# **Handleiding Compustam 2017 Totaal programma voor de duivensport**

**Prestatiebestanden Compustam 2017:** voor de seizoenen 2007 tot 2013 kunt U [hier](https://www.compuclub.nl/Nederland/prestatiebestand.php#jquerytabs1-page-3) downloaden

**Tabblad Download Prestatiebestand** 

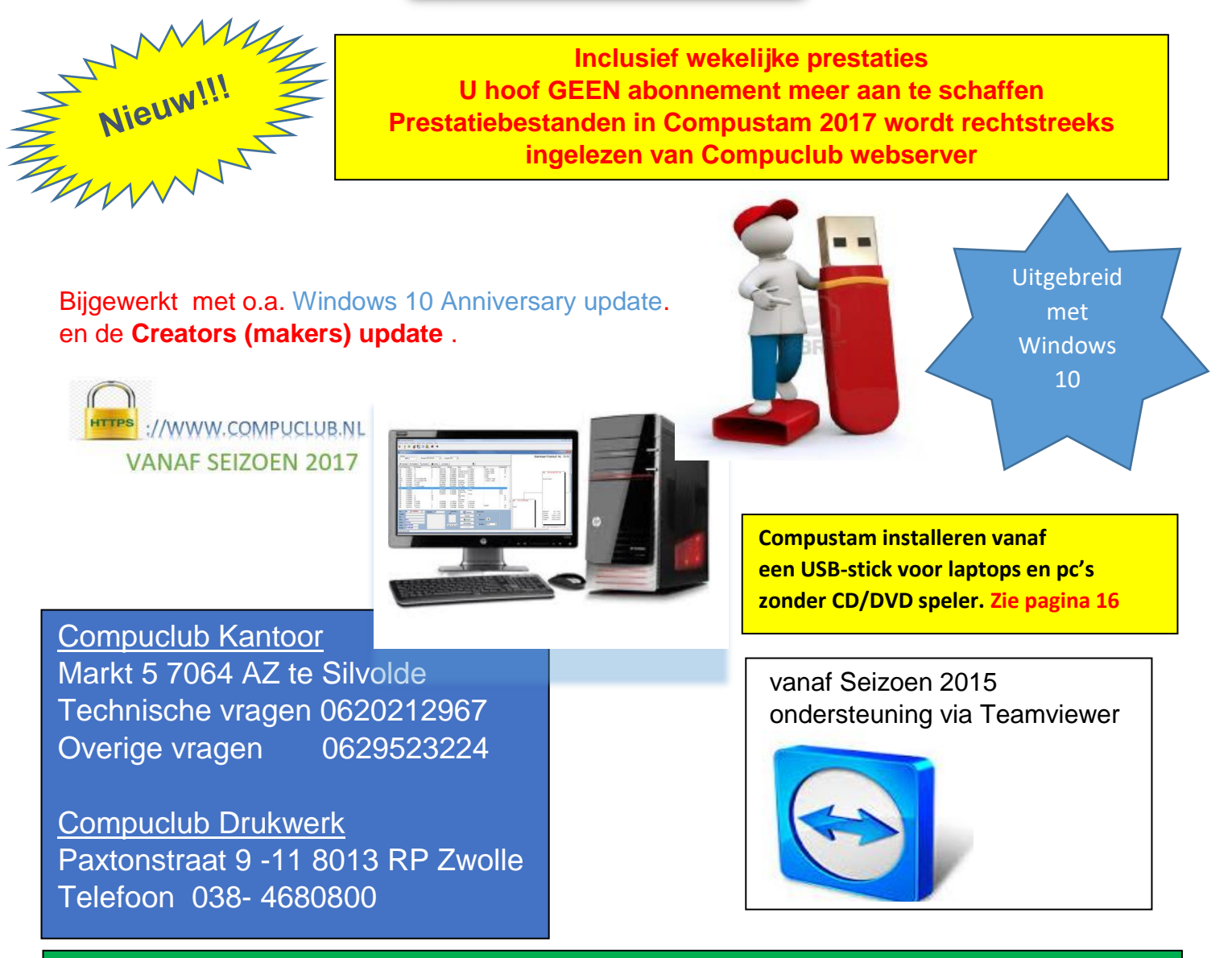

*[Problemen met upgraden van Windows 7/8.1 naar Windows 10 stel een](#page-145-0)  [standaard printer in](#page-145-0) als er deze foutmelding verschijnt There is no default printer currently selected*

**Compustam 2017 en Autokon en Winver voor Windows 2017**

**ZORG DAT U HOKLIJST OP ORDE IS** 

In Autokon voor Windows kunt U via Basisgegevens>Bewerken (F4) Daarna Gegevens>inlezen>Liefhebbers de hoklisten inlezen **[Chipring-chipclip koppeling behouden in Autokon voor Windows](#page-162-0)** 

**Problemen met antivirus paketen en Compuclub programma's Kijk op onze [handleiding website](https://www.compuclub.nu/handleiding/Winver/avast.php)** 

<span id="page-1-0"></span>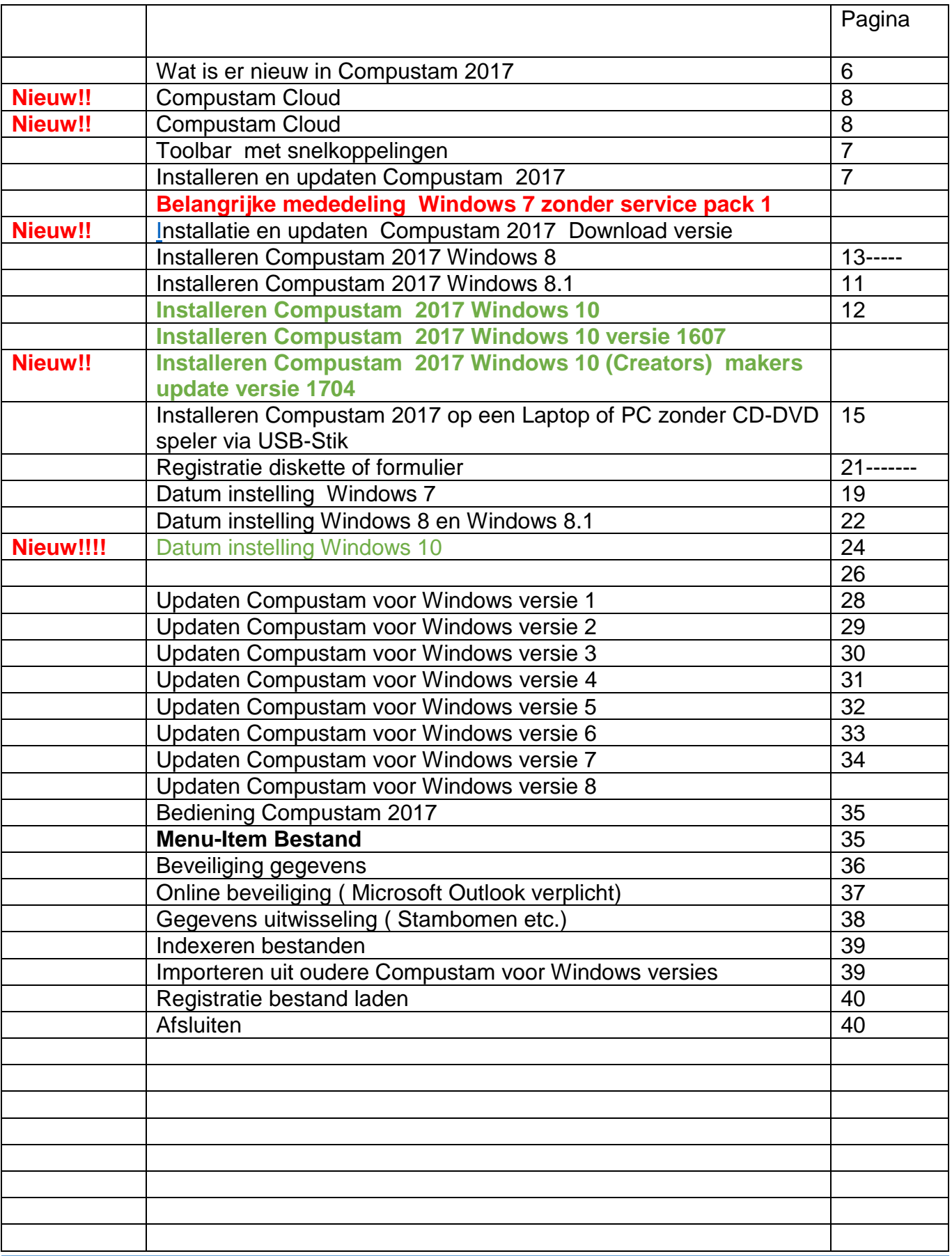

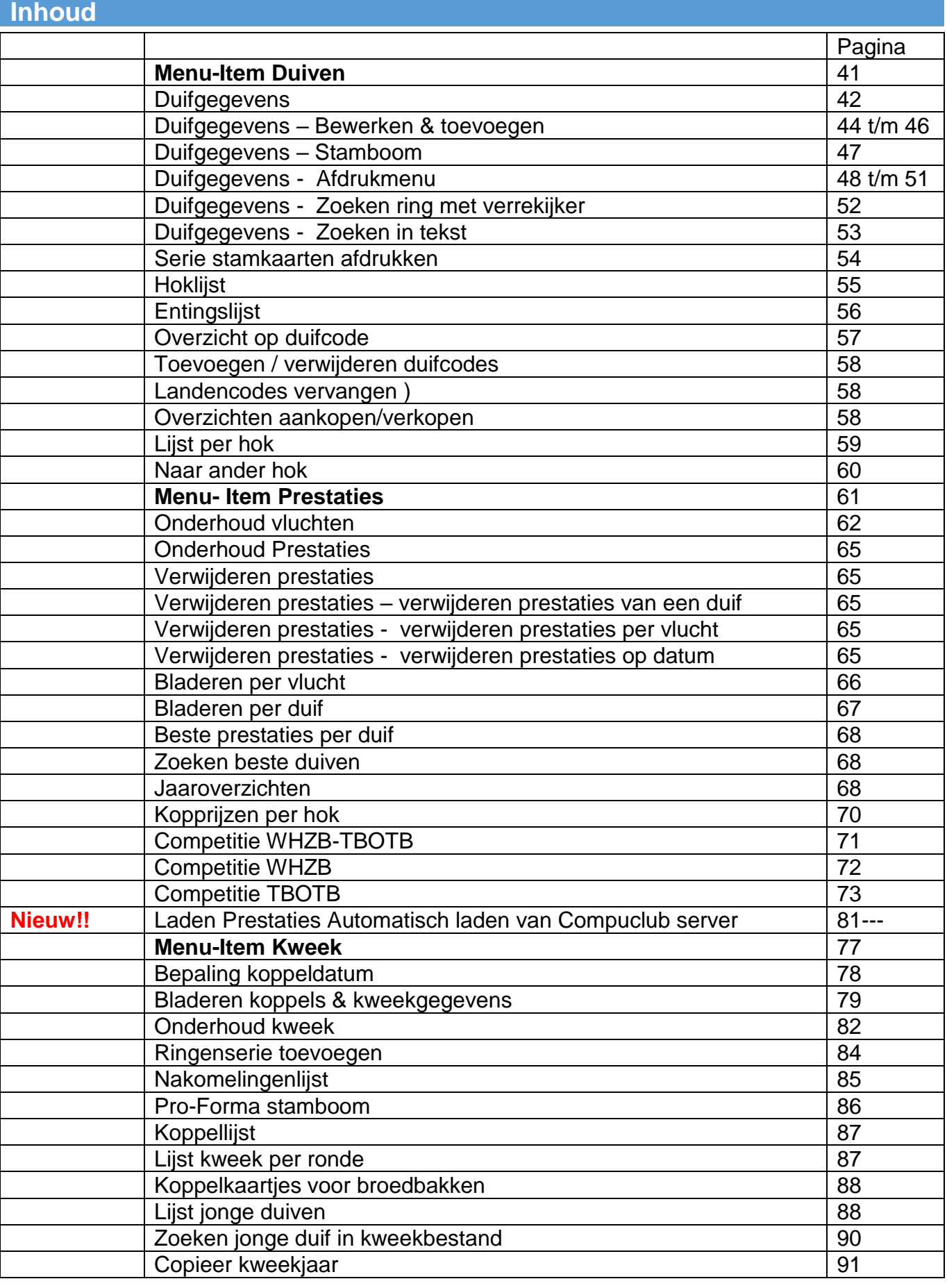

**© 2017 Compuclub** – *[www.compuclub.nl](https://www.compuclub.nl/)* – Dit pdf-bestand is de **Handleiding Compuciup.ni** – Dit par-bestand is de **Handleiding**<br>2<sup>3</sup> – Op onze website staan de meest recente [handleidingen](https://www.compuclub.nu/handleiding/)

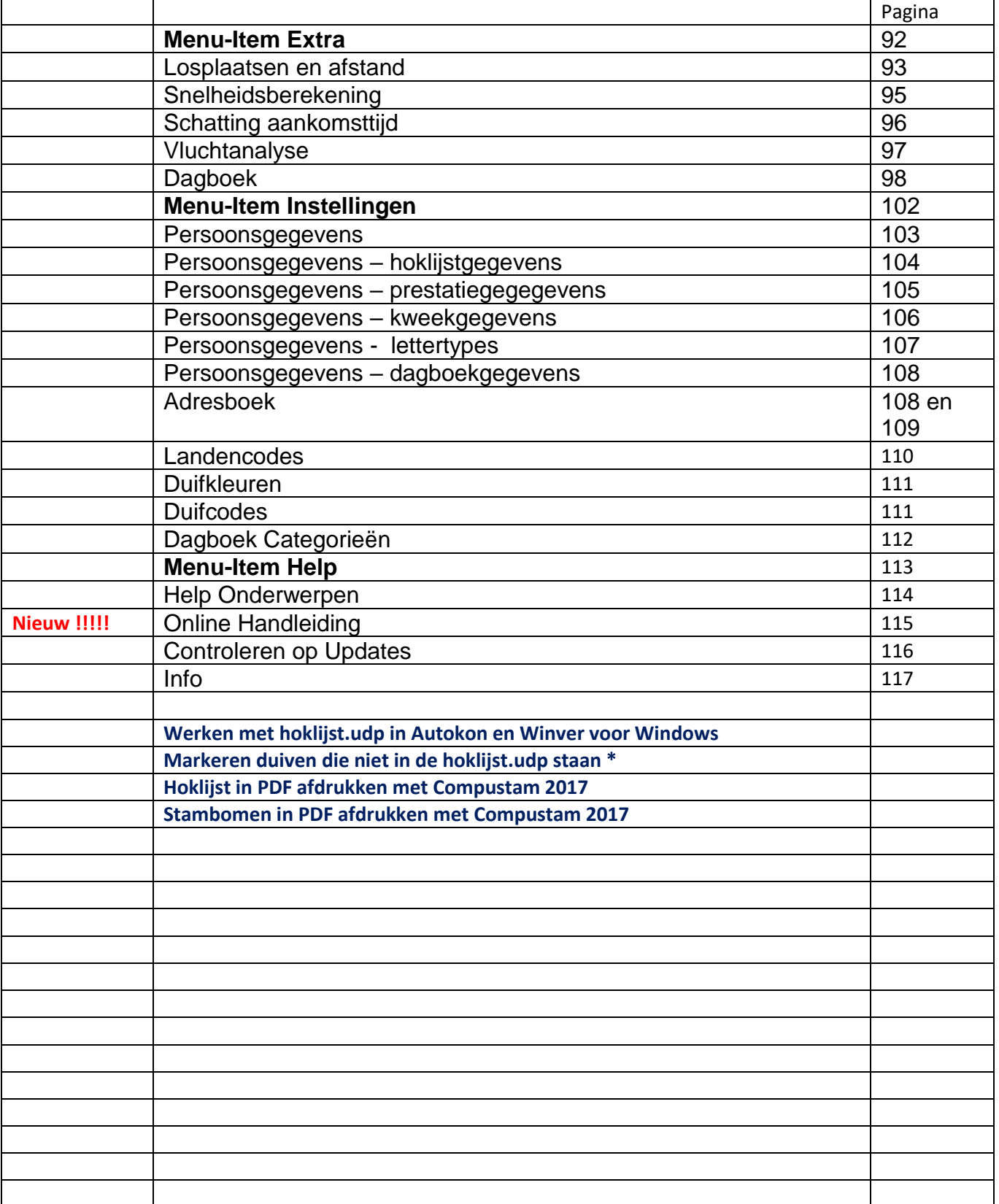

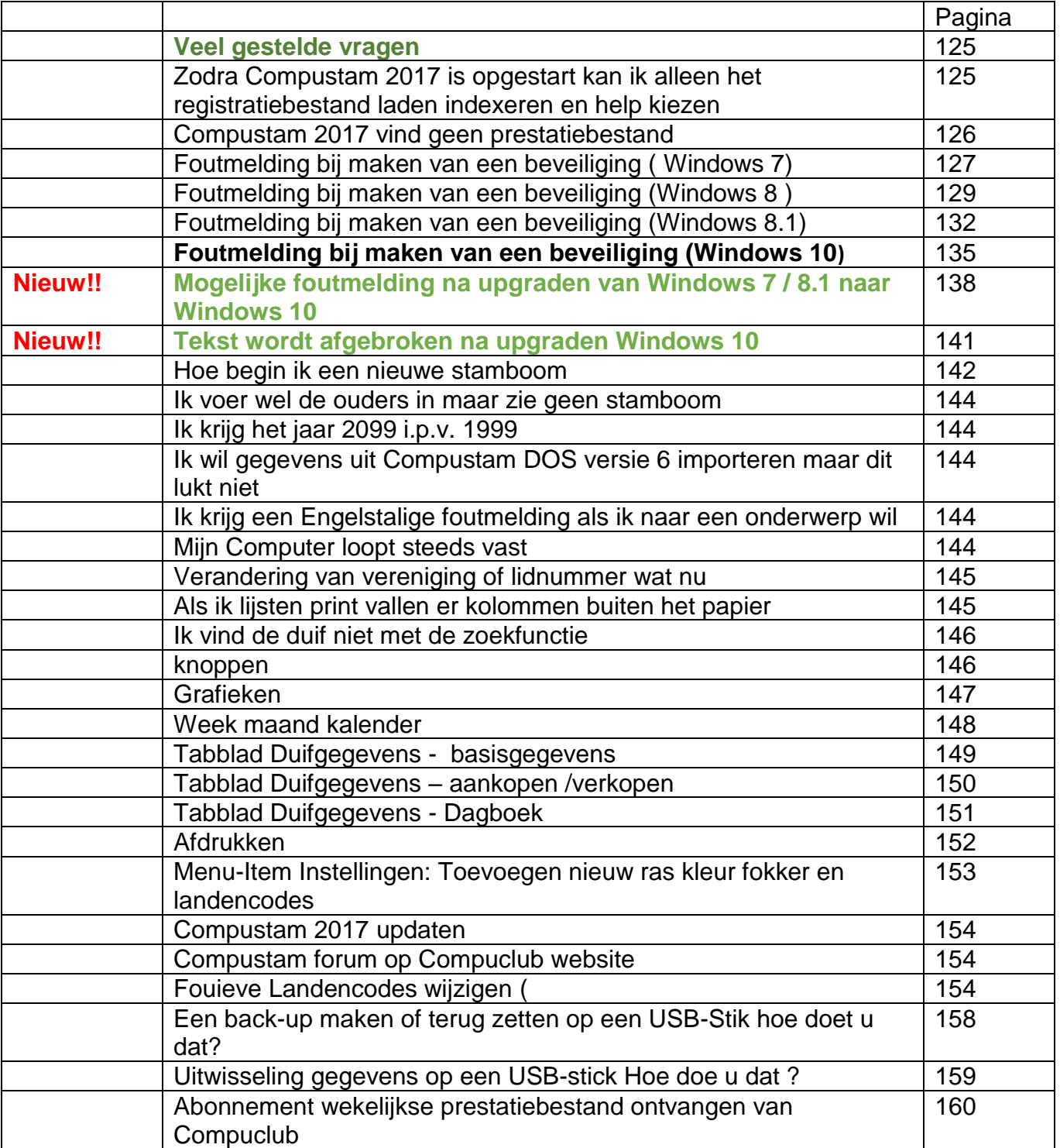

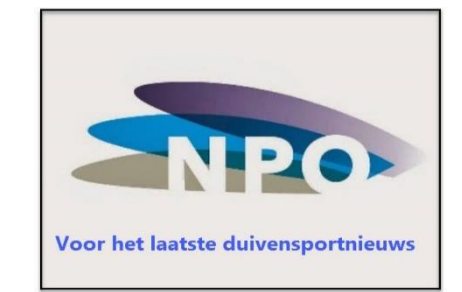

## <span id="page-5-0"></span>**Wat is er nieuw in Compustam 2017**

### **Uw Stamboom in de Cloud**

- Uploaden stamboomgegevens naar compustam-cloud.nl om ze overal ter wereld kunnen bekijken in 2017

### **Prestaties**

- -Direct inlezen prestaties van Compuclub server
- -Zoeken beste prestaties van broers en zussen van een duif
- -Bij uitwisseling stamboomgegevens mogelijkheid om beste prestaties toe te voegen aan opmerkingen
- -Bij zoeken beste duiven kan op meerdere windrichtingen gelijktijdig worden gezocht
- -Prestaties per duif alle niveaus gelijktijdig weergeven

## **Afdrukopties**

- -Stamkaarten met duiffoto in elk duifvak
- -Voor stamkaart is de fontstijl instelbaar voor ringnummer, duifnaam, ras, en fokker
- -Twee vrije velden op stamkaart voor bijv. e-mailadres en website
- -Weergave geslachtscode in entingslijst

-In stamkaarten kunnen duifnaam, ras en fokker in een andere kleur worden afgedrukt

### **Duivenscherm**

-in stamkaart 3 generaties en 4 generaties extra zijn de velden van de eerste 2 generaties vergroot met 6 extra regels

-Bij inbrengen nieuwe duif wordt landcode automatisch gevuld met de standaard landcode -In scherm Duiven selecteermogelijkheid op hok

## **Koppels en kweek**

-Lijst kweek per ronde kan gesorteerd worden op datum Ei-1

-Indien bij invoer jonge duif in kweekgegevens deze al bestaat wordt er een foutmelding aangegeven bij welk koppelnummer, baknummer en rondenummer deze hoort -Functie in het menu 'Bestand" en scherm koppels-kweek om bak en hok te updaten in duifgegevens

-Bij inbrengen koppel wordt hok en baknummer bijgewerkt in duivenbestand

-Bij koppels zoeken op verkort ringnummer van vader en moeder

## Wat is er nieuw in Compustam 2017 speciaal voor België

Nieuw o.a Cloud 2017

In samenwerking met Horizon Express en Bricon kunnen O.A vanuit het printmanger de vluchtgegevens worden ingelezen in Compustam versie 2017.

"Via Print Manager van BRICON kunnen alle klokgegevens worden ingeladen. Standaard meegeleverd bij de X-treme klokken en apart verkrijgbaar voor de oudere Little en Speedy modellen."

Voor meer informatie neem contact op met Bricon

Voor verenigingen gaat de verplichting gelden dat in het computerprogramma dat gebruikt wordt voor de ECS alleen maar duiven mogen staan die op de entingsverklaring zijn vermeld

Bestuur van NPO stelt voor artikel 133 van het wedvluchtenreglement als volgt te wijzigen:

Wedvluchtenreglement artikel zoals het nu is

- 10. Bestuur basisverenigingen ziet er op toe dat geen duiven worden ingekorfd die niet op de 'Entingverplichting' tegen paramyxo zijn geënt.
- 11. Het basislid overlegt de entbewijzen van de in te korven duiven en verstrekt een kopie van de entbewijzen aan het Bestuur Basisvereniging .Wedvluchtenreglement artikel zoals het wordt in seizoen 2014
- 10. Bestuur basisvereniging ziet er op toe dat geen duiven worden ingekorfd die niet tegen paramyxo gevaccineerd zijn overeenkomstig artikel 54 van de 'Regeling preventie, bestrijding

en monitoring van besmettelijke dierziekten en Zoönosen en TSE's'

11. Het Basislid verstrekt de originele door de dierenarts van een handtekening en stempel voorziene entverklaring(en) van de in te korvenduiven aan Bestuur Basisvereniging van de eigen vereniging. Indien bij een andere vereniging dan de eigen Basisvereniging wordt ingekorfd wordt een kopie van de originele entverklaring(en) verstrekt aan Bestuur Basisvereniging van de andere vereniging.

[14. Er mogen alleen ringnummers van elektronisch in te korven duiven op de](#page-61-0)  [verenigingscomputer staan waarvoor een geldige entverklaring aanwezig is.](#page-61-0)

## <span id="page-7-0"></span>Compustam Cloud

Een nieuw onderdeel in Compustam 2017 is de mogelijkheid om Uw stamboomgegevens te uploaden naar Compustam Cloud. Hiermee zet de Compuclub de volgende stap Deze ontwikkeling zal in stappen gedaan worden, als eerste bieden wij U het inzien van Uw Stamkaarten aan, waar u ook maar bent.

Vanuit Compustam 2017 klik U op

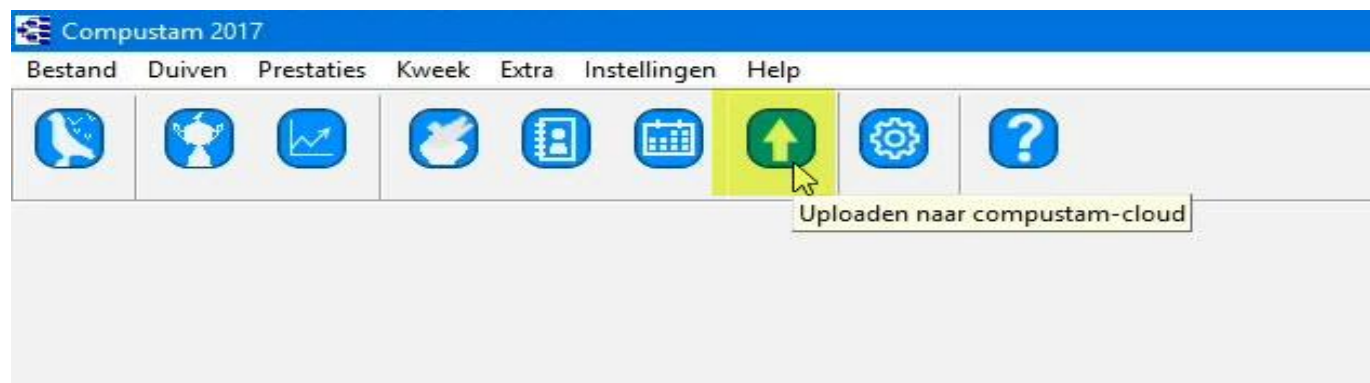

#### Onderstaand scherm verschijnt

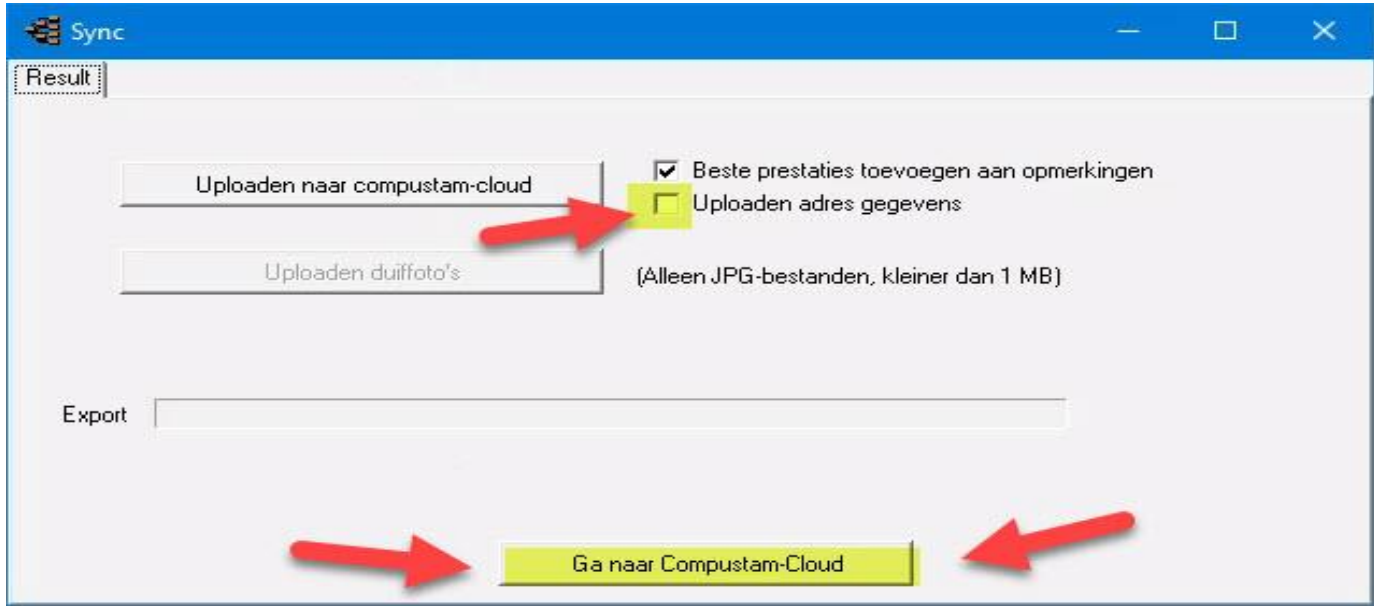

Klik op Uploaden naar Compustam Cloud

- U kunt ook nog een vinkje zetten voor Uploaden adres gegevens daarna worden de stamboomgegevens geüpload naar Compustam Cloud

**Belangrijk:** Uw kunt hier de stamboomgegevens uploaden denk er wel om dat U de duiffoto's apart moet uploaden naar Compustam-cloud dit nadat U Uw stamboomgegevens na Compustam-cloud heeft geüpload *daarna wordt uploaden duiffoto's actief*

#### **[Ga naar Compustam cloud](https://www.compustam-cloud.nl/)**

#### Compustam Cloud

Om van Compustam cloud gebruik te kunnen maken heeft U een Gebruikersnaam en wachtwoord nodig deze worden door de Compuclub aan U verstrekt als U Compustam 2017 heeft. Compuclub gebruikt het emailadres dat U gebruikt heeft toen U een nieuwe of upgrade licentie heeft aangeschaft

Heeft U geen email voor Compustam cloud ontvangen vergeet dan niet ook te kijken in de map ongewenste email of spam en zet het emailadres in U adresboek zodat het als U Uw inloggegevens kwijt bent deze gewoon in postvak in zal verschijnen

Als U bent ingelogd in Compustam cloud vind U daar een uitgebreide handleiding

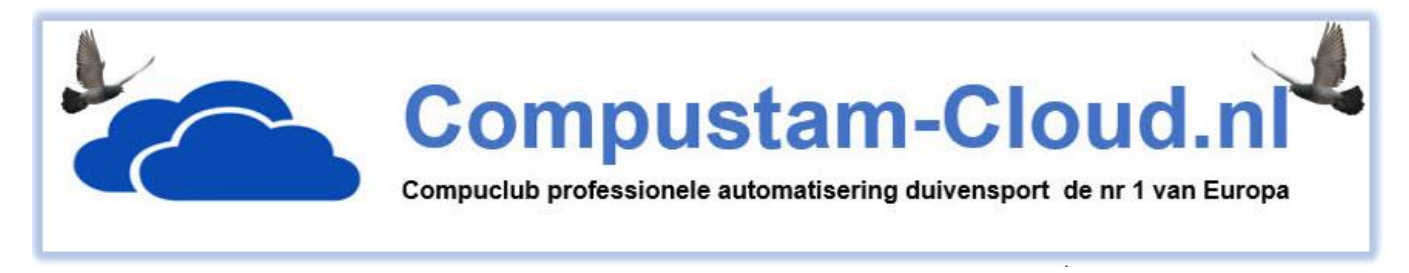

Belangrijk om te weten voordat U Uw gegevens Upload naar Compustam cloud Uw Compustam Cloud stamboomgegevens worden elke keer overschreven Bijv. als U 100 duiven in Compustam-cloud heeft staan en U verwijderd 5 duiven uit de duifgegevens van Compustam 2017 en vervolgens upload U opnieuw naar Compustam cloud staan er nog maar 95 duiven in Compustam cloud dat klinkt logisch maar U beheerd U duiven in Compustam 2017 die op U pc of laptop staat dus geld eigenlijk wat er altijd geld maak eerst een back-ups van U gegevens op bijv. een usb-stick en bewaar Uw registratie gegevens goed Weet U niet hoe U een back-ups maakt op een USB-stick

**[Een back-up maken of terug zetten op een USB-stick Hoe doe ik dat?](#page-165-0)**

<span id="page-9-1"></span>**[Installatie](#page-10-1)** 

[Update van Compustam DOS versie 6](#page-31-0) [Update Compustam voor Windows versie 1](#page-33-0) [Update Compustam voor Windows versie 2](#page-34-0) [Update Compustam voor Windows versie 3](#page-35-0) [Update Compustam voor](#page-36-0) Windows versie 4 [Update Compustam voor Windows versie 5](#page-37-0) [Update Compustam voor Windows versie 6](#page-38-0) Update Compustam voor Windows versie 7 [Update Compustam voor Windows versie 8](#page-40-0) [Datuminstelling Windows](#page-24-0) 7 [Datuminstelling Windows 8](#page-25-0) [Datuminstelling Windows 8.1](#page-27-0) [Datuminstelling Windows 10](#page-29-0) **Nieuw [Handleiding](#page-23-0)** 

#### **[Hoofdindex](#page-1-0)**

Installatie Compustam 2017 [Bestand](#page-41-1) [Duiven](#page-47-0) **[Prestaties](#page-67-0)** [Kweek](#page-84-0) [Extra](#page-99-0) [Instellingen](#page-109-0) **[Help](#page-120-0) [Veel gestelde vragen](#page-132-0)** Updaten Compustam 2017

## <span id="page-9-0"></span>**Toolbar met snelkoppelingen**

Er is een handige toolbar in Compustam 2017 U maakt Uw keuze door op het plaatje te klikken U kunt ook nog steeds via de menu-items maar de betreffende onderdelen van Compustam 2017 gaan.

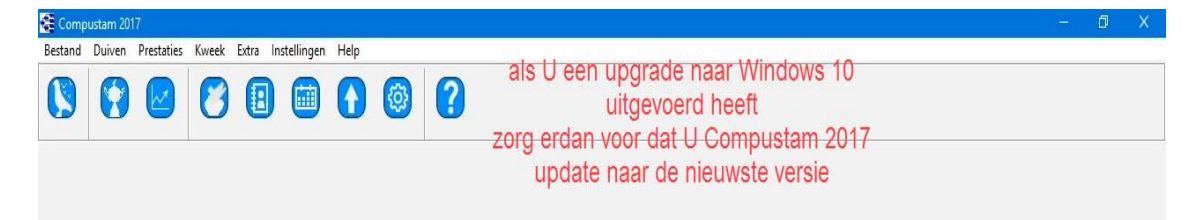

#### <span id="page-10-1"></span>**Installatie en updaten Compustam 2017**

zowel nieuwe als bestaande gebruikers van Compustam dienen eerst de laatste versie te installeren van Compustam 2017

Installatie met CD-ROM

Voor het installeren plaatst U eerst de cd van Compustam 2017 in Uw CD-DVD speler er start automatisch een installatie programma op \* Start dit niet binnen 30 seconden automatisch op volgt U dan de volgende stappen\*\* In Windows 7 ( vanaf bureaublad) klikt U op Start knop Klik op Computer en ga naar de Compustam installatie-cd toe open deze ( met rechtermuisknop aanklikken en kiezen voor Openen. ( in Windows 7 kunt U ook op uitvoeren klikken achter Openen typt U D:\setup)

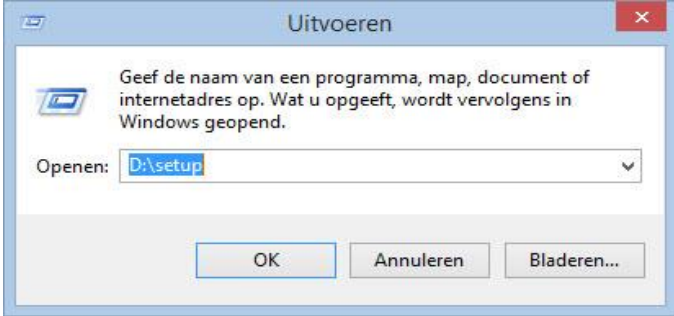

Als Uw CD-DVD speler een andere letter heeft moet U D vervangen door de letter van Uw CD-DVD speler vervolgens klikt U op OK. Nu verschijnt het installatie menu met 4 opties

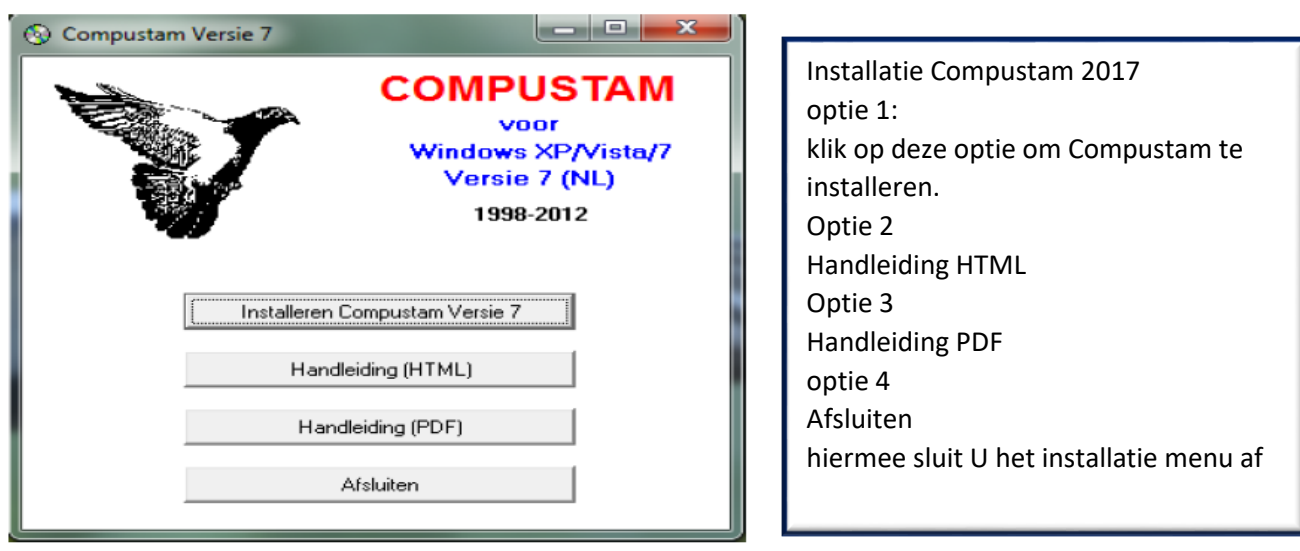

**Belangrijk:** Zorg dat U bij Windows 7 t/m **Windows 10** ingelogd bent met administrator rechten zodat U toestemming heeft om programma's te verwijderen en installeren

<span id="page-10-0"></span>**.DE ONDERSTUNING VAN Windows 7 zonder service pack 1 wordt niet langer geüpdatet zorg dat U Windows 7 [service pack 1](http://windows.microsoft.com/nl-NL/windows/service-packs-download#sptabs=win10) op uw pc –laptop heet. Hoe te controleren kli[k hier](#page-171-0)**

#### **Installatie en updaten Compustam 2017**

Als U tijdens de (her) installatie van Compustam 2017 foutmeldingen krijgt kunt U het volgende proberen als U, Windows 7 t/m Windows 10 op Uw pc of laptop heeft.

Als de installatie-cd wel opstart sluit deze dan doormiddel van afsluiten ( optie 4 ). Ga vervolgens naar Uw CD-DVD speler toe. Klik deze met de rechtermuisknop aan en kies voor Openen.

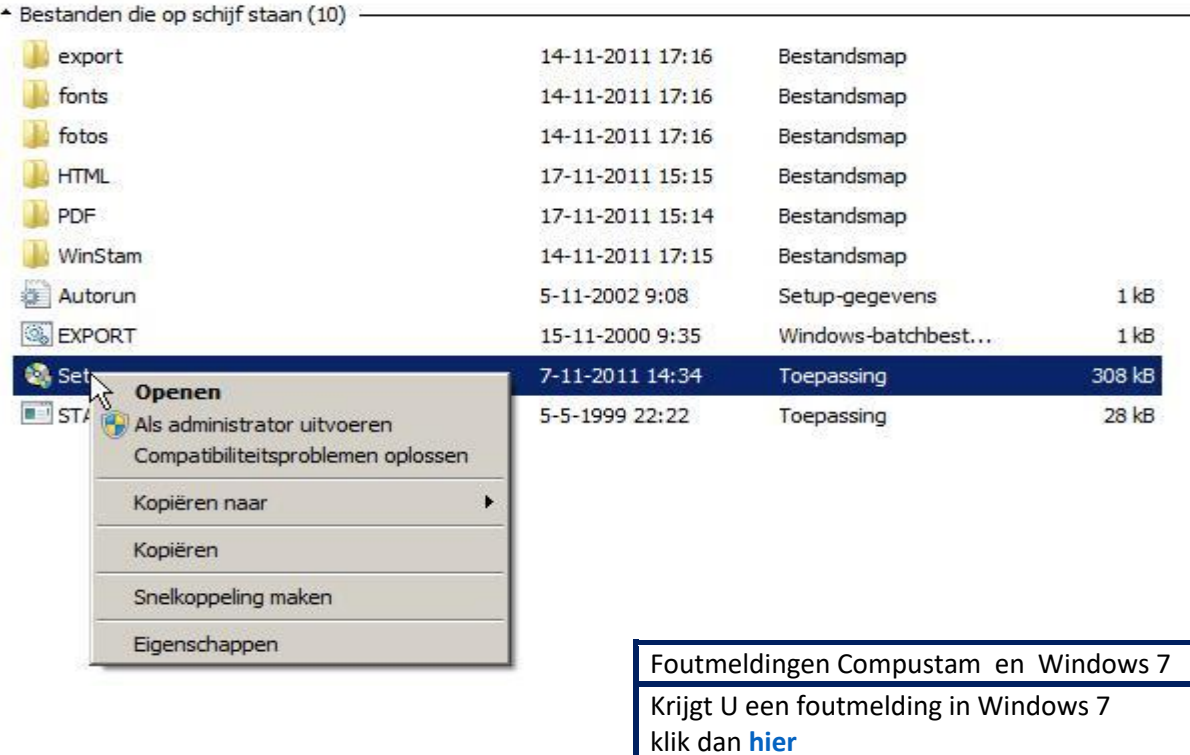

Daarna Setup.exe met de rechtermuisknop aanklikken en als administrator uitvoeren kiezen U krijgt een melding van Gebruikersaccountbeheer klik op JA om door te gaan. Nu verschijnt het installatie menu van de installatie van Compustam 2017 weer. Nu kunt U kiezen voor ( optie 1) Installeren Compustam 2017

**Belangrijk:** Kies in geen geval de map waarin U Compustam voor Windows versies 1 t/m 8 heeft geïnstalleerd.

Uw gegevens worden dan overschreven!!!!!!!!!!!. Het beste is de standaard map te gebruiken en de installatie map niet te wijzigen

**Belangrijk:** Zorg dat U bij, Windows 7, Windows 8, Windows 8.1 en **Windows 10** ingelogd bent met administrator rechten zodat U toestemming heeft om programma's te verwijderen en installeren

#### <span id="page-12-0"></span>Installatie en updaten Compustam 2017 Download versie

Als U tijdens de (her) installatie van Compustam 2017 foutmeldingen krijgt kunt U het volgende proberen als U, Windows 10 op Uw pc of laptop heeft.

Als U de installatie versie als download heeft ontvangen en deze in de map Downloads staat (standaard map waar de downloads worden opgeslagen in de Windows versies 7 t/m 10 Ga naar de map toe waar de download staat

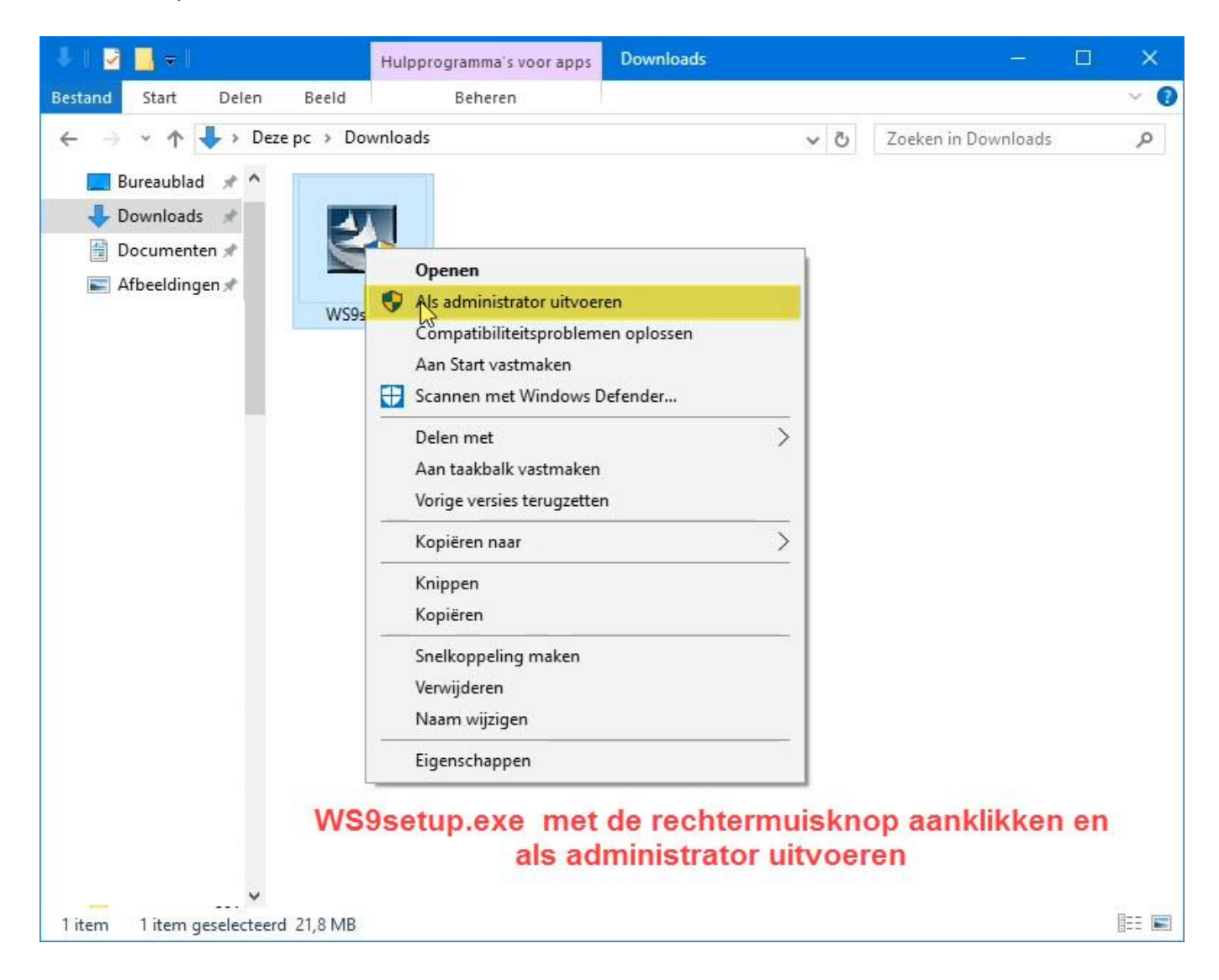

Daarna WS9Setup.exe met de rechtermuisknop aanklikken en als administrator uitvoeren kiezen U krijgt een melding van Gebruikersaccountbeheer klik op JA om door te gaan. Nu verschijnt het installatie menu van de installatie van Compustam 2017 weer. Nu kunt U kiezen voor ( optie 1) Installeren Compustam 2017

#### Installatie en updaten Compustam 2017 Download versie

Het kan voorkomen dat U een melding krijgt van smartscreen zie onderstaand om die op te lossen

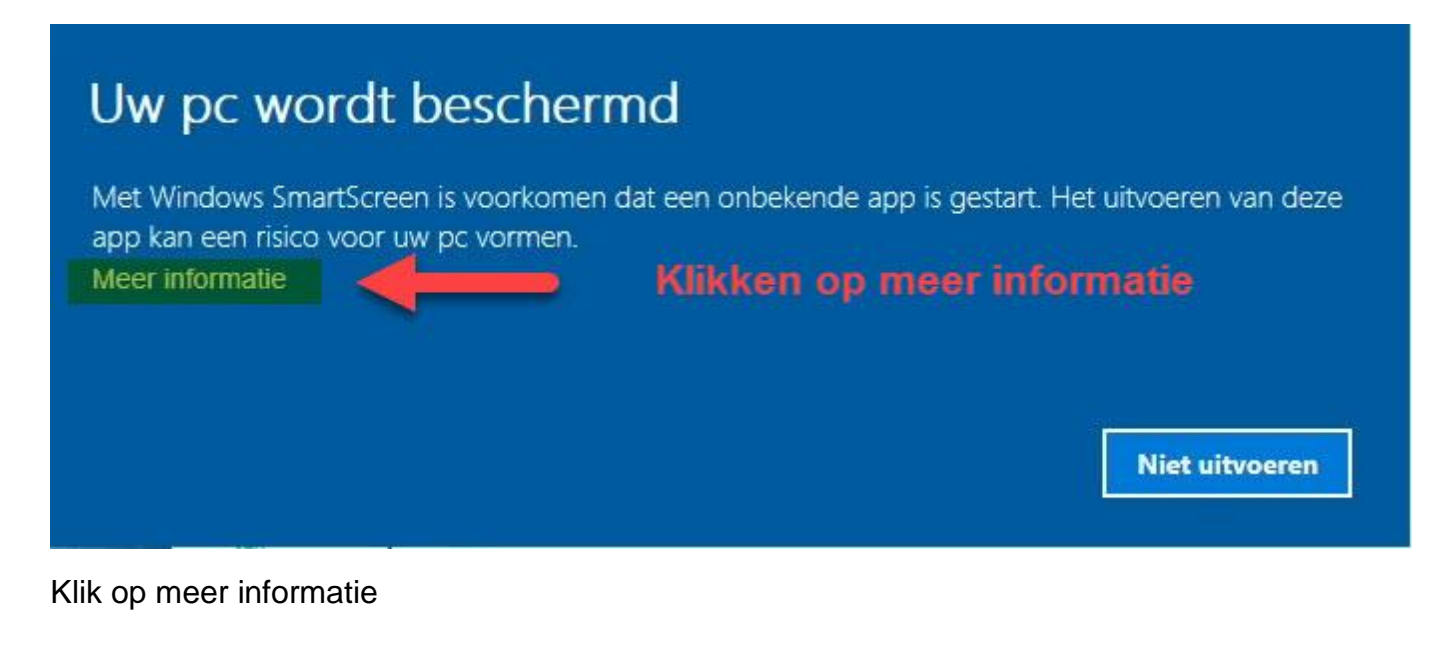

## Uw pc wordt beschermd

Met Windows SmartScreen is voorkomen dat een onbekende app is gestart. Het uitvoeren van deze app kan een risico voor uw pc vormen.

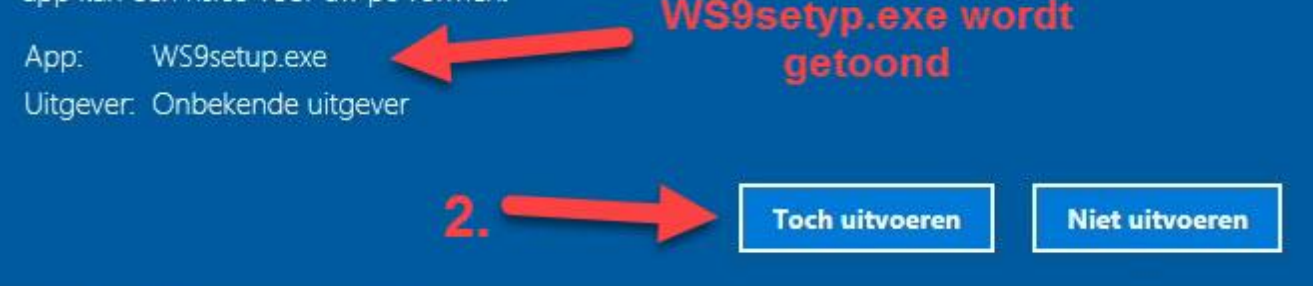

Nu ziet U bij App WS9setup.exe staan en uitgever onbekende uitgever WS9setup.exe is geen app en komt gewoon van de Compuclub maar Compuclub is geen bekende uitgever van Microsoft U klikt gewoon op Toch uitvoeren en de installatie zal daarna gewoon starten

## <span id="page-14-0"></span>**Installatie en updaten Compustam 2017 in Windows 8**

1. Raak/klik de tegel bureaublad aan

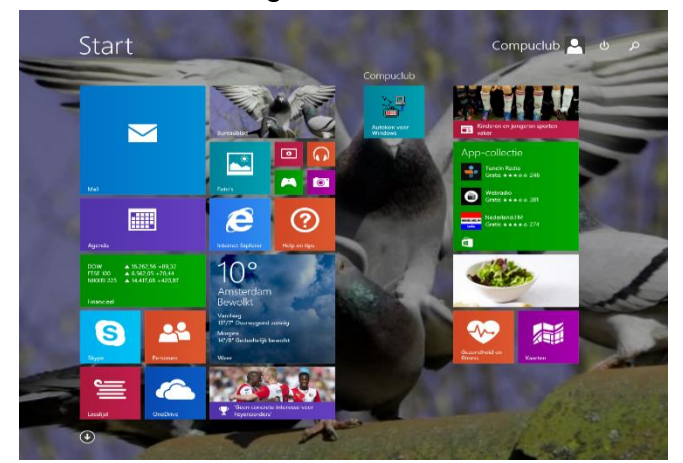

#### 2. Klik de **Windows verkenner** aan

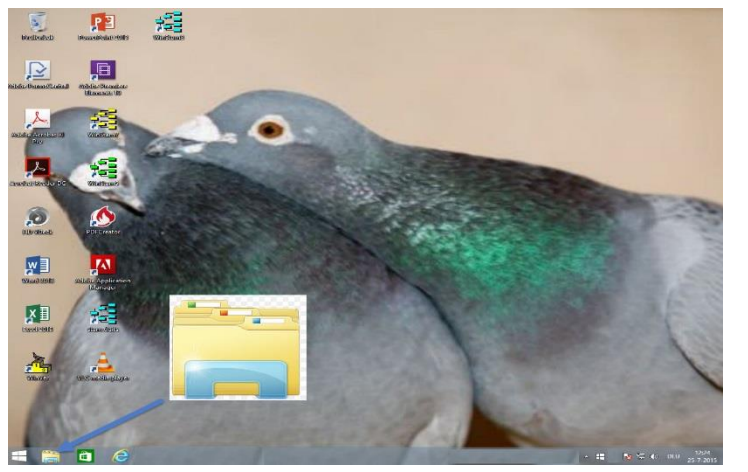

3. Klik op de **CD-DVD speler** aan met de rechtermuisknop

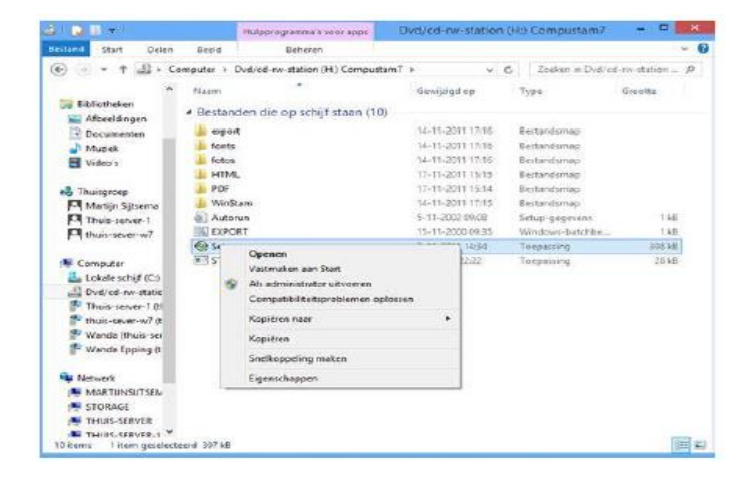

Foutmeldingen Compustam en Windows 8 Krijgt U een foutmelding in Windows 8 klik dan **[hier](#page-136-0)**

Verplichte Windows 8.1 update 1

Microsoft heeft op 8 april 2014 update 1 uitgebracht deze update is verplicht gesteld als u in de toekomst nog updates wilt ontvangen Belangrijk maak eerst een back-up van Autokon Winver en Compustam voordat u deze update gaat uitvoeren

Het gaat om update KB 2919355

## *Installeren voor 13mei 2014*

HELP: Ik zie geen CD-DVD speler niet in Windows 8 kan het zijn dat de CD-DVD speler pas zichtbaar wordt na het plaatsen van de installatie-cd

4. Aan de rechterkant verschijnt de inhoud van de installatie-cd klik met de rechtermuisknop op setup.exe daarna **als administrator uitvoeren** hierna verschijnt het installatie menu. Nu kiezen voor optie 1

## <span id="page-15-0"></span>**Installatie en updaten Compustam 2017 in Windows 8.1**

1. Raak/klik de tegel bureaublad aan

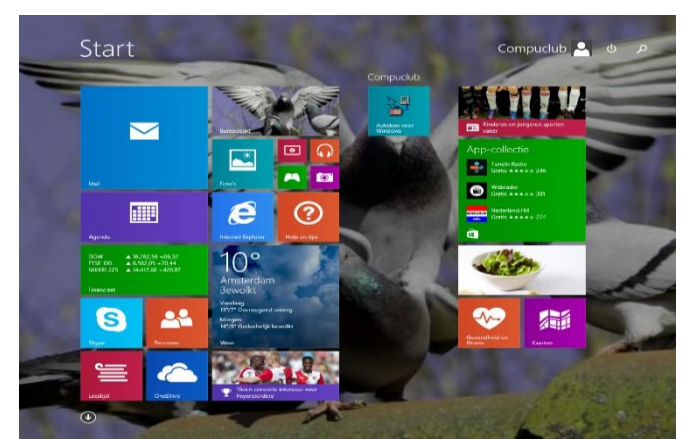

2. Klik de **taakbalk** aan

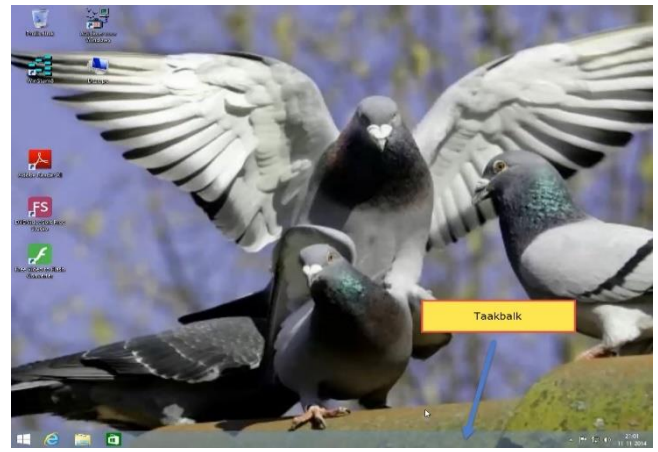

3. Klik op de CD-DVD speler aan met de rechtermuisknop

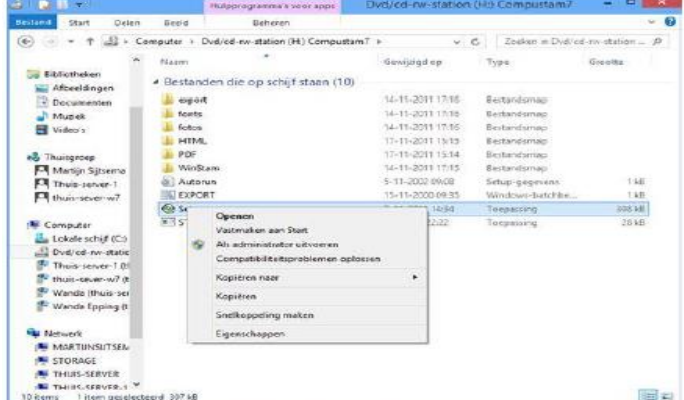

Foutmeldingen Compustam en Windows 8.1 Krijgt U een foutmelding in Windows 8.1 klik dan **[hier](#page-139-0) Windows 8.1 Metro interfase overslaan Klik met de rechtermuisknop ergens op de taakbalk en kies Eigenschappen**  $\vert x \vert$ Eigenschappen van taakbalk en navigatie  $\boxed{\mathbb{Z}}$ Taakbalk Navigatie Jump Lists Werkbalken 1. Hoeknavigatie De charms weergeven als ik naar de hoe tchoven ga Tussen mijn recente apps schakelen als ik in de hoek linksboven klik Opdrachtprompt vervangen door Windows PowerShell in het menu<br>
□ als ik met de rechtermuisknop op de hoek linksonder klik of als ik op de Windows-toets + X druk  $\equiv$  2. Startscherm  $\boxed{\triangle}$  Wanneer ik mij aanmeld of alle apps op een scherm sluit, naar het bureaublad gaan in plaats van naar Start Mijn bureaubladachtergrond op startscherm weergeven  $\Box$ Start altijd weergeven op het beeldscherm dat ik gebruik als ik op de Windows-toets druk De weergave Apps automatisch weergeven als ik naar Start ga Overal zoeken in plaats van alleen in mijn apps als ik vanuit de<br>Apps-weergave zoek Bureaubladapps als eerste weergeven in de Apps-weergave als<br>deze op categorie is gesorteerd OK Annuleren Toepasser **Kies op het tabblad navigatie en klik de eerste optie aan onder het kopje startscherm . Nu wordt de Windows 8.1 metro interface overgeslagen.**

**Niet vergeten op toepassen te klikken**

HELP: Ik zie geen CD-DVD speler niet in Windows 8,1 kan het zijn dat de CD-DVD speler pas zichtbaar wordt na het plaatsen van de installatie-cd

4. Aan de rechterkant verschijnt de inhoud van de installatie-cd klik met de rechtermuisknop op setup.exe daarna **als administrator uitvoeren** hierna verschijnt het installatie menu. Nu kiezen voor optie 1

## <span id="page-16-0"></span>**Installatie en updaten Compustam 2017 in Windows 10**

### 1. Klik de Windows Verkenner aan

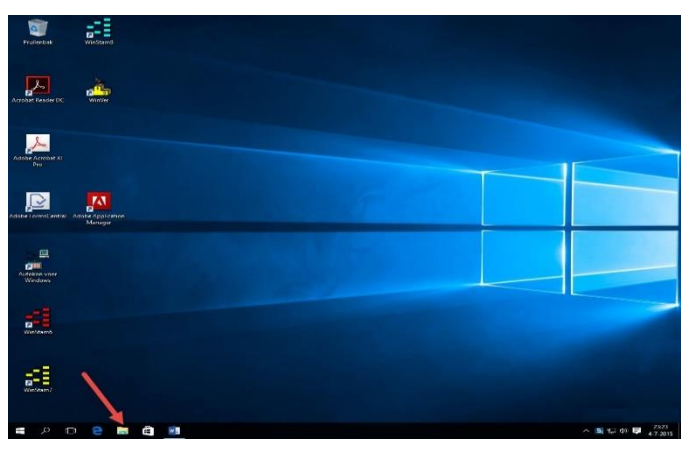

2. Klik op de Downloads als U het installatiebestand van Compustam 8 heeft gedownload uit onze webwinkel of per mail heeft ontvangen

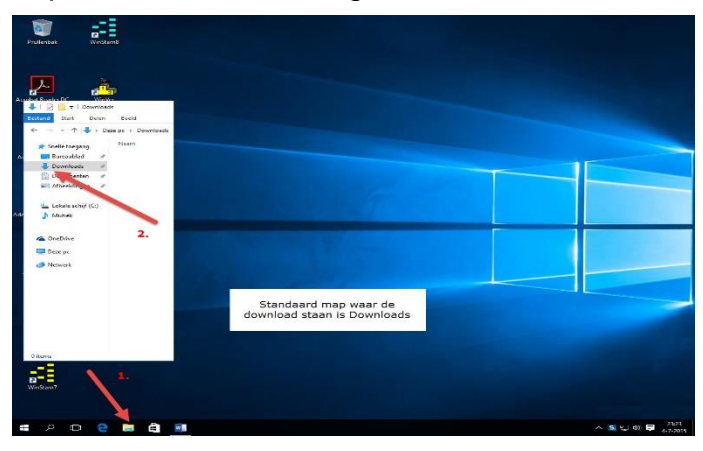

Foutmeldingen Compustam en Windows 10 Krijgt U een foutmelding in Windows 10 klik dan **hier**

Zoeken in Windows 10 is veranderd Nu kunt U niet alleen zoeken op mappen of bestanden maar ook direct op internet ( voorlopig is Bing niet te wijzigen) Als U de **optie Web niet ziet klik dan op tandwieltje nr. 2 en schakel** 

**online zoeken in**

#### $\overline{O}$  compuciuv  $\hat{a}$ **Web**  $\circ$  compuciub ස  $\rho$  compuclub uitslagen  $\mathcal{O}\;$  compuclub voorlopige uitslagen  $\overline{2}$ O compuclub uitslagen afdeling 10  $O$  compuclub balveren  $2.$  $O$  compuciub zoeken als U deze optie niet ziet klik dan op instellingen  $\blacksquare$  $1.$ Min spullen compucluv A  $\Box$

## *ALLEEN ALS U EEN INSTALLATIE –CD HEEFT*

3. Klik op de CD-DVD speler aan met de rechtermuisknop

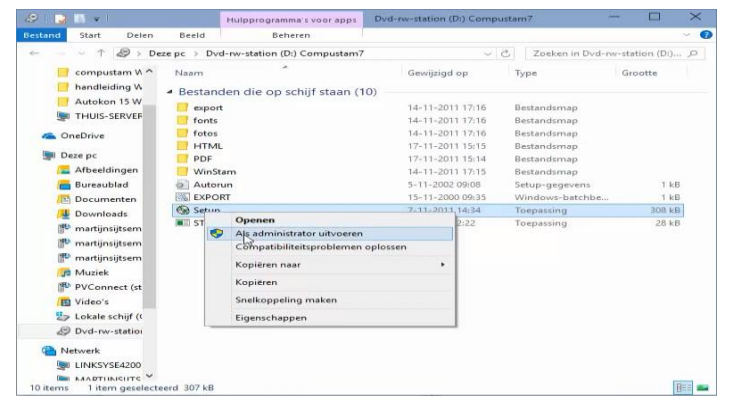

HELP: Ik zie geen CD-DVD speler niet in Windows 10 kan het zijn dat de CD-DVD speler pas zichtbaar wordt na het plaatsen van de installatie-cd

4. Aan de rechterkant verschijnt de inhoud van de installatie-cd klik met de rechtermuisknop op setup.exe daarna **als administrator uitvoeren** hierna verschijnt het installatie menu. Nu kiezen voor optie 1

<span id="page-17-0"></span>**Installatie en updaten Compustam 2017 in Windows 10 Anniversary update versie 1607 14393.XX**

### 1. Klik de Windows Verkenner aan

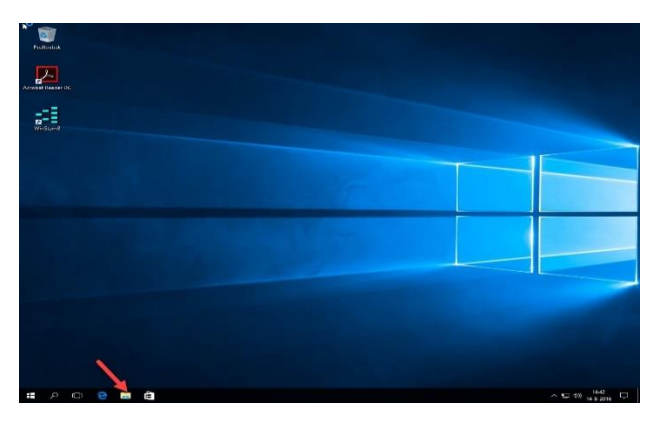

2. Klik op de Downloads als U het installatiebestand van Compustam 8 heeft gedownload uit onze web winkel of per mail heeft ontvangen

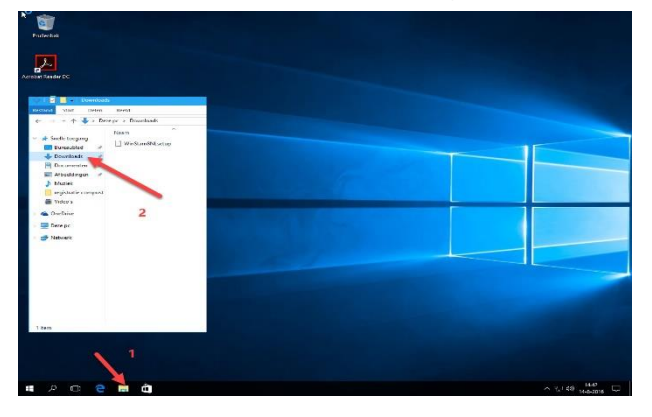

*ALLEEN ALS U EEN INSTALLATIE –CD HEEFT* 3. Klik op de CD-DVD speler aan met de rechtermuisknop

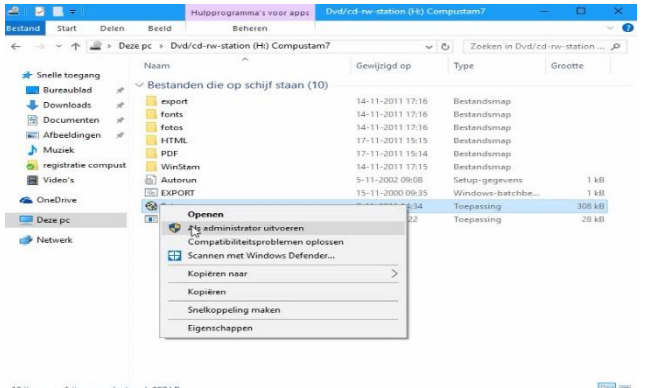

Foutmeldingen Compustam en Windows 10 Krijgt U een foutmelding in Windows 10 klik dan **hier**

Zoeken in Windows 10 is veranderd Nu kunt U niet alleen zoeken op mappen of bestanden of bijv. Compuclub.nl en als U dan op Enter klikt gaat U naar onze website Let OP dit werkt alleen met de Edge brouwers

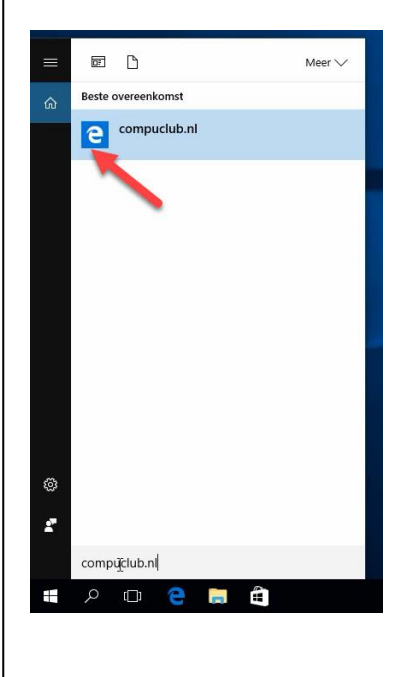

HELP: Ik zie geen CD-DVD speler niet in Windows 10 kan het zijn dat de CD-DVD speler pas zichtbaar wordt na het plaatsen van de installatie-cd

4. Aan de rechterkant verschijnt de inhoud van de installatie-cd klik met de rechtermuisknop op setup.exe daarna **als administrator uitvoeren**

## <span id="page-18-0"></span>**Installatie en updaten Compustam 2017 in Windows 10 Creators update versie 1704 15063.138**

### 1. Klik de Windows Verkenner aan

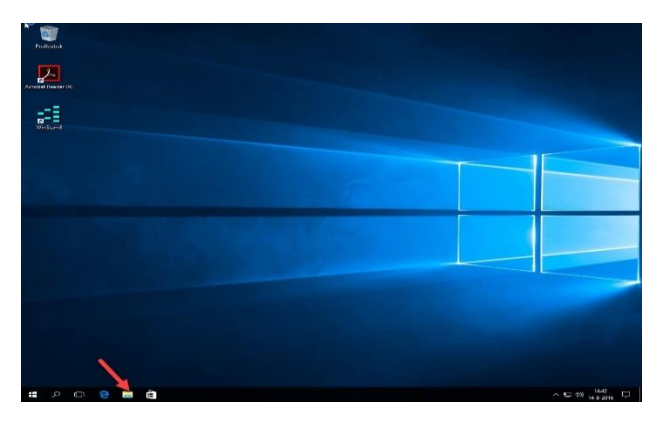

2. Klik op de Downloads als U het installatiebestand van Compustam 8 heeft gedownload uit onze web winkel of per mail heeft ontvangen

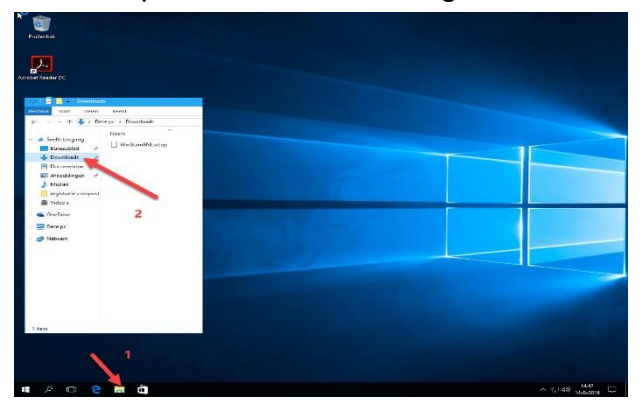

*ALLEEN ALS U EEN INSTALLATIE –CD HEEFT* 3. Klik op de CD-DVD speler aan met de rechtermuisknop

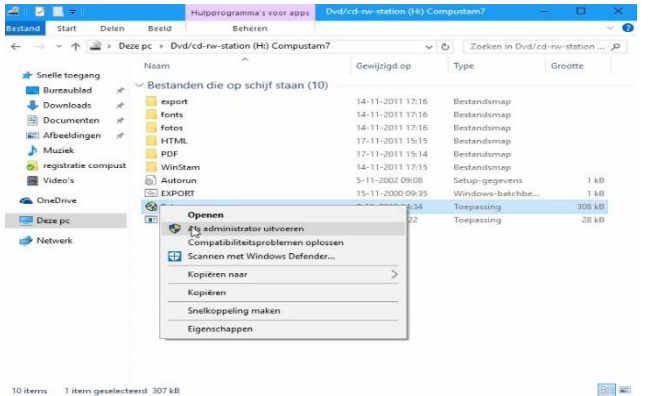

Foutmeldingen Compustam en Windows 10 Krijgt U een foutmelding in Windows 10 klik dan **hier**

Zoeken in Windows 10 is veranderd Nu kunt U niet alleen zoeken op mappen of bestanden of bijv. Compuclub.nl en als U dan op Enter klikt gaat U naar onze website Let OP dit werkt alleen met de Edge brouwers

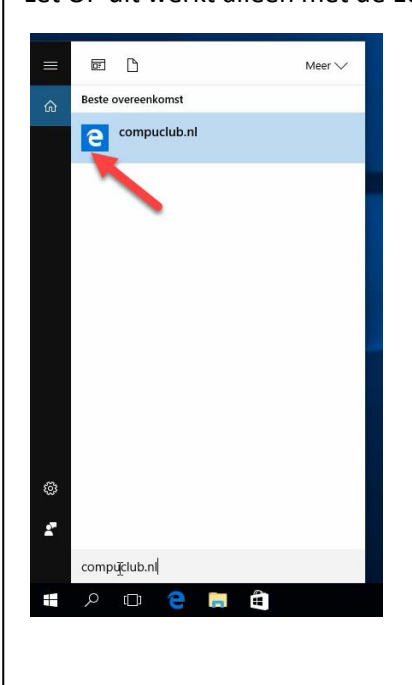

HELP: Ik zie geen CD-DVD speler niet in Windows 10 kan het zijn dat de CD-DVD speler pas zichtbaar wordt na het plaatsen van de installatie-cd

4. Aan de rechterkant verschijnt de inhoud van de installatie-cd klik met de rechtermuisknop op setup.exe daarna **als administrator uitvoeren**

**Installatie en updaten Compustam 2017 in Windows 10 Creators update versie 1704 15063.138**

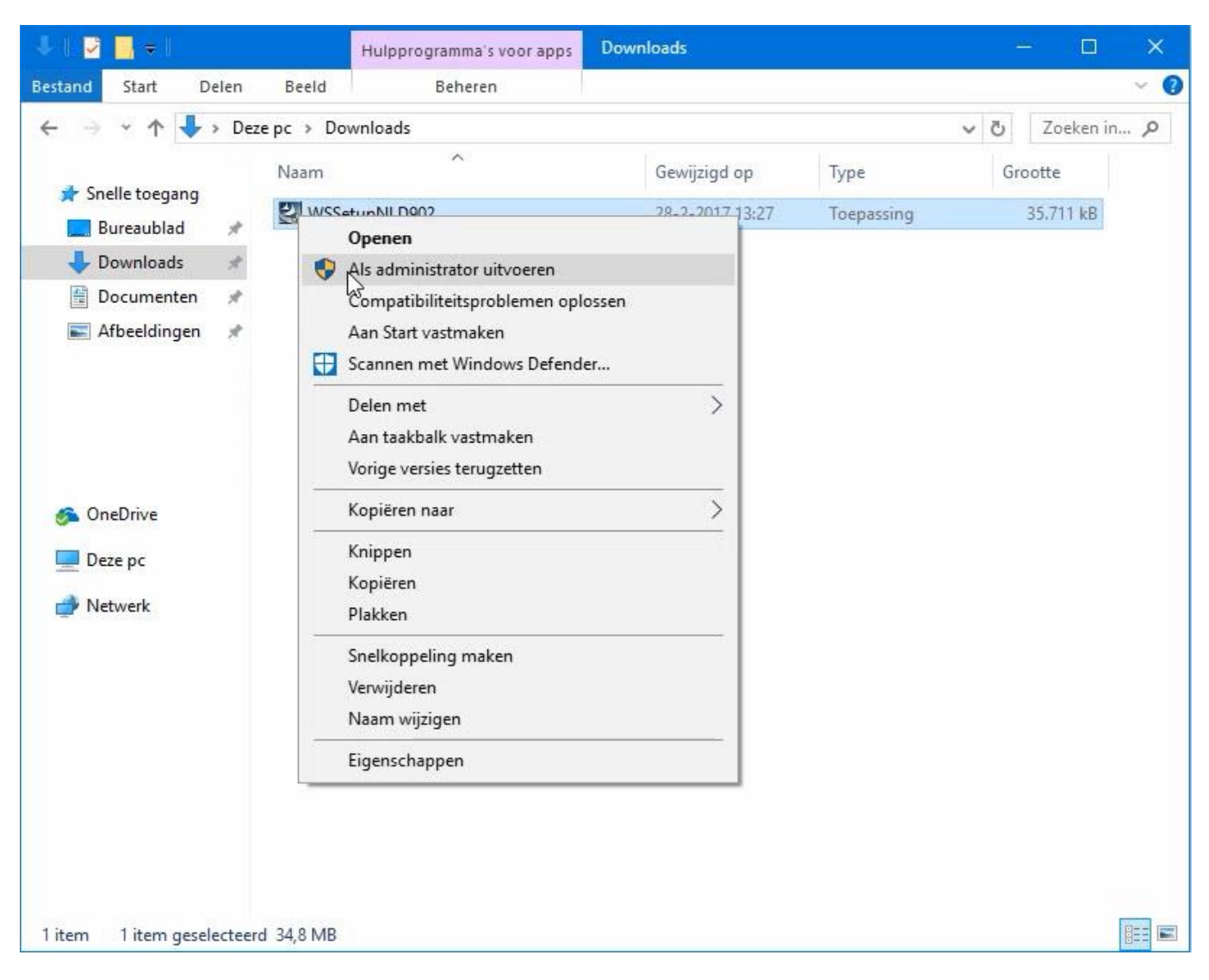

Als U Compustam 2017 heeft aangeschaft in onze webshop staat de download en de map downloads klik het met de rechtermuisknop aan en kiest u **Als administrator uitvoeren** en volgt u dan de installatie instructies

Als U Compustam 2017 voor de eerste keer wordt er gevraagd Uw registratie gegevens in te voeren

daarna dient U eest op updates te controleren en deze te installeren.

als U Compustam van Windows 7 of Windows 8.1 naar Windows 10 zet kijk dan ook naar onze [uitleg](https://www.compuclub.nu/handleiding/Compustam/Compustam_verplaatsen_naar_W10.php) over hoe u dat doet

<span id="page-20-0"></span>**Installeren Compustam op een laptop of pc zonder CD-DVD speler via USB-stick**

1. Plaats de Compustam installatie-cd in de CD-DVD speler ( pc of laptop met CD-DVD speler) en plaats de USB stick

2 Open de Windows verkenner en klik de USB-stick met de rechtermuisknop aan.

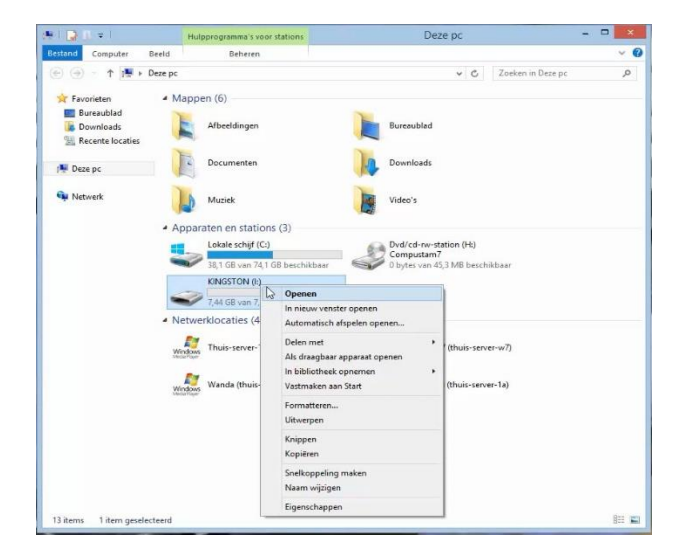

3. Kies voor formateren en klik op starten en daarna OK

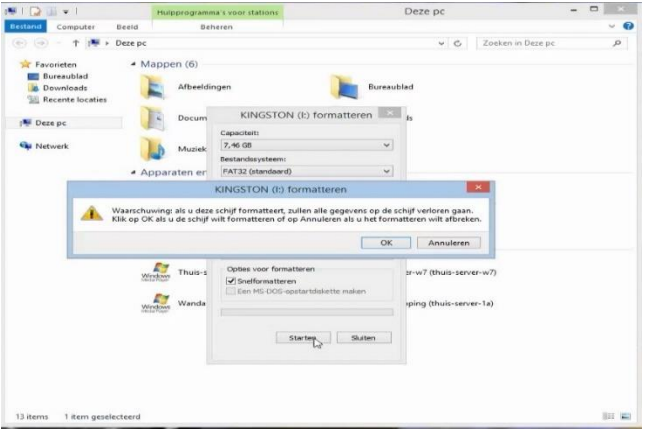

4. Klik op de Compustam installatie-cd met de rechtermuisknop en kies Openen

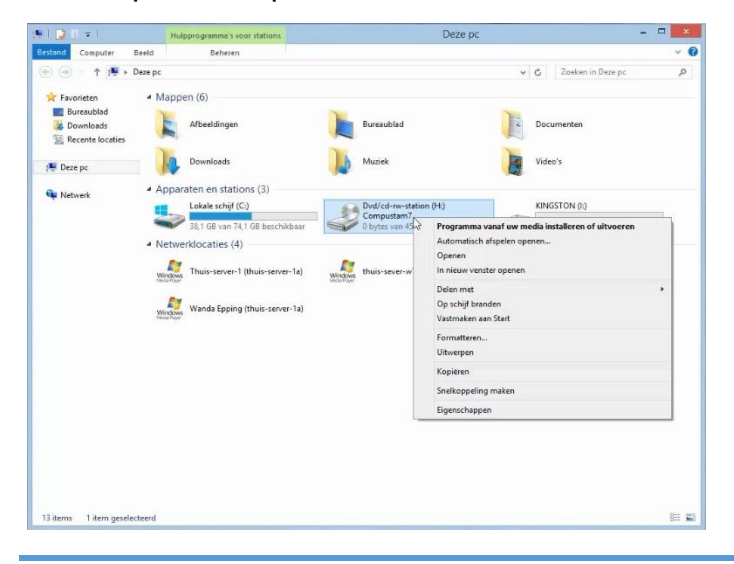

#### **Installeren Compustam op een laptop of pc zonder CD-DVD speler via USB-stickally**

Compustam installatie-cd Compustam installatie USB-stick

5. Klik op organiseren daarna selecteren

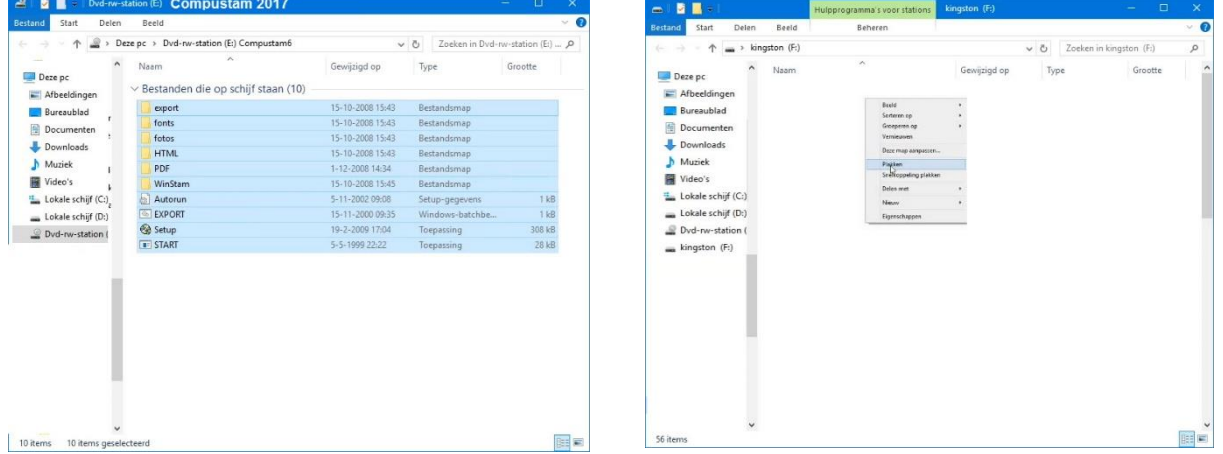

6. Klik op organiseren daarna op kopiëren, Ga nu naar de USB-stick (rechts) en klik met de rechtermuisknop en kies voor plakken

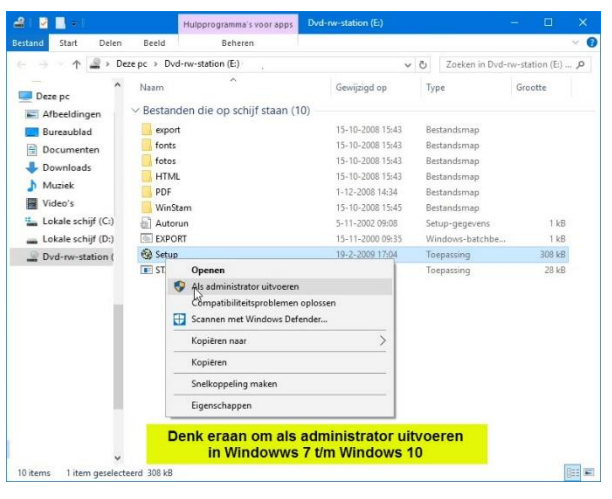

**Belangrijk:** Zorg dat U bij Windows 7, Windows 8, Windows 8.1 en **Windows 10** ingelogd bent met administrator rechten zodat U toestemming heeft om programma's te verwijderen en installeren

7. Klik met de rechtermuisknop op setup.exe en klik op **als administrator uitvoeren**, nu verschijnt het installatie-menu en kan Compustam geïnstalleerd worden.

## <span id="page-22-0"></span>Registratie formulier

de eerste keer dat het programma Compustam 2017 wordt opgestart wordt eenmalig gevraagd om handmatig te registreren U heeft het registratieformulier gekregen bij de aanschaf van Compustam voor Compustam 2017. **Menu-Item Bestand>registratiebestand laden**

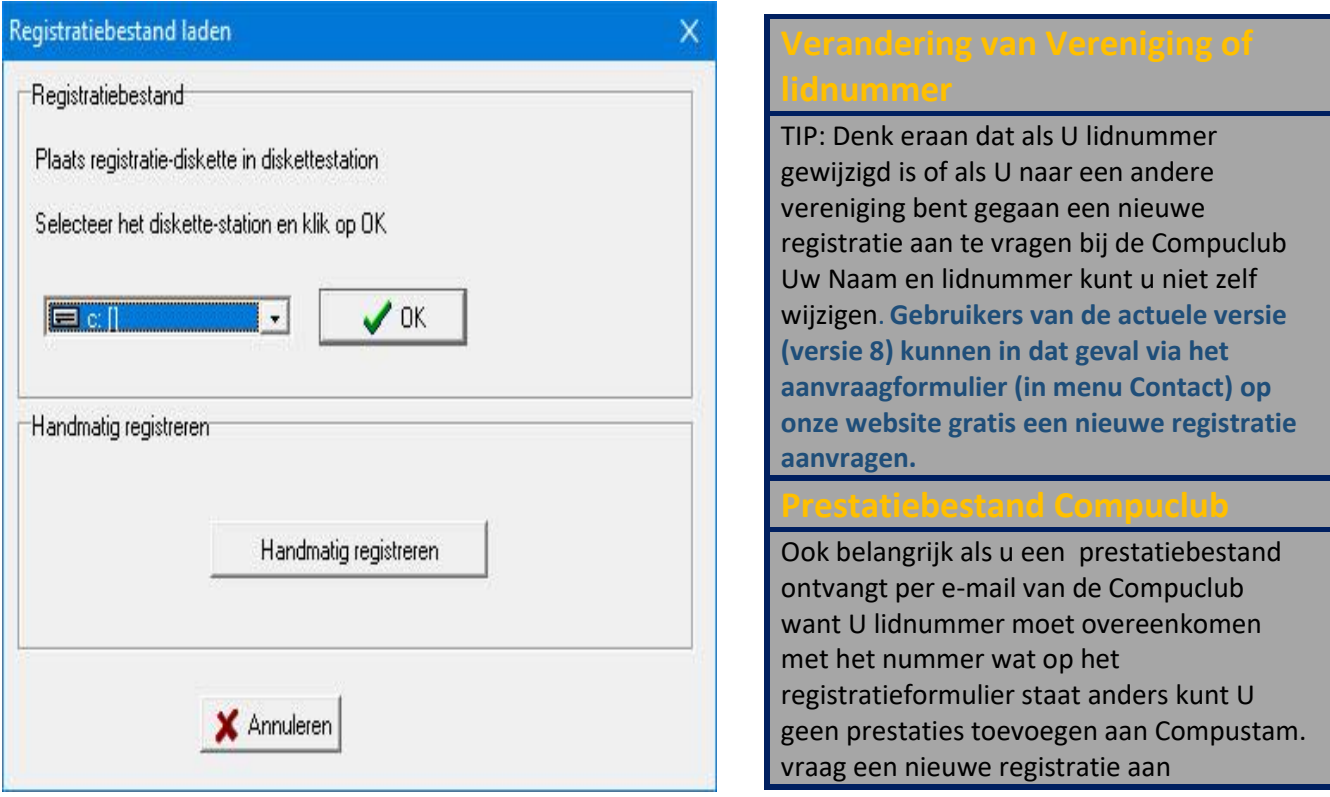

U vult bij Lidnummer Uw Lidnummer in wat op het formulier staat

Achter naam vult U exact de naam in die op het formulier staat ( let op hoofdletters en kleine letters en spatie)

Achter registratiesleutel vult U exact de sleutel in die op het formulier staat vermeld ( ook de nullen invullen)

dan

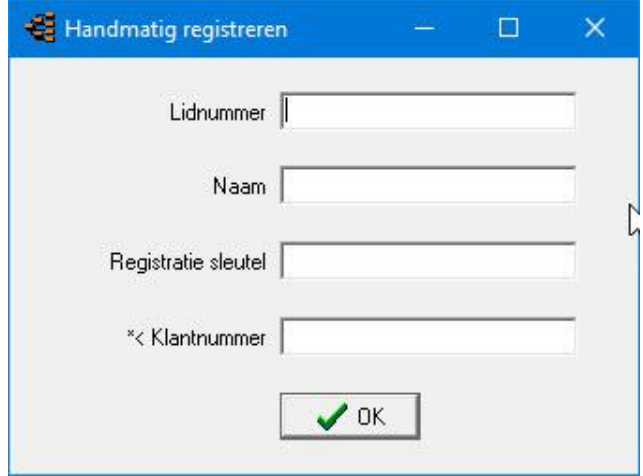

Let op: U kunt geen registratie van een andere Compustam versie gebruiken. Compustam wordt

## <span id="page-23-0"></span>**Handleiding**

Als U dubbelklikt op het boekje krijgt U de inhoud te zien als U daarna dubbelklikt op een onderwerp krijgt U geselecteerde onderwerp op het scherm. Woorden in het groen kunt U ook op klikken het verwijst dan verder door de handleiding. Maar beter kunt U kijken op onze handleidingen website voor de laatste versie

van deze handleiding. **Menu-Item Help>Compustam help onderwerpen**

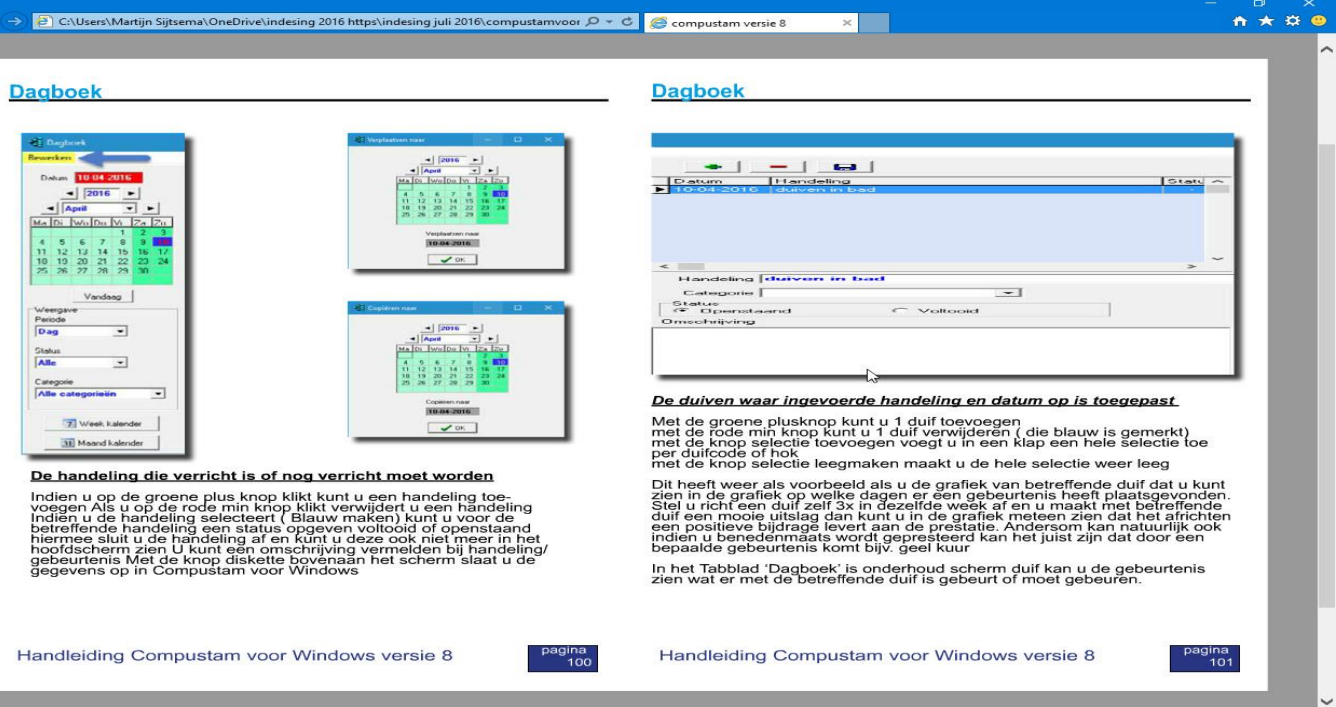

<span id="page-24-0"></span>Om de jaren 1990 2000+ de jaren daarna goed op te laten nemen dient U de volgende instelling eenmalig te

wijzigen in de configuratie van Windows 7

- Klik op 'START'
- Klik op 'Configuratiescherm'
- dubbelklik op 'klok taal en regio
- dubbelklik 'Land en taal'
- Achter stijl korte notatie moet staan d-MM-jjjj
- -Zie voorbeeldscherm voor meer duidelijkheid
- Klik op toepassen
- Sluit alle vensters door op het kruisje bovenin te klikken
- Start Compustam 2017 opnieuw op

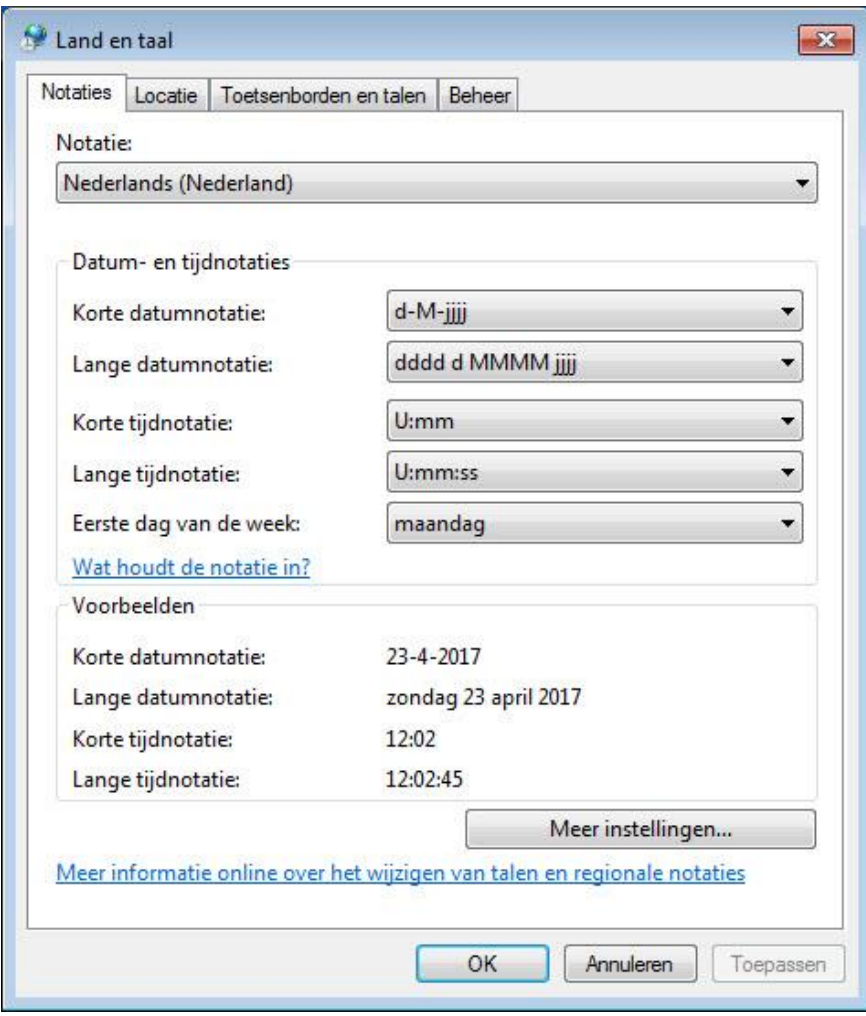

<span id="page-25-0"></span>Om de jaren 1990 2000+ de jaren daarna goed op te laten nemen dient U de volgende instelling eenmalig te wijzigen in de configuratie van Windows 8

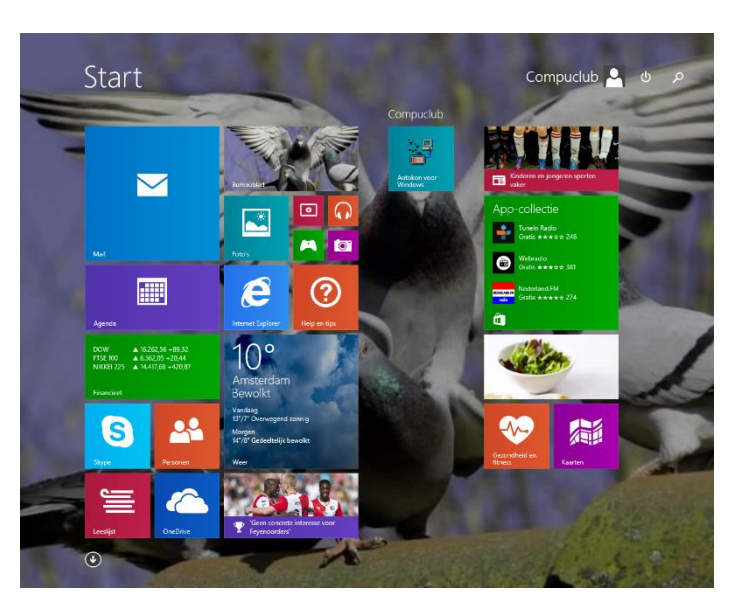

Start Uw pc of laptop op en het Windows 8 startscherm verschijnt

Verplichte Windows 8.1 update 1 Microsoft heeft op 8 april 2014 update 1 uitgebracht deze update is verplicht gesteld als u in de toekomst nog updates wilt ontvangen Belangrijk maak eerst een back-up van Autokon Winver en Compustam voordat u deze update gaat uitvoeren Het gaat om update KB 2919355 *Installeren voor 13mei 2014*

Type **'CONFIG'** en druk op de Enter toets, onderstaand scherm verschijnt

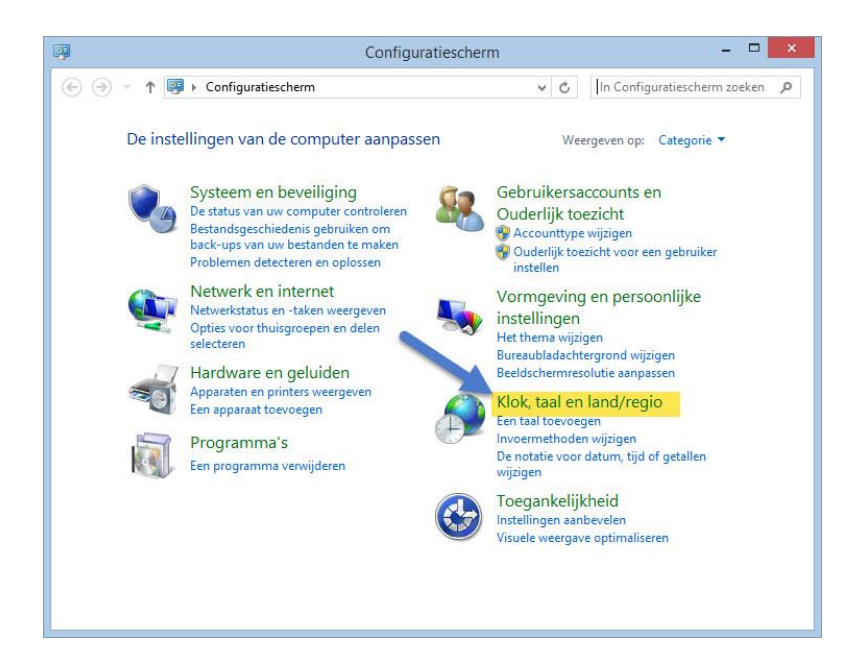

Klik op **klok taal en regio** onderstaand scherm verschijnt

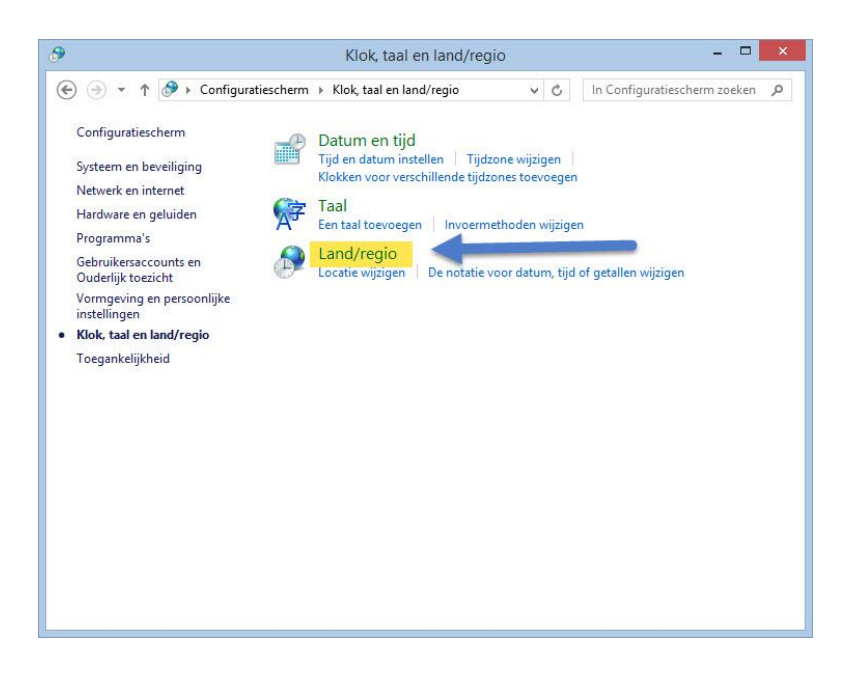

#### klik op **Land/regio** en onderstaand scherm verschijnt

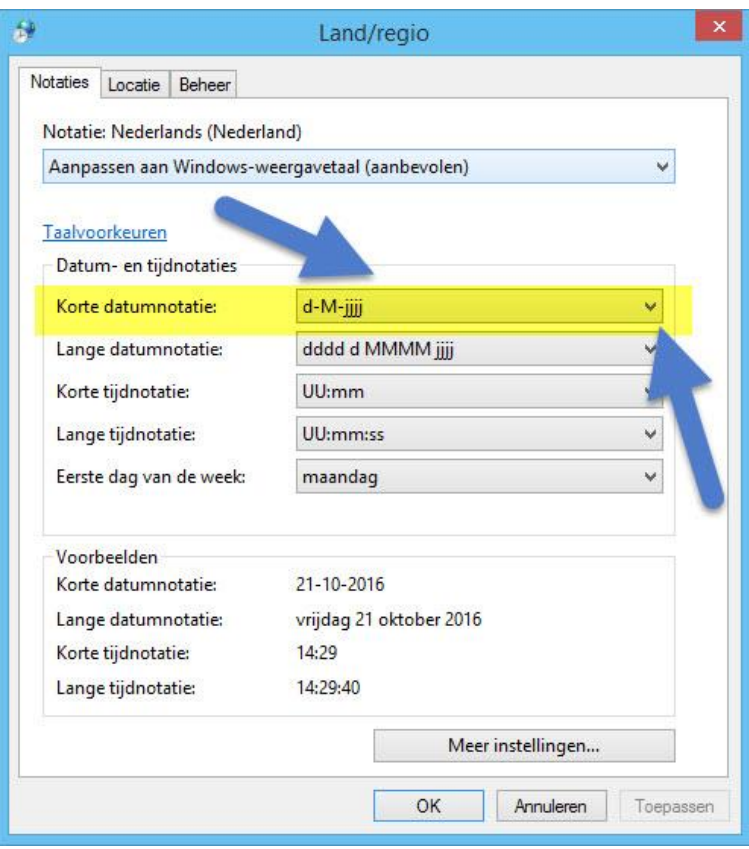

#### Toelichting op Land/regio

De korte datum notitie moet als volgt ingesteld zijn d-MM-jjjj als U dat gedaan heeft moet U wel even op toepassen klikken en sluit U alle vensters door op het rode kruisje rechtsboven in elk venster te klikken. Hierna kunt U Compustam weer opstarten.

<span id="page-27-0"></span>Om de jaren 1990 2000+ de jaren daarna goed op te laten nemen dient U de volgende instelling eenmalig te wijzigen in de configuratie van Windows 8.1

Start Uw pc of laptop op en het Windows 8 startscherm verschijnt

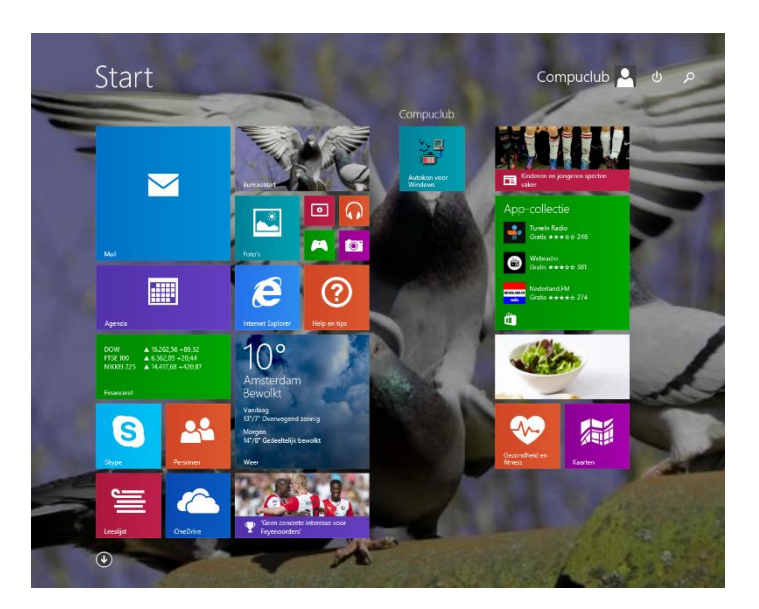

Type **'CONFIG'** en druk op de Enter toets, onderstaand scherm verschijnt

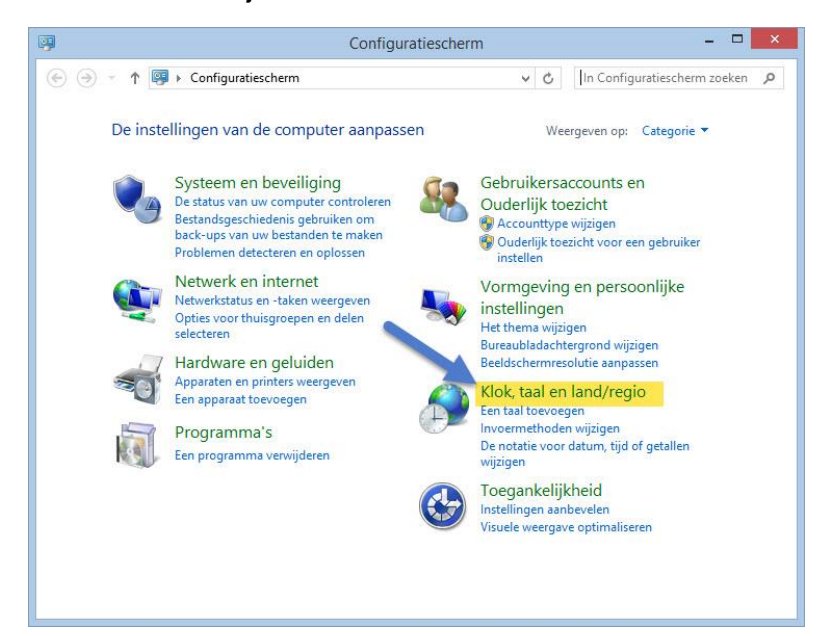

Klik op **klok taal en regio** onderstaand scherm verschijnt

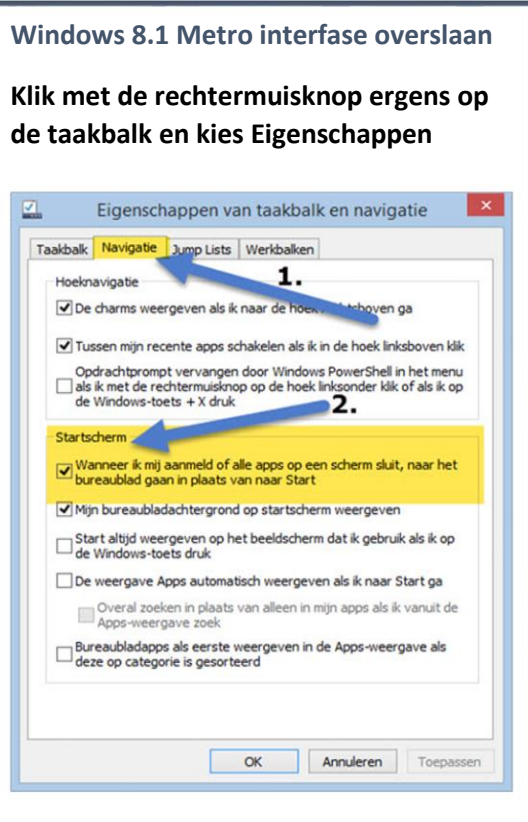

**Kies op het tabblad navigatie en klik de eerste optie aan onder het kopje startscherm. Nu wordt de Windows 8.1 metro interface overgeslagen. Niet vergeten op toepassen te klikken**

Verplichte Windows 8.1 update 1

Microsoft heeft op 8 april 2014 update 1 uitgebracht deze update is verplicht gesteld als u in de toekomst nog updates wilt ontvangen Belangrijk maak eerst een back-up van Autokon Winver en Compustam voordat u deze update gaat uitvoeren

Het gaat om update KB 2919355

## *Installeren voor 13mei 2014*

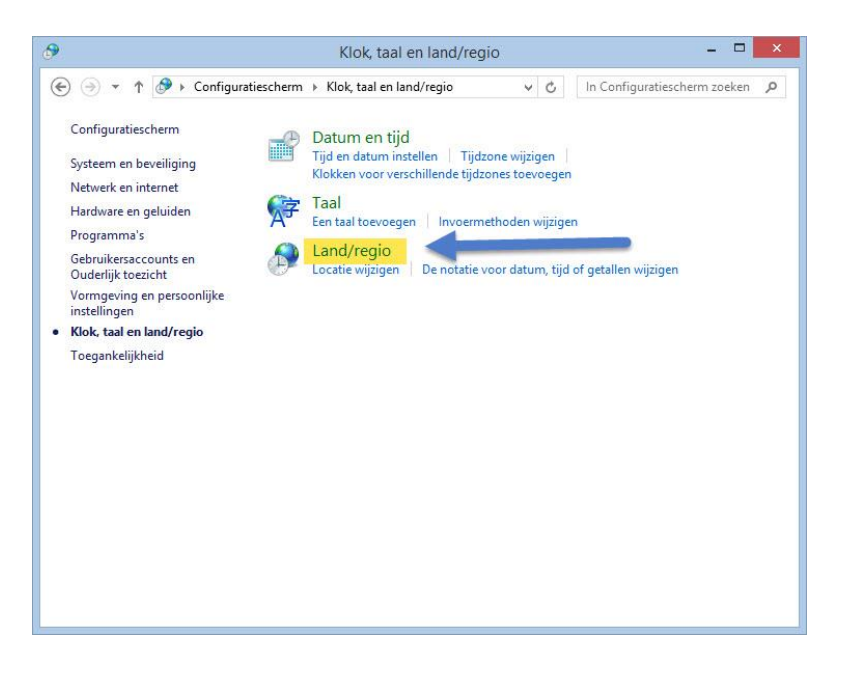

#### klik op **Land/regio** en onderstaand scherm verschijnt

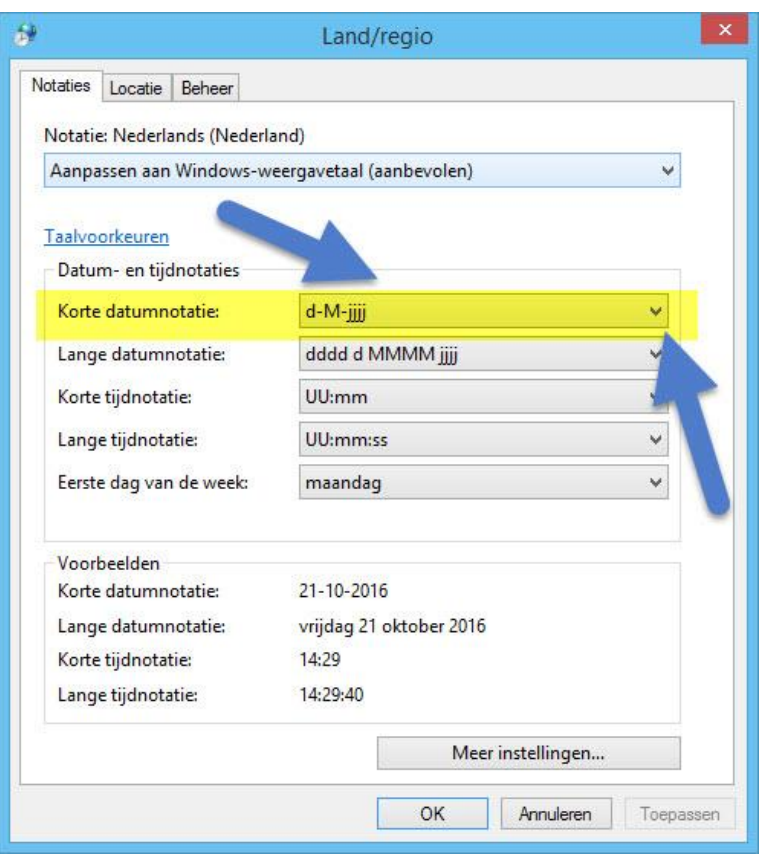

#### Toelichting op Land/regio

De korte datum notitie moet als volgt ingesteld zijn d-MM-jjjj als U dat gedaan heeft moet U wel even op toepassen klikken en sluit U alle vensters door op het rode kruisje rechtsboven in elk venster te klikken. Hierna kunt U Compustam weer opstarten.

<span id="page-29-0"></span>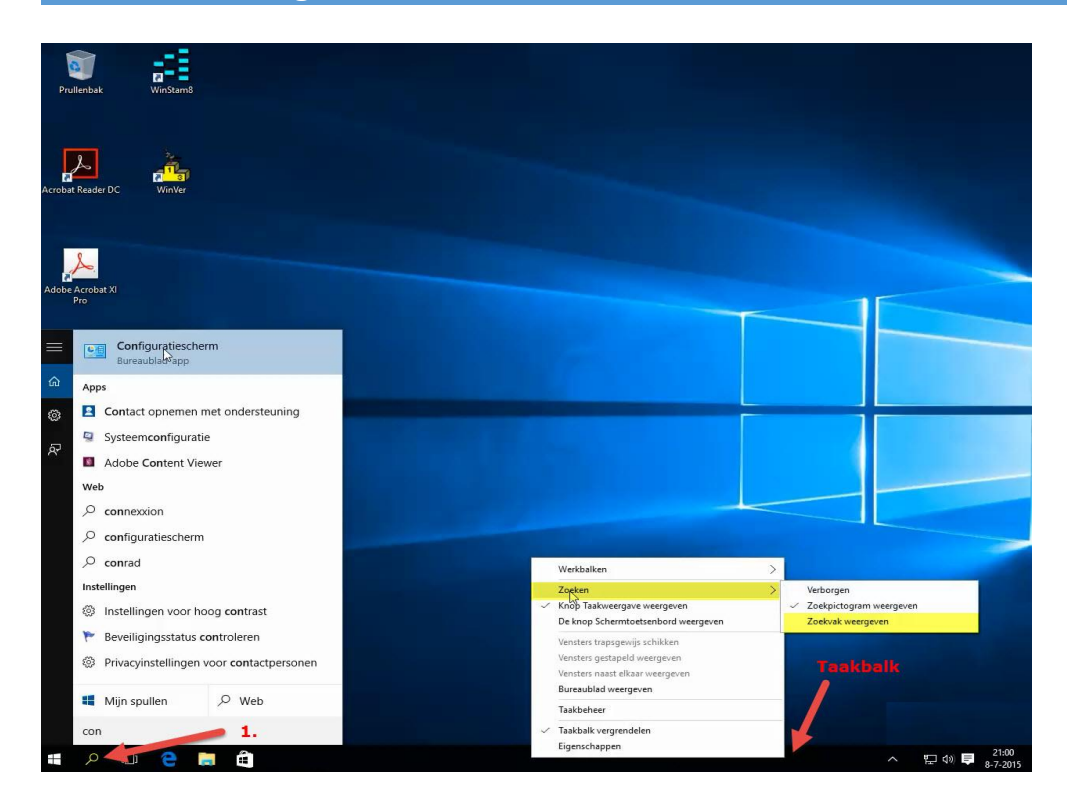

Klik op de zoekknop (zie pijl met nummer 1) type in 'Configuratiescherm ' ik bovenin op configuratiescherm

Tip: Wilt U het zoeken vanaf de taakbalk klik dan met de rechtermuisknop ergens op de taakbalk ga naar zoeken en daarna zoekvak weergeven

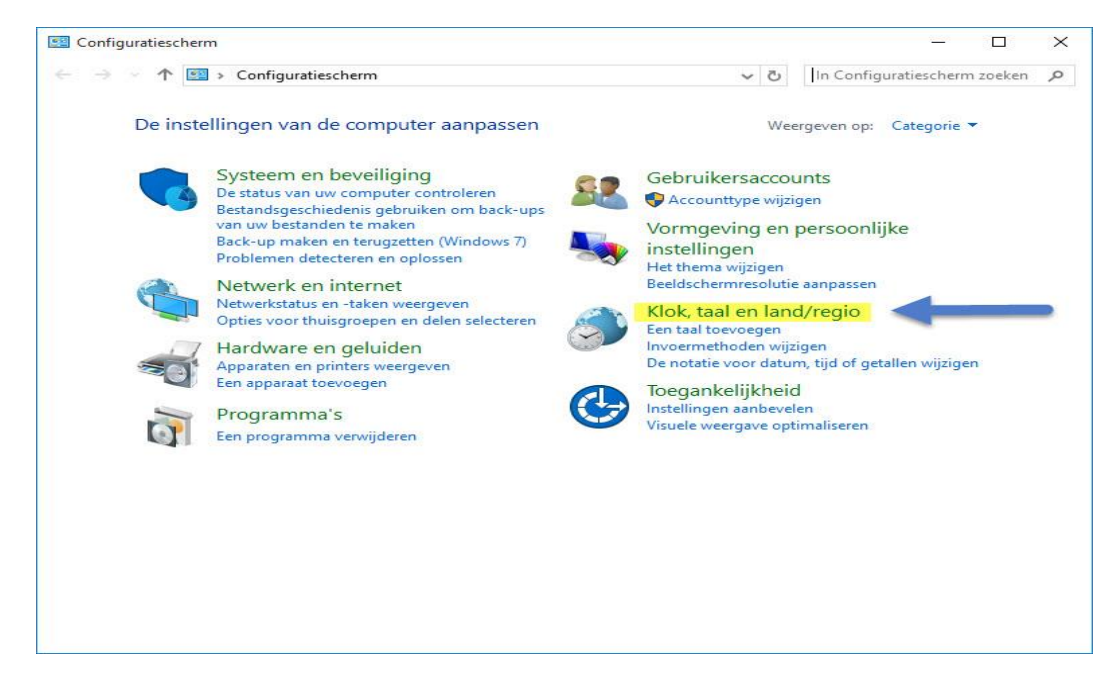

klik op klok taal en land/regio

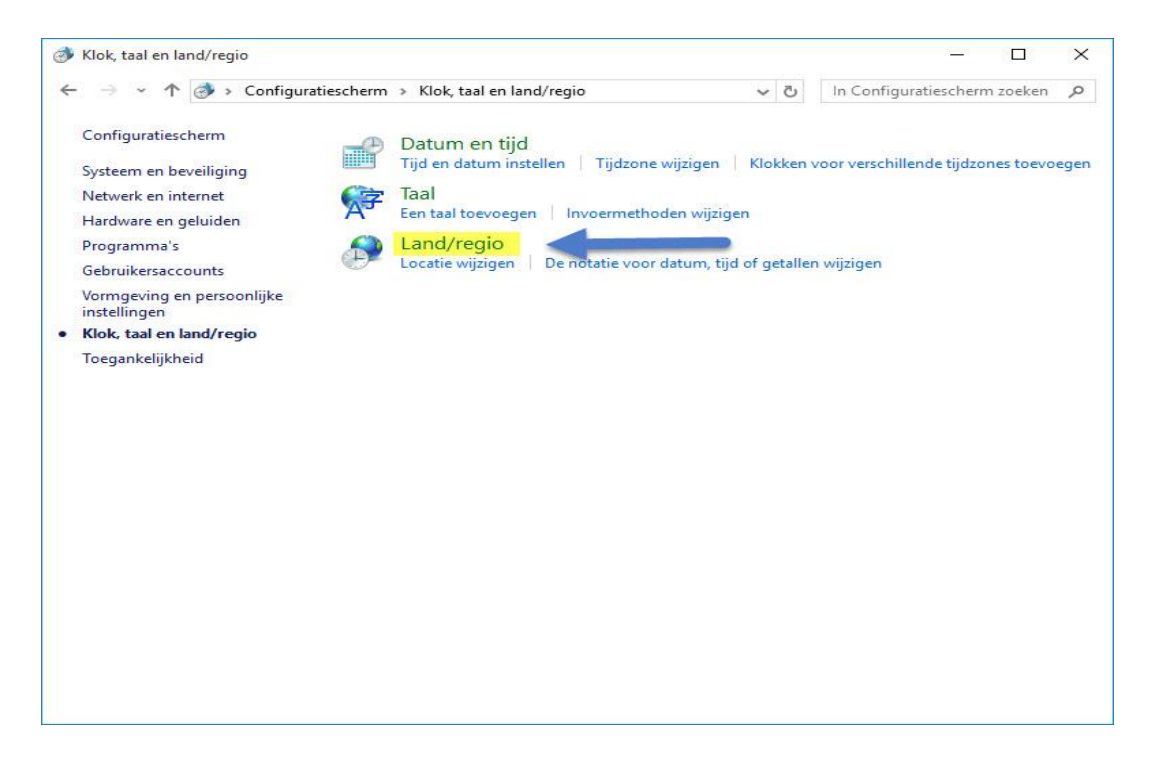

### Klik op land/regio

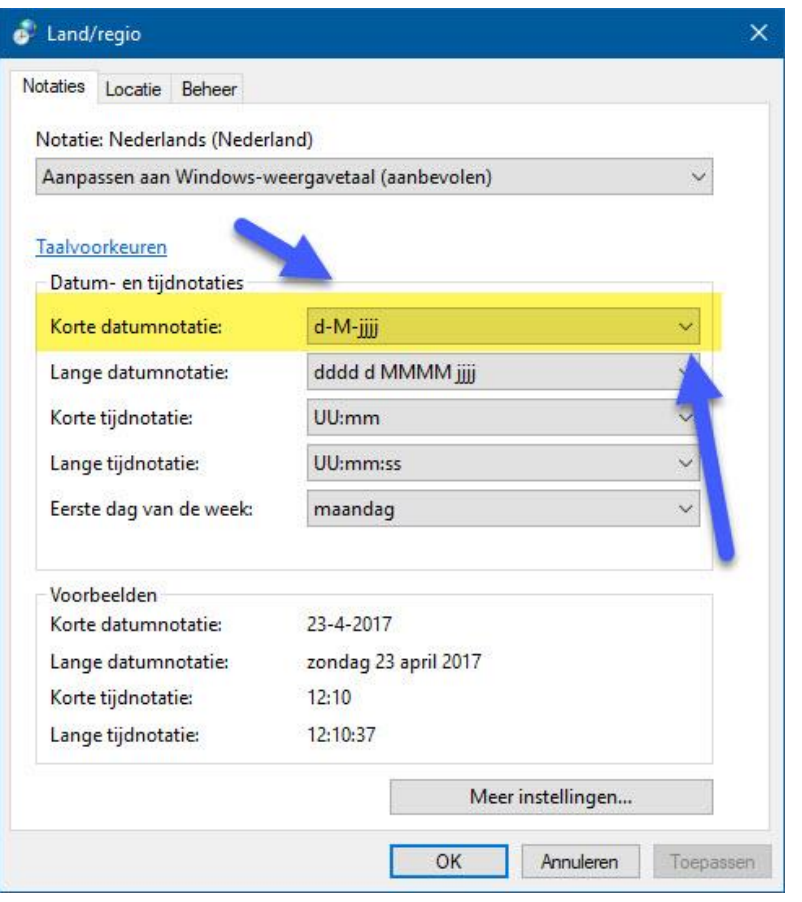

#### Toelichting op Land/regio

De korte datum notitie moet als volgt ingesteld zijn d-MM-jjjj als U dat gedaan heeft moet U wel even op toepassen klikken en sluit U alle vensters door op het rode kruisje rechtsboven in elk venster te klikken. Hierna kunt U Compustam weer opstarten.

## <span id="page-31-0"></span>**Update van Compustam DOS versie 6**

Gebruikers van Compustam DOS-versie 6 kunnen na de installatie de gegevens uit versie 6 importeren in de nieuwe Compustam voor Windows versie 2017. Start eerst het programma Export DOS 6 op vanaf de installatie-cd

Installatie met CD-ROM

Voor het installeren plaatst U eerst de cd van Compustam voor Windows versie 2017 in Uw CD-DVD speler er start automatisch een installatie programma op \* Start dit niet binnen 30 seconden automatisch op volgt U dan de volgende stappen\*\* In Windows 7 t/m Windows 10 ( vanaf bureaublad) klikt U op Start knop Klik op Computer en ga naar de Compustam installatie-cd toe open deze ( met rechtermuisknop aanklikken en kiezen voor Openen.

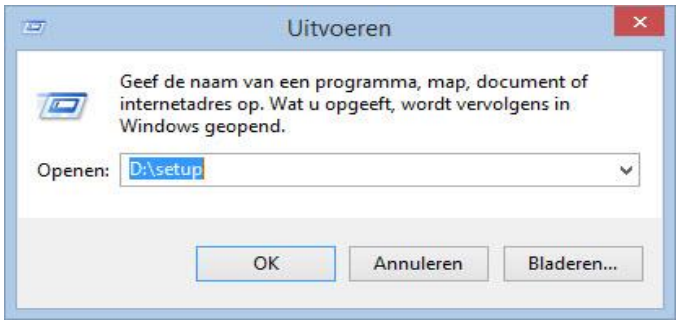

Als Uw CD-DVD speler een andere letter heeft moet U D vervangen door de letter van Uw CD-DVD speler vervolgens klikt U op OK. Nu verschijnt het installatie menu met 4 opties

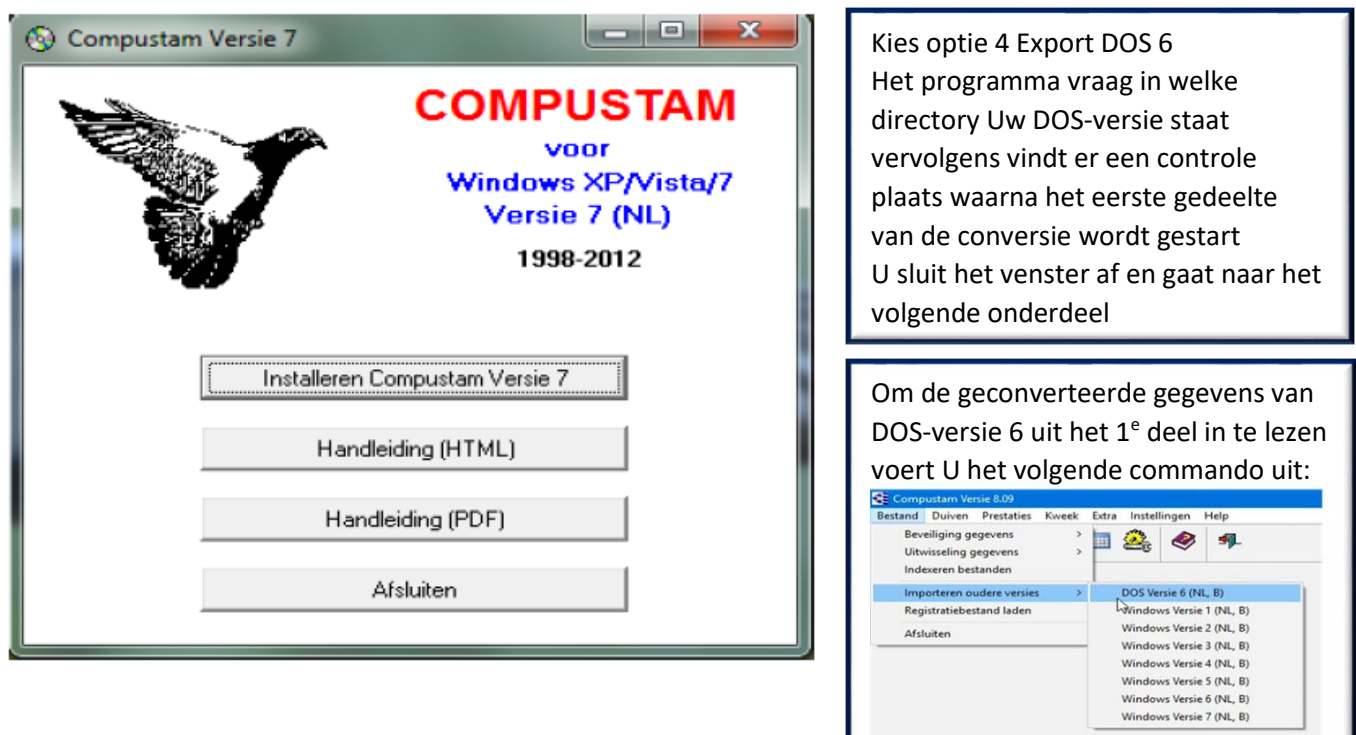

## **Update van Compustam DOS versie 6**

U kiest de directory waar Uw Compustam voor DOS versie 6 zich bevind

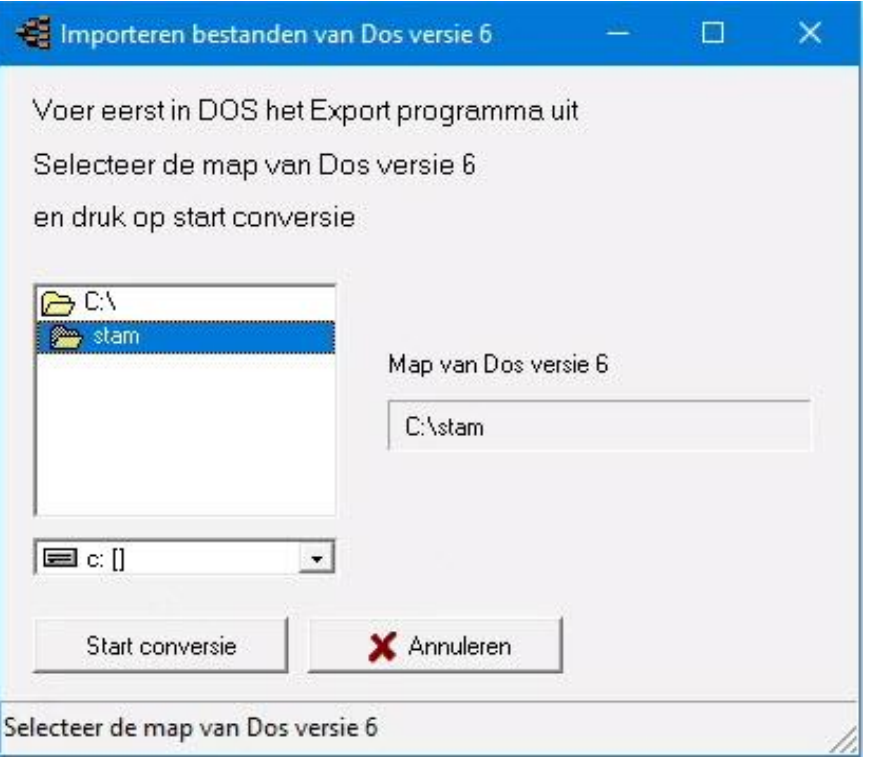

## **Let Op!!! Van de DOS versie kan alleen DOS versie 6 direct omgezet worden Voor oudere versies moet men contact opnemen met Onze helpdesk Tel: 0620212967 voor technische vragen, overige vragen 0629523224 of per mail [info@compuclub.nl](mailto:info@compuclub.nl)**

## <span id="page-33-0"></span>**Update Compustam voor Windows versie 1**

Om Uw gegevens vanuit Compustam voor Windows versie 1.XX in te lezen voert U het volgende commando uit.

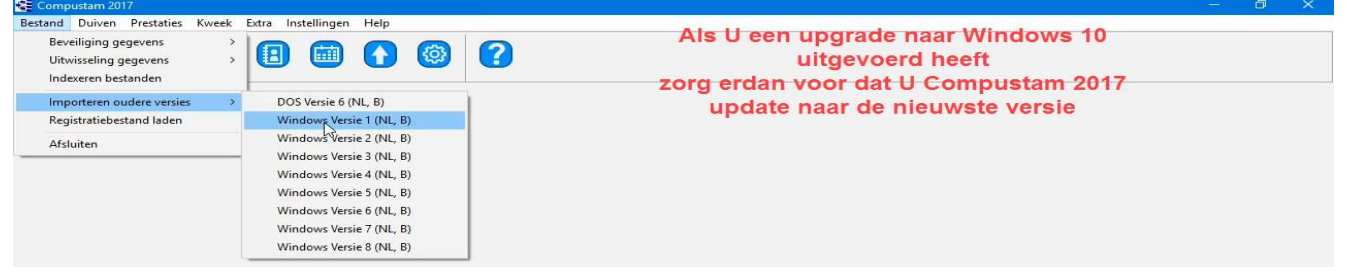

U kiest hierna de directory waar Uw Compustam voor Windows versie 1.XX zich bevindt U kunt tevens kiezen voor overname zonder of met foto's

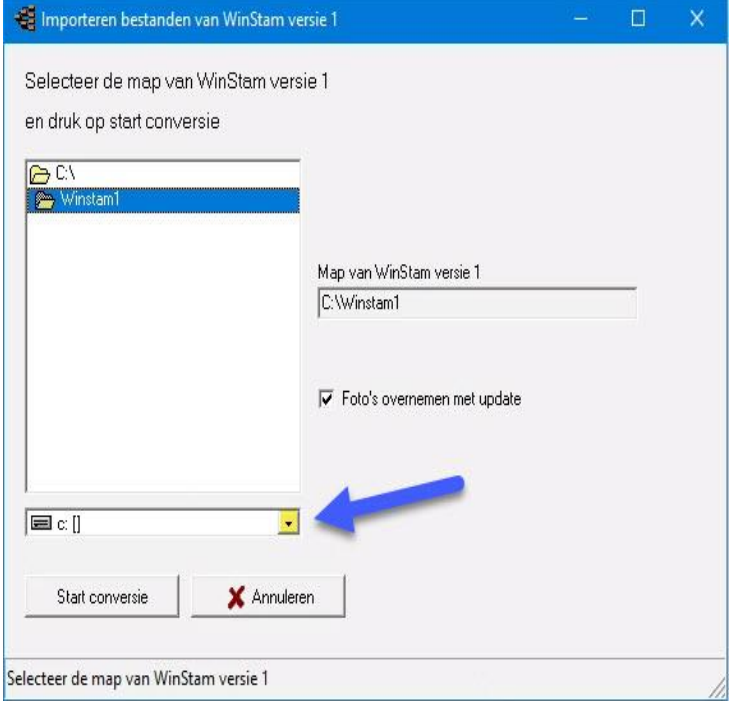

## **Een Back-up maken**

Op Elke computer staan gegevens die niet verloren mogen gaan. Dit betreft vooral de

gegevens die U heeft ingevoerd in Compustam 2017. Het is daarom belangrijk om een back-up te hebben die niet op de computer staat. Ook niet op een tweede partitie of 2<sup>e</sup> harde schijf gelden als veilig

## Maak altijd 2 back-ups **op 2 verschillende USB-sticks**

## **bij importeren uit oude versies**

Ook als U uw gegevens uit een oudere versie van naar de nieuwste versie importeert (van **de versie waaruit de gegevens importeert**)

#### **Beveiliging maken op een USB-stick**

Plaats eerst de USB-stick en wacht tot deze zichtbaar is. Volg de instructie beveiliging gegevens. **Let op:** zoek in de onderste balk uw USB-stick op nu kunt u een beveiliging maken of terugzetten

#### **Enkele algemene aanwijzingen voor niet ervaren Windows Gebruikers**

De <Enter> en <Esc> toets hebben in de meeste Windows vensters dezelfde functie als met de muis klikken op respectievelijk de <<OK>> of de << Annuleren>> knop Om naar het volgende veld in een venster te gaan kunt U de <<TAB>> toets gebruiken, terwijl u met <<Shift + TAB >> terug naar het vorige veld. Ook met de muis kunt U naar een ander veld door erin te klikken. U kunt een venster sluiten door in het kruisje <<X>> rechts bovenin te klikken, of m.b.v. de toetsen combinatie << ALT + F4 >> of de knop sluiten indien in het venster aanwezig

## <span id="page-34-0"></span>**Update Compustam voor Windows versie 2**

Om Uw gegevens vanuit Compustam voor Windows versie 2.XX in te lezen voert U het volgende commando uit.

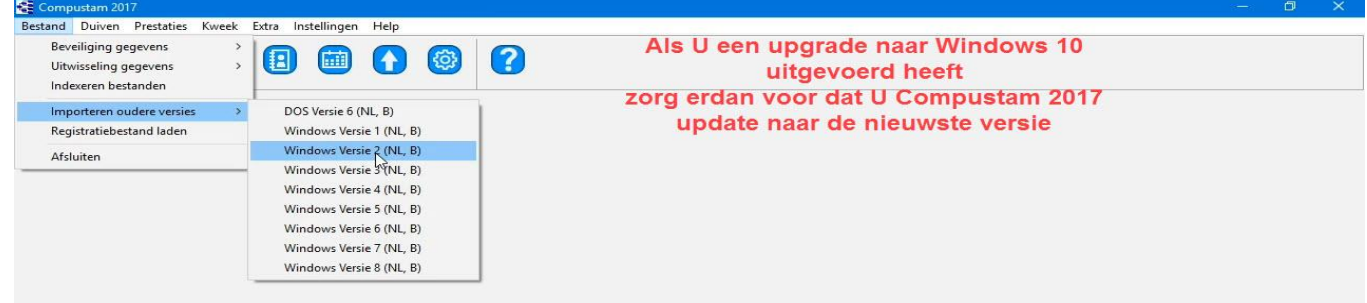

U kiest hierna de directory waar Uw Compustam voor Windows versie 2.XX zich bevindt U kunt tevens kiezen voor overname zonder of met foto's

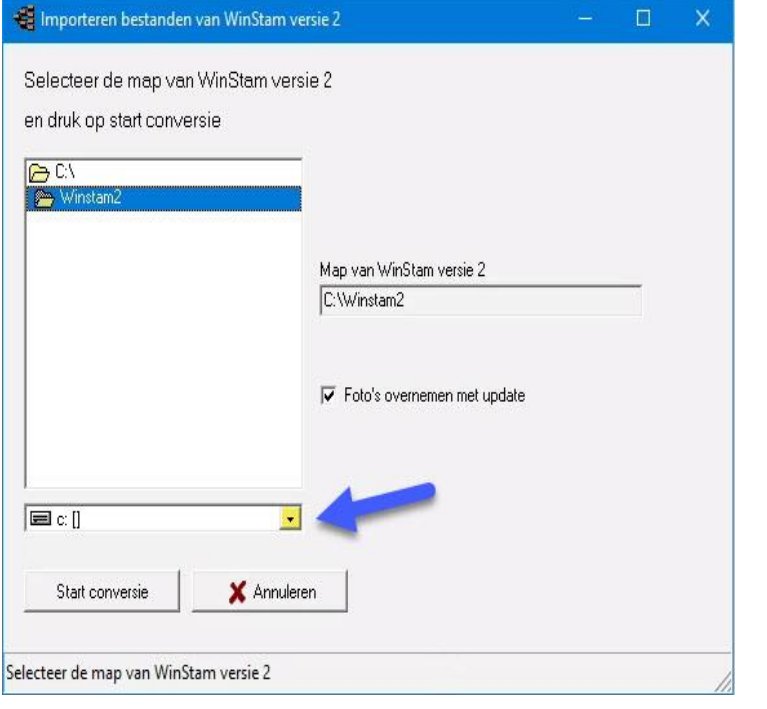

## **Een Back-up maken**

Op Elke computer staan gegevens die niet verloren mogen gaan. Dit betreft vooral de gegevens die U heeft ingevoerd in Compustam 2017. Het is daarom belangrijk om een back-up te hebben die niet op de

computer staat. Ook niet op een tweede partitie of 2<sup>e</sup> harde schijf gelden als veilig

## Maak altijd 2 back-ups

## **op 2 verschillende USB-sticks bij importeren uit oude versies**

Ook als U uw gegevens uit een oudere versie van naar de nieuwste versie importeert (van **de versie waaruit de gegevens importeert**)

#### **Beveiliging maken op een USB-stick**

Plaats eerst de USB-stick en wacht tot deze zichtbaar is. Volg de instructie beveiliging gegevens. **Let op:** zoek in de onderste balk uw USB-stick op nu kunt u een beveiliging maken of terugzetten

#### **Enkele algemene aanwijzingen voor niet ervaren Windows Gebruikers**

De <Enter> en <Esc> toets hebben in de meeste Windows vensters dezelfde functie als met de muisklikken op respectievelijk de <<OK>> of de << Annuleren>> knop Om naar het volgende veld in een venster te gaan kunt U de <<TAB>> toets gebruiken, terwijl u met <<Shift + TAB >> terug naar het vorige veld. Ook met de muis kunt U naar een ander veld door erin te klikken. U kunt een venster sluiten door in het kruisje <<X>> rechts bovenin te klikken, of m.b.v. de toetsen combinatie << ALT + F4 >> of de knop sluiten indien in het venster aanwezig

## <span id="page-35-0"></span>**Update Compustam voor Windows versie 3**

Om Uw gegevens vanuit Compustam voor Windows versie 3.XX in te lezen voert U het volgende commando uit.

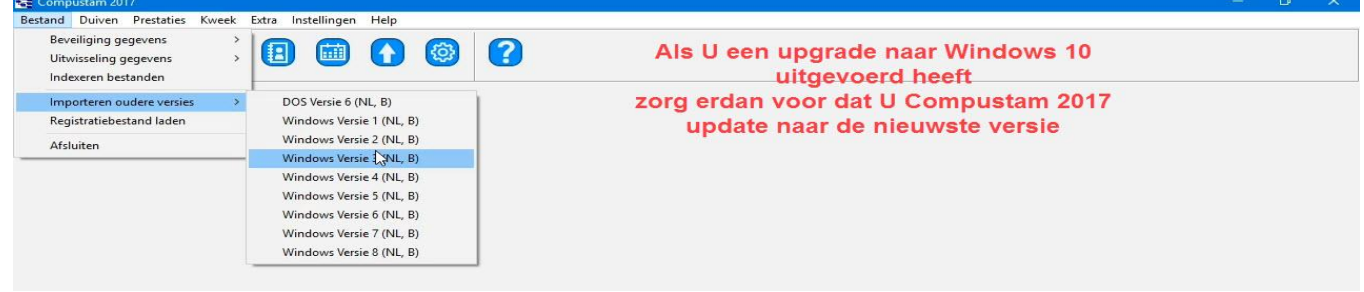

U kiest hierna de directory waar Uw Compustam voor Windows versie 3.XX zich bevindt U kunt tevens kiezen voor overname zonder of met foto's

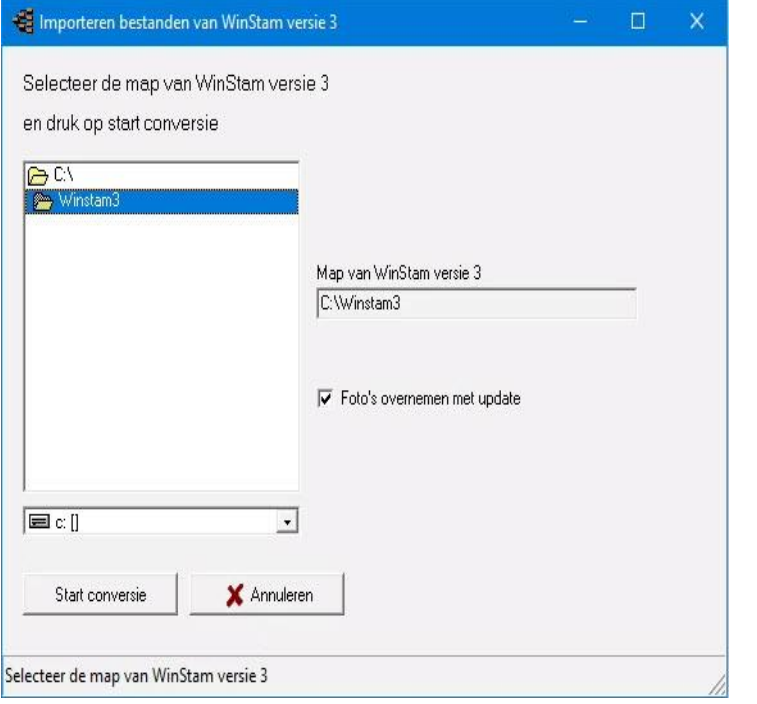

## **Een Back-up maken** Op Elke computer staan gegevens die niet

verloren mogen gaan. Dit betreft vooral de gegevens die U heeft ingevoerd in

Compustam 2017. Het is daarom belangrijk om een back-up te hebben die niet op de computer staat. Ook niet op een tweede partitie of 2<sup>e</sup> harde schijf gelden als veilig

## Maak altijd 2 back-ups

## **op 2 verschillende USB-sticks bij importeren uit oude versies** Ook als U uw gegevens uit een oudere versie van naar de nieuwste versie importeert (van **de versie waaruit de**

**gegevens importeert**)

#### **Beveiliging maken op een USB-stick**

Plaats eerst de USB-stick en wacht tot deze zichtbaar is. Volg de instructie beveiliging gegevens. **Let op:** zoek in de onderste balk uw USB-stick op nu kunt u een beveiliging maken of terugzetten

#### **Enkele algemene aanwijzingen voor niet ervaren Windows Gebruikers**

De <Enter> en <Esc> toets hebben in de meeste Windows vensters dezelfde functie als met de muisklikken op respectievelijk de <<OK>> of de << Annuleren>> knop Om naar het volgende veld in een venster te gaan kunt U de <<TAB>> toets gebruiken, terwijl u met <<Shift + TAB >> terug naar het vorige veld. Ook met de muis kunt U naar een ander veld door erin te klikken. U kunt een venster sluiten door in het kruisje <<X>> rechts bovenin te klikken, of m.b.v. de toetsen combinatie << ALT + F4 >> of de knop sluiten indien in het venster aanwezig
<span id="page-36-0"></span>Om Uw gegevens vanuit Compustam voor Windows versie 4.XX in te lezen voert U het volgende commando uit.

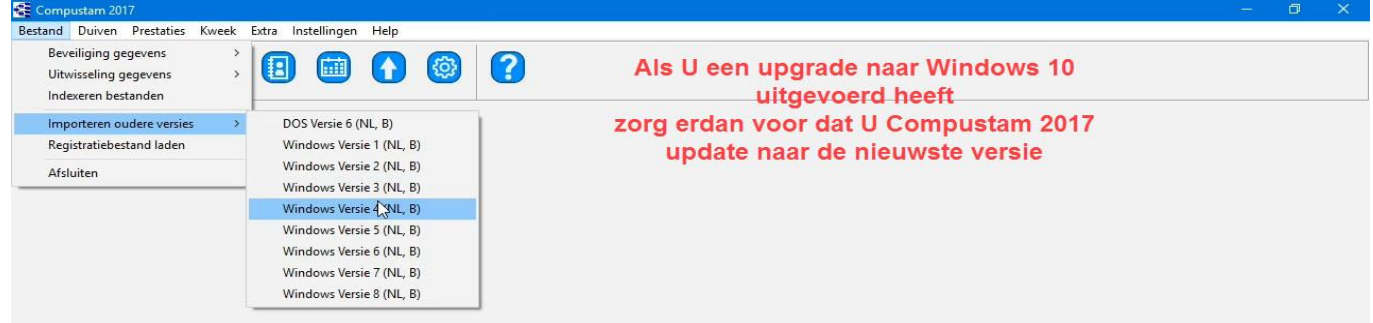

U kiest hierna de directory waar Uw Compustam voor Windows versie 4.XX zich bevindt U kunt tevens kiezen voor overname zonder of met foto's

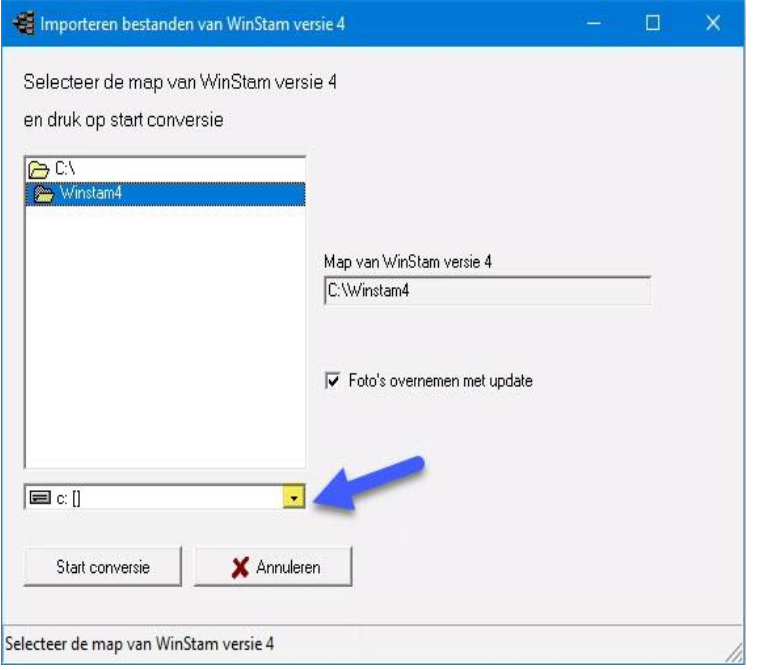

# **Een Back-up maken**

Op Elke computer staan gegevens die niet verloren mogen gaan. Dit betreft vooral de

gegevens die U heeft ingevoerd in Compustam 2017. Het is daarom belangrijk om een back-up te hebben die niet op de computer staat. Ook niet op een tweede partitie of 2<sup>e</sup> harde schijf gelden als veilig

# Maak altijd 2 back-ups

# **op 2 verschillende USB-sticks bij importeren uit oude versies**

Ook als U uw gegevens uit een oudere versie van naar de nieuwste versie importeert (van **de versie waaruit de gegevens importeert**)

#### **Beveiliging maken op een USB-stick**

Plaats eerst de USB-stick en wacht tot deze zichtbaar is. Volg de instructie beveiliging gegevens. **Let op:** zoek in de onderste balk uw USB-stick op nu kunt u een beveiliging maken of terugzetten

#### **Enkele algemene aanwijzingen voor niet ervaren Windows Gebruikers**

De <Enter> en <Esc> toets hebben in de meeste Windows vensters dezelfde functie als met de muisklikken op respectievelijk de <<OK>> of de << Annuleren>> knop Om naar het volgende veld in een venster te gaan kunt U de <<TAB>> toets gebruiken, terwijl u met <<Shift + TAB >> terug naar het vorige veld. Ook met de muis kunt U naar een ander veld door erin te klikken. U kunt een venster sluiten door in het kruisje <<X>> rechts bovenin te klikken, of m.b.v. de toetsen combinatie << ALT + F4 >> of de knop sluiten indien in het venster aanwezig

<span id="page-37-0"></span>Om Uw gegevens vanuit Compustam voor Windows versie 5.XX in te lezen voert U het volgende commando uit.

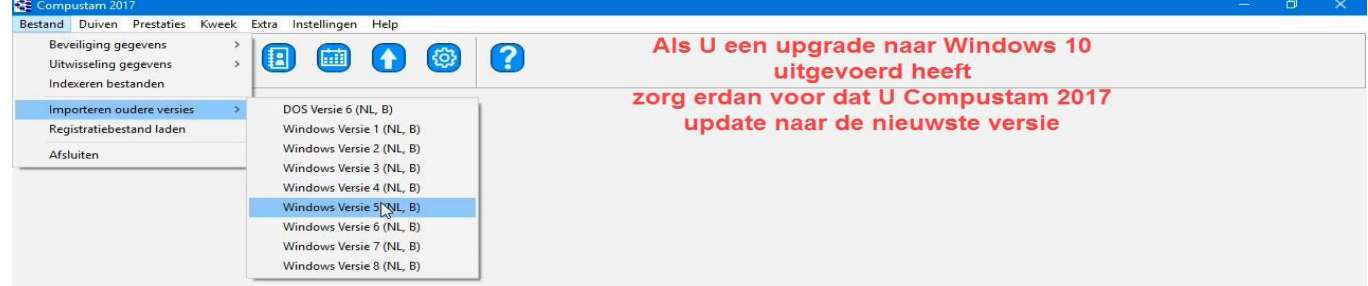

U kiest hierna de directory waar Uw Compustam voor Windows versie 5.XX zich bevindt U kunt tevens kiezen voor overname zonder of met foto's

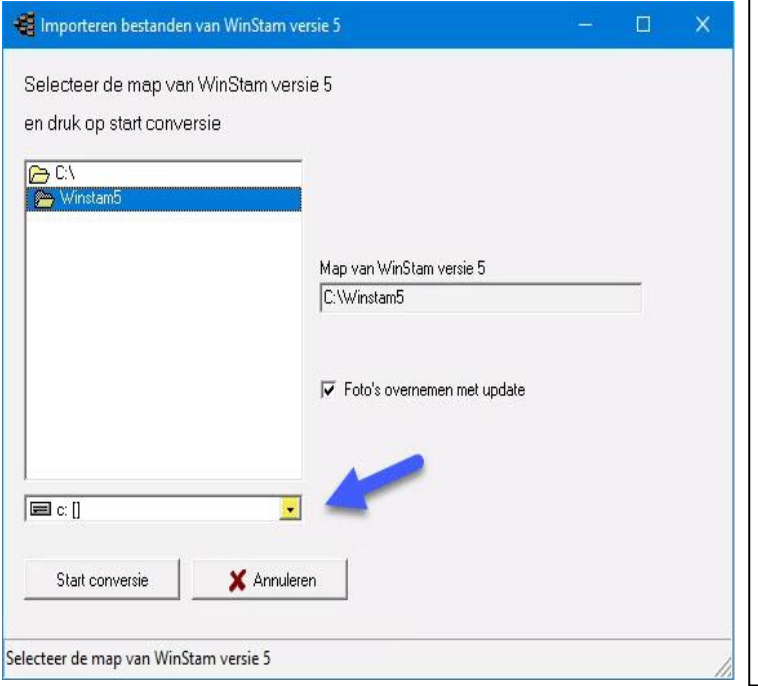

# **Een Back-up maken**

Op Elke computer staan gegevens die niet verloren mogen gaan. Dit betreft vooral de

gegevens die U heeft ingevoerd in Compustam 2017. Het is daarom belangrijk om een back-up te hebben die niet op de computer staat. Ook niet op een tweede partitie of 2<sup>e</sup> harde schijf gelden als veilig

# Maak altijd 2 back ups **op 2 verschillende USB-sticks bij importeren uit oude versies**

Ook als U uw gegevens uit een oudere versie van naar de nieuwste versie importeert (van **de versie waaruit de gegevens importeert**)

#### **Beveiliging maken op een USB-stick**

Plaats eerst de USB-stick en wacht tot deze zichtbaar is. Volg de instructie beveiliging gegevens. **Let op:** zoek in de onderste balk uw USB-stick op nu kunt u een beveiliging maken of terugzetten

### **Enkele algemene aanwijzingen voor niet ervaren Windows Gebruikers**

De <Enter> en <Esc> toets hebben in de meeste Windows vensters dezelfde functie als met de muisklikken op respectievelijk de <<OK>> of de << Annuleren>> knop Om naar het volgende veld in een venster te gaan kunt U de <<TAB>> toets gebruiken, terwijl u met <<Shift + TAB >> terug naar het vorige veld. Ook met de muis kunt U naar een ander veld door erin te klikken. U kunt een venster sluiten door in het kruisje <<X>> rechts bovenin te klikken, of m.b.v. de toetsen combinatie << ALT + F4 >> of de knop sluiten indien in het venster aanwezig

<span id="page-38-0"></span>Om Uw gegevens vanuit Compustam voor Windows versie 6.XX in te lezen voert U het volgende commando uit.

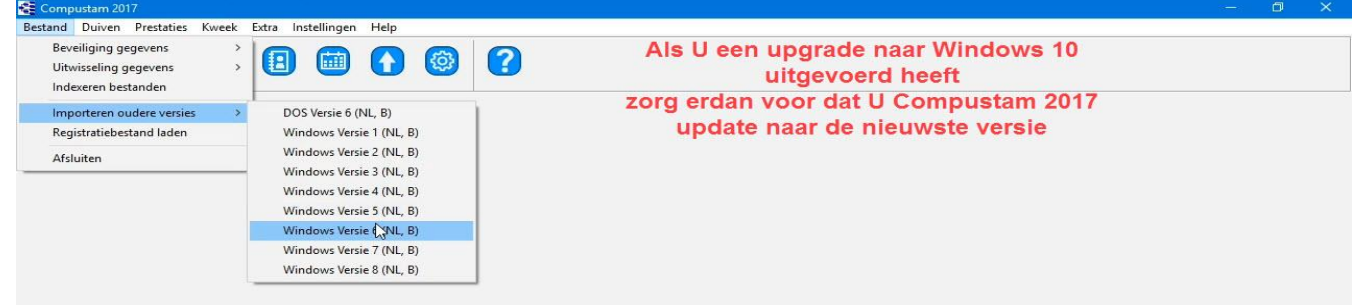

U kiest hierna de directory waar Uw Compustam voor Windows versie 6.XX zich bevindt U kunt tevens kiezen voor overname zonder of met foto's

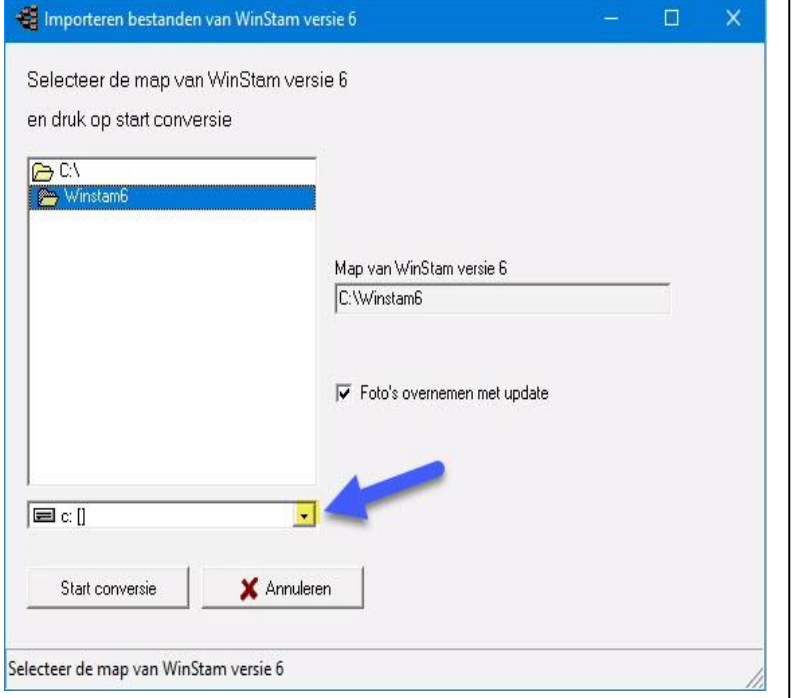

# **Een Back-up maken**

Op Elke computer staan gegevens die niet verloren mogen gaan. Dit betreft vooral de gegevens die U heeft ingevoerd in Compustam 2017. Het is daarom belangrijk om een back-up te hebben die niet op de computer staat. Ook niet op een tweede partitie of  $2<sup>e</sup>$  harde schijf gelden als veilig

# Maak altijd 2 back-ups

# **op 2 verschillende USB-sticks bij importeren uit oude versies**

Ook als U uw gegevens uit een oudere versie van naar de nieuwste versie importeert (van **de versie waaruit de gegevens importeert**)

#### **Beveiliging maken op een USB-stick**

Plaats eerst de USB-stick en wacht tot deze zichtbaar is. Volg de instructie beveiliging gegevens. **Let op:** zoek in de onderste balk uw USB-stick op nu kunt u een beveiliging maken of terugzetten

#### **Enkele algemene aanwijzingen voor niet ervaren Windows Gebruikers**

De <Enter> en <Esc> toets hebben in de meeste Windows vensters dezelfde functie als met de muisklikken op respectievelijk de <<OK>> of de << Annuleren>> knop Om naar het volgende veld in een venster te gaan kunt U de <<TAB>> toets gebruiken, terwijl u met <<Shift + TAB >> terug naar het vorige veld. Ook met de muis kunt U naar een ander veld door erin te klikken. U kunt een venster sluiten door in het kruisje <<X>> rechts bovenin te klikken, of m.b.v. de toetsen combinatie << ALT + F4 >> of de knop sluiten indien in het venster aanwezig

Om Uw gegevens vanuit Compustam voor Windows versie 7.XX in te lezen voert U het volgende commando uit.

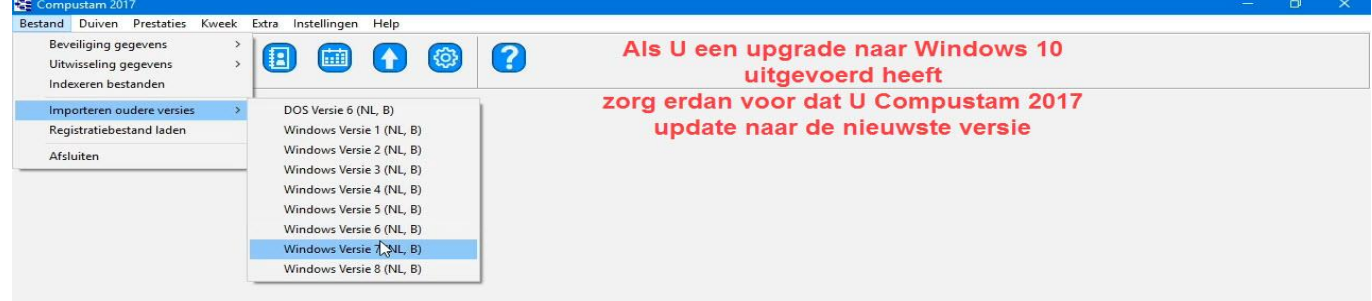

U kiest hierna de directory waar Uw Compustam voor Windows versie 7.XX zich bevindt U kunt tevens kiezen voor overname zonder of met foto's

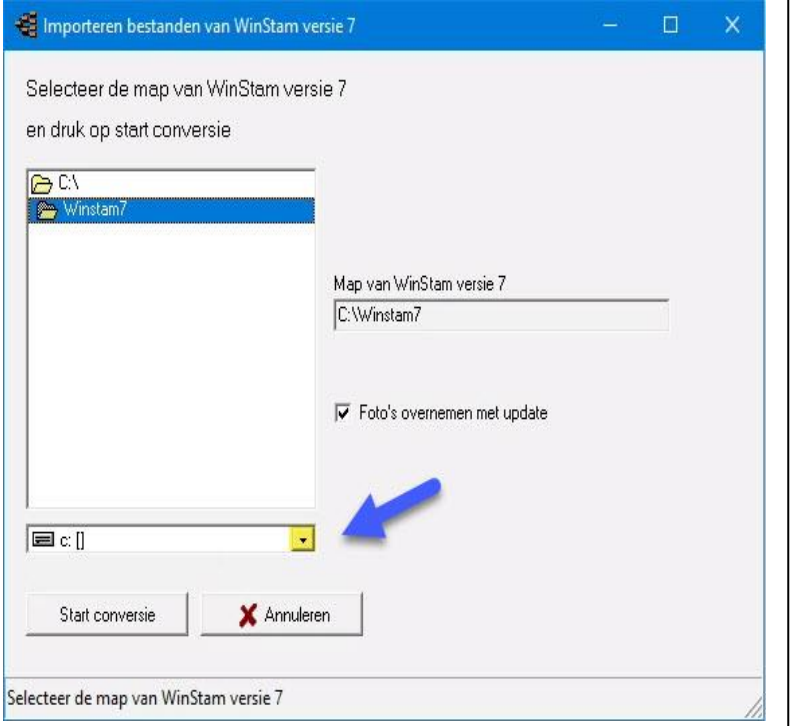

# **Een Back-up maken**

Op Elke computer staan gegevens die niet verloren mogen gaan. Dit betreft vooral de

gegevens die U heeft ingevoerd in Compustam 2017. Het is daarom belangrijk om een back-up te hebben die niet op de computer staat. Ook niet op een tweede partitie of 2<sup>e</sup> harde schijf gelden als veilig

# Maak altijd 2 back-ups

# **op 2 verschillende USB-sticks bij importeren uit oude versies**

Ook als U uw gegevens uit een oudere versie van naar de nieuwste versie importeert (van **de versie waaruit de gegevens importeert**)

#### **Beveiliging maken op een USB-stick**

Plaats eerst de USB-stick en wacht tot deze zichtbaar is. Volg de instructie beveiliging gegevens. **Let op:** zoek in de onderste balk uw USB-stick op nu kunt u een beveiliging maken of terugzetten

#### **Enkele algemene aanwijzingen voor niet ervaren Windows Gebruikers**

De <Enter> en <Esc> toets hebben in de meeste Windows vensters dezelfde functie als met de muisklikken op respectievelijk de <<OK>> of de << Annuleren>> knop Om naar het volgende veld in een venster te gaan kunt U de <<TAB>> toets gebruiken, terwijl u met <<Shift + TAB >> terug naar het vorige veld. Ook met de muis kunt U naar een ander veld door erin te klikken. U kunt een venster sluiten door in het kruisje <<X>> rechts bovenin te klikken, of m.b.v. de toetsen combinatie << ALT + F4 >> of de knop sluiten indien in het venster aanwezig

Om Uw gegevens vanuit Compustam voor Windows versie 8.XX in te lezen voert U het volgende commando uit.

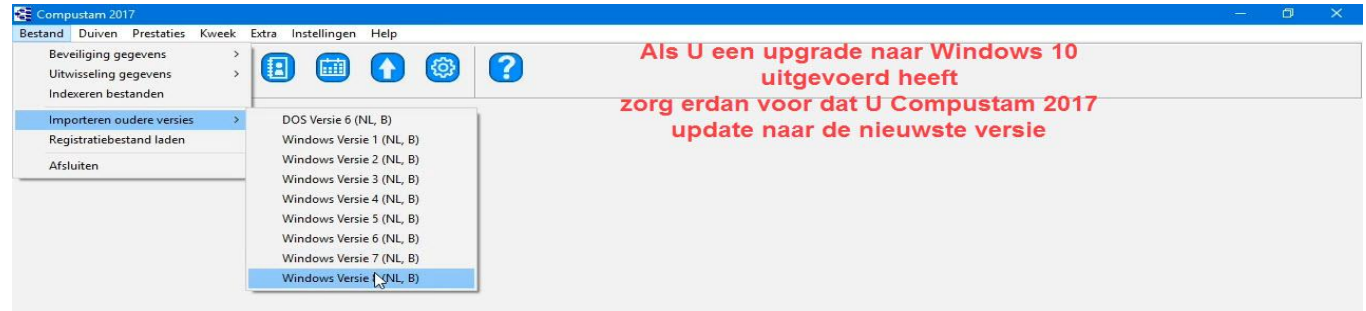

U kiest hierna de directory waar Uw Compustam voor Windows versie 8.XX zich bevindt U kunt tevens kiezen voor overname zonder of met foto's

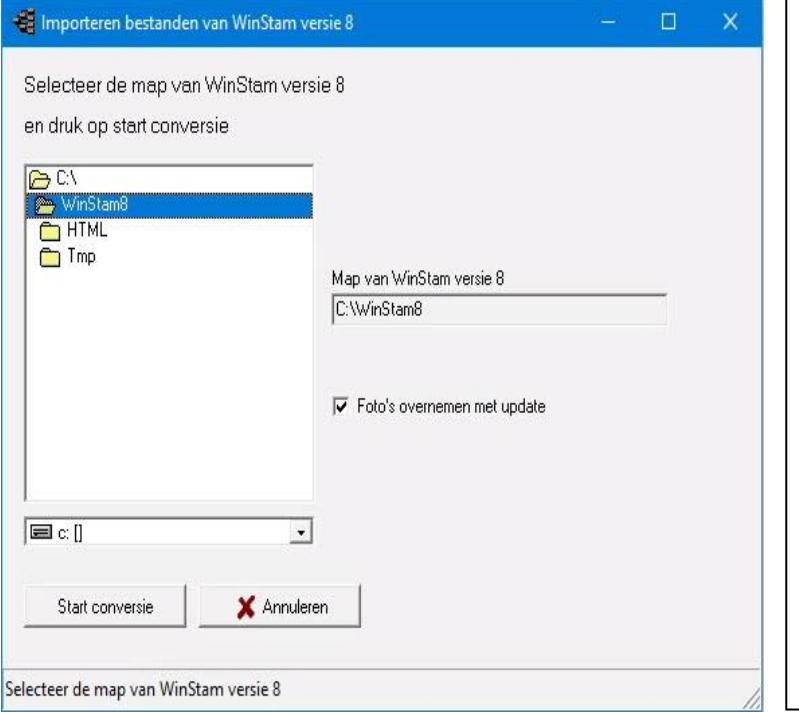

# **Een Back-up maken**

Op Elke computer staan gegevens die niet verloren mogen gaan. Dit betreft vooral de

gegevens die U heeft ingevoerd in Compustam 2017. Het is daarom belangrijk om een back-up te hebben die niet op de computer staat. Ook niet op een tweede partitie of 2<sup>e</sup> harde schijf gelden als veilig

# Maak altijd 2 back-ups **op 2 verschillende USB-sticks**

# **bij importeren uit oude versies**

Ook als U uw gegevens uit een oudere versie van naar de nieuwste versie importeert (van **de versie waaruit de gegevens importeert**)

#### **Beveiliging maken op een USB-stick**

Plaats eerst de USB-stick en wacht tot deze zichtbaar is. Volg de instructie beveiliging gegevens. **Let op:** zoek in de onderste balk uw USB-stick op nu kunt u een beveiliging maken of terugzetten

#### **Enkele algemene aanwijzingen voor niet ervaren Windows Gebruikers**

De <Enter> en <Esc> toets hebben in de meeste Windows vensters dezelfde functie als met de muisklikken op respectievelijk de <<OK>> of de << Annuleren>> knop Om naar het volgende veld in een venster te gaan kunt U de <<TAB>> toets gebruiken, terwijl u met <<Shift + TAB >> terug naar het vorige veld. Ook met de muis kunt U naar een ander veld door erin te klikken. U kunt een venster sluiten door in het kruisje <<X>> rechts bovenin te klikken, of m.b.v. de toetsen combinatie << ALT + F4 >> of de knop sluiten indien in het venster aanwezig

# **Bediening Compustam 2017**

Als U Compustam 2017 opstart ziet u de volgende menu-items Bestand Duiven Prestaties Kweek Extra instellingen help

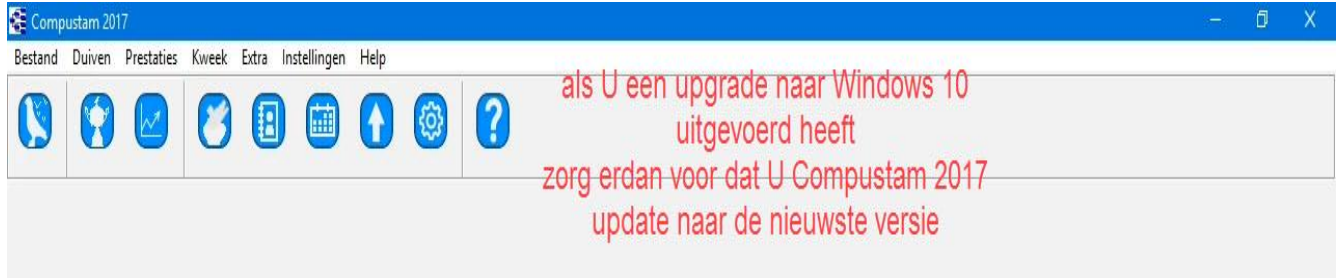

## <span id="page-41-0"></span>**Bestand**

In het menu-item Bestand bevinden zich de volgende dingen

[Beveiligen gegevens](#page-42-0) [Gegevens uitwisseling](#page-44-0) [Indexeren bestanden](#page-45-0) Importeren oudere versies [DOS versie 6](#page-31-0) [Windows versie 1](#page-33-0) [Windows versie 2](#page-34-0) [Windows versie 3](#page-35-0) [Windows versie 4](#page-36-0) [Windows versie 5](#page-37-0) [Windows versie 6](#page-38-0) Windows versie 7 Windows versie 8 [Registratie bestand laden](#page-46-0) [Afsluiten](#page-46-1)

#### **[Hoofdindex](#page-1-0)**

[Installatie](#page-9-0) [Bestand](#page-41-0) [Duiven](#page-47-0) **[Prestaties](#page-67-0)** [Kweek](#page-84-0) [Extra](#page-99-0) **[Instellingen](#page-109-0) [Help](#page-120-0) [Veel gestelde vragen](#page-132-0)** Compustam voor Windows updaten

# <span id="page-42-0"></span>**Beveiliging Gegevens**

## Beveiliging gegevens

#### Kies onderstaand menu

wilt maken op een usbstick Plaats dan eerst de usb-stick en selecteer deze in de onderste balk

**FEDER** 

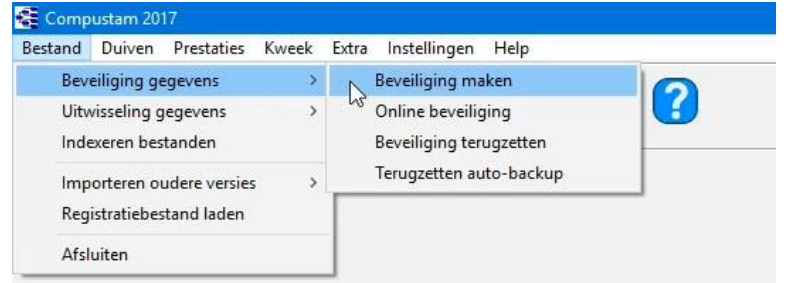

# **Menu-item – Beveiliging gegevens>Beveiliging maken**

Plaats de desbetreffende USB-stick om een beveiliging te maken en maak een keuze in de bijbehorende vensters.

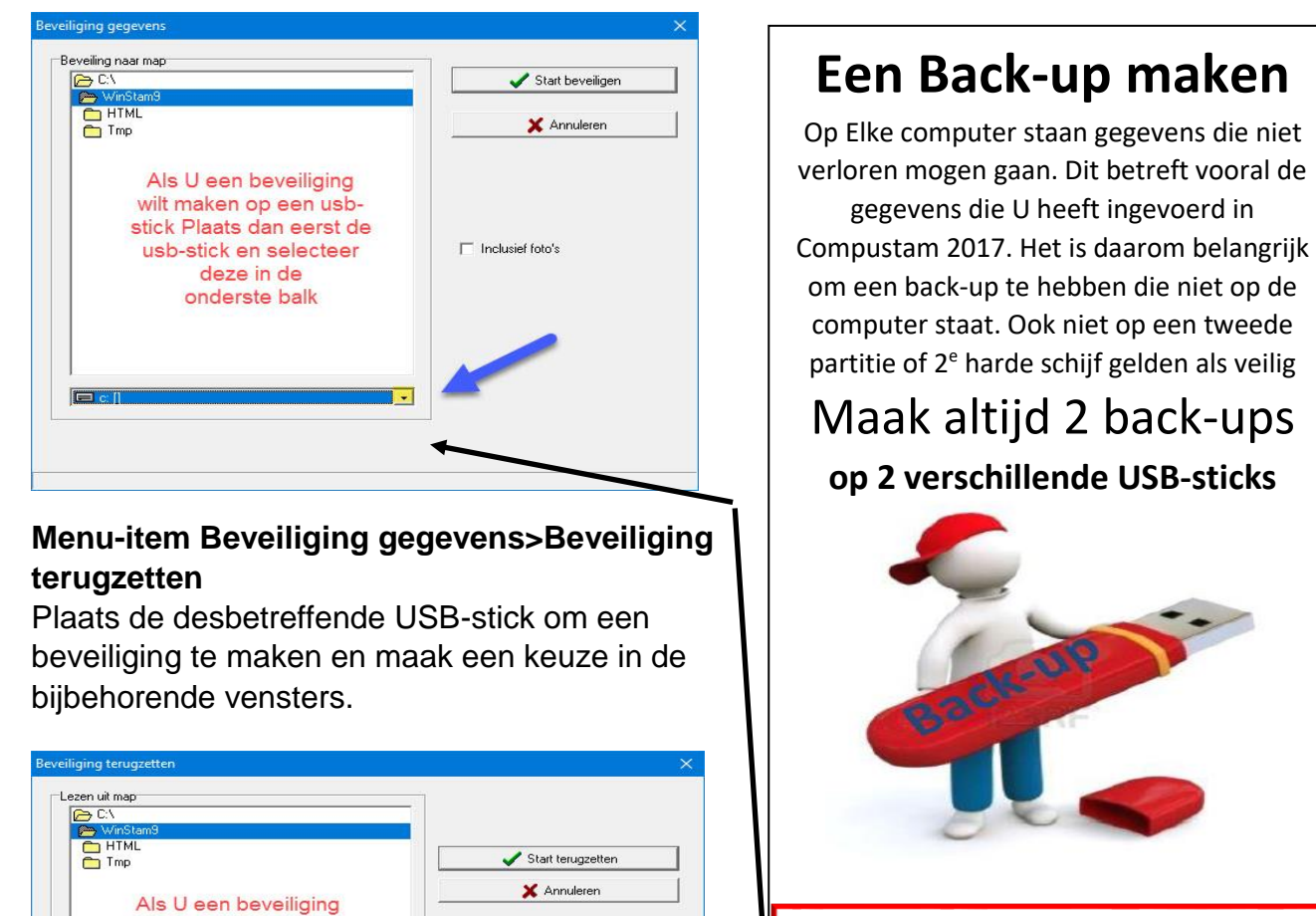

# **Beveiliging maken op een USB-stick** Plaats eerst de USB-stick en wacht tot deze zichtbaar is. Volg de instructie beveiliging gegevens. **Let op:** zoek in de onderste balk uw USB-stick op nu kunt u een beveiliging maken of terugzetten

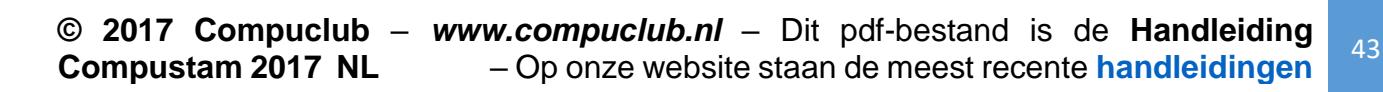

**Beveiliging Gegevens**

Menu-item Beveiliging gegevens>terug zetten Auto-back-up

terug zetten Auto-back-up

Compustam 2017 maakt automatisch bij het afsluiten een back-up en plaatst deze in de Compustam map indien Compustam fouten bevat kunt U de laatste gemaakte auto-back-up terugzetten op datum

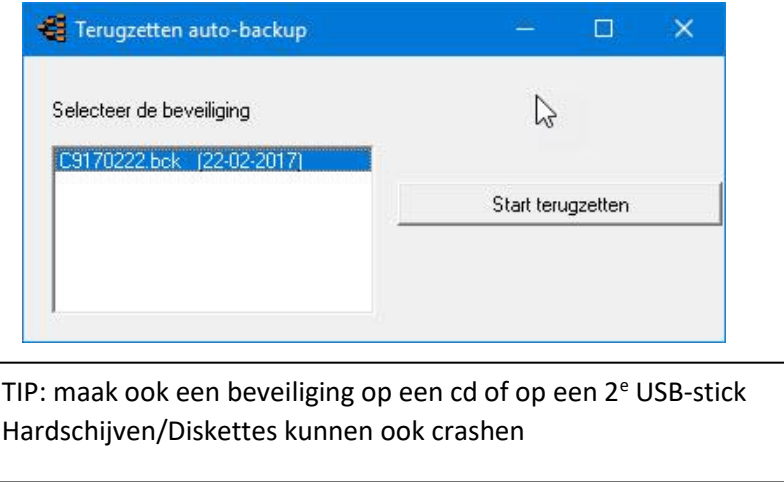

als alles goed is gegaan krijgt U onderstaand bericht op Uw scherm

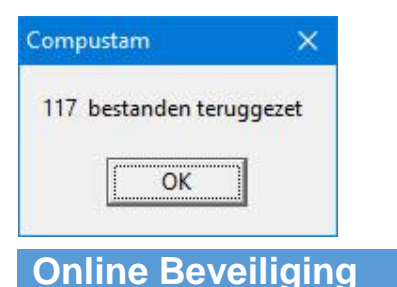

**Menu-item Bestand>Beveiliging gegevens>Online beveiliging**

Online Beveiliging ( in de Database van Compuclub)

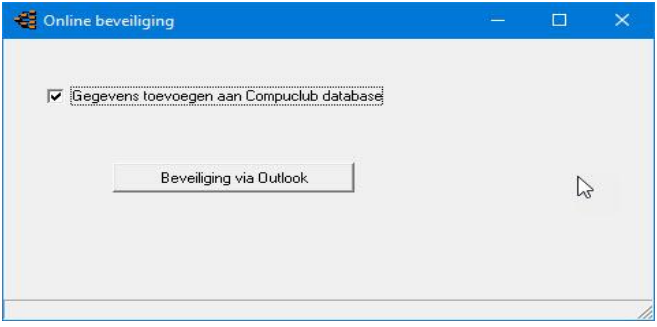

Een nadeel van deze optie het werkt alleen als U Microsoft Outlook 2007, 2010 en 2013, 2016 heeft

# <span id="page-44-0"></span>**Gegevens Uitwisselen**

Met deze optie is het mogelijk om gegevens van een duif en de bijbehorende 5 generaties naar bijv. een USB-stick te kopiëren, Deze Gegevens kunnen alleen met andere Compustam gebruikers vanaf Compustam voor Windows versie 3 uitgewisseld worden. Met behulp van de zoekfunctie kunt U een duif selecteren het is echter ook mogelijk om het ringnummer direct in te voeren, U kunt ook een selectie duiven exporteren aan de hand van een duifcode.

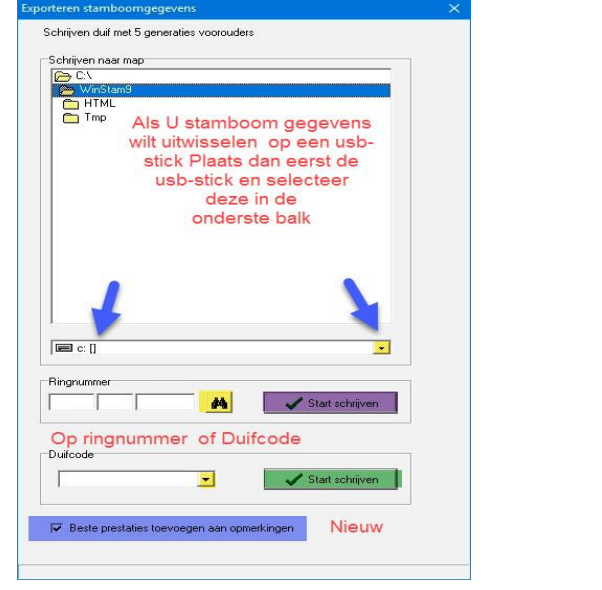

#### **Beveiliging maken op een USB-stick**

Plaats eerst de USB-stick en wacht tot deze zichtbaar is. Volg de instructie beveiliging gegevens. **Let op:** zoek in de onderste balk uw USB-stick op nu kunt u een beveiliging maken of terug zetten

Met behulp van deze functie kunt U de gegevens die het behulp van dit onderdeel geëxporteerd zijn weer inlezen.

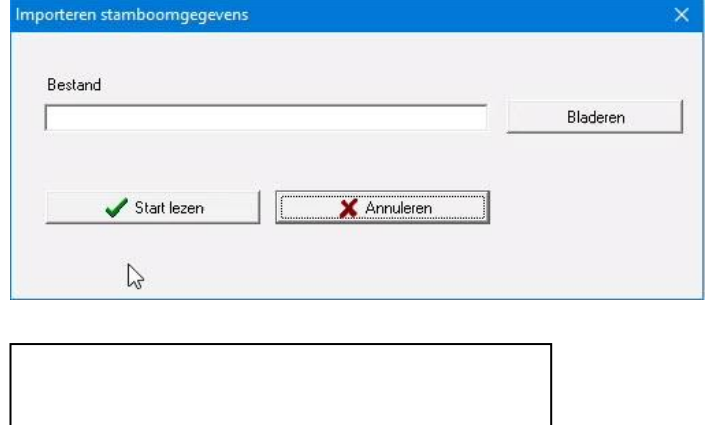

# **Belangrijke Extra Informatie**

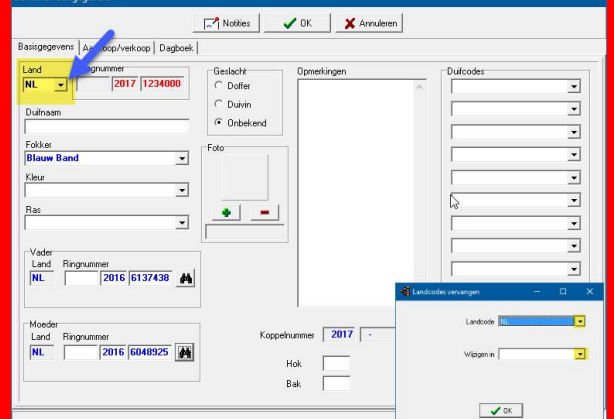

Als U een duif of duiven heeft geïmporteerd controleer dan de landencodes deze worden mee overgenomen uit de Compustam versie waar U de gegevens uit heeft geëxporteerd. Ga via **Duiven>Duifgegevens** naar de duif of

duiven toe en pas daar de landencode aan. of via de **nieuwe optie Duiven>Landencodes wijzigen (update 7.16)** 

Weet U niet hoe u dit moet doen kijk dan bij handleidingen op de website van Compuclub tip standaard wordt de landencode automatisch geselecteerd

Waarom Geen duifcode bij importeren stamboomgegevens

Dit hebben we bewust eruit gelaten

Als ik gegevens importeer en ik neem zijn duifcodes over kan het bv zomaar zijn dat mijn duifcodes niet meer kloppen

Dus…Ik neem de duifcodes over en daar staat v van vliegduif bij de persoon waar ik het van hebt Bij mij is v = Verkocht en V = vliegduif Dan zouden er ineens duiven toegevoegd worden tijdens de import als zijnde verkocht En dat wil ik natuurlijk niet

#### <span id="page-45-0"></span>**Indexeren Bestanden**

Met deze functie kunt U na een stroomuitval of andere calamiteit de bestanden weer repareren mocht het na deze optie niet lukken neem dan contact op met onze helpdesk klik op start knop om te beginnen met indexeren

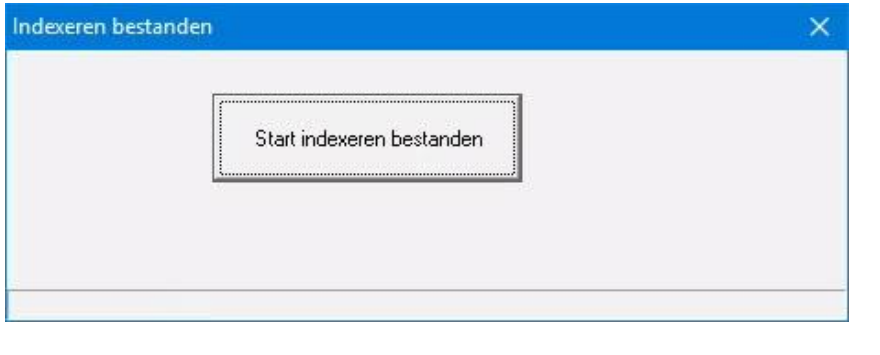

bestand - indexeren)

Opnieuw gaan indexeren – (via menu

Zou daarna afsluiten en opnieuw opstarten Als dat niet helpt (indexbestand is geheel verdwenen) dan een back-up terugplaatsen toen het nog wel goed was Daarmee krijg je dat indexbestand weer terug.

Als alles goed is verlopen verschijnt de volgende melding op Uw scherm klik op OK om terug te keren

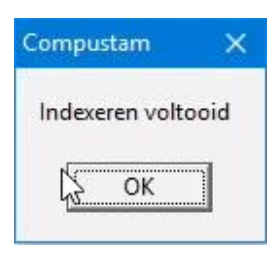

# **Importeren Oudere Compustam versies**

Compustam Update van DOS-versie 6 Compustam Update Windows versie 1 Compustam Update Windows versie 2 Compustam Update Windows versie 3 Compustam Update Windows versie 4 Compustam Update Windows versie 5 Compustam Update Windows versie 6 Compustam Update Windows versie 7 Compustam Update Windows versie 8

#### <span id="page-46-0"></span>**Registratiebestand Laden**

de eerste keer dat het programma Compustam 2017 wordt opgestart wordt eenmalig gevraagd om handmatig te registreren U heeft het registratieformulier gekregen bij de aanschaf van Compustam voor Compustam 2017. **Menu-Item Bestand>registratiebestand laden**

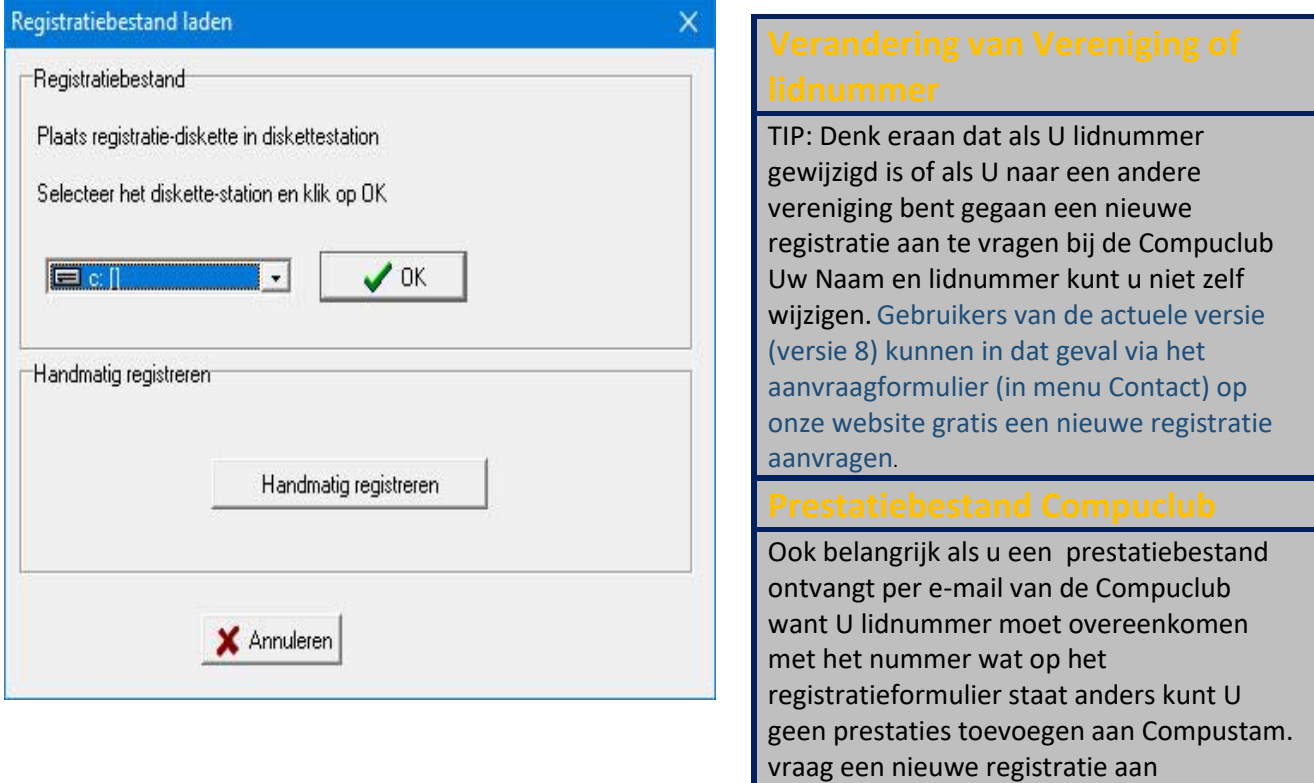

U vult bij Lidnummer Uw Lidnummer in wat op het formulier staat

Achter naam vult U exact de naam in die op het formulier staat (let op hoofdletters en kleine letters en spatie)

Achter registratiesleutel vult U exact de sleutel in die op het formulier staat vermeld ( ook de nullen invullen)

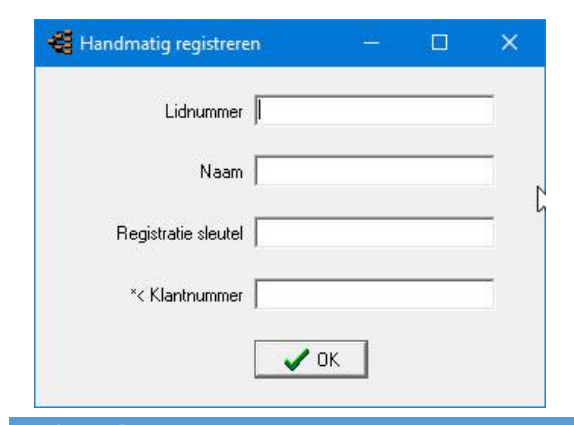

Let op: U kunt geen registratie van een andere Compustam versie gebruiken. Compustam wordt dan geblokkeerd

#### <span id="page-46-1"></span>**Afsluiten**

Menu-item Bestand>Afsluiten

Hiermee sluit U Compustam 2017 af. Ook kunt U het rode kruisje rechtsboven in gebruiken.

#### <span id="page-47-0"></span>**Duiven**

**[Duifgegevens](#page-48-0)** [Toevoegen/Bewerken](#page-48-1) Stamboom [Afdrukmenu](#page-54-0) [Tabblad Basisgegevens](#page-156-0) [Tabblad Verkoop/Aankoop](#page-157-0) [Tabblad Dagboek](#page-158-0) [Serie stamkaarten afdrukken](#page-60-0) [Hoklijst](#page-61-0) **[Entingslijst](#page-62-0)** [Overzicht op Duifcode](#page-63-0) [Toevoegen/verwijderen op Duifcode](#page-64-0) [Landencodes wijzigen](#page-64-1) [Overzicht aankopen/verkopen](#page-64-2) [Lijst per hok](#page-65-0) [Duiven naar ander hok](#page-66-0)

#### **[Hoofdindex](#page-1-0)**

[Installatie](#page-9-0) [Bestand](#page-41-0) [Duiven](#page-47-0) **[Prestaties](#page-67-0)** [Kweek](#page-84-0) [Extra](#page-99-0) [Instellingen](#page-109-0) **[Help](#page-120-0) [Veel gestelde vragen](#page-132-0)** Compustam 2017 updaten

# <span id="page-48-1"></span>**Duivenscherm met filtermogelijkheden**

Het is hier mogelijk om een filter in te stellen zodat bijv. alleen bepaalde hokcode met een bepaald geslacht op Uw beeldscherm krijgt. Dit vergemakkelijkt het zoeken en U heeft een goed overzicht.

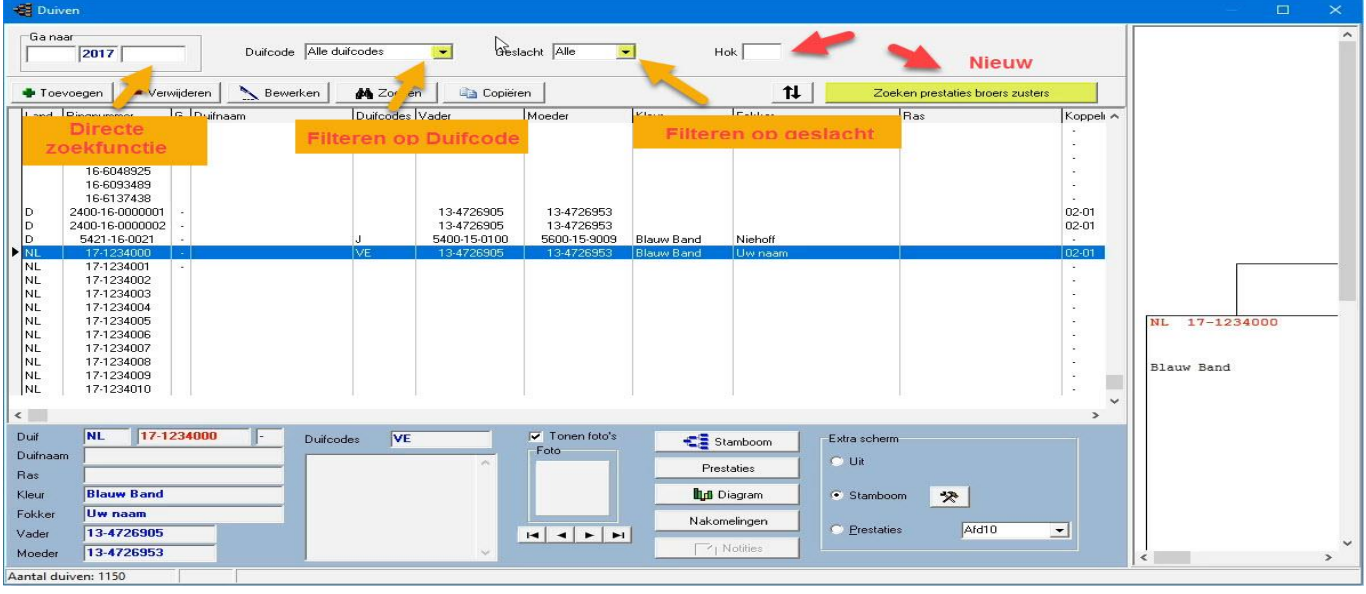

# **Nieuw in Compustam 2017**

# **Duivenscherm**

-in stamkaart 3 generaties en 4 generaties extra zijn de velden van de eerste 2 generaties vergroot met 6 extra regels

-Bij inbrengen nieuwe duif wordt landcode automatisch gevuld met de standaard landcode -In scherm Duiven selecteermogelijkheid op hok

## <span id="page-48-0"></span>**Duifgegevens**

In dit venster kunt U alle gegevens invoeren, bewerken die betrekking hebben op de in te voeren duif U kunt snel een stamboom oproepen prestaties opvragen nakomelingen zoeken notities opvragen(indien notities aanwezig) via de knoppen met gele pijlen. **Nieuw in Compustam**: 2017 Standaard landcode wordt automatisch ingevuld als U een

### nieuwe duif toevoegt

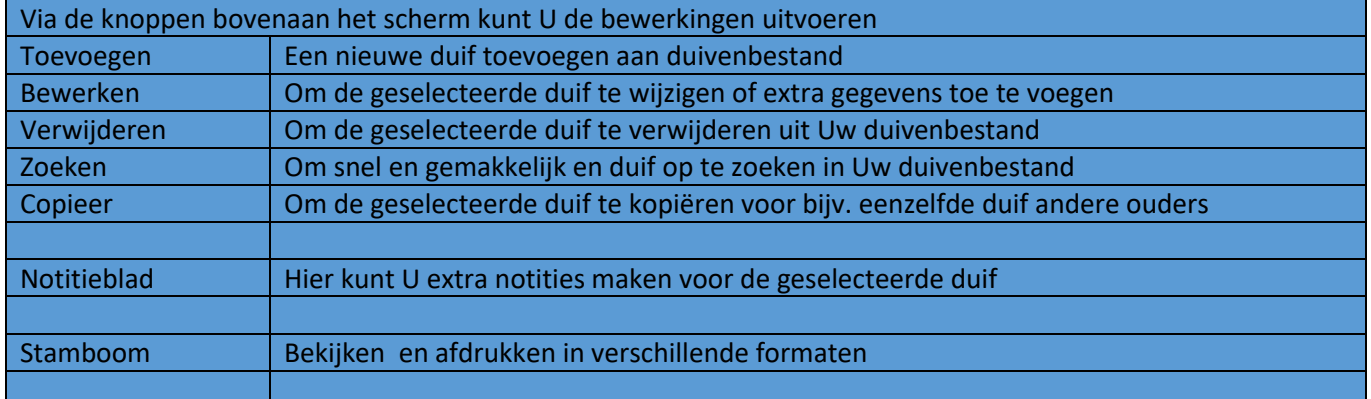

# **Duifgegevens**

# **Via Menu-item Duiven>Duifgegevens**

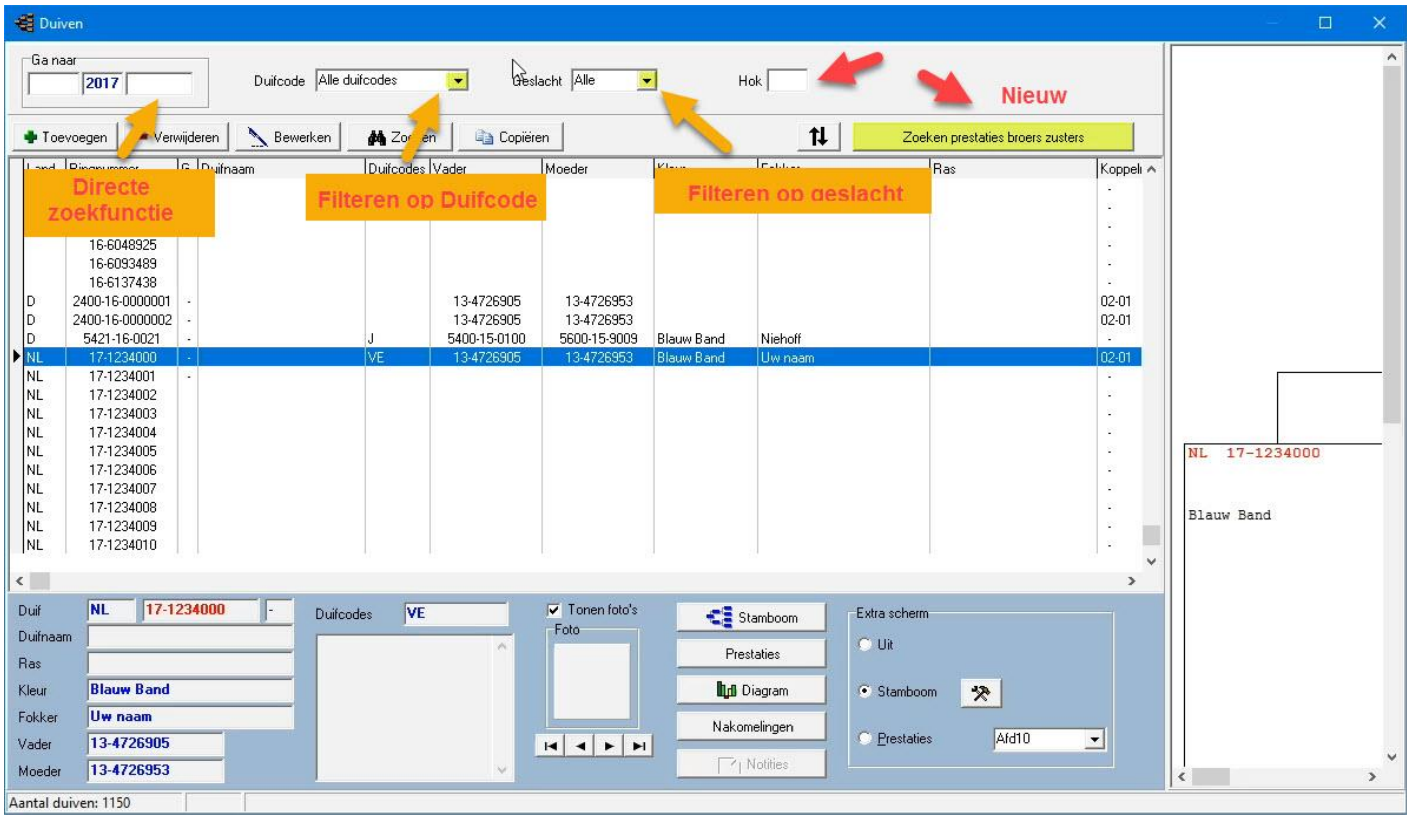

Indien U de duif gaat toevoegen/bewerken is dit verdeel in 3 tabbladen

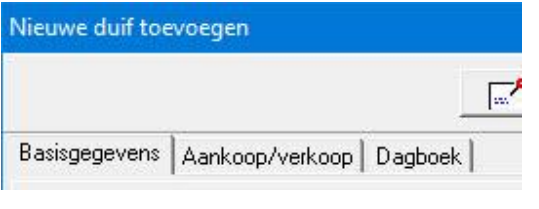

Tabblad Basisgegevens Tabblad Aankoop/verkoop Tabblad Dagboek

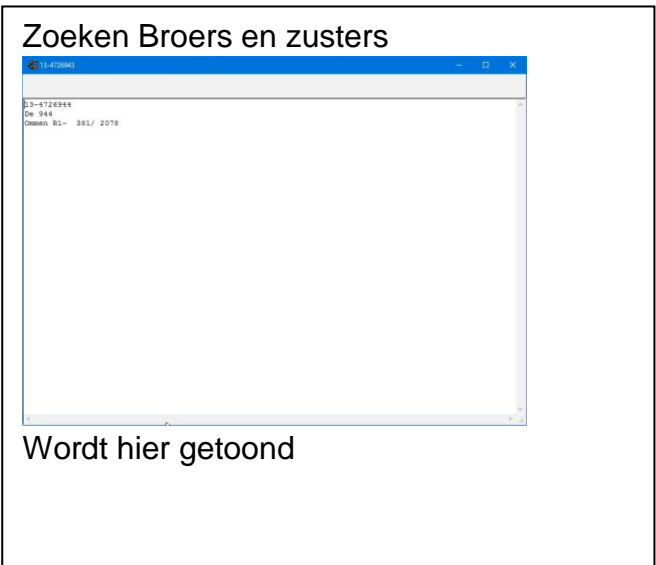

# **Duifgegevens Toevoegen & Bewerken**

U kunt kleuren instellen per duif voor bijv. een bepaalde bloedlijn of ras ect. Als U op de knop toevoegen of bewerken klikt kunt U in het tabblad basisgegevens gegevens toevoegen of wijzigen. Voor kleurinstellingen vak klikt U achter kleur ringnummer of kleur vak U krijgt een schema te zien waaruit geselecteerd kan worden. Met de rode min knop is de kleur weer te verwijderen.

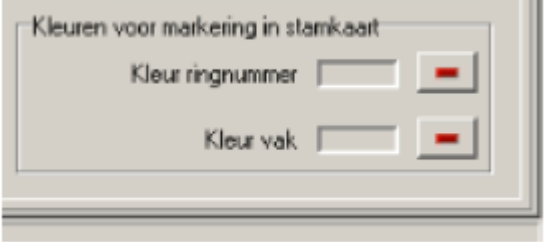

U kunt heel gemakkelijk een duif toevoegen via stamboom. Indien U een duif heeft ingevoerd met ouders ziet U op de stamboom groen vakje met het ringnummer, klik op het groene vakje om de vader/moeder toe te voegen aan Uw stamboombestand.

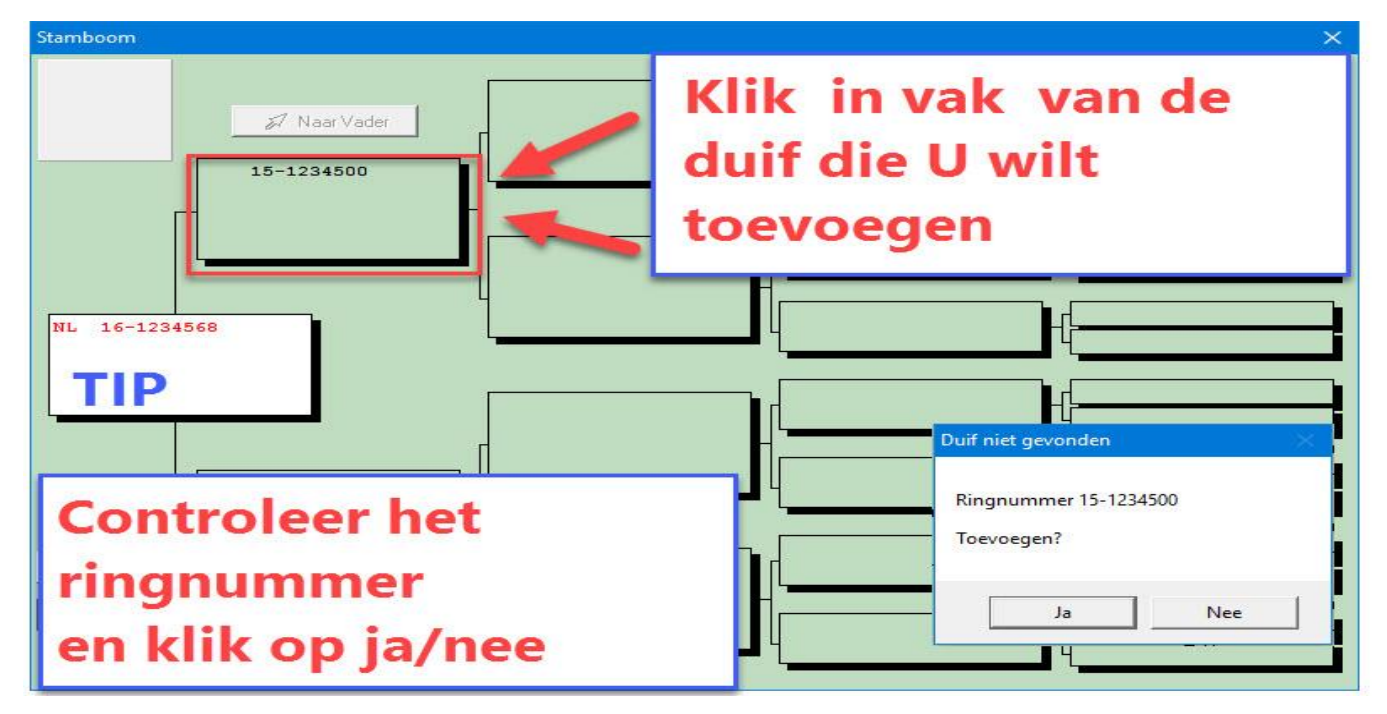

**TIP:** Door op het witte vakje van de jonge duif te klikken kunt U de ouders invoeren U kunt het beste op deze manier werken. Doormiddel van de verrekijker de duiven opzoeken. Als u de duiven direct intypt gaat het mis en wordt er geen goede stamboom getoond. Als u met de verrekijker de duiven opzoekt wordt de koppeling goed gemaakt en worden de landencodes ook direct goed weergegeven om te gebruiken voor Uw ES-Systeem

Denk eraan als u een stamboom maakt ook de goede landencodes te gebruiken. Als de landencodes eenmaal goed heeft ingevoerd en u maakt met een of meerdere duiven een Hoklijst dan staan ze gelijk goed

U kunt het beste eerst de ringenserie van de jonge duiven toevoegen en daarna de ouders erbij zoeken met de verrekijker

## **Duifgegevens Toevoegen & Bewerken**

Daarna krijgt u het volgende scherm te zien

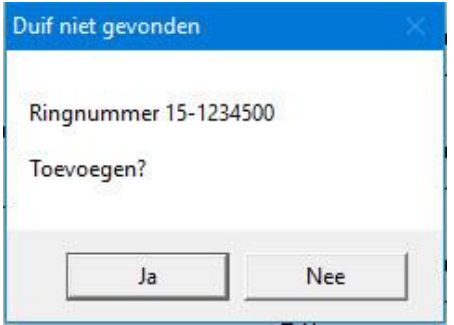

Enkele belangrijke aanwijzingen

- Het jaartal dient altijd in te vullen met 4 cijfers

- Verander van invoerveld d.m.v. De Tabtoets ( een veld vooruit) of SHIFT + TAB ( een veld achteruit)

met de muis kan natuurlijk ook.

- Compustam is zo ingesteld dat er 2 formaten ringnummers ingeven kunnen worden.
- Voor het invoeren van het Nederlandse formaat slaat U het eerste veld over.

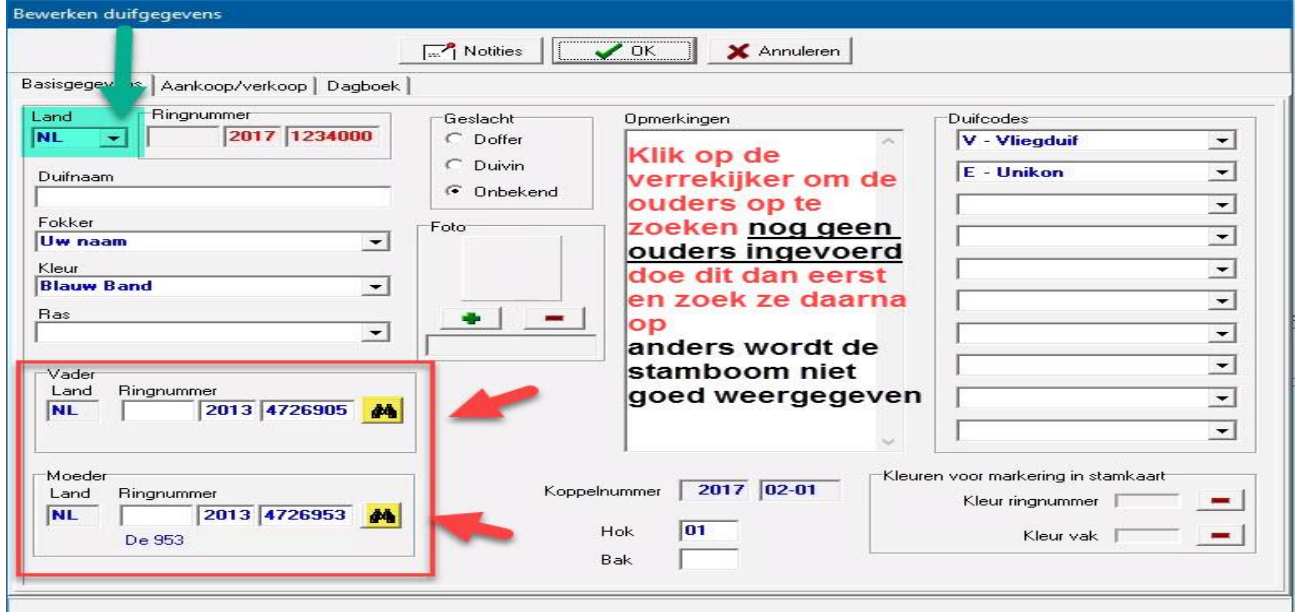

Bijv. bij ringnummer 14-1234567 vult u in: 1<sup>e</sup> vak leeg 2<sup>e</sup> vak 2014 en het 3<sup>e</sup> vak 1234567 Bijv. Duits ringnummer 15412-14-34567: 1<sup>e</sup> vak 15412 2<sup>e</sup> vak 2014 en het 3<sup>e</sup> vak 34567

Om de ouders te wijzigen van een duif (linksonder in het venster) kunt u gebruik maken van de zoekknoppen met de verrekijker. Dan kun je op eenvoudige wijze de vader of moeder zoeken in Uw duivenbestand. Zit de ouder er niet bij dan kunt u ook het ringnummer intypen. Let óp: de laatste wijze verschijnt alleen het ringnummer in de stamboom

# **Duifgegevens Toevoegen & Bewerken**

**Belangrijke aanwijzing**: Als U na het toevoegen van een duif ontdekt dat het ringnummer foutief hebt ingebracht kunt u het ringnummer niet wijzigen. Het hele ringnummer van de duif dient U te wissen en opnieuw het juiste ringnummer toe te voegen

# **Nieuw in Compustam 2017: Standaard landcode instellen [klik hier](#page-110-0)**

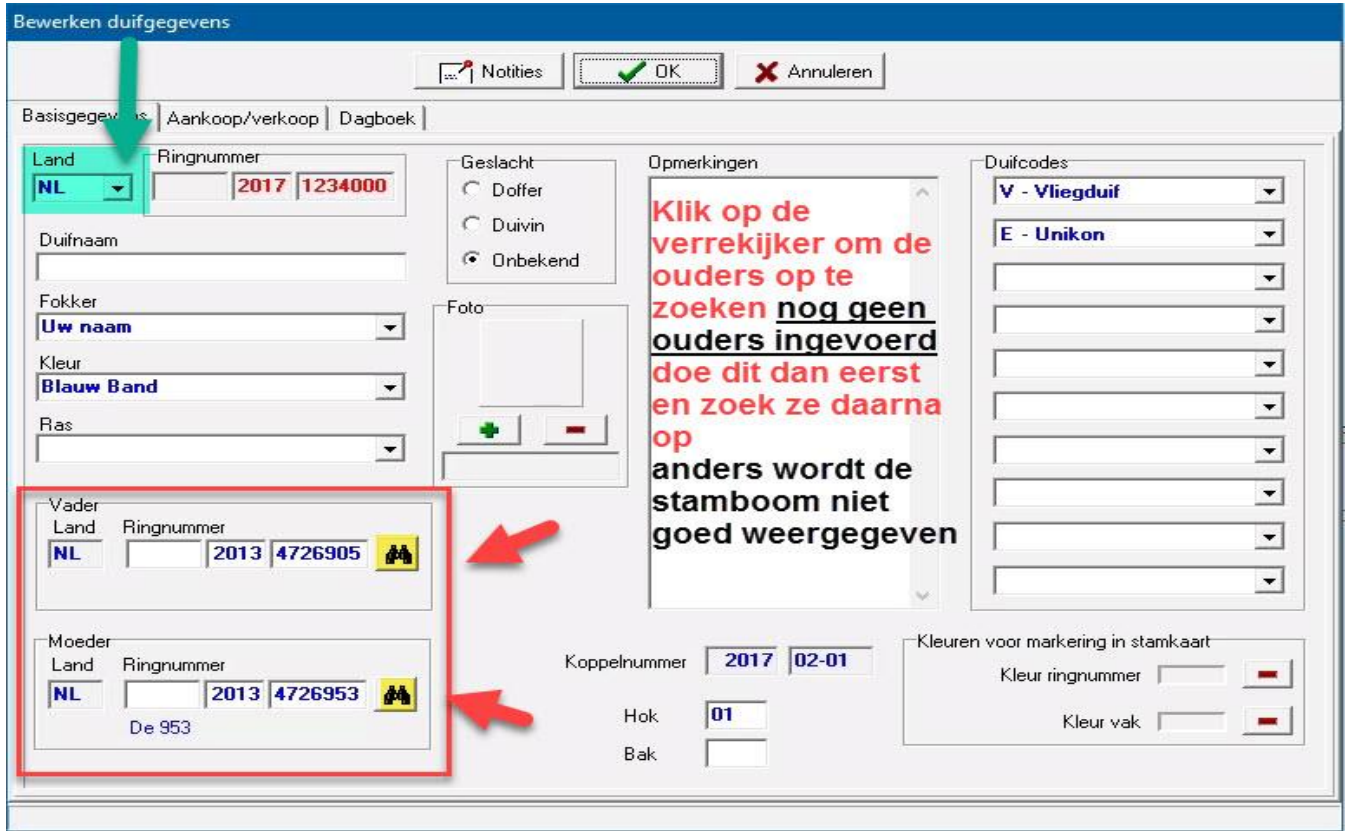

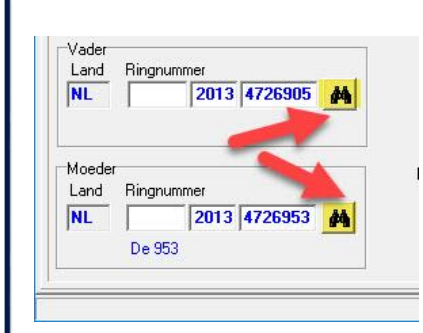

 **TIP:** U kunt het beste op deze manier werken. Doormiddel van de verrekijker de duiven opzoeken. Als u de duiven direct intypt gaat het mis en wordt er geen goede stamboom getoond. Als u met de verrekijker de duiven opzoekt wordt de koppeling goed gemaakt en worden de landencodes ook direct goed weergegeven om te gebruiken voor Uw ES-Systeem

Denk er aan als u een stamboom maakt ook de goede landencodes te gebruiken. Als de landencodes eenmaal goed heeft ingevoerd en u maakt met een of meerdere duiven een Hoklijst dan staan ze gelijk goed.

Zie ook de volgende onderdelen voor meer informatie **[Landencodes](#page-117-0)** en **[Duifcodes](#page-118-0)** Nieuw **[Landcodes wijzigen](#page-64-1)**

# **Duifgegevens Stamboom**

Als U op de knop stamboom klikt krijgt U een stamboomvenster op het beeldscherm met 5 generaties. U kunt

de volgende dingen doen met dit scherm.

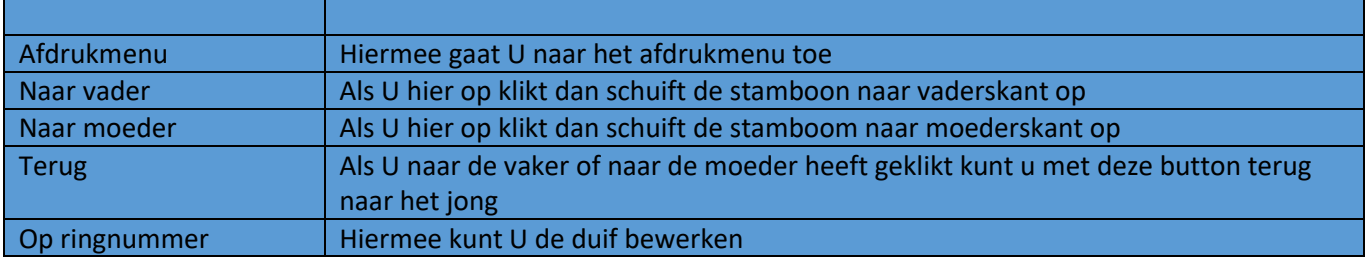

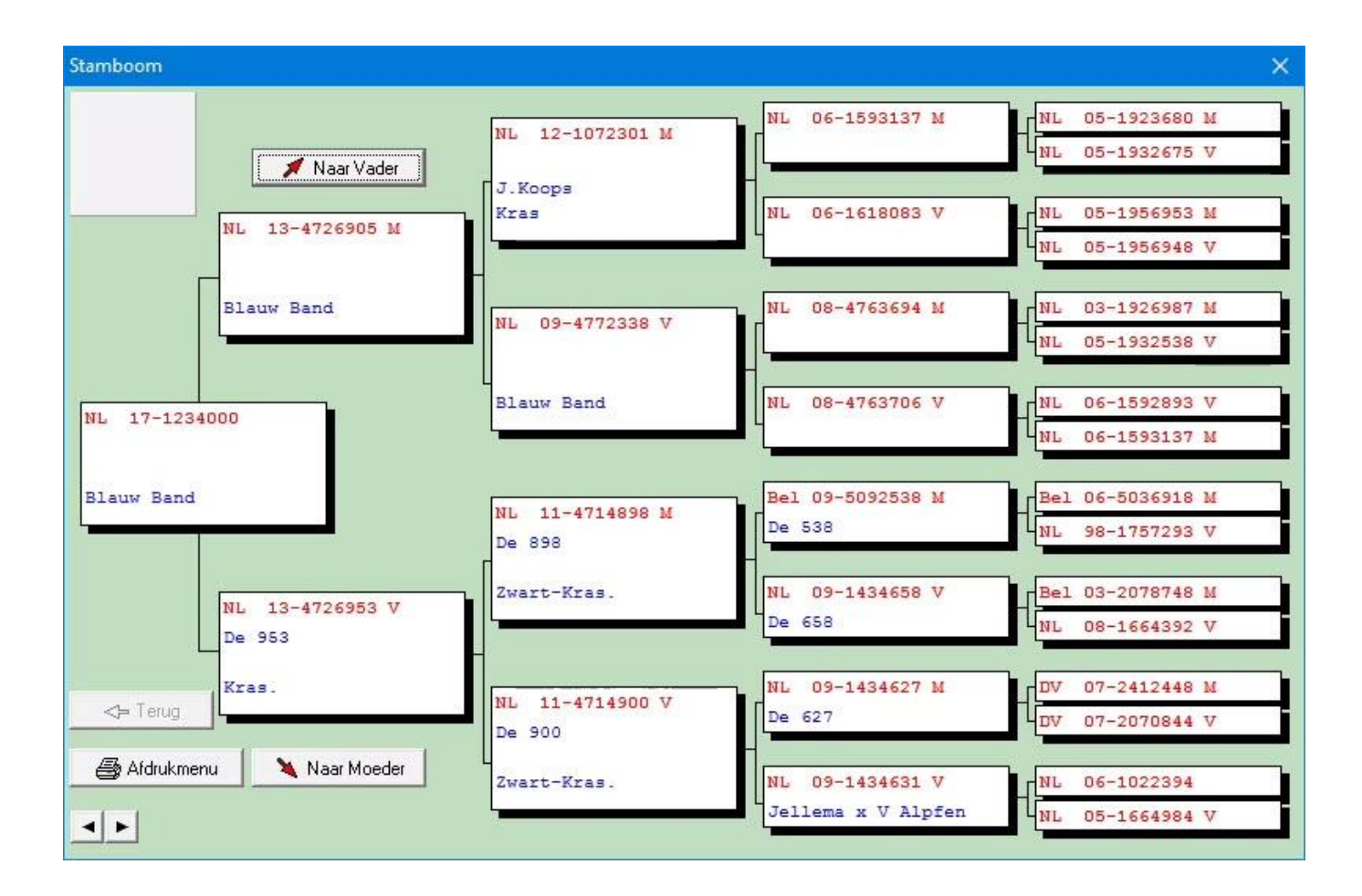

<span id="page-54-0"></span>Menu-Item Duiven>Duifgegevens

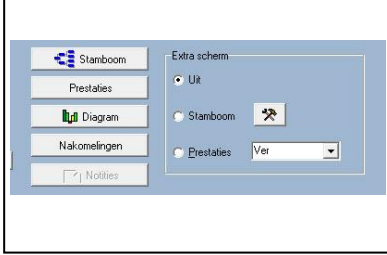

 Onderin het scherm Duifgegevens vindt U deze knoppen en via stamboom en daarna afdrukmenu verschijnt het menu waar U de stamkaart opties kunt instellen

### **Tabblad Algemeen**

In dit menu kunt u stamboom aan de hand van enkele instellingen een mooie lay-out geven. De instellingen zijn

- Formaat aantal generaties foto's afdrukken op formaat (Half A4)
- Opties opmerkingen en/of prestaties op de stamboom afdrukken (klik op wit vakje) ook kunt u aangeven of de notities van alle duiven die op de stamboom staan moeten worden afgedrukt

- Foto's klik op pijltje naast tekstvenster 'foto van duif' om iets anders te selecteren. U kunt ook een standaard

foto toekennen

- Pagina instelling: U kunt maximaal een marge van 10 cm boven en links toepassen.

\* Let daarbij wel op dat de hele stamboom verschuift mogelijk past die dan niet meer op papier) U kunt maximaal 90% - 110% de vakken van de stamboom in de breedte en hoogte verstellen

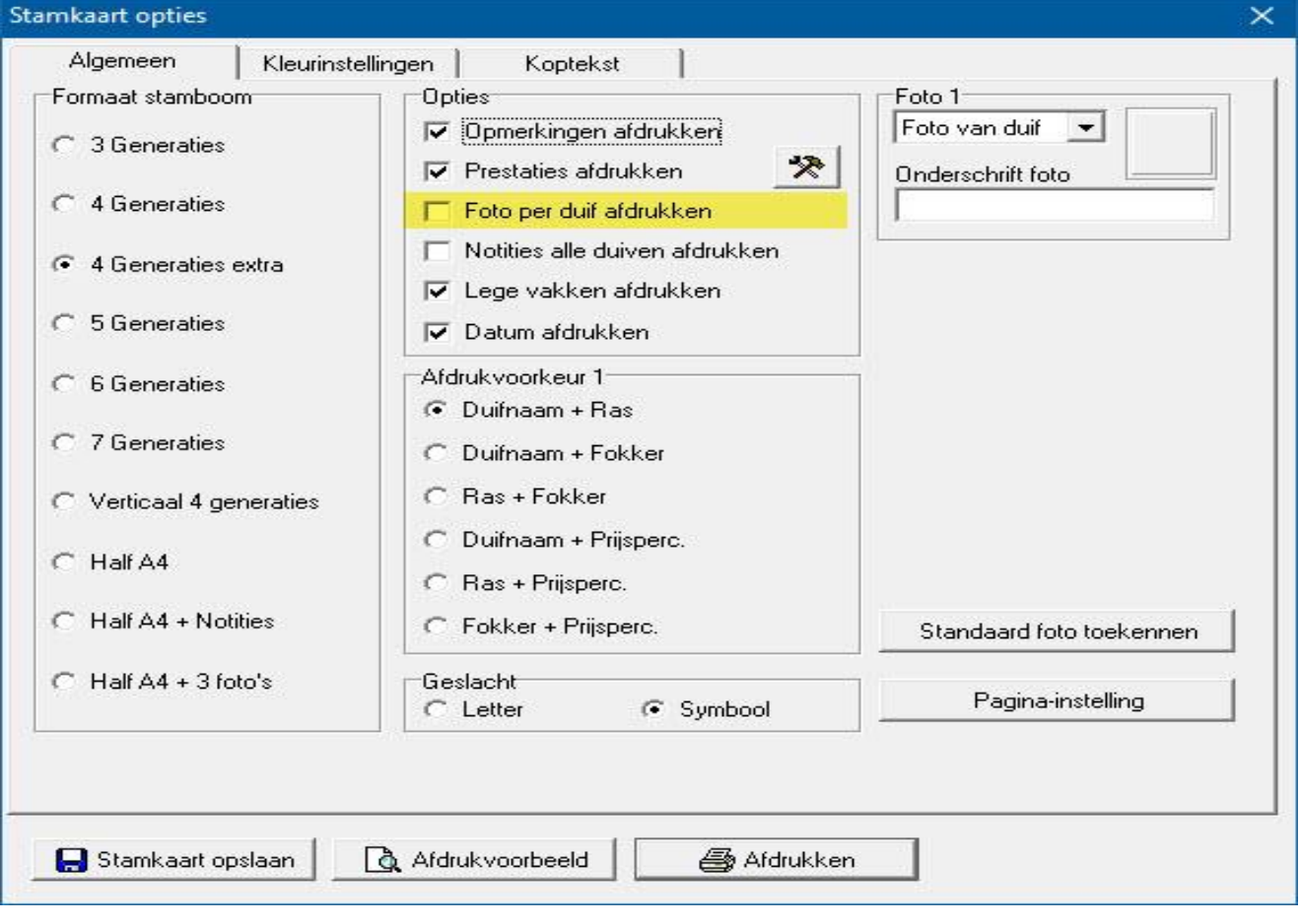

Menu-Item Duiven>Duifgegevens

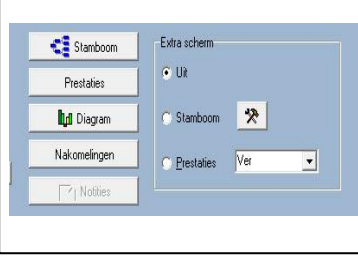

 Onderin het scherm Duifgegevens vindt U deze knoppen en via stamboom en daarna afdrukmenu verschijnt het menu waar U de stamkaart opties kunt instellen

#### **Tabblad Kleurinstellingen**

Als U op het tabblad kleurinstellingen klikt dan kunt u de kleuren selecteren die U aan de stamboom wilt toekennen U kunt opgeven welke vak kleur u wilt gebruiken, ook kunt U opgeven of er schaduw om de vakken wilt hebben.

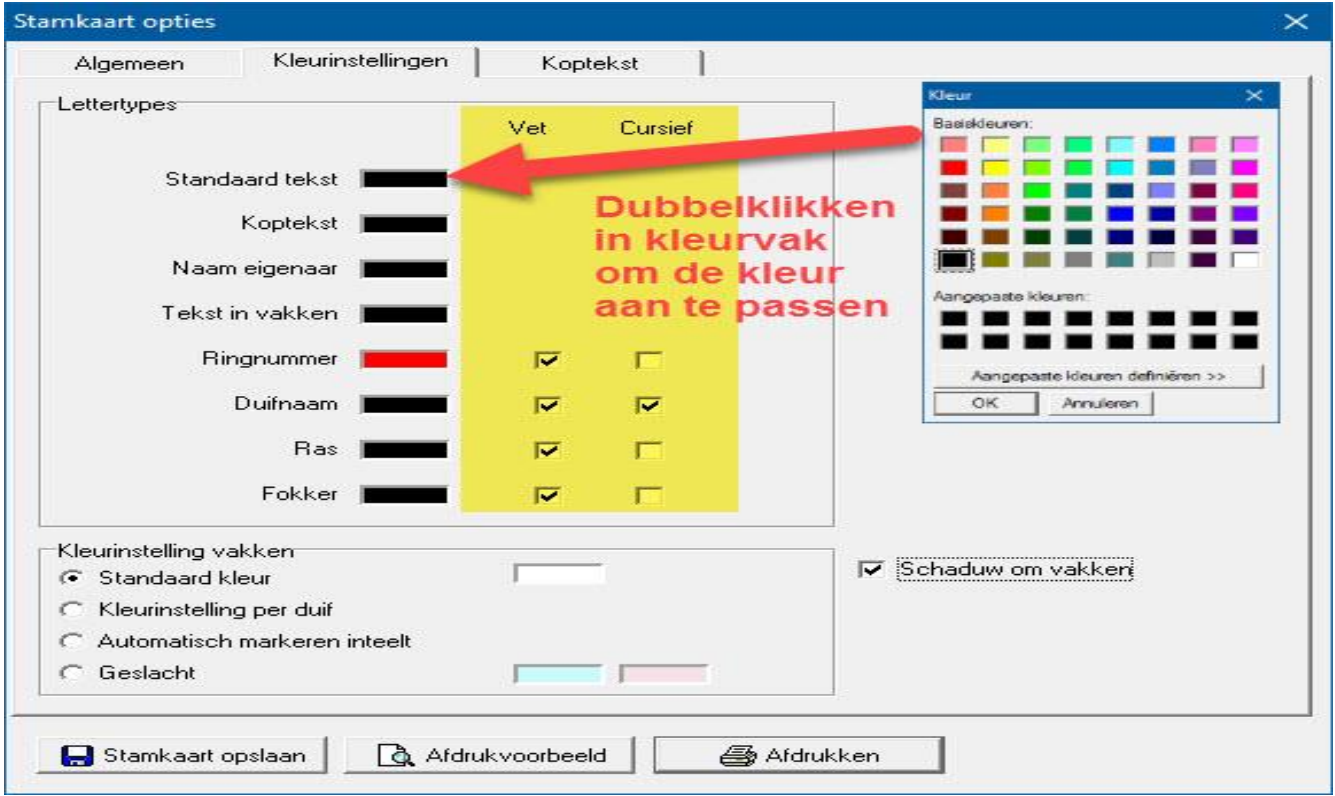

# **Nieuw in Compustam 2017 Afdrukopties** -Stamkaarten met duiffoto in elk duifvak -Voor stamkaart is de fontstijl instelbaar voor ringnummer, duifnaam, ras, en fokker -Twee vrije velden op stamkaart voor bijv. e-mailadres en website -Weergave geslachtscode in entingslijst -In stamkaarten kunnen duifnaam, ras en fokker in een andere kleur worden afgedrukt

Menu-Item Duiven>Duifgegevens

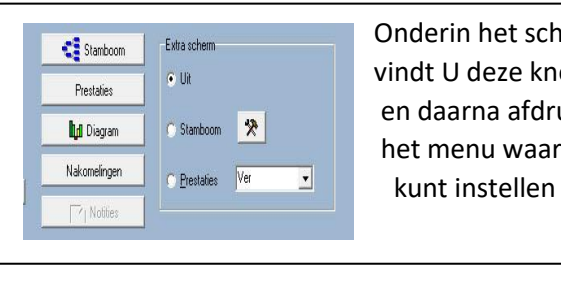

CH Stanboom | EMisschem **CHECK CONDER CHECK CONDER CHECK CONDER CHECK CONDER Prestales Propriet COVE COVER IN STANDARD VINCE COVER IN STANDARD PROPRIET OF PRESERVIT COVER IN STANDARD PROPRIET OF PRESERVIT COVER IN STANDARD PROPRIET OF PRESERVIT COVER IN STANDARD PROPRIET OF PRESERVIT COVER IN ST en daarna afdrukmenu verschijnt** het menu waar U de stamkaart opties

# **Tabblad 'Koptekst'**

U kunt zelf bepalen wat voor koptekst gebruikt wordt in bijv. een andere taal dan Nederlands

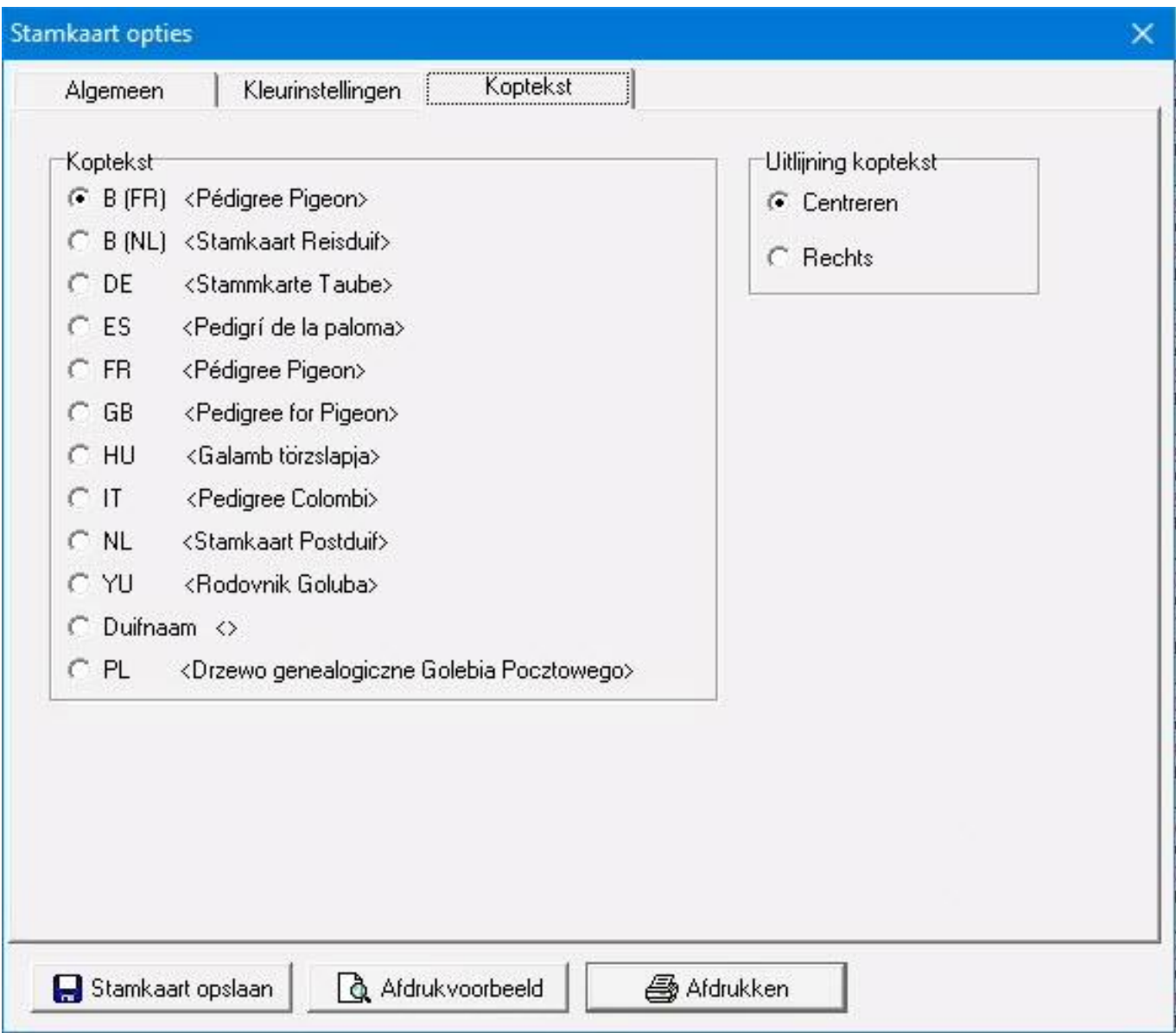

Menu-Item Duiven>Duifgegevens

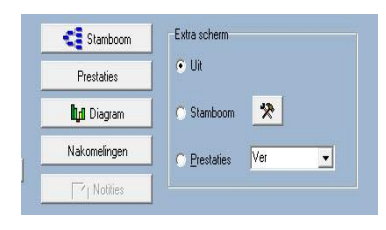

 Onderin het scherm Duifgegevens vindt U deze knoppen en via stamboom en daarna afdrukmenu verschijnt het menu waar U de stamkaart opties kunt instellen

Het uiteindelijke resultaat

kunt U eerst op het beeldscherm krijgen om te beoordelen of de stamboom geschikt is om te printen. Doormiddel van de schuifknoppen onder en rechts te verplaatsen kunt u door de stamboom heen schuiven. Ook kunt U de muis op de stamboom zetten dan met de linker en rechtermuisknop ingedrukt houden en de muis bewegen o, de stamkaart te verplaatsen over uw beeldscherm.

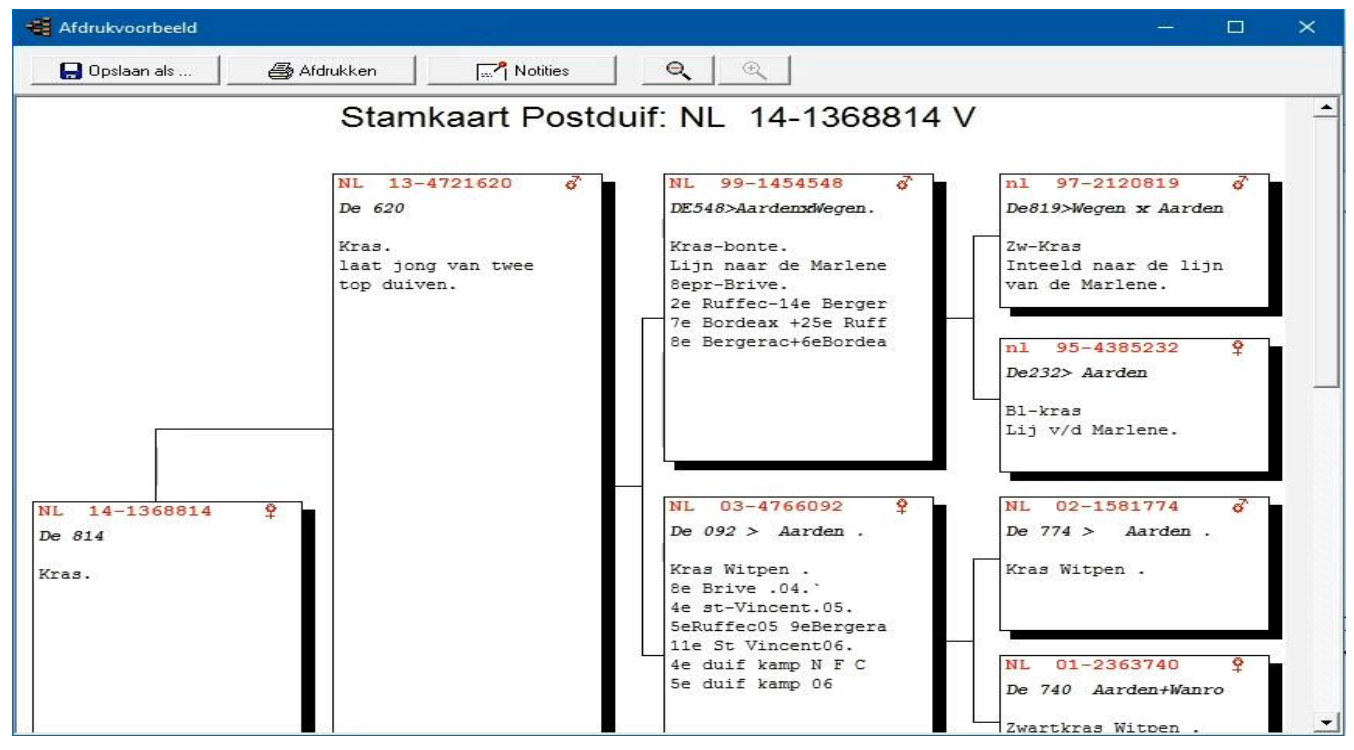

Als U op de knop notities klikt kunt u alle notities pro-forma zien van de duiven die een notitieblad hebben op de geselecteerde stamkaart. Als u deze optie heeft aangevinkt worden ze afgedrukt na het printen van de stamkaart.

# **Nieuw in Compustam 2017**

## **Afdrukopties**

- -Stamkaarten met duiffoto in elk duifvak
- -Voor stamkaart is de fontstijl instelbaar voor ringnummer, duifnaam, ras, en fokker
- -Twee vrije velden op stamkaart voor bijv. e-mailadres en website
- -Weergave geslachtscode in entingslijst
- -In stamkaarten kunnen duifnaam, ras en fokker in een andere kleur worden afgedrukt

#### **Duifgegevens Zoeken ring met verrekijker**

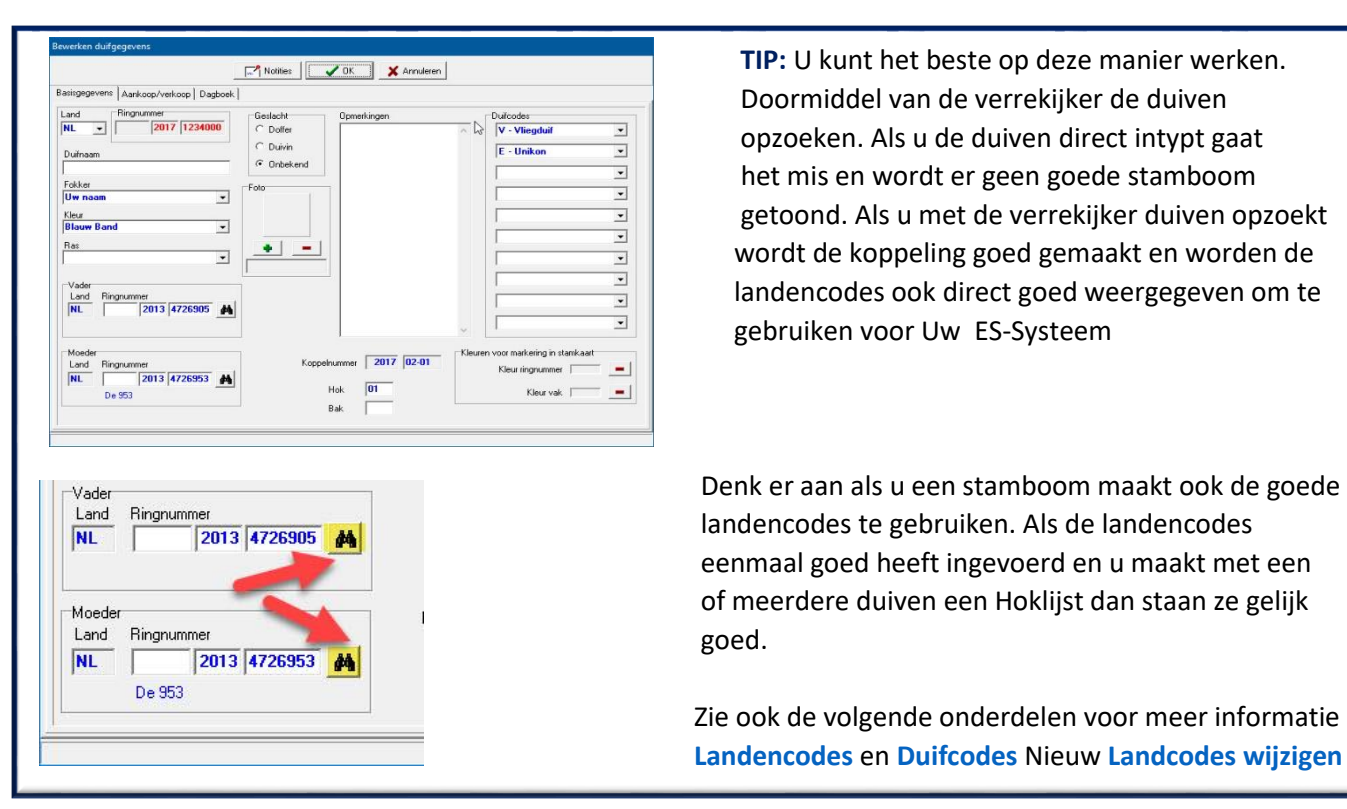

Middels het verrekijkertje kunt u een duif opzoeken in Uw duivenbestand. Dit doet U door de laatste 3 cijfers van het ringnummer in te typen.

TIP: Als u de 3 laatste cijfers invoert maar de duif komt er nog steeds niet in voor stel dan de zoekfunctie in op:

- vanaf jaar 1900
- geslacht alle
- selectie op duifcode UIT (niet aangevinkt)
- Start selectie

Selecteer daarna rechts de juiste duif als Compustam meerdere duiven vind en klik op OK.

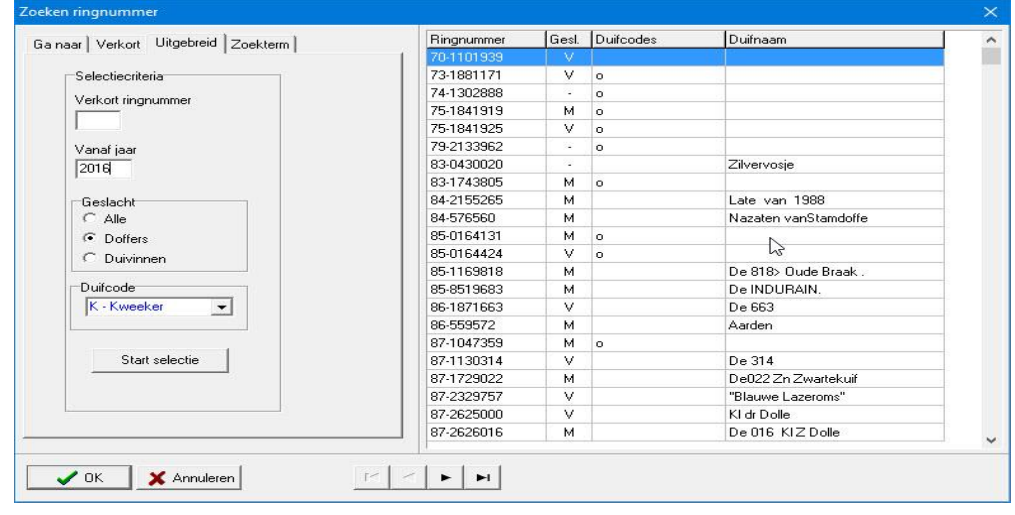

# **Duifgegevens zoeken in tekst**

U kunt nu in alle velden tegelijk van een duif op een bepaalde tekst zoeken.

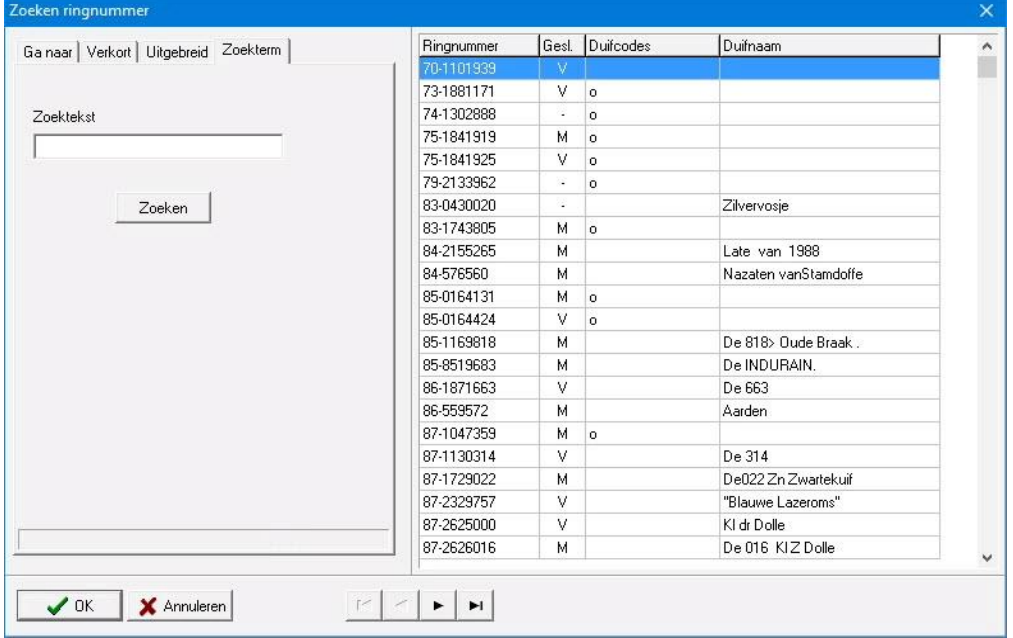

#### <span id="page-60-0"></span>**Serie stamkaarten afdrukken**

Met deze optie kunt u een aantal stamkaarten achter elkaar laten afdrukken. Dit is zeer handig als er een aantal jonge is verkocht of weggegeven is.

Klik in het hoofdmenu op Duiven>Serie stamkaarten afdrukken zie scherm.

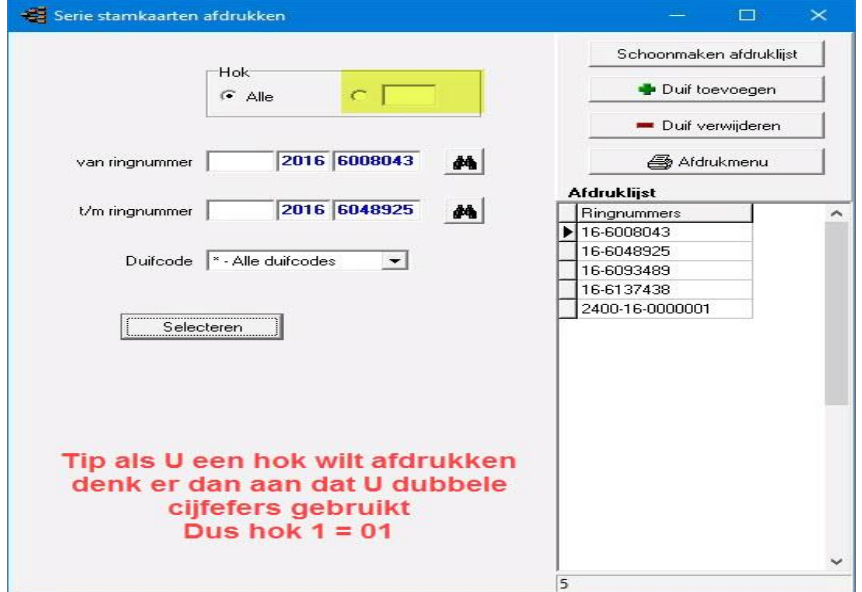

U zoekt met de verrekijker naar het ringnummer waar vandaan u wilt printen.

In dit geval is dit ringnummer 2017 – 4749841 t/m 2017-4749900

U kunt tevens een selectie maken op duifcode.

Dan worden alleen de stamkaarten uitgeprint met de duifcode die U opgeeft.

#### **Serie stamkaarten afdrukken**

Als u op de knop afdrukken klikt komt u in het scherm stamkaartenopties terecht. Hier kunt U zelf de lay-out van de stamkaarten bepalen. Als u op de knop 'afdrukken' klikt krijgt u een scherm te zien waarin staat hoeveel stamkaarten u wilt gaan afdrukken.

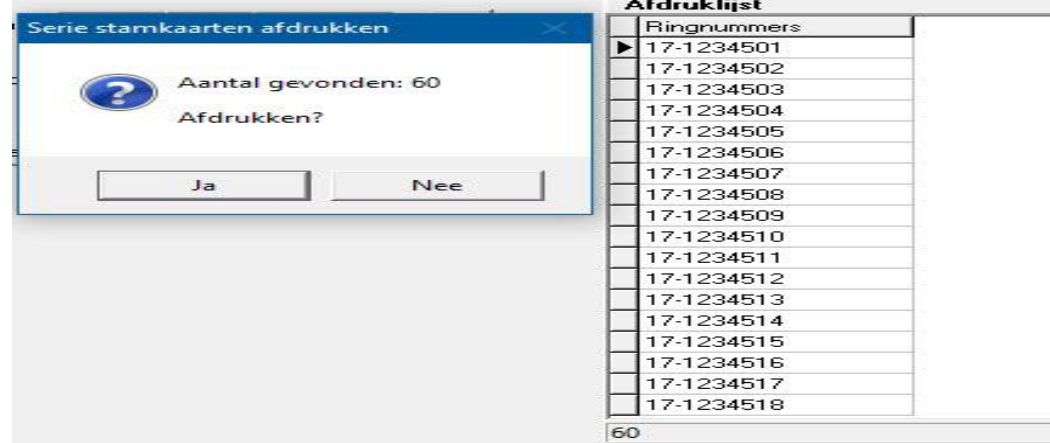

U kunt het afdrukken annuleren door op NEE te klikken en JA om het afdrukken te starten

## <span id="page-61-0"></span>Menu-Item: Duiven>Hoklijst

Om de Hoklijst te kunnen opmaken moet u bij gebruikersgegevens eerst de code(s) voor de Hoklijst opgeven. Dit venster kunt u direct openen door op de button instellingen te klikken. Daar kunt U dan gegevens die U op de hoklijstmoeten staan aanpassen. Zorg ervoor dat de duiven die op de Hoklijst dienen te komen de juiste duifcode hebben en dat het geslacht vermeld is. Met de knop Exporteren exporteert u Hoklijst naar bijv. USB-stick Met de USB-stick kan de verenigingsfunctionaris die de Hoklijst kan importeren in Autokon voor Windows (versie 2017) en in het verenigingsprogramma Winver voor Windows (versie 2017. Kijk ook op de website van Compuclub naar de handleiding voor Autokon en de handleiding voor Winver voor meer informatie over het werken het Hoklijst.udp

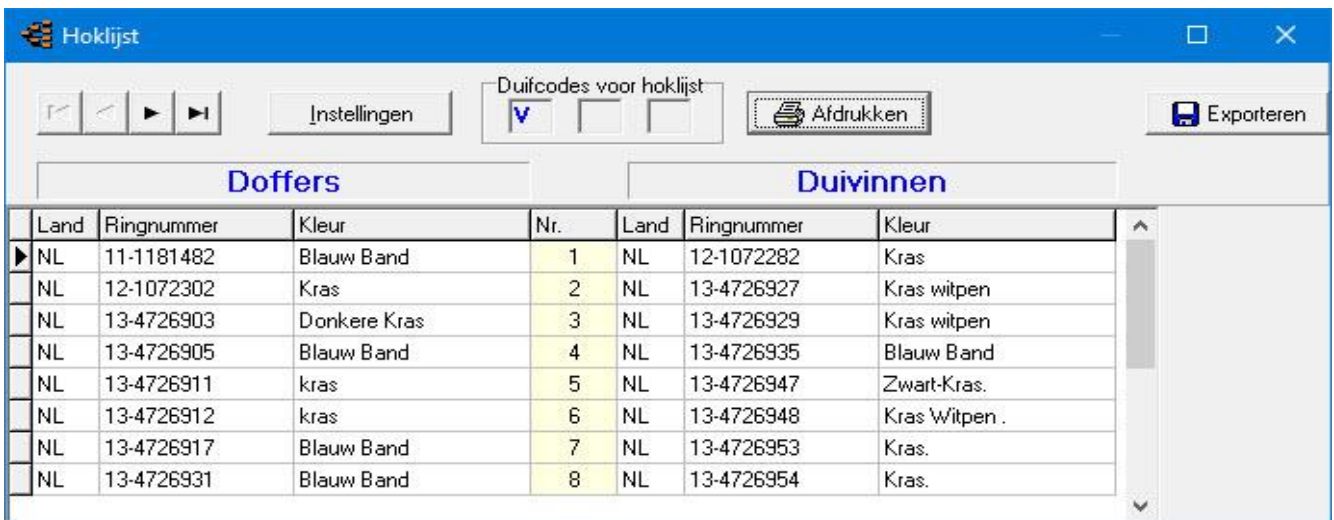

TIP: Controleer als u een Hoklijst maakt of uw alle duiven die u op de Hoklijst wilt hebben staan er ook daadwerkelijk op staan, want als u een Hoklijst maakt kunnen er maar 3 duifcodes worden gebruikt. Maar iedere duif kan meerdere duifcodes hebben.

Als u een Hoklijst gaat **[exporteren](#page-125-0)** let dan ook op of de landencodes goed zijn ingevuld. De landencodes zijn belangrijk als u de gegevens ( Uw Hoklijst.udp) wilt inlezen in Autokon voor Windows. Want als vervolgens Uw Elektronische klok 'geladen' wordt en U heeft foutieve landencodes in Compustam gebruikt gaat het mis want de fabrikanten van elektronische klokken werken niet allemaal hetzelfde. Zie uitleg UDP-formaat.

Het UDP-formaat biedt ruimte voor vier posities in de landcodes. Echter niet alle producenten van ES-Systemen bieden vier posities ruimte voor landencodes in hun systeem. Daarom zijn de landencodes beperkt tot twee tekens ( ook **belangrijk** voor de **W.H.Z.B –TBOTB Competitie**)

In Autokon voor Windows Zit een speciale functie **[Autokon vergelijkt de duiven die in](#page-126-0)  [Autokon staan](#page-126-0)** met de hoklijst.udp die u kunt maken met Compustam 2017

# <span id="page-62-0"></span>Menu-item: Duiven>Entingslijst

Met deze optie kunt U een entingslijst afdrukken. Om de entingslijst te kunnen opmaken moet u bij gebruikersgegevens eerst de code(s) voor de entingslijst opgeven Dit venster kunt u direct openen door op de button instellingen te klikken. Met de knop afdrukken drukt u de lijst af welke door de dierenarts kan laten stempelen en ondertekenen.

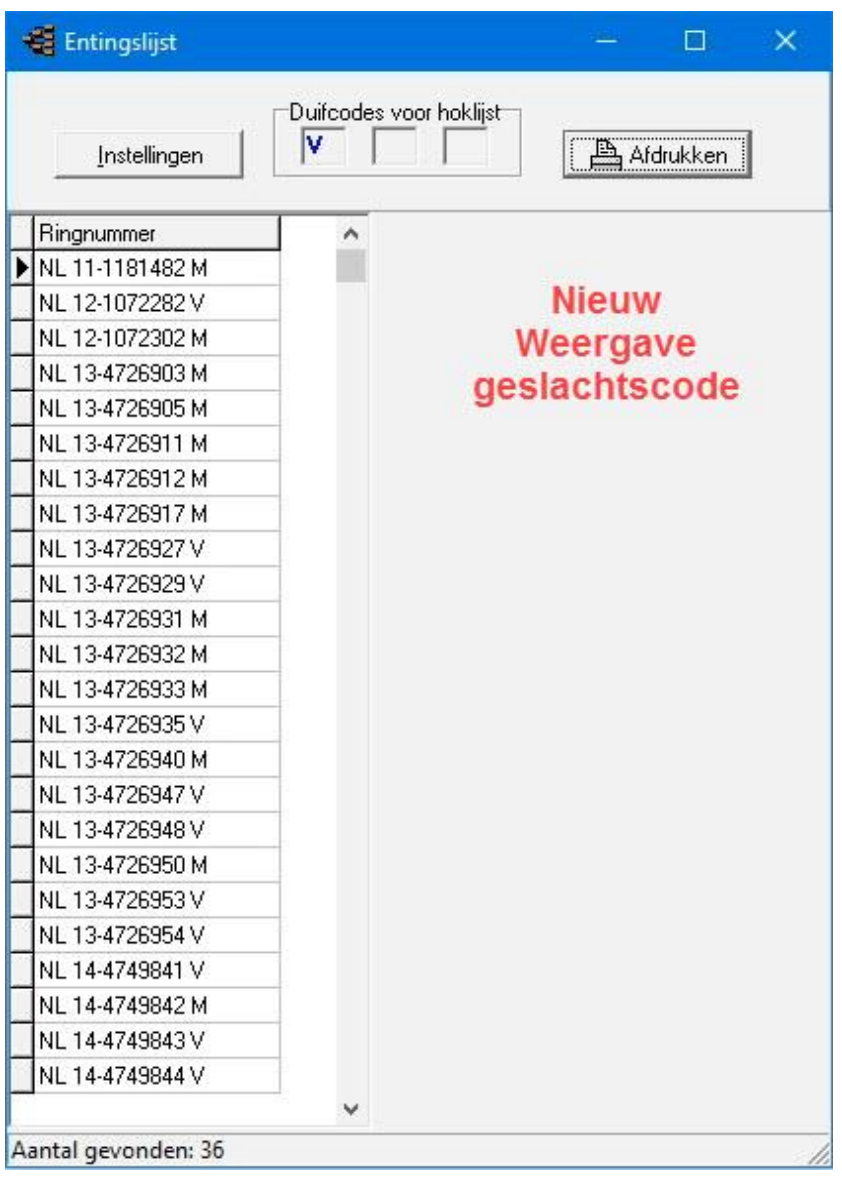

## <span id="page-63-0"></span>**Overzicht op duifcode**

## Menu-item: Duiven>overzicht op duifcode

Hiermee kunt U een uitgebreide selectie maken uit Uw duivenbestand. Let Op de optie en/of

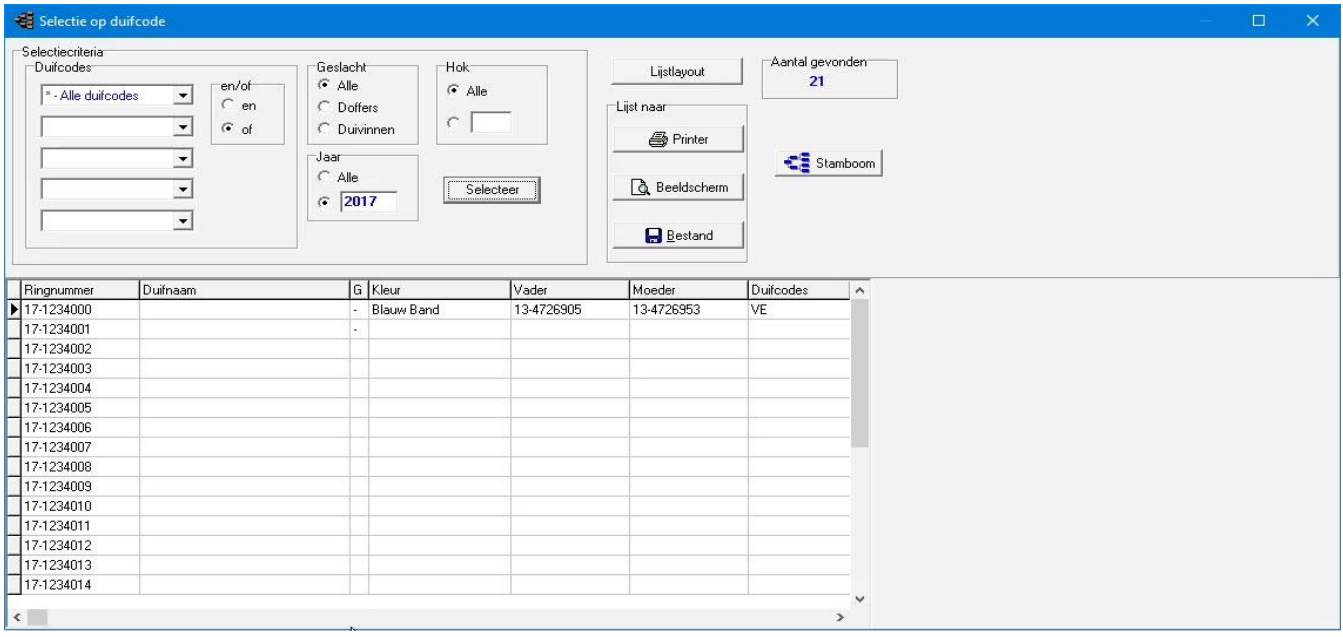

Voorbeeld: U selecteert op twee duifcodes de code K en de code D. Als u die optie gebruikt selecteert u alleen die duiven die beide codes hebben. Gebruikt u de optie of dan selecteert u die de code K hebben, de code D hebben en de duiven die zowel de codes K en D hebben.

Met de knop lijstlay-out komt u in een scherm waarin u kunt aangeven welke velden afgedrukt moeten worden tevens kunt u de volgorde bepalen door de velden aan te klikken of d.m.v. de pijlen deze naar beneden of naar boven te verslepen. In de kolom 'grootte' kunt u aangeven hoe groot de velden moeten worden afgedrukt ( aantal tekens) met de knop 'standaard' venster kunt u de oorspronkelijke instellingen weer herstellen. Deze instellingen hebben betrekking op de print-lijsten. Er deint wel gelet te worden op de breedte, door te veel te kiezen kan een gedeelte van de lijst buiten de marges van het papier vallen.

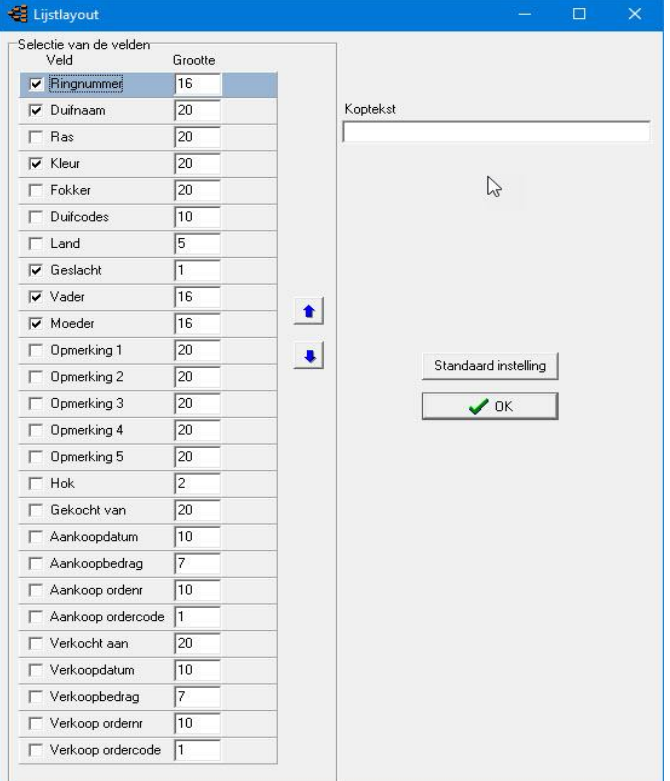

# <span id="page-64-0"></span>**Toevoegen en verwijderen duifcodes**

Menu-item: Duiven>Toevoegen/verwijderen duifcodes

U kunt alleen duiven selecteren waar u een duifcode van wilt wijzigen. De selectie wordt gestart door eerst verkort ringnummer in te voeren en daarna op start selectie te klikken. Door de knop ' duifcodes vervangen' kunt u op een snelle manier een duifcode vervangen in een andere duifcode.

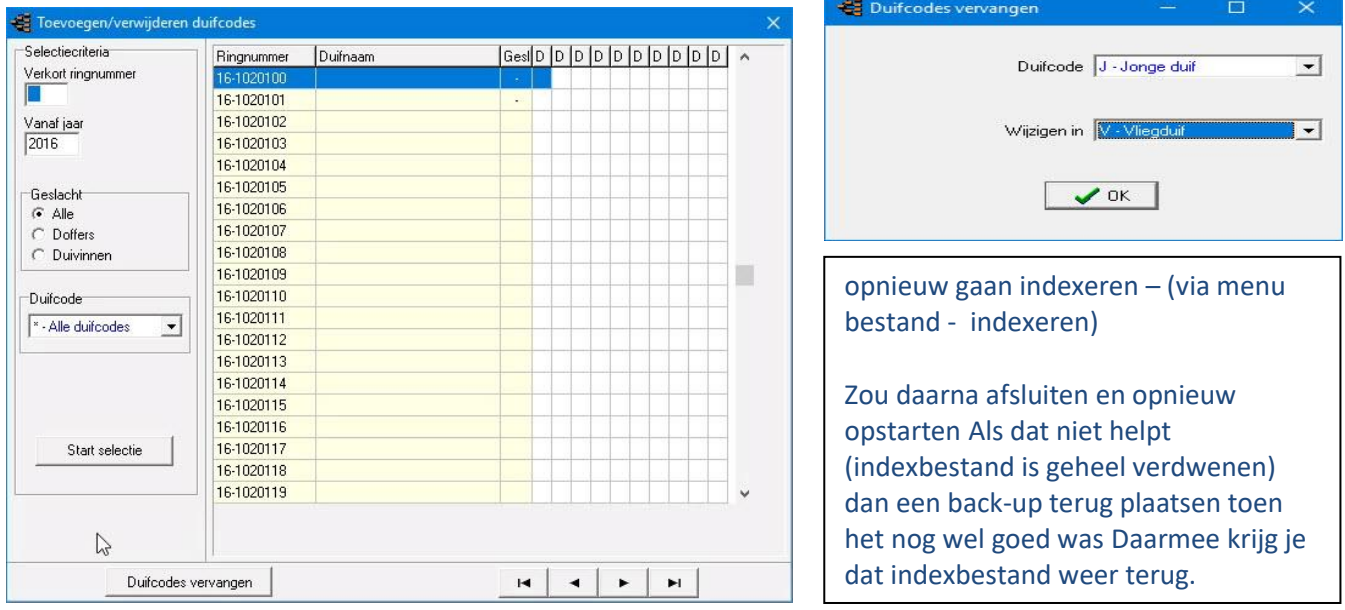

# <span id="page-64-2"></span>**Overzicht aankopen/verkopen**

Hier kunt u een overzicht opvragen van gekochte duiven of verkochte duiven. U kunt een datumselectie maken en u kunt alle (ver)kopers of per (ver)kopers selecteren.

#### <span id="page-64-1"></span>**Landencodes vervangen**

Dit is een nieuwe optie in Compustam en kan gebruikt worden om in een keer foutieve landencodes te wijzigen. De landencodes worden gebruikt op Uw hoklijst.udp en ook Uw ES-Systeem maakt gebruik van de landencodes.

Het UDP-formaat biedt ruimte voor vier posities in de landcodes. Echter niet alle producenten van ES-Systemen bieden vier posities ruimte voor landencodes in hun systeem. Daarom zijn de landencodes beperkt tot twee tekens (ook **belangrijk** voor de **W.H.Z.B -TBOTB Competitie**)

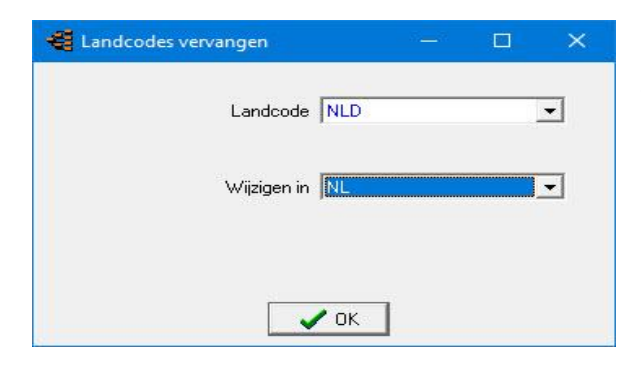

**In** Autokon voor Windows zit een speciale functie **[Autokon](#page-126-0)  [vergelijkt de duiven die in Autokon staan](#page-126-0)** met de hoklijst.udp die u kunt maken met Compustam Denk bij deze nieuwe functie ook aan landencodes vervangen alleen als U de juiste landencodes gebruikt werkt deze nieuwe functie goed Controleer voordat U een **[hoklijst.udp](#page-61-0)** maakt ook de **[landencodes](#page-117-0)**

# <span id="page-65-0"></span>**Lijst per hok**

# Menu-item: Duiven>Lijst per hok

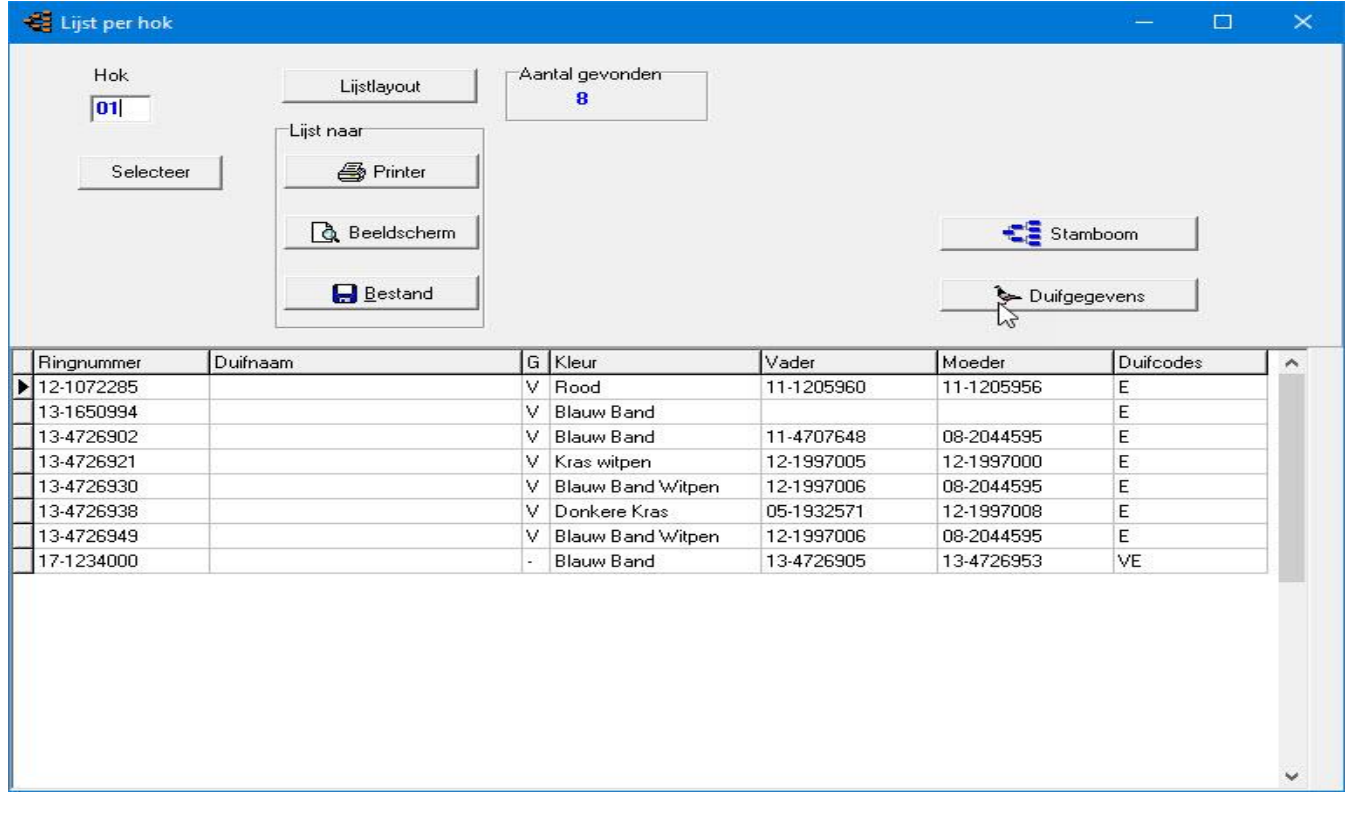

Tip: Als u duiven verwijdert en u ziet meer duiven dan er daadwerkelijk zijn staat het hoknummer waarschijnlijk nog vermeld. Door op de duf te selecteren en op duifgegevens te klikken kunt u de hoknummering verwijderen.

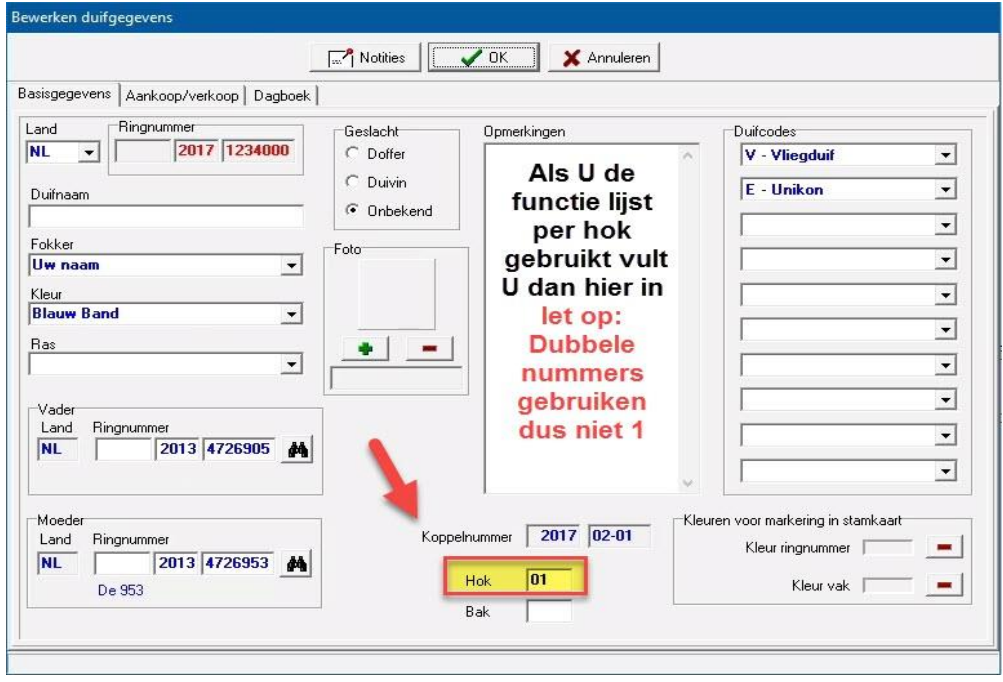

# <span id="page-66-0"></span>**Naar ander hok**

Menu-Item: Duiven>naar ander hok

Met deze optie kunt U duiven van het ene naar het andere hok verplaatsen

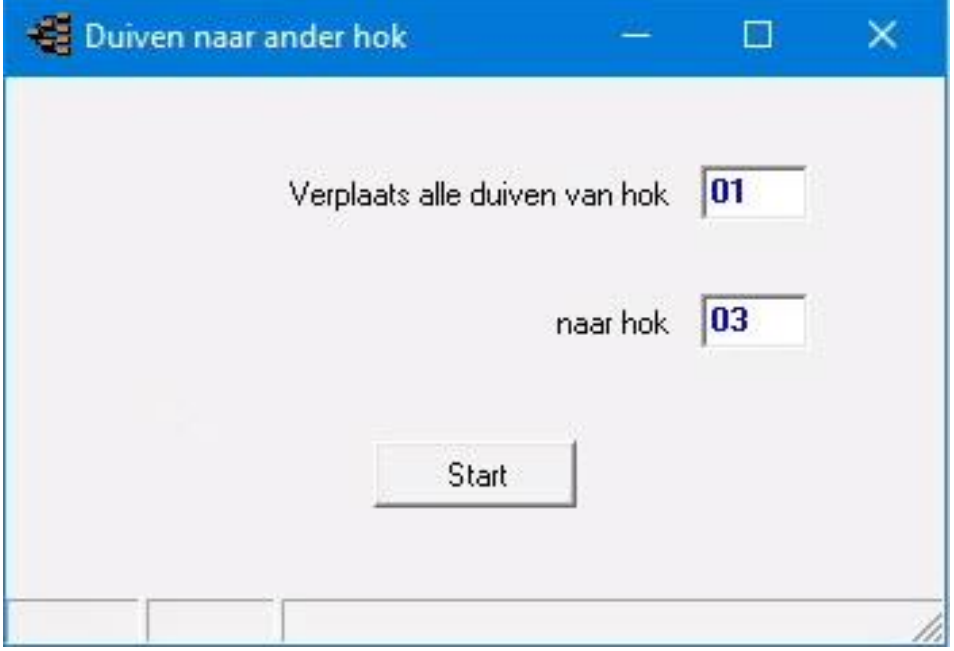

#### <span id="page-67-0"></span>**Prestaties**

[Onderhoud vluchten](#page-68-0) [Onderhoud prestaties](#page-70-0) [Verwijderen prestaties](#page-71-0) [Verwijderen Prestatie van een duif](#page-71-1) [Verwijderen prestaties per vlucht](#page-71-2) [Verwijderen prestaties op datum](#page-71-3) [Bladeren per vlucht](#page-72-0) Bladeren per duif [Zoeken beste duiven](#page-74-0) [Jaaroverzichten](#page-75-0) **[koprijzen hok](#page-76-0)** Vernieuwd [Competitie WHZB-TBOTB](#page-77-0) [Competitie WHZB](#page-78-0) [Competitie TBOTB](#page-79-0) Laden Prestaties – [Automatisch Prestaties laden van Compuclub Server](#page-82-0) **Nieuw** Laden Prestaties- [Toevoegen Prestatiebestand van Compuclub \( via email ontvangen\)](#page-83-0) **vernieuwd**

#### **[Hoofdindex](#page-1-0)**

[Installatie](#page-9-0) [Bestand](#page-41-0) [Duiven](#page-47-0) **[Prestaties](#page-67-0)** [Kweek](#page-84-0) **[Extra](#page-99-0)** [Instellingen](#page-109-0) [Help](#page-120-0) **[Veel gestelde vragen](#page-132-0)** Compustam 2017 updaten

### **Nieuw in Compustam 2017**

### **Prestaties**

- -Direct inlezen prestaties van Compuclub server
- -Zoeken beste prestaties van broers en zussen van een duif
- -Bij uitwisseling stamboomgegevens mogelijkheid om beste prestaties toe te voegen aan opmerkingen
- -Bij zoeken beste duiven kan op meerdere windrichtingen gelijktijdig worden gezocht -Prestaties per duif alle niveaus gelijktijdig weergeven

# <span id="page-68-0"></span>**Onderhoud vluchten**

Menu-item: Prestaties>onderhoud vluchten

In dit menu kunt u vluchtgegevens invoeren. De losplaats kunt u selecteren door op het pijltje naar beneden te klikken. De losplaatsentabel kunt u bijwerken in het menu-item: Extra. Op diezelfde manier kunt u de windrichting selecteren. Deze tabel kunt u niet bewerken.

Geef de in het datumveld de volledige in bijv. 01-04-2016. De streepjes worden automatisch ingevuld. U kunt een vlucht hernoemen door op de knop hernoem vlucht te klikken

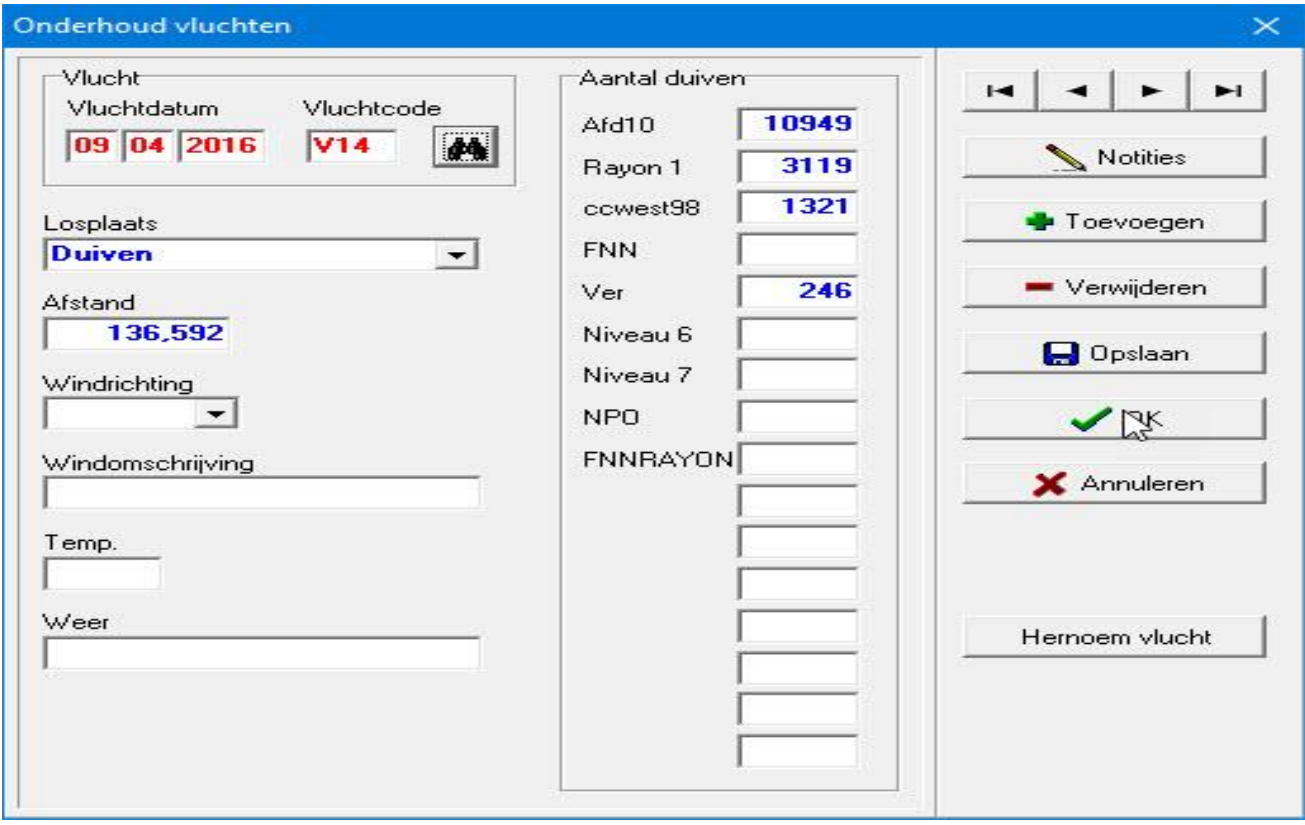

# **Onderhoud Vluchten**

Menu-item>Prestaties>onderhoud vluchten

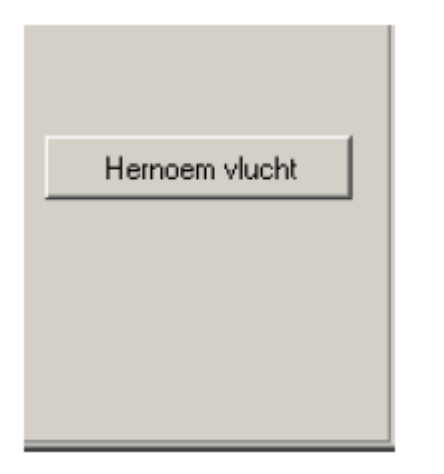

U krijgt een scherm te zien huidige vluchtcode wordt weergegeven. U kun dan een nieuwe vluchtcode ingeven. Klik daarna op OK om de vluchtcode te hernoemen naar de nieuwe vluchtcode.

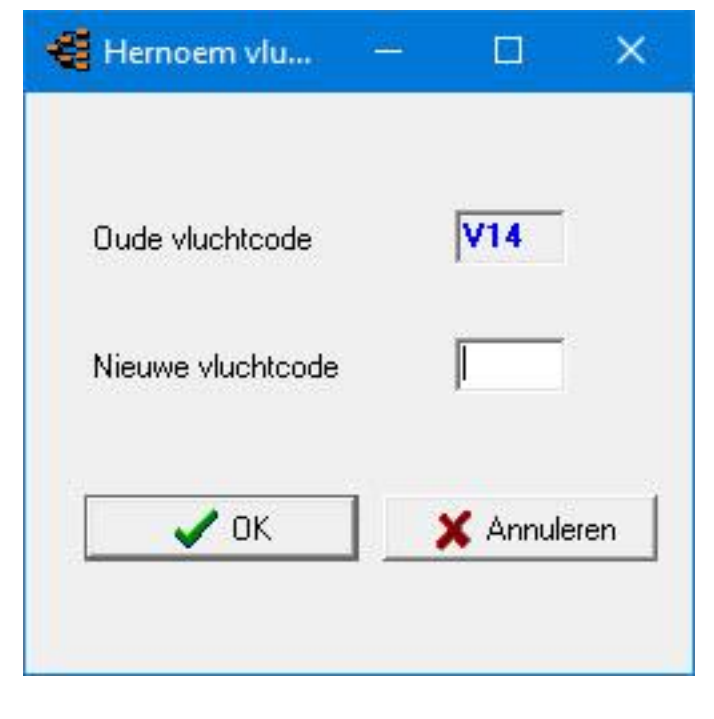

### <span id="page-70-0"></span>**Onderhoud prestaties**

Menu-item: Prestaties>onderhoud prestaties

In dit onderdeel kunt u de prestaties onderhoud van de duiven. U kunt ofwel bladeren met de bekende toetsen of direct naar de vluchtdatum in te geven om de prestaties te bekijken. Geef in het datumveld de volledige datum in bijv. 01-04-2016. De streepjes worden automatisch ingevuld.

In Compustam voor Windows versie 7 kan 1 duif op dezelfde dag ingekorfd zijn meerdere vluchtcodes hebben. Hierbij moet bijv. gedacht worden dat de fondclub een andere vluchtcode heeft boor dezelfde vlucht.

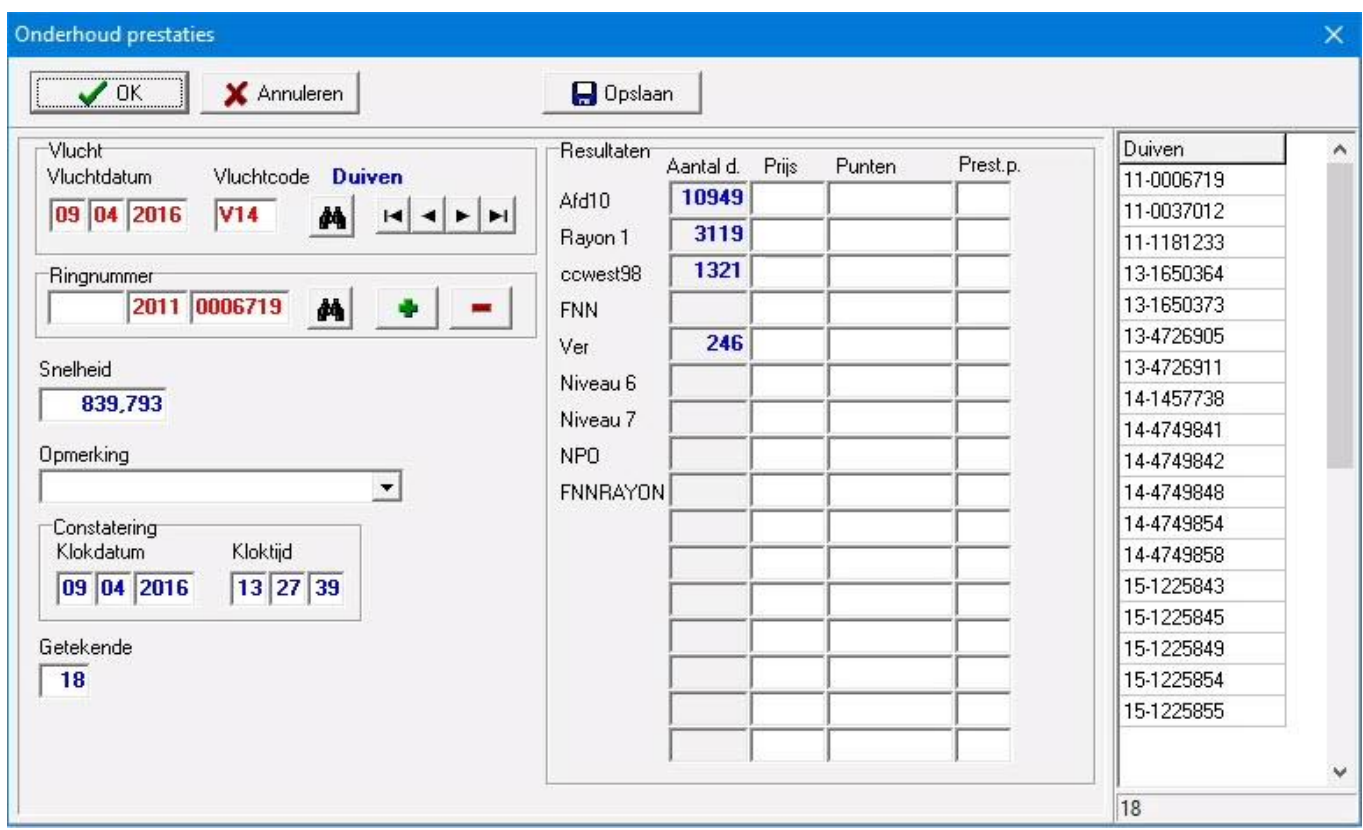

# <span id="page-71-0"></span>**Verwijderen prestaties**

Verwijderen prestatie van een duif Verwijderen prestatie van een vlucht Verwijderen prestatie op datum

# <span id="page-71-1"></span>**Verwijderen prestaties – Verwijderen prestaties van een duif**

Menu-item: Prestaties>verwijderen prestaties>verwijderen prestaties van een duif

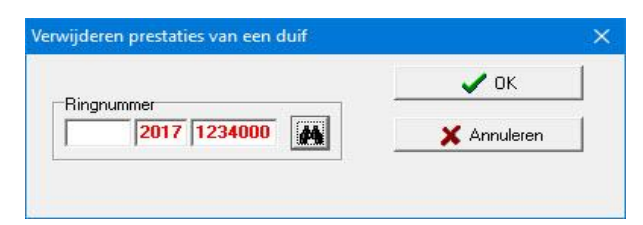

Met behulp van de verrekijker kunt u zoeken naar een duif (aanbevolen) U kunt echter ook direct het ringnummer intypen (niet aanbevolen) klik op OK om de prestaties van de geselecteerde duif te verwijderen.

### <span id="page-71-3"></span>**Verwijderen prestaties – Verwijderen prestaties van een vlucht**

<span id="page-71-2"></span>Menu-item: Prestaties>verwijderen prestaties>verwijderen prestaties van een vlucht

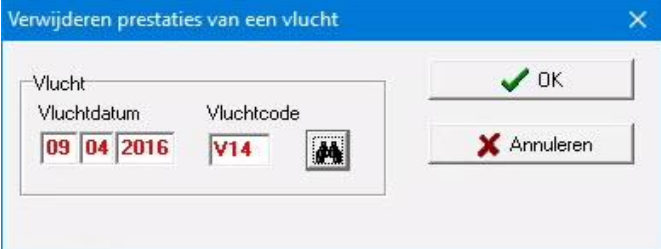

Met behulp van de verrekijker kunt u zoeken aar een vlucht. U kunt echter ook direct de datum en de vluchtcode ingeven. Klik op OK om de prestaties van de geselecteerde vlucht te verwijderen.

# **Verwijderen prestaties – Verwijderen prestaties op datum**

Menu-item: Prestaties>verwijderen prestaties>verwijderen prestaties op datum

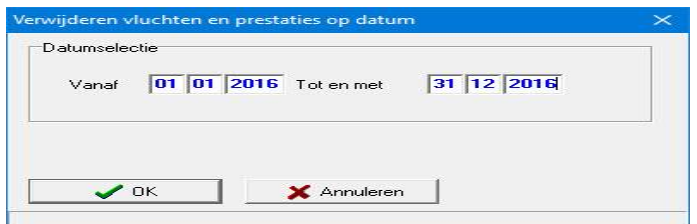

U kunt de begindatum en de einddatum ingeven, alle tussenliggende prestaties worden dan verwijderd. Geef in datumvelden de volledige datum in bijv. 27-03-2016. De streepjes worden automatisch ingevoerd. bijv. 01-01-2016 31-12-2016
## **Bladeren per vlucht**

In het bovenliggende venster kunt u vlucht selecteren door erop te klikken. In het onderliggende venster verschijnen dan de duiven met eventuele behaalde prestaties. Door het aanklikken van de tabbladen 1 t/m 16 kunt u bepalen welke niveaus (bijv. afdeling of vereniging) dir u wilt bekijken.

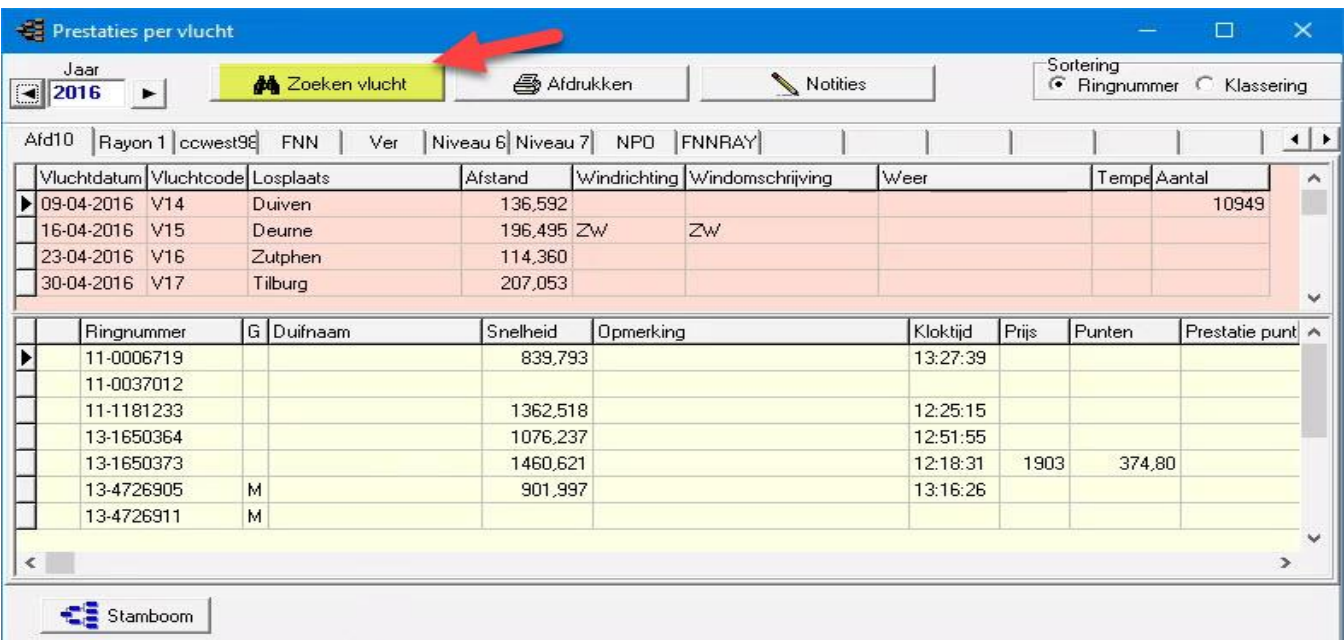

Nieuw in

## **Zoeken vlucht**

Compustam

Vanaf versie 8

- Laatst gekozen jaartal in zoekvenster blijft bewaard

U kunt kiezen hoeveel niveaus u wilt afdrukken. Maximaal 8

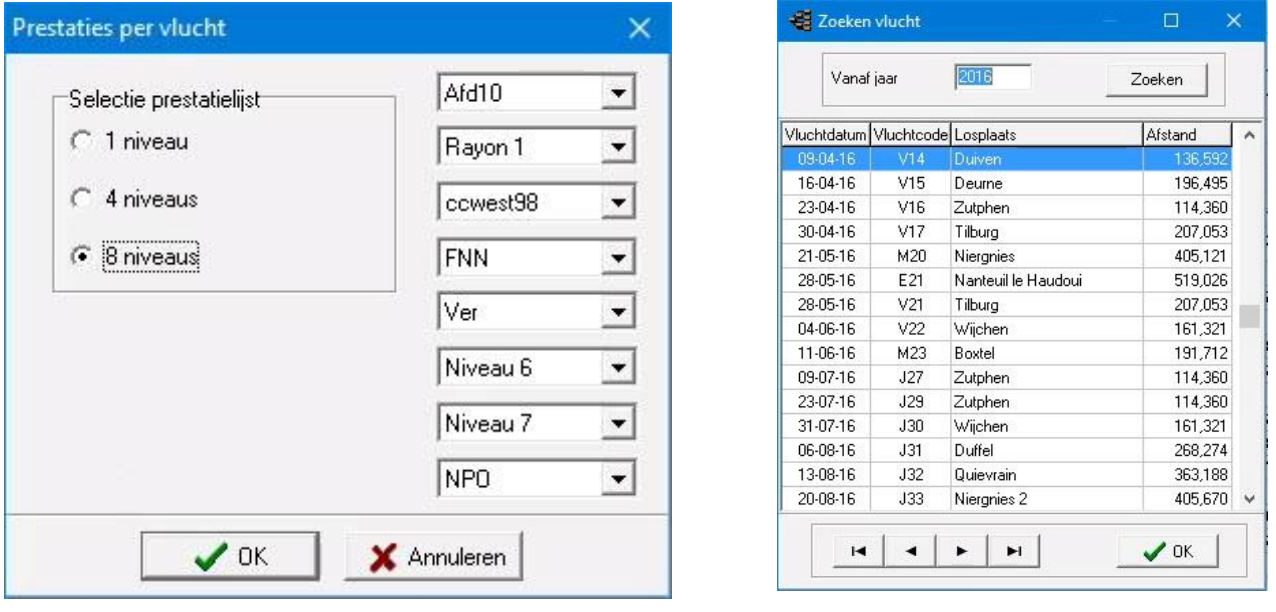

#### **Bladeren per Duif**

In het bovenliggende venster kunt u de duif selecteren door erop te klikken. In het onderliggende venster verschijnen dan de vluchten met eventuele behaalde prestaties. Door het aanklikken van de tabbladen 1 t/m 16 kunt u bepalen welke niveaus (bijv. afdeling vereniging) die u wilt bekijken. Door de button 'beste prestaties' te klikken zoekt Compustam de beste prestaties van de betreffende duif. In gebruikersgegevens (tabblad prestatiegegevens) kunt u de criteria opgeven.

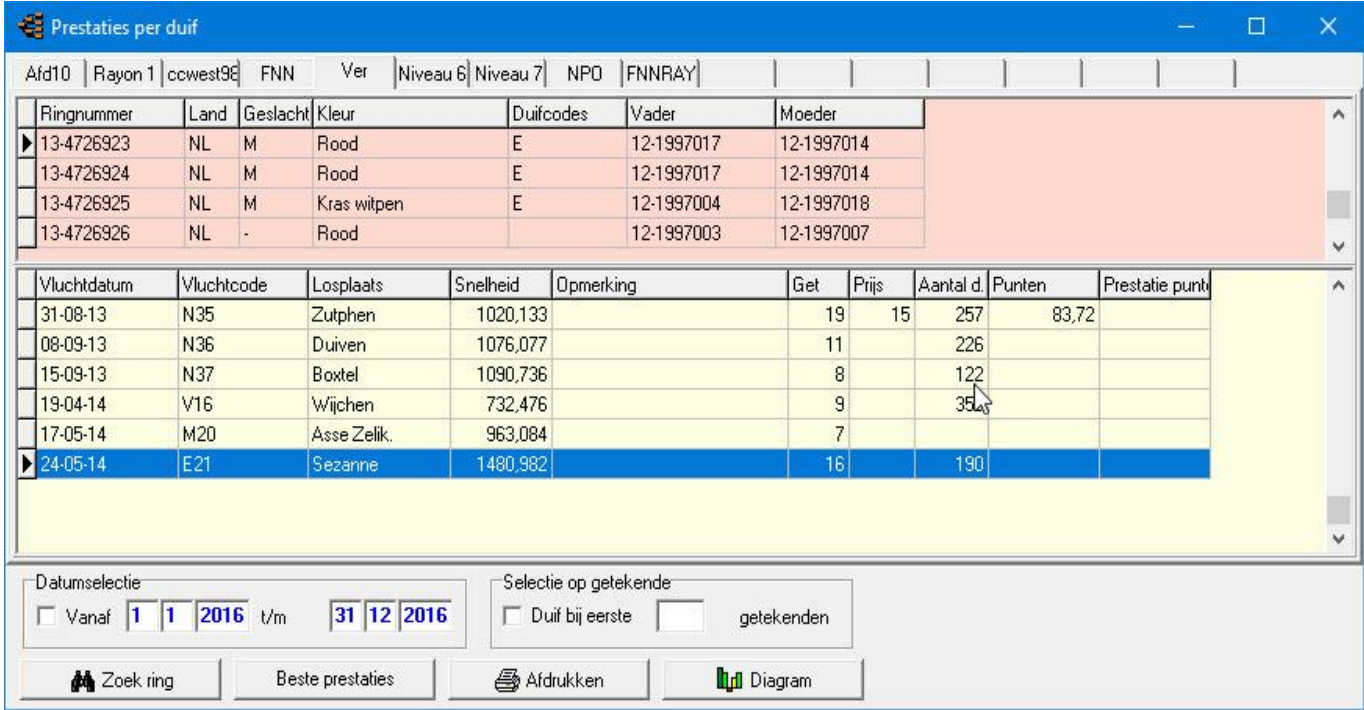

#### U kunt kiezen hoeveel niveaus u wilt afdrukken maximaal 8

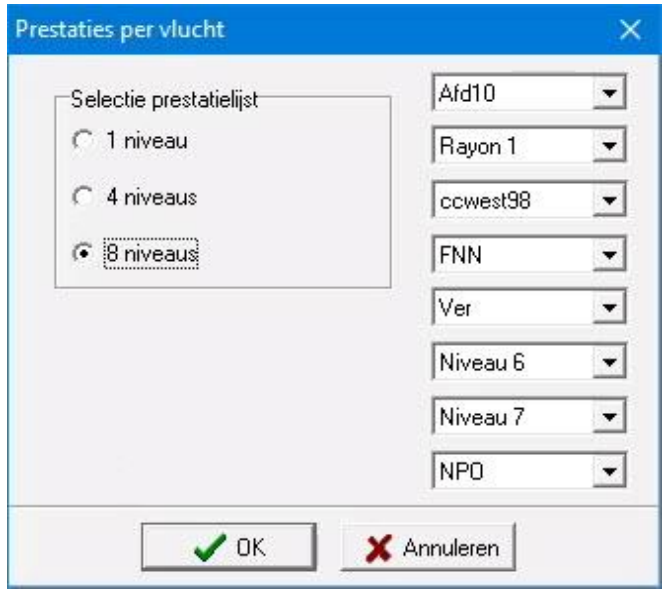

## **Beste prestaties van een duif**

Menu-item: Prestaties>zoeken prestatie beste duiven

U kunt in het scherm bladeren naar de beste prestaties per duif doormiddel van de knop beste prestaties in het volgende scherm heeft u de mogelijkheid om de instellingen te wijzigen voor beste prestaties door op de knop instellingen te klikken.

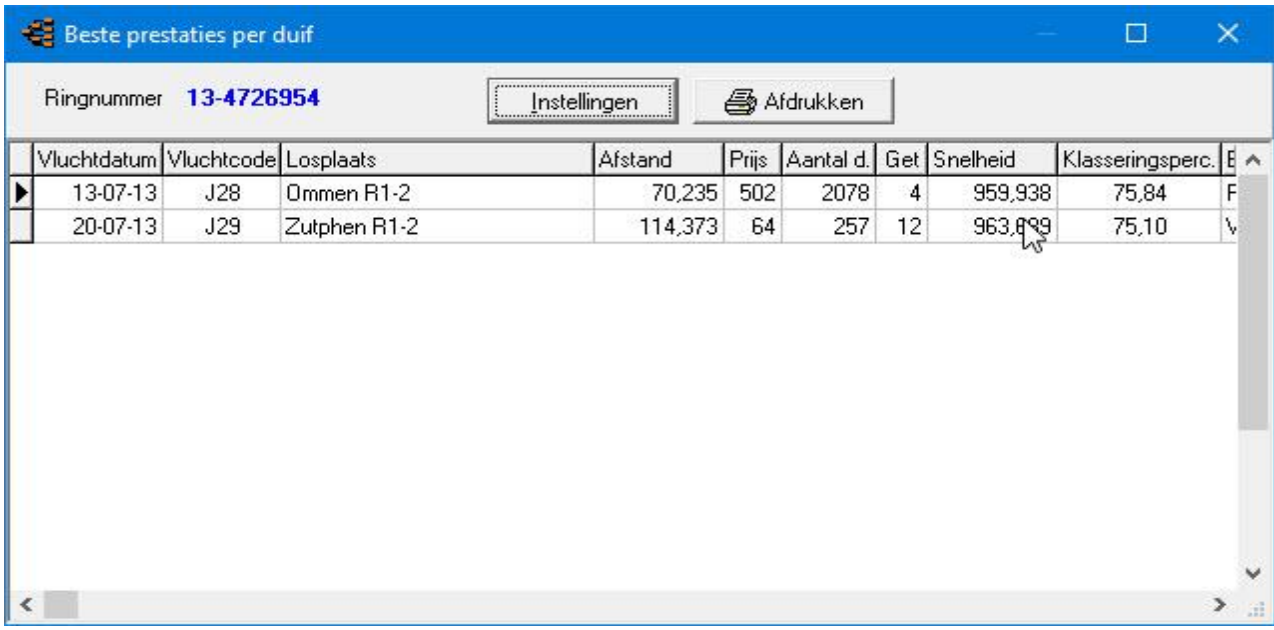

### **Zoeken beste duiven**

Hier kunt u duiven selecteren die onder een bepaalde selectiecriteria hun prestaties behalen. Met de optie uitgebreid kunt u verdere criteria aangeven door op het vakje voor de optie te klikken activeert u de optie.

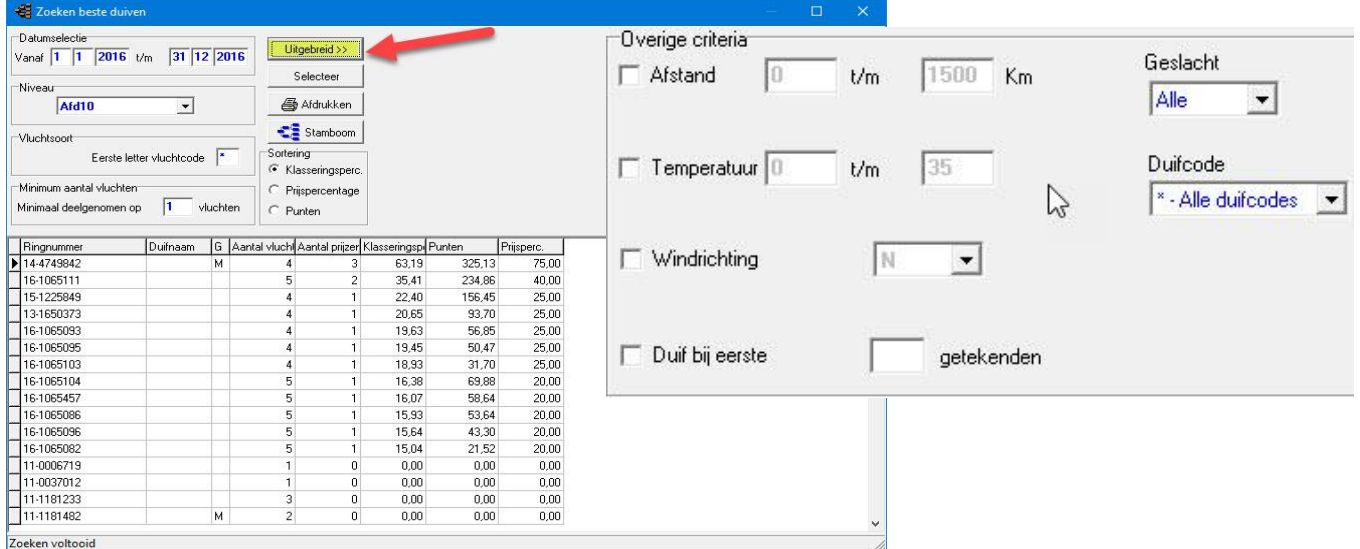

Menu-item: Prestaties>jaaroverzichten

Met jaaroverzichten kunt u vluchten selecteren en daarmee heeft u een overzicht op prijs of punten eventueel per koppel. Als u jaaroverzichten opstart heeft dan ziet u in de linker kolom de vluchten staan die u ingevoerd heeft. Bovenin kunt u het jaartal wijzigen U selecteert op een of meerdere vluchten door te dubbelklikken met de muis of doormiddel van \* of letter daarna klikken op aan of uit.

In de rechterkolom kunt u het niveau kiezen waarvan u een overzicht wilt zien. Als u een selectiever overzicht wilt hebben kunt u ook op duifcode selecteren. Als u de gegevens heeft ingevuld kunt u op de knop selecteren klikken. Compustam berekent nu aan de hand van uw instellingen, Als u op prijs of punten klikt verschijnt het overzicht met bepaalde prijzen of punten. U kunt ook filteren op geslacht. U kunt ook ouders zien van de prestatieduiven, U kunt dan heel snel de goede koppels eruit halen.

U kunt de lettergrote instellen hoe groter het lettertype hoe minder vluchten u kunt afdrukken. Met de knop afdrukken kunt het overzicht afdrukken op een printer waarin u de mogelijk heeft om de gegevens in een bestand op te slaan.

Nieuw bij Compustam versie 7 zijn de grafieken per duif deze kunt u instellen met kleur en opties uit het dagboek gekoppeld. Tevens is er nu de mogelijkheid om een duif te vinden via een zoekoptie in het jaaroverzicht.

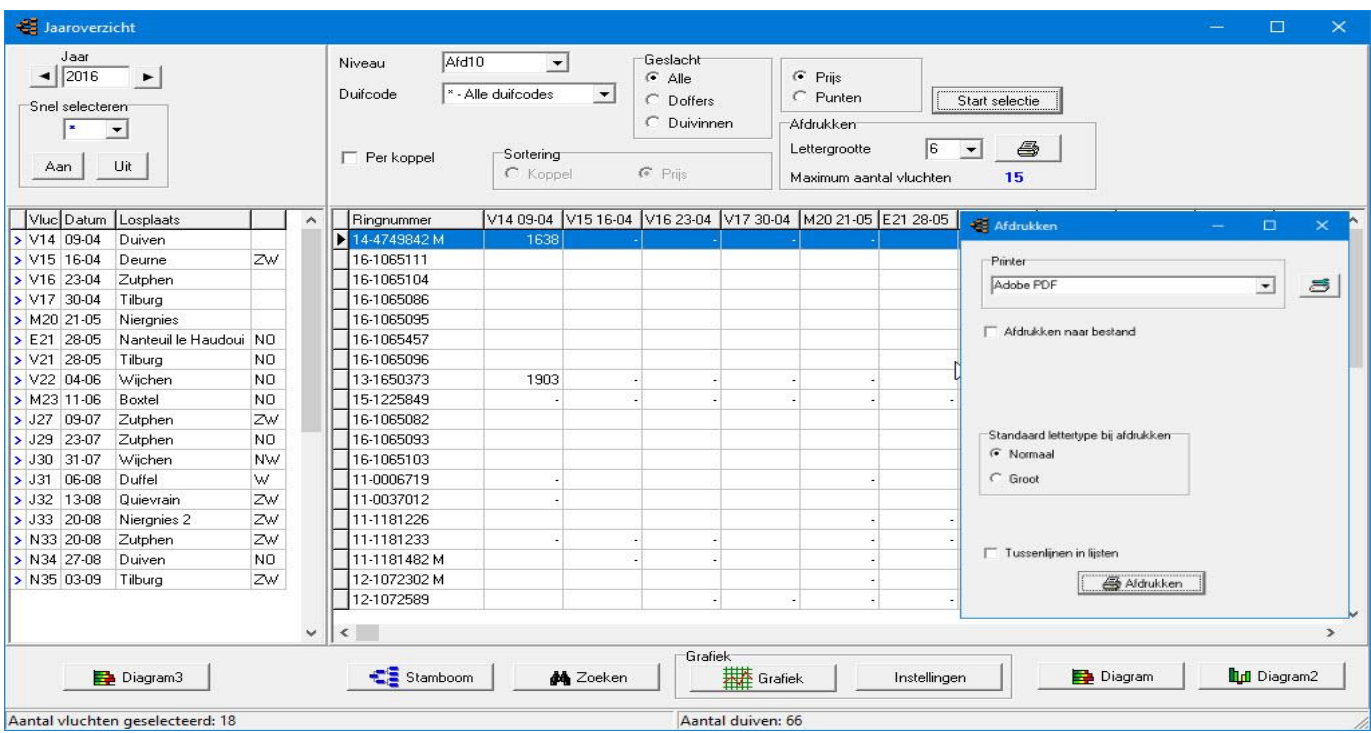

Er is geen beperking meer van het aantal vluchten indien u naar een bestand print.

# **Kopprijzen hok**

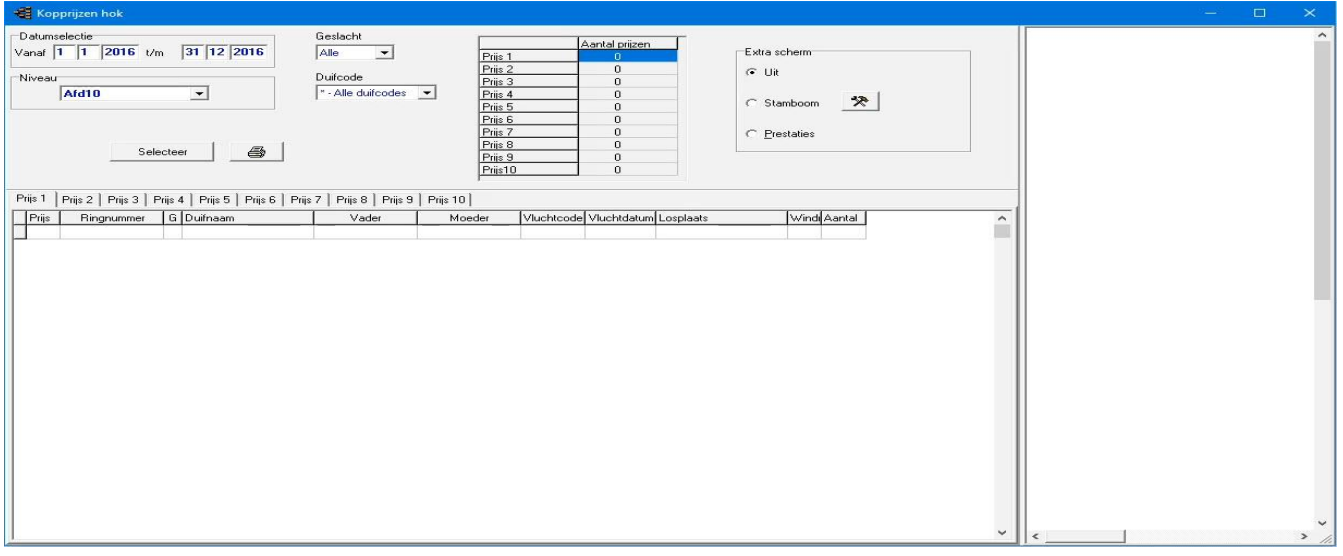

## **Prestaties kopprijzen**

# Nieuw in Compustam Vanaf versie 8

- Vermelding van ringnummers duif en ouders - Vermelding geslacht, losplaats, wind, aantal duiven in concours - Grafische weergave prestaties - Directe weergave stambomen

# *Tip:*

*als U niet kunt afdrukken vanuit kopprijzen hok klik dan eerst een keer 'selecteer' en daarna kunt U wel afdrukken.*

# **Extra informatie over de Compuclub**

*Als geregistreerd Compustam gebruiker kunt U aan het einde van elk seizoen de prestaties van Uw duiven GRATIS downloaden bij Compuclub als U bij Compuclub rekent de prestaties zijn beschikbaar vanaf 2007 tot heden.* **Let op: bij Compustam 2017 gebeurd dit automatisch in 2017.**Op onze vernieuwde website kunt U de prestaties downloaden deze prestatiebesstanden staan onder de knop **producten** Abonnement Wekelijkse toezending prestaties tabblad [prestatiebestand](https://www.compuclub.nl/Nederland/prestatiebestand.php#jquerytabs1-page-3) **(Uw 8-cijferige NPO-nummer moet overeenkomen met Compustam**) **Prestatiebestanden Compustam 2016** nu voor afdeling 1 en 2 deels 3,5,6,7,8,9,10,11 en 12

W.H.Z.B.-TBOTB wordt uitgerekend door Compuclub voor iedereen die bij de Compuclub rekent. U hoeft hier zelf niets aan te doen.

# **Competitie WHZB-TBOTB**

### Menu-item: Prestaties>WHZB –TBOTB Competitie

Met dit onderdeel van Compustam kunt U zien of Uw duiven in aanmerking komen voor WHZB-TBOTB Competitie

In de linker kolom kunt u het jaar instellen en het niveau het niveau dat voor WHZB- TBOTB is het spel (niveau) dat volgt op het verenigingsspel welke ook geteld wordt voor de nationale kampioenschappen. De dagfond is de afdeling en voor de overnachting is het nationale niveau wat telt. De knop instellingen kunt u de vluchtcode aangeven welke in Uw afdeling zijn gespeeld. De knop berekenen kunt u WHZB-TBOTB opnieuw berekenen en dient u dus gebruikt te worden als u bijv. een vlucht heeft toegevoegd. De knop afdrukken kunt u betreffende lijst afdrukken op papier.

In de rechterkolom kunt u op verschillende categorieën (tabbladen) klikken en direct zien of Uw duiven in aanmerking (gaan) komen voor de Competitie. Zodra er een voldoet staat er een + achter de duif.

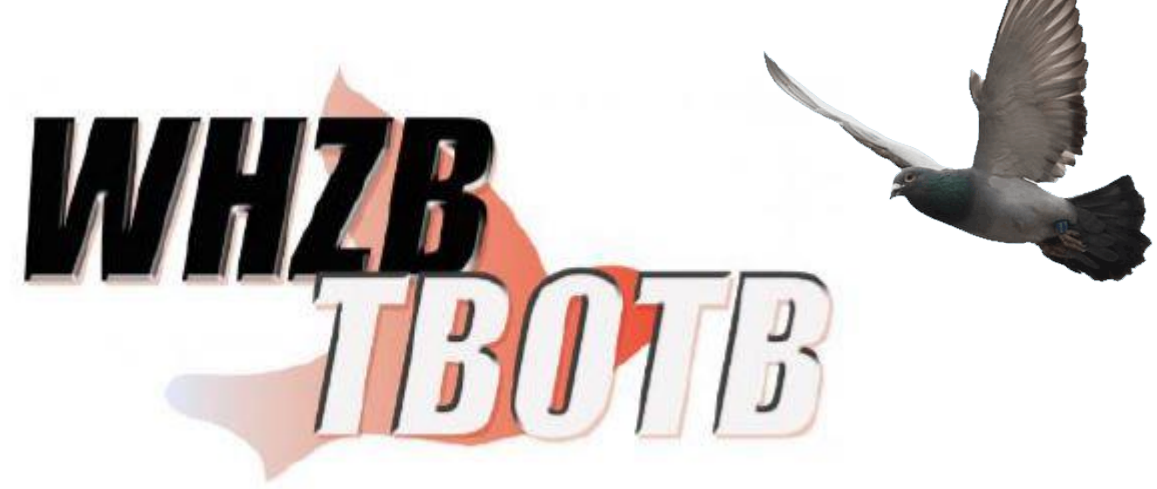

## **Competitie WHZB 2014**

Menu-item: Prestaties>WHZB

.

Met dit onderdeel van Compustam kunt U zien of Uw duiven in aanmerking komen voor WHZB-TBOTB Competitie

In de linker kolom kunt u het jaar instellen en het niveau het niveau dat voor WHZB- TBOTB is het spel (niveau) dat volgt op het verenigingsspel welke ook geteld wordt voor de nationale kampioenschappen. De dagfond is de afdeling en voor de overnachting is het nationale niveau wat telt. De knop instellingen kunt u de vluchtcode aangeven welke in Uw afdeling zijn gespeeld. De knop berekenen kunt u WHZB-TBOTB opnieuw berekenen en dient u dus gebruikt te worden als u bijv. een vlucht heeft toegevoegd. De knop afdrukken kunt u betreffende lijst afdrukken op papier.

In de rechterkolom kunt u op verschillende categorieën (tabbladen) klikken en direct zien of Uw duiven in

aanmerking (gaan) komen voor de Competitie. Zodra er een voldoet staat er een + achter de duif

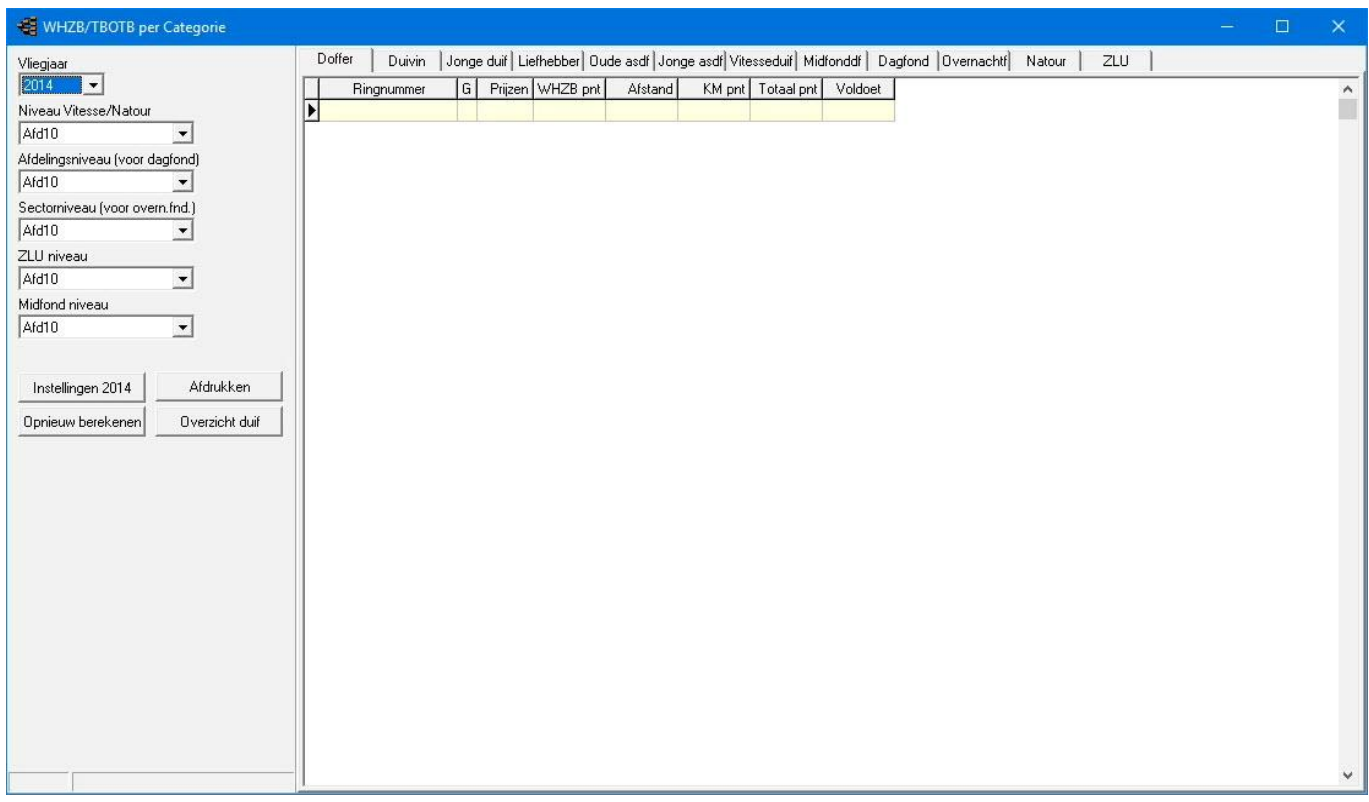

# **Competitie TBOTB 2011- 2013**

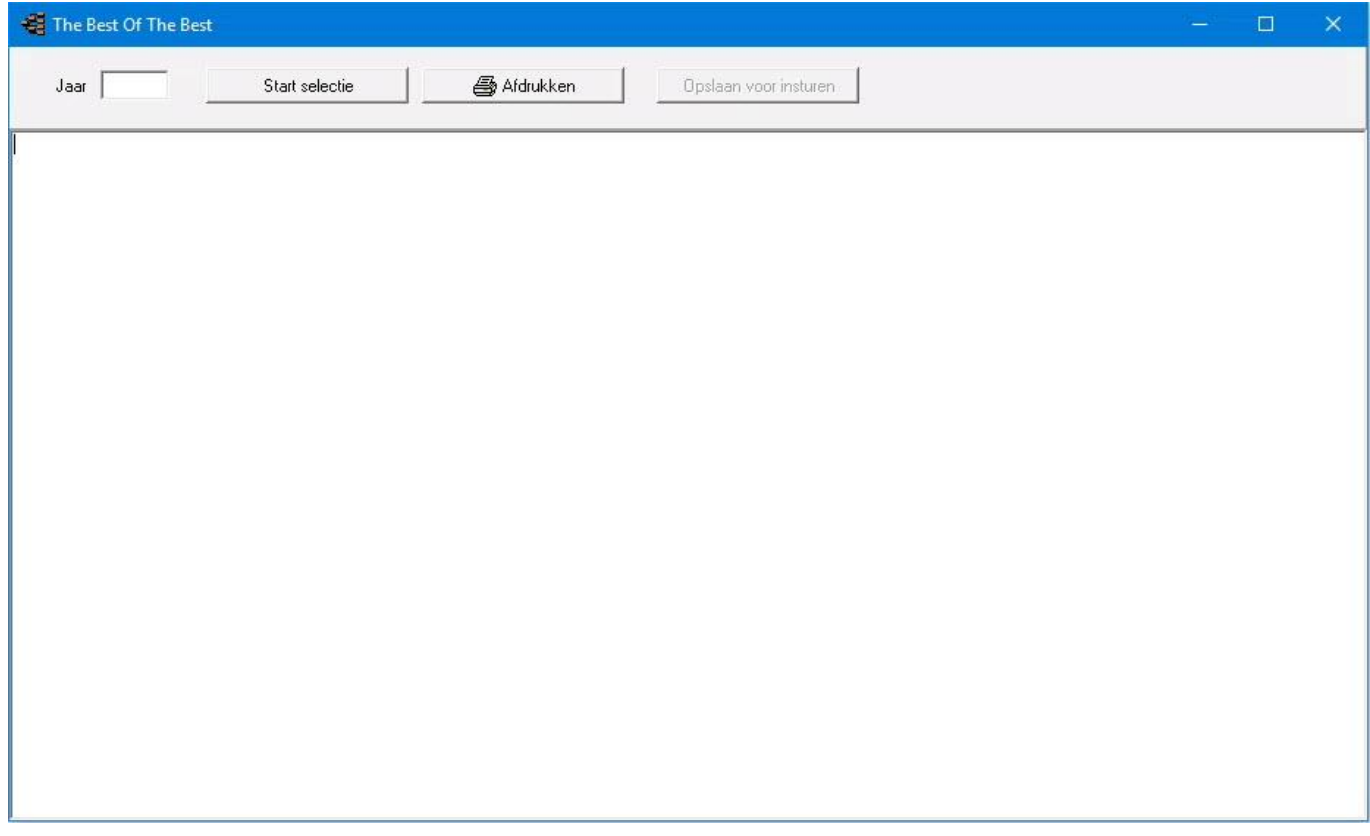

#### **Menu-item: prestaties>The Best of The Best Competitie**

Prestatiebestand The Best of The Best insturen **(Uw 8 cijferige NPO-nummer moet overeenkomen met Compustam 2017)**

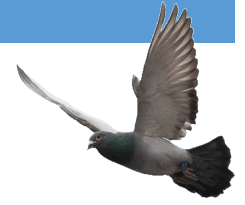

Het prestatiebestand The Best of The Best vanuit Compustam insturen. Om het bestand naar The Best of The Best in te website in te sturen handelt U als volgt:

- 1. Start Compustam
- 2. Controleer op updates via Compustam menu-item:

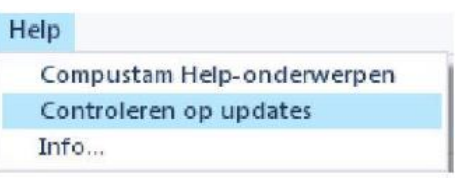

Of via de website: [www.compuclub.nl](https://www.compuclub.nl/)

3. Als de update geïnstalleerd is klikt U op menu-item Prestaties>The Best of The Best Competitie aan

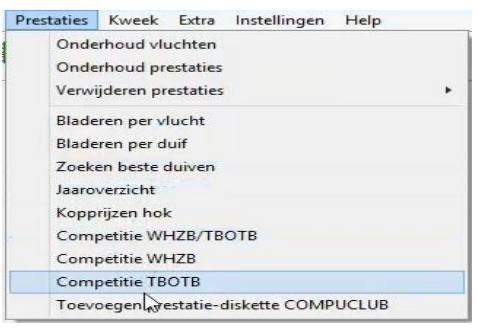

4. Typ vervolgens het jaartal ( 2014 ) en klik op de knop selecteer

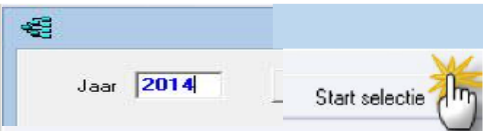

5. De duiven worden geselecteerd die ingestuurd kunnen worden klik vervolgens op Opslaan voor insturen.

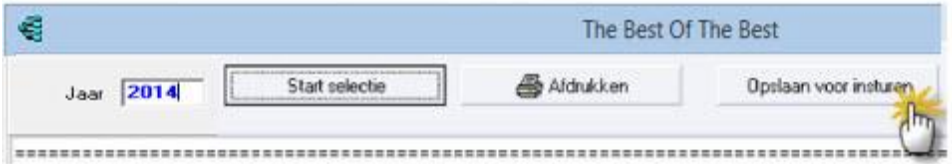

- 6. Sla het bestand op in een map of op een USB-stick waar U het kunt terugvinden
- 7. Indien U op Start opslaan klikt wordt het bestand opgeslagen er volgt daarna een scherm met de locatie waar het bestand staat opgeslagen. (Rode pijl) het bestand heet altijd 'TBOTB\_<lidnr\_zip>note<lidnr>

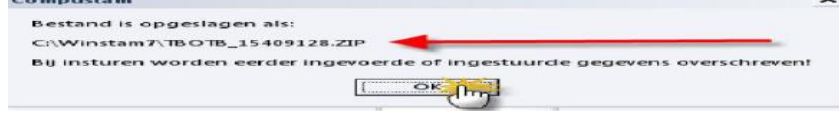

## **Menu-item: prestaties>The Best of The Best Competitie**

Om de prestatiegegevens te kunnen insturen gaat U naar de website van The Best of The Best en klikt U op de Volgende knop Compustam bestand insturen

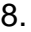

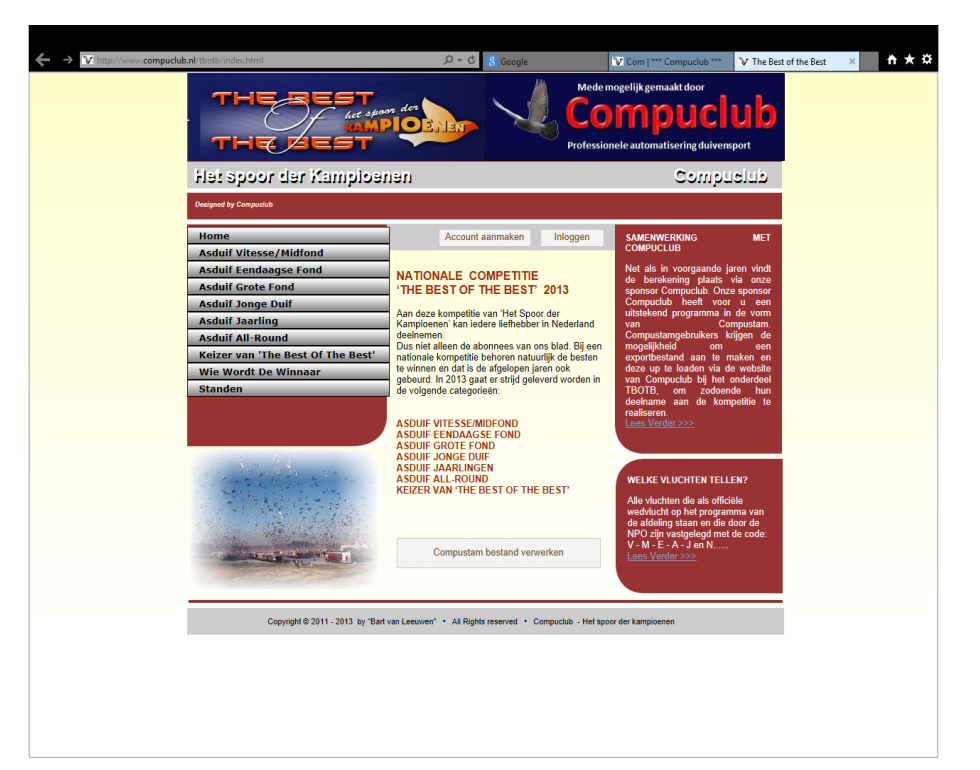

TIP: Nog geen account nationale Competitie The best of The Best maak er dan eerst een aan via Account Aanmaken op de website

9 Vul Uw gegevens in en klik op de knop verzenden.

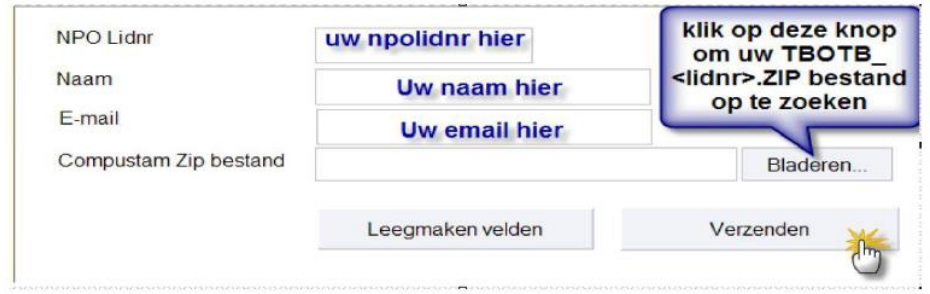

- 10. Daarna volgt een scherm succesvol verwerkt indien alles goed is gegaan of een fout reportage indien iets niet in orde is wijzig dit dan en stuur opnieuw in,
- 11. Log daarna in om Uw ingestuurde gegevens te zien. (Je moet wel een account hebben aangemaakt)
- **Let op: \*Vanaf Windows 7 t/m Windows 10 bij voorkeur een USB-stick of andere hoofdmap dan C:\ I.V. de administrator rechten**

Veel succes

#### Laden prestaties Automatisch prestaties laden van Compuclub server

Vanaf seizoen 2017 en Compustam 2017 zijn Compustam 2017 en prestatiebestanden een Geworden dus een prijs voor zowel Compustam 2017 als Uw prestaties en kunt deze zonder

Tussenkomst van bijv. een USB-Stick niet meer nodig en geen gezoek meer waar U het

Prestatiebestand heeft opgeslagen

Het werkt als volgt zie onderstaand voorbeeld Ga naar **Menu-item Prestaties** laden prestaties Automatische prestaties laden van Compuclub server

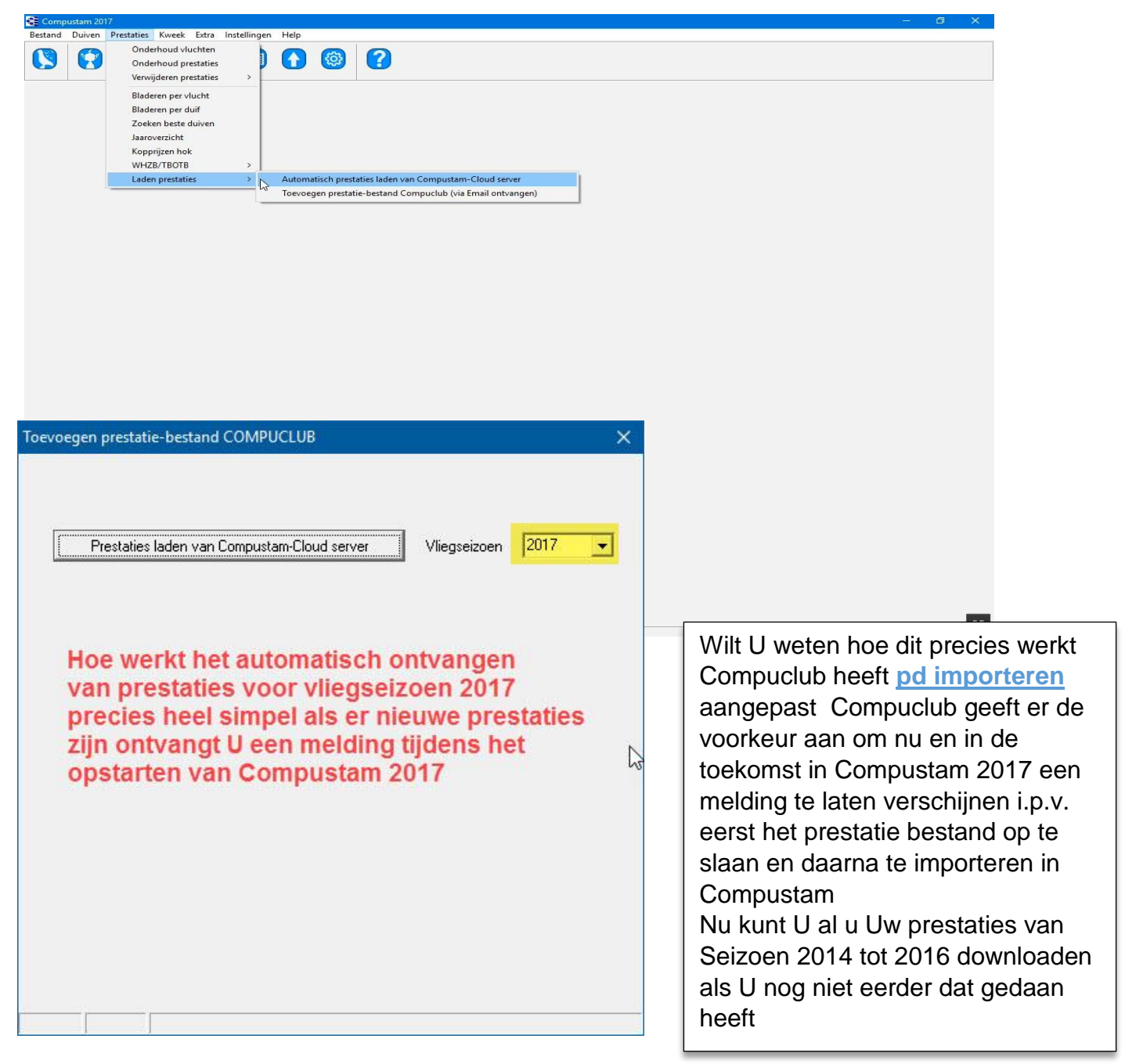

## Laden Prestaties Toevoegen prestatiebestand van Compuclub (via Email ontvangen)

#### **Uw 8-cijferige NPO-nummer moet overeenkomen met Compustam**

Het prestatiebestand is U per mail toegestuurd en heeft als naam Uw 8-cijferige NPO-nummer Om de prestaties van de duiven te importeren in Compustam 2017 handelt U als volgt:

- 1. Bewaar het prestatiebestand in de hoofdmap van een van Uw schijven (bijv. C:\ of D:\) of op een USB-stick **drive letter** kan per pc/laptop verschillen.
- 2. Open Compustam 2017 als U dat nog niet gedaan heeft.
- 3. Open het menu Prestaties.
- 4. Klik op menu-item Laden prestaties toevoegen prestatiebestand van COMPUCLUB Er verschijnt een venstertje met de naam **toevoegen prestatie-bestand COMPUCLUB**
- 5. Als U het prestatiebestand op de C-schijf heeft geplaatst, gaat U verder met stap 8
- 6. Als U het prestatiebestand niet op de C-schijf heeft geplaatst, klikt U dan op het kleine knopje met de pijl omlaag.
- 7. Klik de naam van de vaste schijf of USB-stick waarop U het prestatiebestand hebt geplaatst

Gebruik indien nodig de verticale schuifbalk om door de lijst heen te bladeren.

8. Klikt op de knop **toevoegen prestatiebestand**.

Op het tot nu toe lege deel van het ventertje verschijnt nu gedetailleerde informatie:

- Links (in blauw) staan in de prestatiebestand aanwezige niveaus:
- Rechts (in de vakjes) de door Compustam 2017 gedefinieerde niveaus:

**Let Op:** Alleen de door Compuclub uitgerekende niveaus bevatten prestatiegegevens

 Om de prestatiegegevens te kunnen importeren, dient U voor elk van de niveaus die Compuclub uitrekent en wilt importeren, het volgende doen:

- 9. Klikt op de knop met het pijltje achter het niveau van Uw keuze.
- 10. Klikt U op de naam van het niveau waarop U de prestaties van het desbetreffende niveau 10 Bijhoudt.
- 11 Herhaal stappen 9 en 10 voor alle niveaus die U wenst te importeren.
- 12. Klikt U als laatste op de knop Start **toevoegen**.
- 13. Na enige tijd verschijnt de melding dat de prestatiediskette is geladen. Klik op **OK**

**Let Op \* Bij Windows 7 t/m Windows 10 bij voorkeur USB-stick of een andere hoofdmap dan C:\ I.V.M de Rechten**

Voor de seizoenen van 2017 tot 2013 [klik hier](https://www.compuclub.nl/Nederland/prestatiebestand.php#jquerytabs1-page-3) voor meer informatie

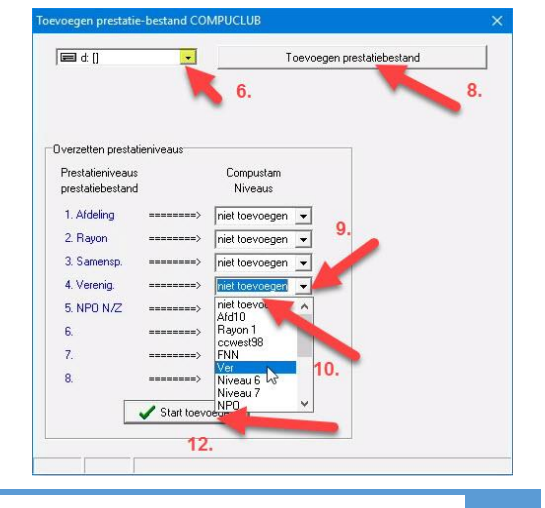

### <span id="page-84-0"></span>**Kweek**

Bepaling [koppeldatum](#page-85-0) [Bladeren koppels & kweek](#page-86-0) [Onderhoud kweek](#page-89-0) [Ringenserie toevoegen](#page-91-0) [Nakomelingenlijst](#page-92-0) [Koppellijst](#page-94-0) [Lijst per ronde](#page-94-1) [Koppelkaartjes voor broedbak](#page-95-0) [Lijst jonge duiven](#page-95-1) [Zoeken jonge duif in kweekbestand](#page-97-0) [Copieer kweekjaar](#page-98-0)

#### **[Hoofdindex](#page-1-0)**

[Installatie](#page-9-0) [Bestand](#page-41-0) [Duiven](#page-47-0) **[Prestaties](#page-67-0)** [Kweek](#page-84-0) **[Extra](#page-99-0)** [Instellingen](#page-109-0) [Help](#page-120-0) **[Veel gestelde vragen](#page-132-0)** Compustam 2017 updaten

# **Nieuw in Compustam 2017**

### **Koppels en kweek**

- -Lijst kweek per ronde kan gesorteerd worden op datum Ei-1
- -Indien bij invoer jonge duif in kweekgegevens deze al bestaat wordt er een foutmelding aangegeven bij welk koppelnummer, baknummer en rondenummer deze hoort -Functie in het menu 'Bestand" en scherm koppels-kweek om bak en hok te updaten in duifgegevens

-Bij inbrengen koppel wordt hok en baknummer bijgewerkt in duivenbestand

-Bij koppels zoeken op verkort ringnummer van vader en moeder

### <span id="page-85-0"></span>**Bepaling koppeldatum**

Menu-item: Kweek>bepaling koppeldatum

Als u op bepaling koppeldatum klikt krijgt u onderstaand scherm te zien.

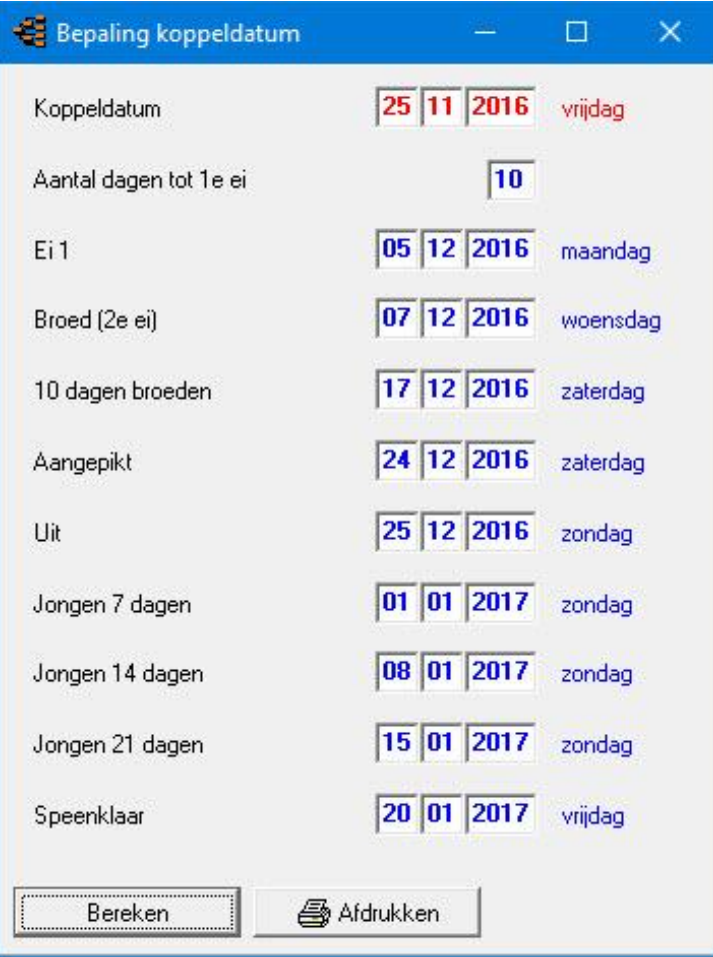

#### **Stel u wilt aan winterkweek doen**

U krijgt 1 januari de ringen van de ringenadministrateur deze wilt U direct om de jonge duiven schuiven U kunt de jong pas ringen rond 7 dagen. U kunt achter jong 7 dagen de datum in dit geval 01-01-2017 direct rekent het programma diverse datums uit.

U kunt zien dat de beste koppeldatum 25 november 2016 is bij een drijftijd van 10 dagen doen de duiven er langer over dan 10 dagen tussen koppelen en het 1<sup>e</sup> ei dan kunt u natuurlijk het aantal dagen verhogen of verlagen.

#### **Voordelen:**

- U hoeft nu zelf niet via de kalender de datum uit te rekenen
- Als u tussendoor op vakantie wilt kunt u een snelle manier een ideale koppeldatum uitrekenen
- zodat uw duiven broeden tijdens uw afwezigheid.
- U kunt op deze manier uitrekenen wanneer de jongen speelklaar zijn
- U kunt een ideale neststand voor de vluchten uitrekenen

# <span id="page-86-0"></span>**Bladeren koppels & kweekgegevens**

Door op de knop toevoegen te klikken voegt u een nieuw koppel toe, als u op de knop bewerken dubbelklikt op het te bewerken koppel dan kun je dit koppel bewerken/wijzigen, door op de knop verwijderen te klikken verwijdert u het koppel dat geselecteerd is. Dit is te herkennen aan de blauwe balk met een zwarte driehoek ervoor zie uitleg. Indoen U dubbelklikt op jongen van een bepaalt koppel komt u direct in het scherm onderhoud kweek.

#### <span id="page-86-1"></span>*Bij nieuwe koppel invoer vult u hok/baknummer in*

bijv. U heeft een koppel in hok 2 en zit in de 3<sup>e</sup> broedboek dan vult u het als volgt in: **02-03** met volgnummer wordt volgende bedoelt bij de 1<sup>e</sup> koppeling van een bepaalde doffer in een bepaalt hok/broedbak krijgt als volgnummer 1 indien dezelfde doffer over gekoppeld wordt met een nieuwe duivin dan krijgt die volgnummer 2, wordt de doffer nog eens over gekoppeld dan krijgt die volgnummer 3 ect. met de verrekijkers kun je die betreffende doffer of duivin opzoeken U vult de koppeldatum in en u kunt ook het ras invullen.

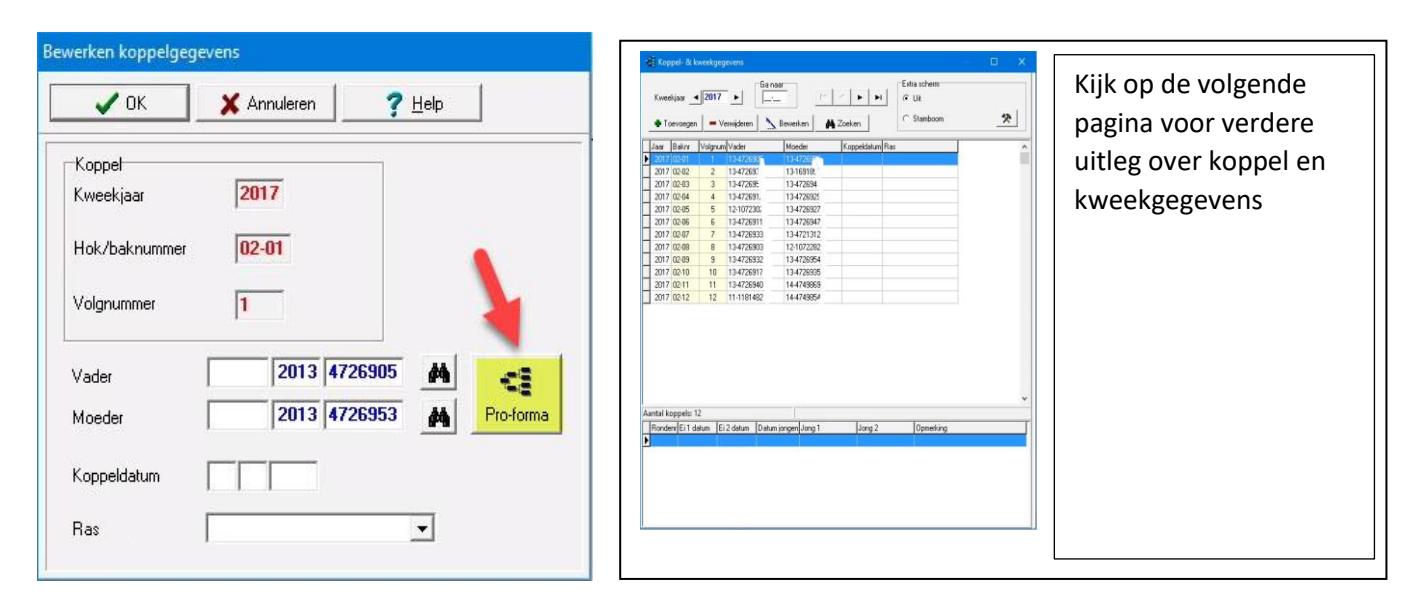

Met de knop Pro-forma kunt u tevens een Pro-forma stamboom zien tevens kunt u aan de hand

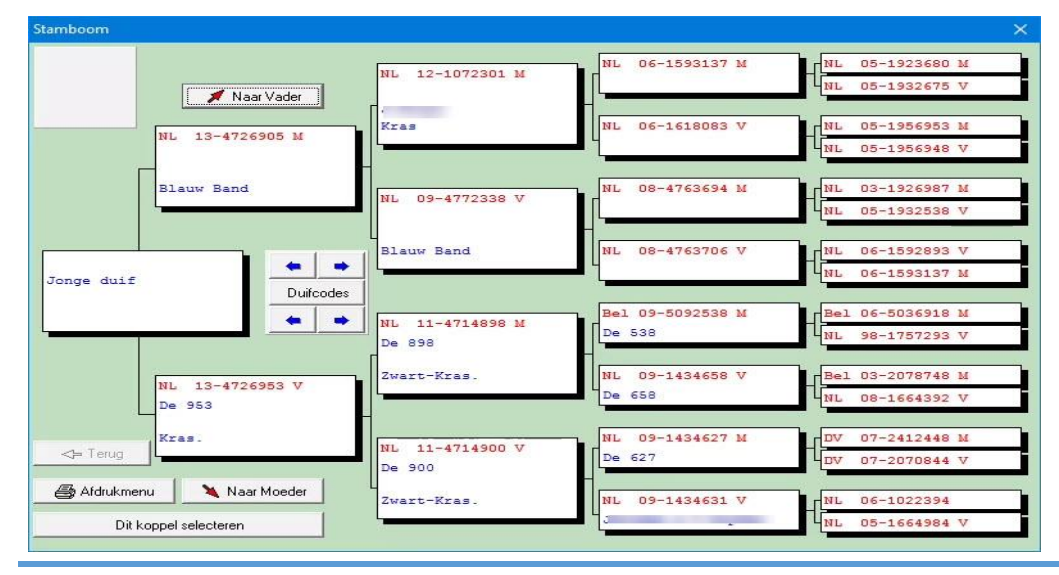

van de geselecteerde duifcodes bladeren door de vaders en moeders en met de knop dit koppel selecteren wordt dat koppel overgenomen naar bladeren & kweekgegevens

# **Bladeren koppels & kweekgegevens**

Ieder jaar moet u opnieuw de koppel & kweekgegevens invoeren. Achter kweekjaar kunt u doormiddel van | ( gaat u terug en door | | gaat u vooruit. **Bij Ga** naar gaat u direct naar het juiste hok en bak

bijv. hok 4 bak 4 wordt dan **04-04** ( zie ook **[Bij nieuwe koppel invoer vult u hok/baknummer](#page-86-1)** in)

Door  $\left| \cdot \right|$   $\left| \cdot \right|$   $\left| \cdot \right|$  de middelste knoppen gaat u een koppel naar voren of achteren

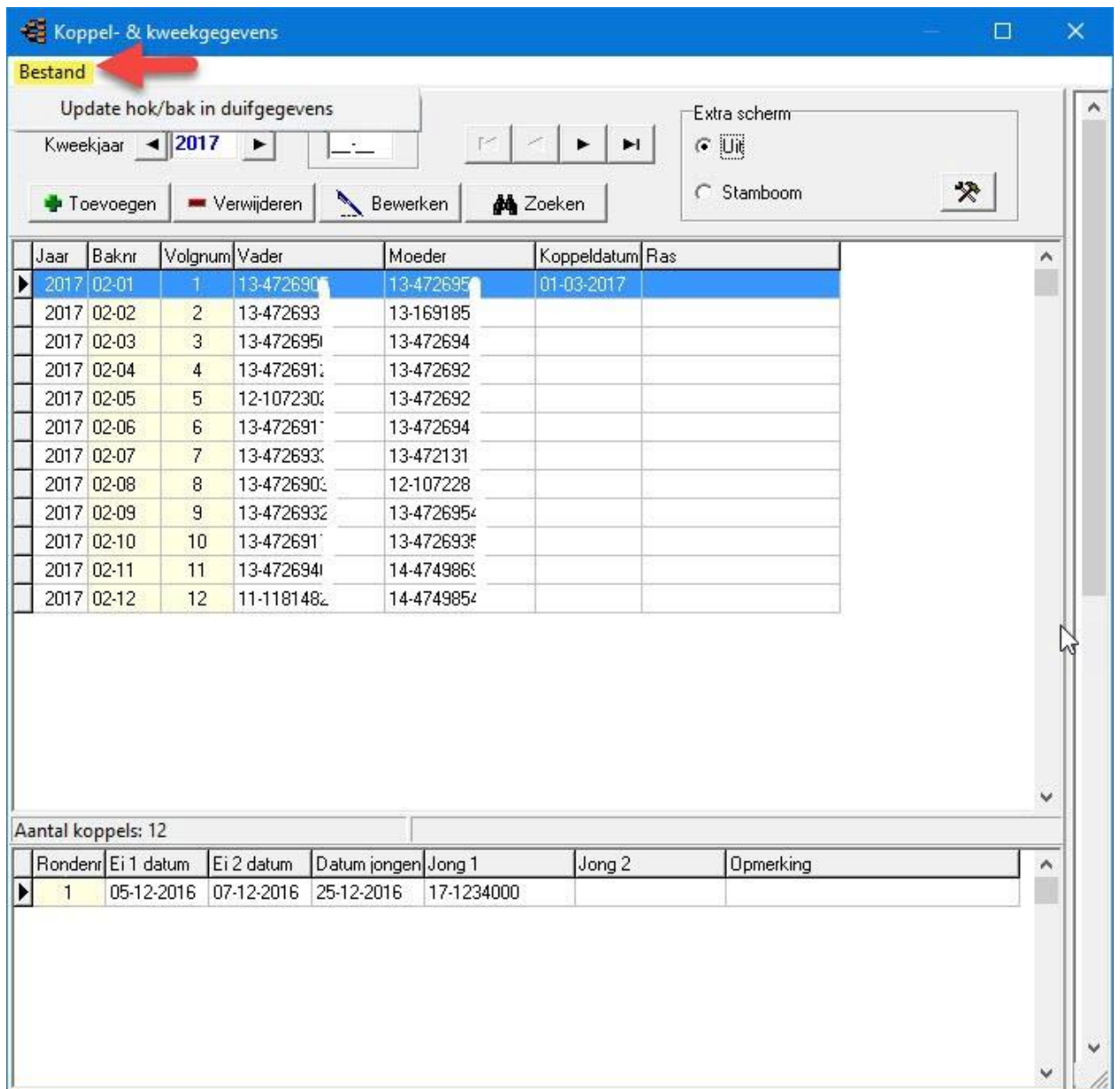

# **Bladeren koppels & kweekgegevens**

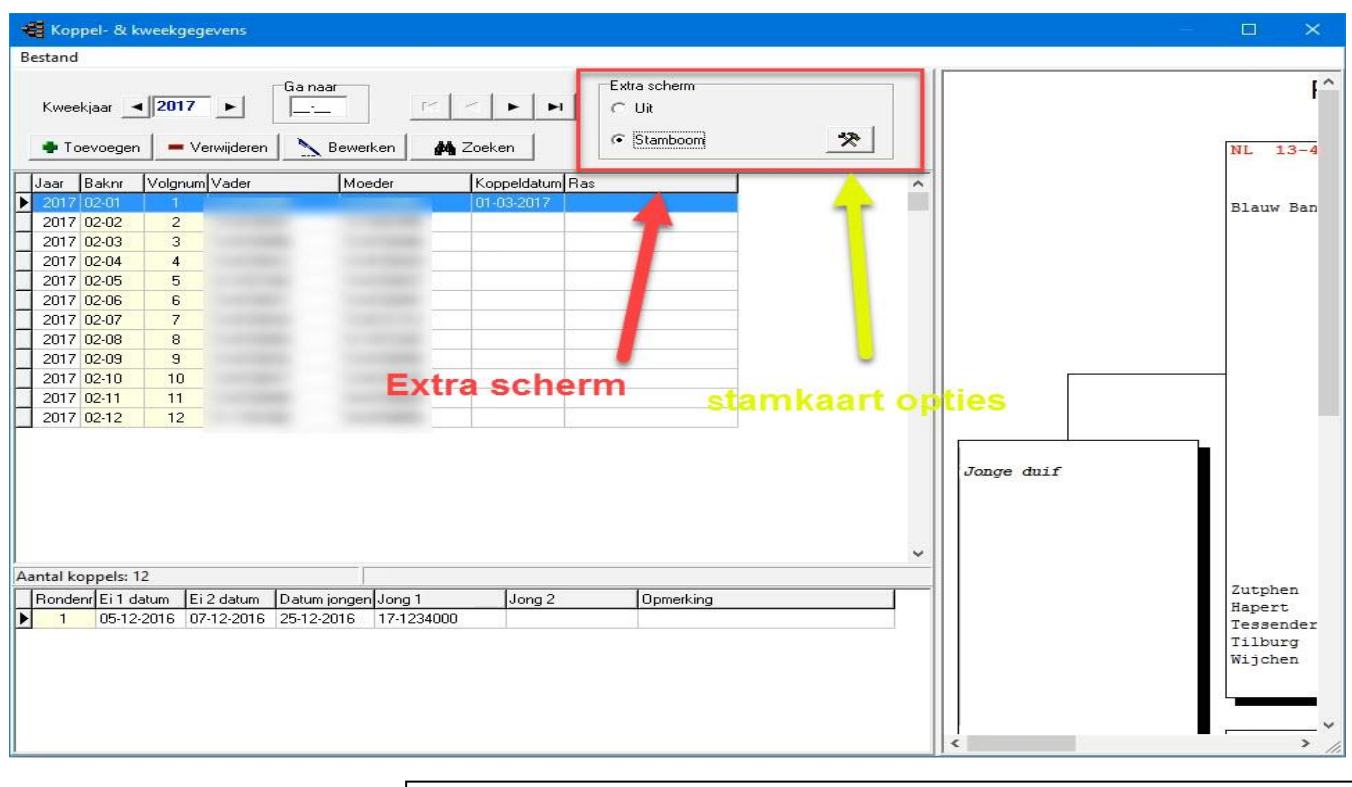

Nieuw in Compustam Vanaf versie 8

### **Extra Scherm**

- Directe weergave stambomen

- Directe aanpassing opties stamkaart

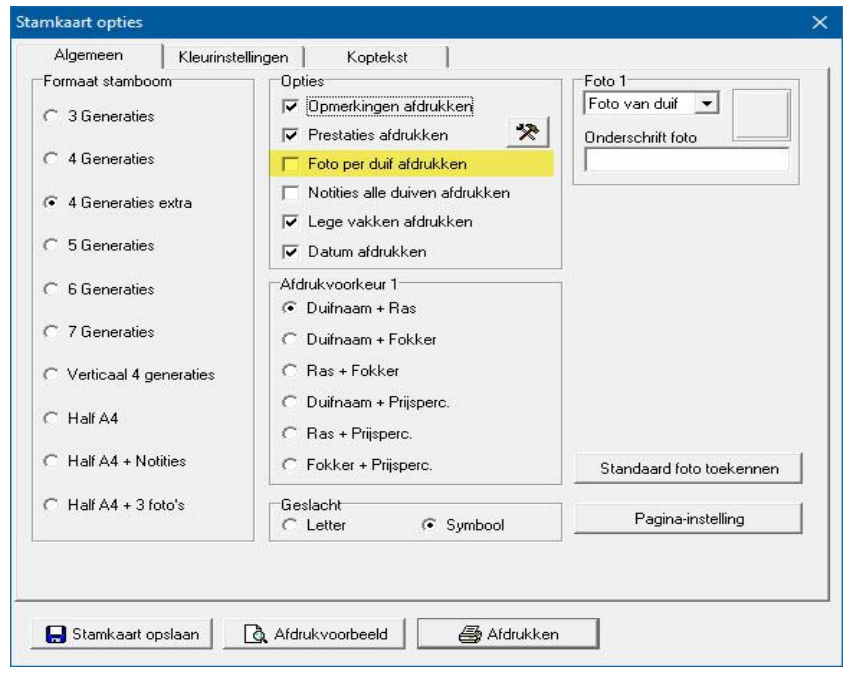

#### <span id="page-89-0"></span>**Onderhoud kweek**

Met behulp van de verrekijker kunt u bepaalde koppels oproepen en eventuele rondes bewerken en of toevoegen door op het duif icoontje te klikken met de gegevens van de jongen bewerken geef in het datumveld de volledige datum in bijv. 01-04-2014. De streepjes worden automatisch ingevoerd.

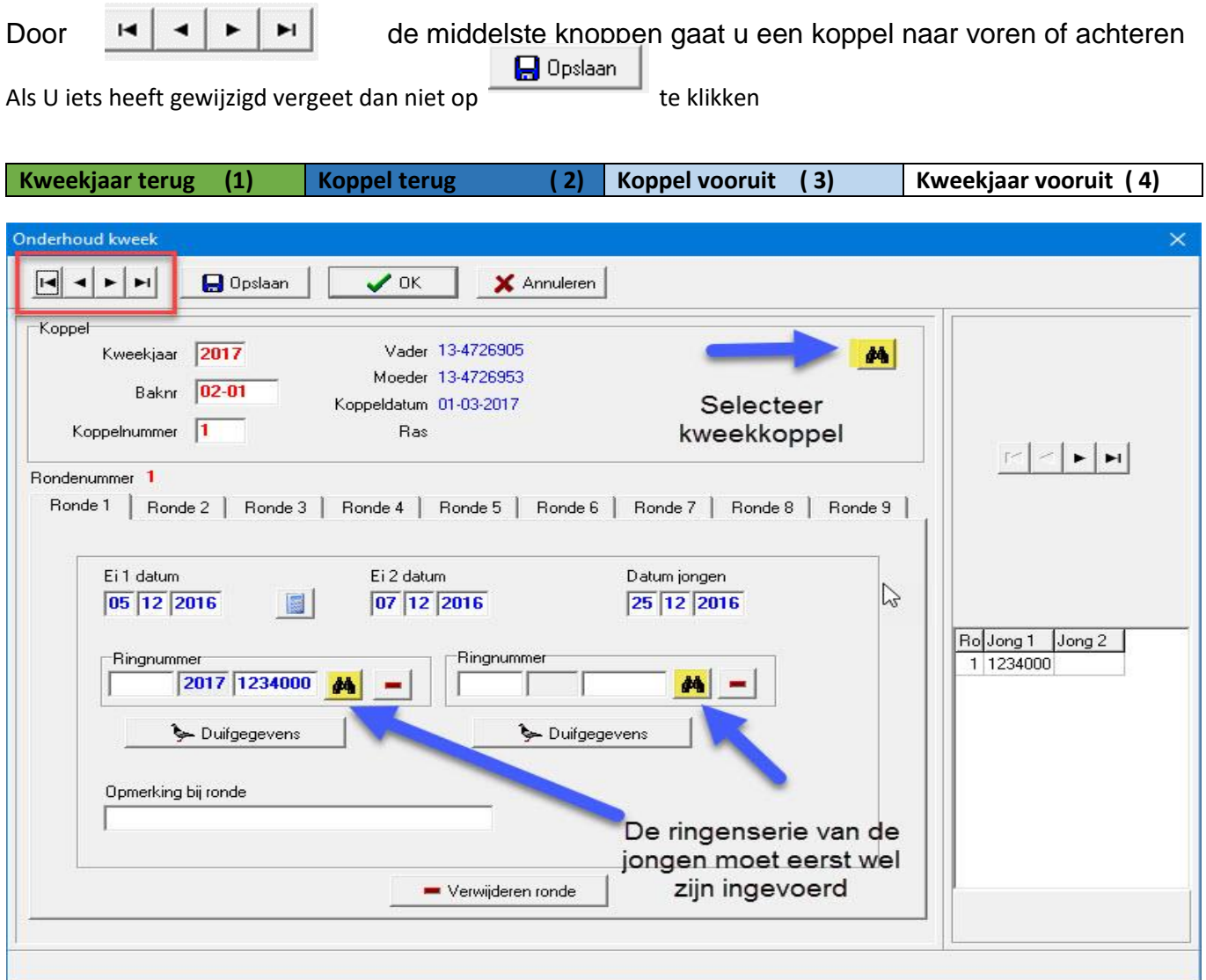

**TIP:** U kunt het beste op deze manier werken doormiddel van de verrekijker de duiven opzoeken. Als u de duiven direct intypt gaat het mis en wordt er geen goede stamboom getoond. Als u met de verrekijker duiven opzoekt wordt de koppeling goed gemaakt en worden de landencodes ook direct goed weergegeven om te gebruiken voor Uw ES-Systeem Denk er aan als u een stamboom maakt ook de goede landencodes te gebruiken. Als de landencodes eenmaal goed heeft ingevoerd en u maakt met een of meerdere duiven een Hoklijst dan staan ze gelijk goed.

Zie ook de volgende onderdelen voor meer informatie

**[Landencodes](#page-117-0)** , **[Duifcodes](#page-118-0)** en **[Landcodes wijzigen](#page-64-0)**

#### **Handleiding Compustam 2017 NL**

# **Onderhoud kweek**

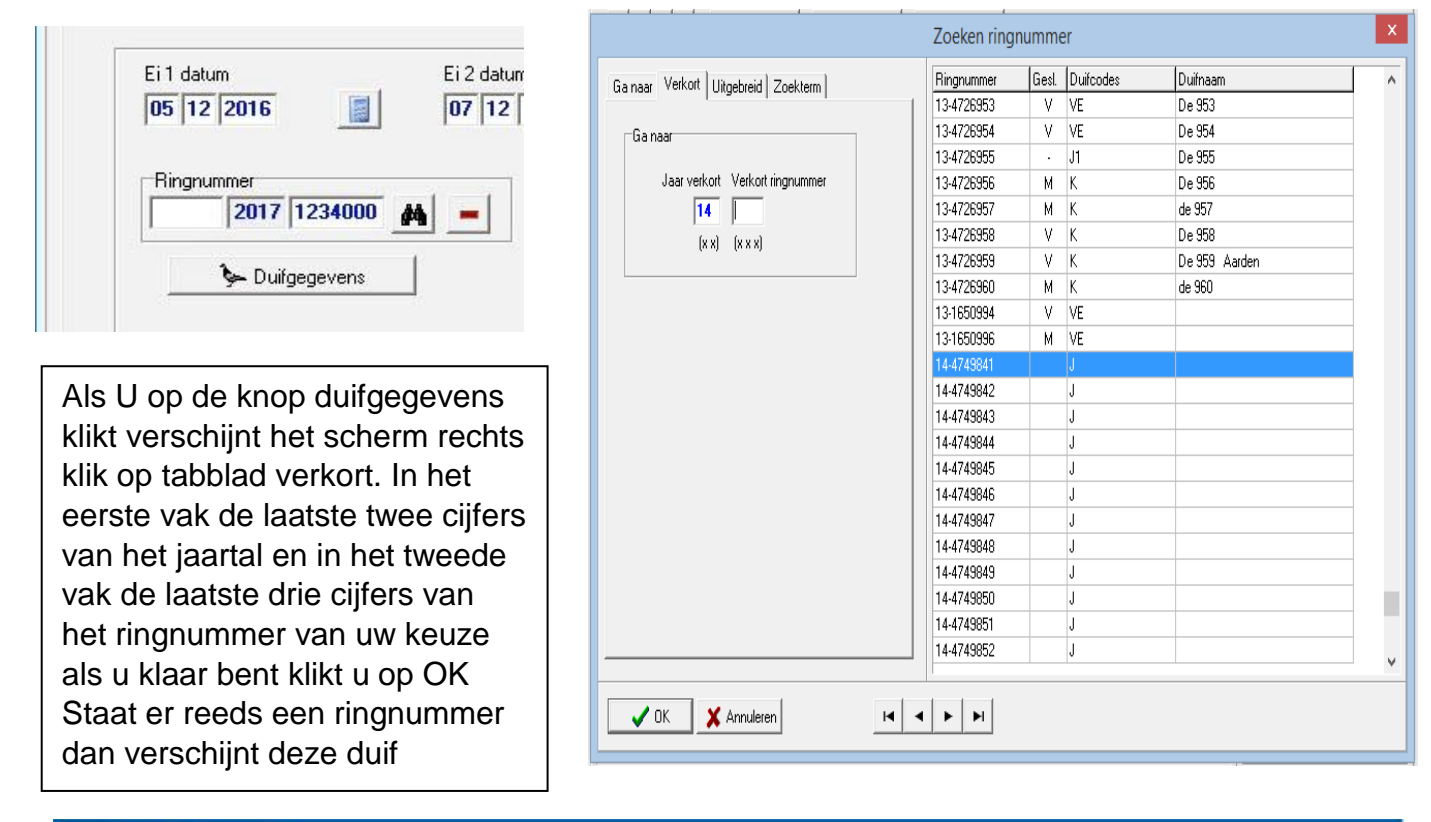

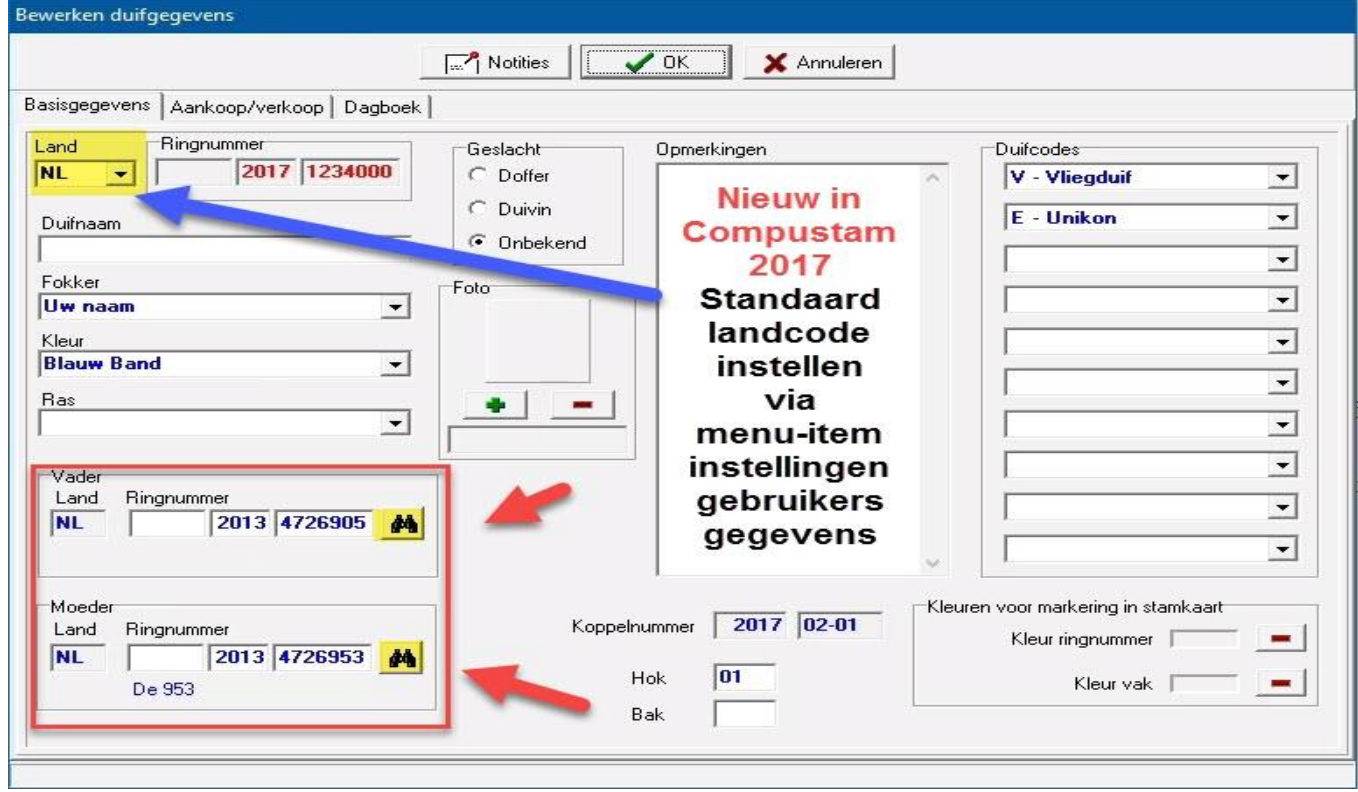

Vul hier de gegevens aan die u weet bijv. kleur en ras en duifnaam en eventueel of het een doffer of duivin is het is belangrijk dat u deze gegevens zo goed mogelijk invult vooral als u deze duif of duiven wilt **[Exporteren](#page-44-0)** 

#### <span id="page-91-0"></span>**Ringenserie toevoegen**

Menu-item: kweek>ringenserie toevoegen

Hier kunt u ringnummers van serie jonge duiven in een keer toevoegen aan Uw duivenbestand geef het jaartal op van de duiven en vervolgens het startringnummer. De eerste 5 cijfers van het startringnummer worden automatisch overgenomen naar het eindringnummer bij het eindringnummer dient u wel de laatste 3 cijfers in te worden gevoerd. U kunt maximaal 200 duiven in een keer invoeren grotere series moeten als meerdere kleine series worden ingevoerd.

Als een serie jonge duiven op deze manier is ingevoerd kan bij onderhoud kweek een jonge duif snel worden ingevoerd m.b.v. de zoek functie.

Er kan direct een duifcode worden ingevoeld aan de in te voeren ringenserie Als u een foutieve landencode heeft ingevoerd kunt u dir wijzigen door naar menu-item: **[Duiven>landencodes vervangen](#page-64-0)** te gaan.

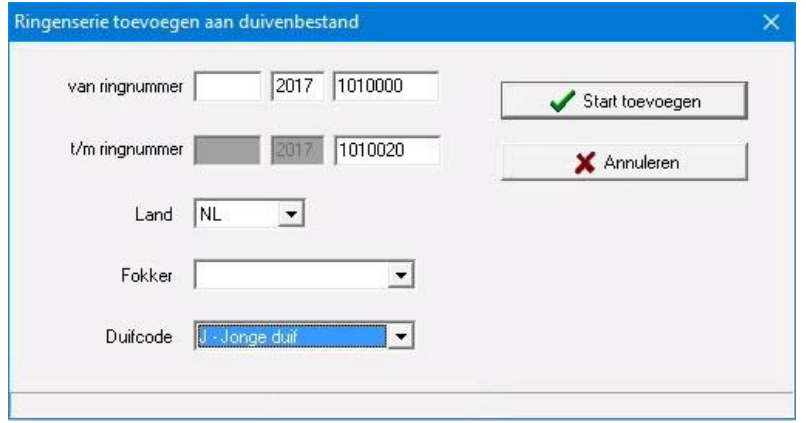

TIP: Deze manier kunt U ook gebruiken als een andere liefhebber duiven voor U kweekt en Uw ringenserie gebruikt deze liefhebber zet Uw ringenserie in zijn Compustam versie op een aparte duifcode. Via de optie Exporteren op duifcode worden dan de duiven die voor U gekweekt zijn opgeslagen. Belangrijk Als U op deze manier te werk gaat dan de ringenserie niet invoeren in Uw eigen Compustam versie **Nieuw in Compustam 2017** ook de mogelijkheid om Beste prestaties toe te

voegen aan opmerkingen

.

# <span id="page-92-0"></span>**Nakomelingenlijst**

Menu-item: Kweek>nakomelingenlijst

Met de verrekijker kunt u de duif opzoeken gewoon intypen kan ook. Bij aantal generaties kunt u opgeven hoe diep gezocht moet worden bijv. 1<sup>e</sup> generatie is zoeken naar kinderen 2<sup>e</sup> generaties is zoeken naar kinderen en kleinkinderen enz. U kunt 99 generaties zoeken de knop selecteer is om de zoekfunctie te starten. De knop afdrukken is om de geselecteerde gegevens af te drukken.

Let op: Eerste vakje is alleen voor Duitse duiven en dient leeg te blijven bij Nederlandse duiven

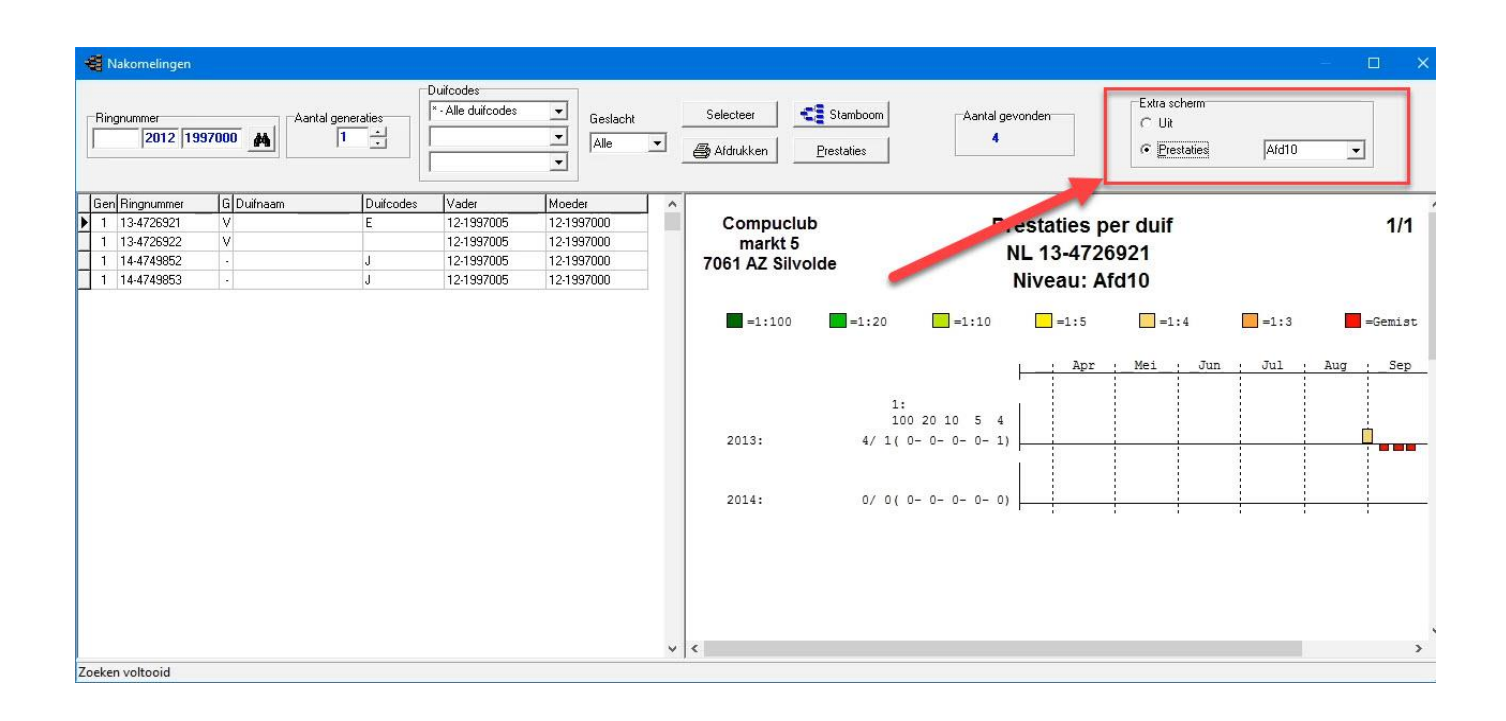

Nieuw in Compustam Vanaf versie 8 **Nakomelingen**

- Grafische weergave prestaties van nakomelingen

#### **Pro-forma stamboom**

U geeft beide ouders op via handmatige invoer of via de zoek optie in Compustam genereert voor u een Pro-forma stamboom van 5 generaties.

Met de pijlen kunt u vooruit of achteruit bladeren door de doffers of duivinnen.

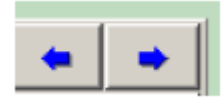

Als u op de knop duifcodes klikt kunt u duifcodes opgeven die u alleen wilt zien om te bladeren bijv. alleen de vliegduiven of alleen de kweekduiven of een bepaald ras afhankelijk van uw duifcodes.

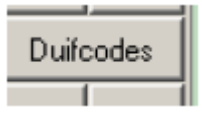

Via bladeropties 'naar moeder' en 'naar vader' kunt u onbeperkt in de generaties bladeren.

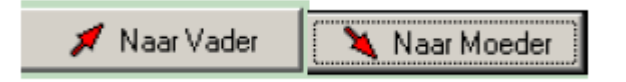

Met behulp van de optie afdrukken kunt u Pro forma stamboom afdrukken

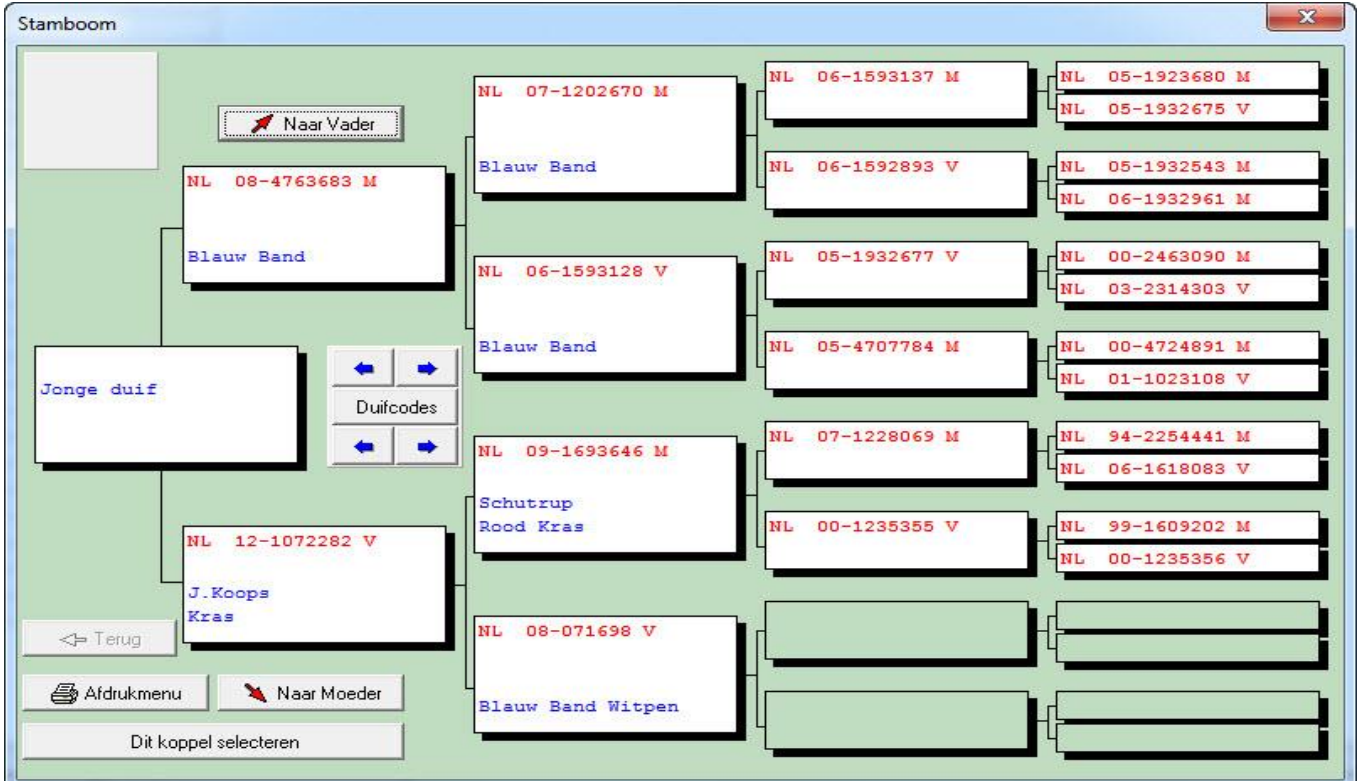

# <span id="page-94-0"></span>**Koppellijst**

U kunt met deze optie een lijst van koppels van een bepaald jaar door een jaar in te geven en daarna op selecteren te drukken wordt de lijst gegenereerd met behulp van de optie afdrukken kunt u de lijst afdrukken.

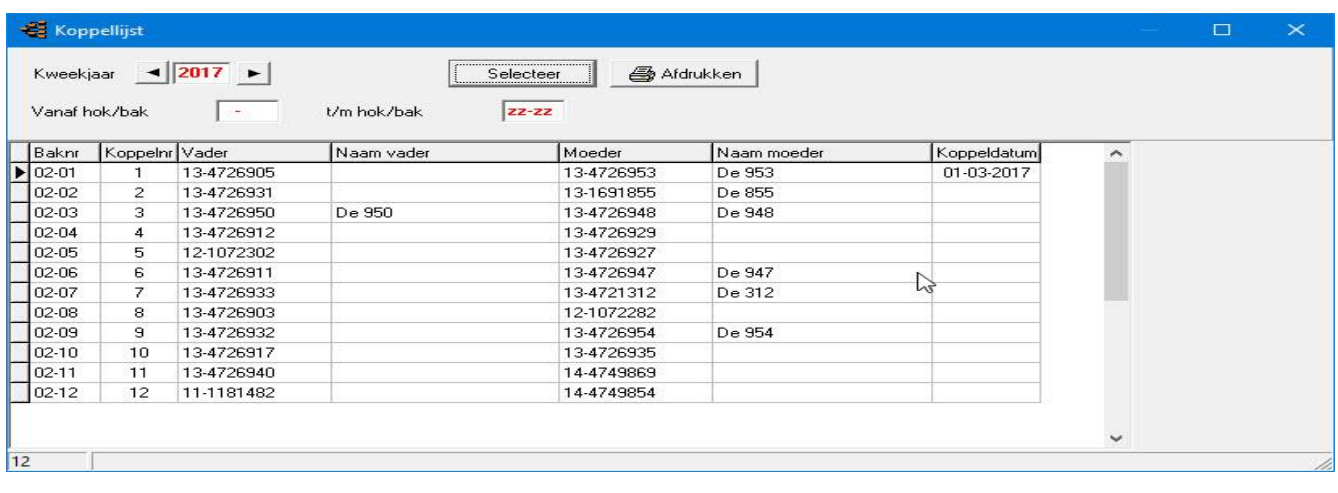

### <span id="page-94-1"></span>**Lijst kweek per ronde**

Menu-item> Kweek>Lijst kweek per ronde

Door het ingeven van het kweekjaar en het ronde nummer kunt u een lijst kweek per rode samenstellen met behulp van de optie afdrukken kunt u de lijst afdrukken.

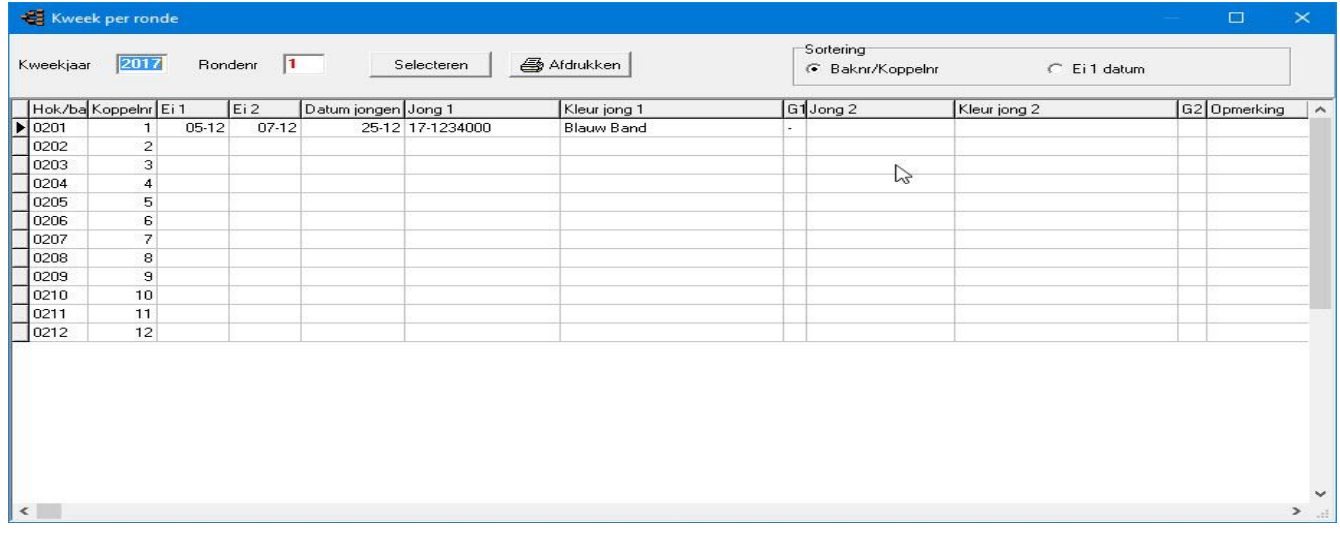

## <span id="page-95-0"></span>**Koppelkaartjes voor broedbak**

U kunt koppelkaartjes afdrukken door het kweekjaar in te geven en het koppelnummer waarmee u wilt beginnen en het nummer van het koppel waarmee u wilt eindigen. Druk op de knop afdrukken om de kaatjes af te drukken.

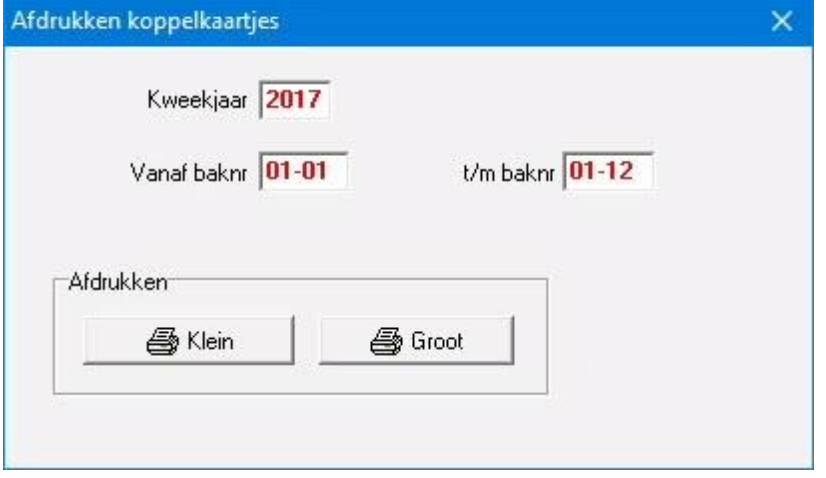

## <span id="page-95-1"></span>**Lijst jonge duiven**

Doormiddel van een door u opgegeven selectiecriteria selecteert u dit onderdeel van Compustam een lijst van jonge duiven. Als u gebruik wilt maken van de optie duifcodes dient u het witte vakje ervoor te klikken het duifcode venster wordt dan geopend. Klik op de button selecteer om een lijst te selecteren. Let op: de optie duifcode. (Bij gebruik duifcode in het duifcode venster)

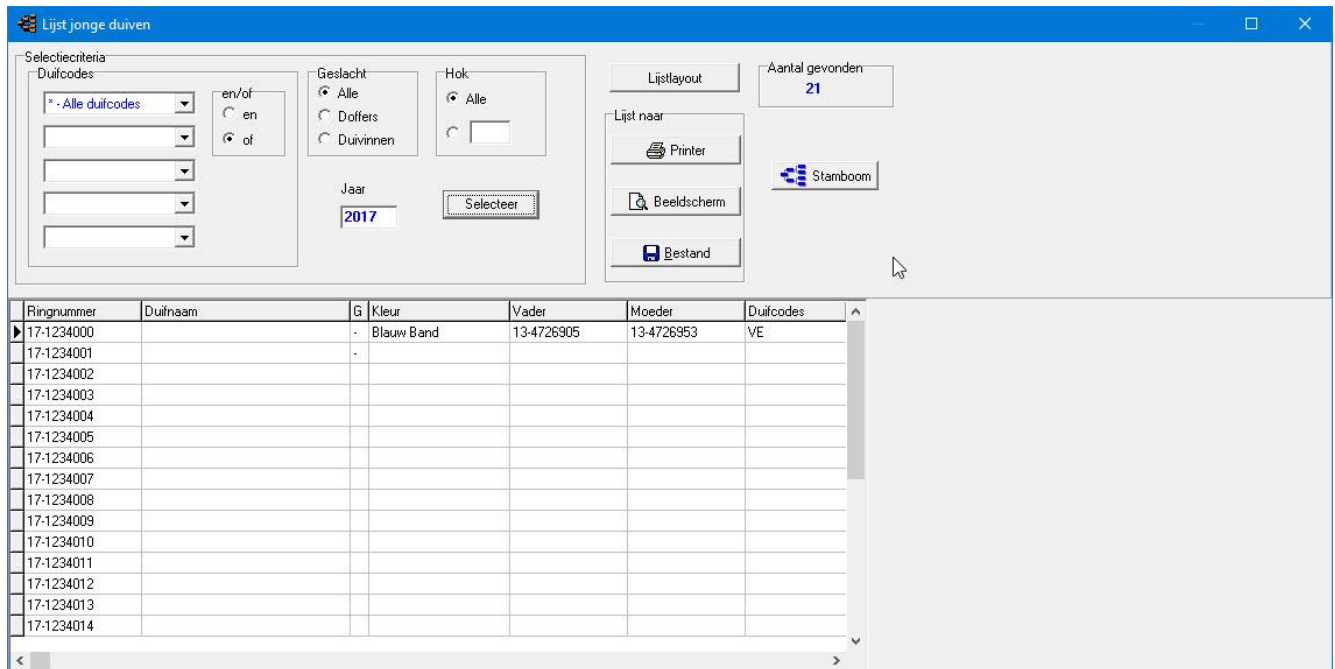

# **Lijst jonge duiven**

Bijv. U selecteert op twee duifcodes die de code K en de code D als u die optie gebruikt selecteert u alleen de duiven die beide duifcodes hebben. U kunt de lijst lay-out zelf bepalen door de knop lay-out te klikken U krijgt dan onderstaan scherm ze zien.

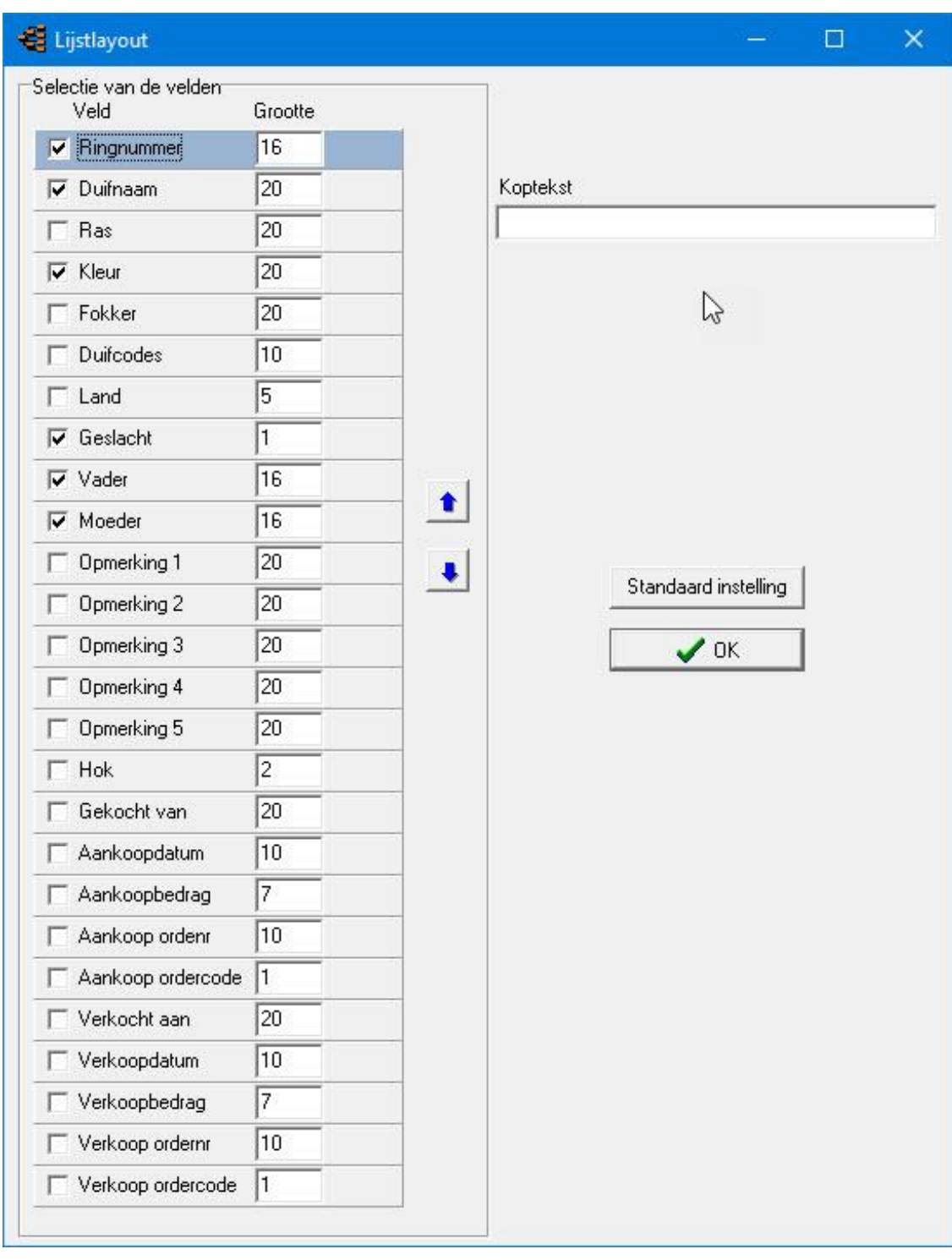

U kunt aanvinken welke velden u op de lijst wilt afdrukken u dient hierbij wel te letten op de breedte en het aantal af te drukken velden wordt beperkt door de breedte van het papier met de pijltjes kunt u de velden schuiven

# <span id="page-97-0"></span>**Zoeken jong in kweekbestand**

Hier kunt u zoeken naar een bepaalde jonge duif geef het jaartal en het ringnummer in of selecteer deze gegevens met behulp van de zoek functie. Klik daarna op de button start zoeken.

Let op: Eerste vakje is alleen voor Duitse duiven en dient leeg te blijven bij Nederlandse duiven

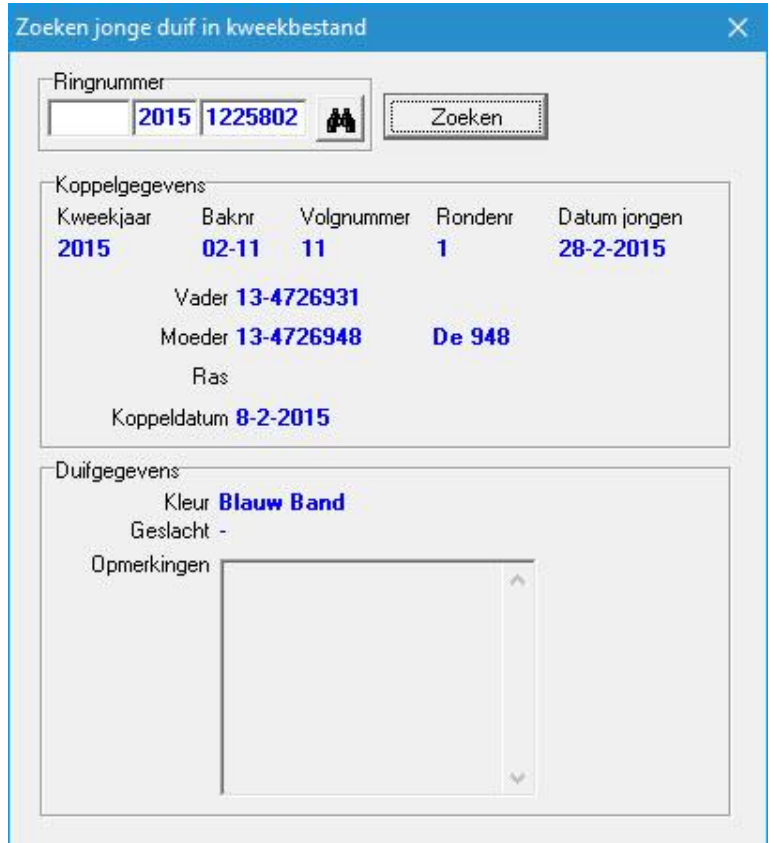

# <span id="page-98-0"></span>**Copieer kweekjaar**

U kunt het kweekjaar kopiëren naar een nieuw kweekjaar voordeel hiervan is dat de koppels alleen hoedt te wijzigen die u niet meer op uw hok heeft of zijn verplaatst naar een ander hok. Vul het volgende scherm welk jaar u naar een nieuw jaar wilt kopiëren

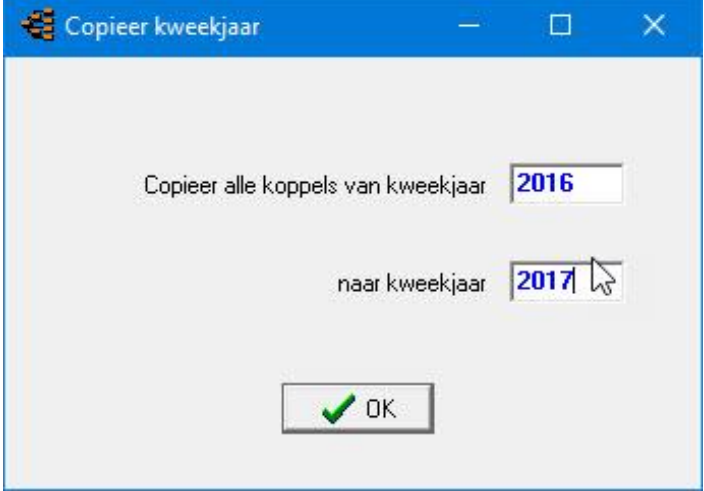

## <span id="page-99-0"></span>**Extra**

[Losplaatsen en afstand](#page-100-0) [Snelheidsberekening](#page-102-0) [Schatting aankomsttijd](#page-103-0) [Vlchtanalyse](#page-104-0) [Dagboek](#page-105-0)

#### **[Hoofdindex](#page-1-0)**

[Installatie](#page-9-0) [Bestand](#page-41-0) [Duiven](#page-47-0) **[Prestaties](#page-67-0)** [Kweek](#page-84-0) **[Extra](#page-99-0)** [Instellingen](#page-109-0) [Help](#page-120-0) **[Veel gestelde vragen](#page-132-0)** Compustam 2017 updaten

### <span id="page-100-0"></span>**Losplaatsen en afstand**

U kunt hier de losplaatsen ingeven zodra u de coördinaten heeft ingevoerd verschijnt de afstand direct in het afstandenvenster. Ga naar het volgende invoerveld door TAB te gebruiken en ga terug door SHIFT + TAB te gebruiken.

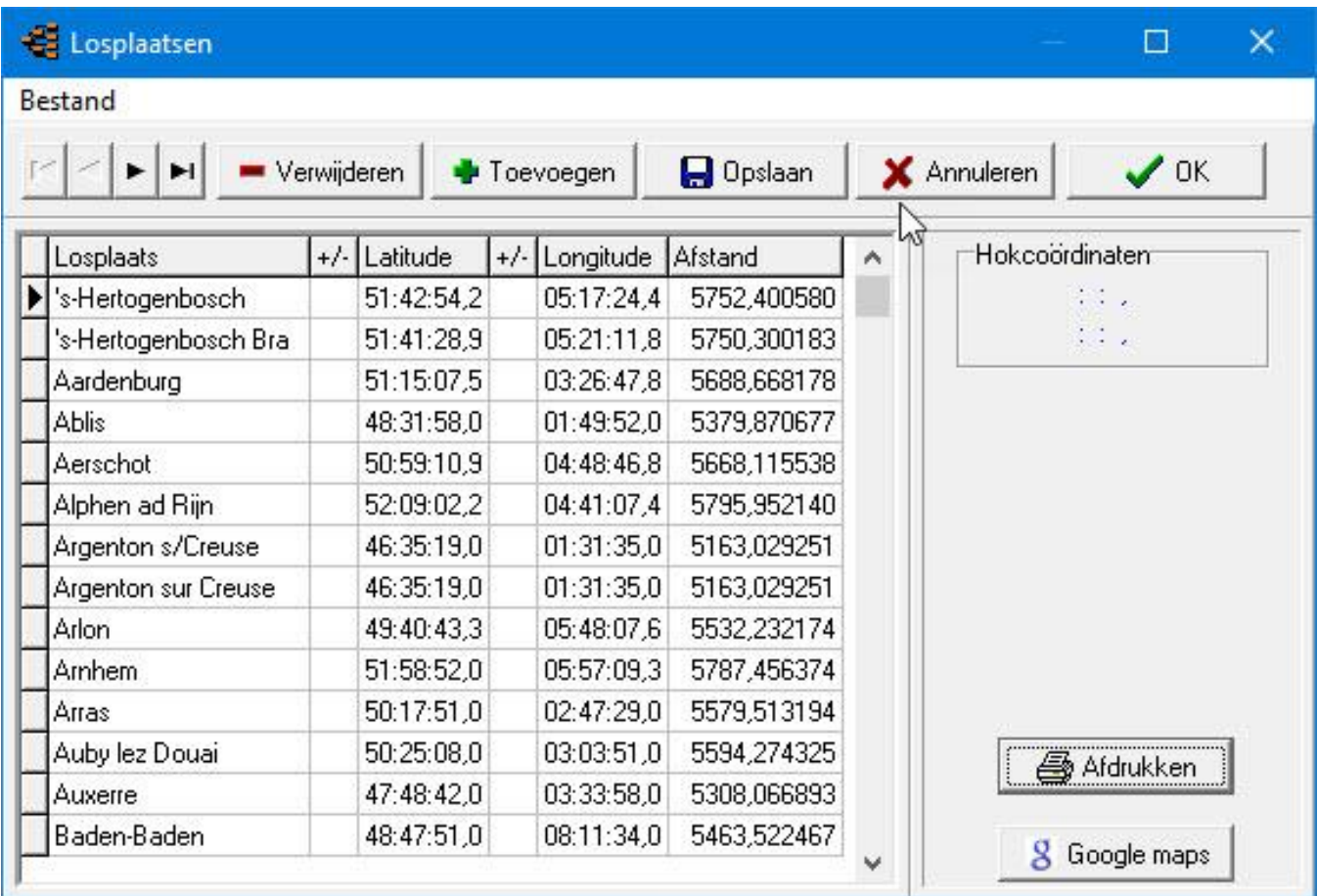

Door op de knop google maps te klikken kunt u via google maps de losplaats zien vanuit de lucht.

( er is wel een internetaansluiting vereist) zie voorbeeld op de volgende pagina

TIP: Klik op Bestand om de losplaatsen tabel te verwijderen en via Bestand importeren losplaatsen om de nieuwste losplaatsen tabel te importeren. Kijk op de Compuclub website bij programma's Compustam Winver en Autokon voor deze 3 programma's geld dezelfde losplaatsen tabel. De nieuwste losplaatsentabel is **[2014-01](https://compuclub.nl/Nederland/Autokon.php) ( Tabblad Updates)** Check hier voor de nieuwste losplaatsentabel

# **Losplaatsen en afstand**

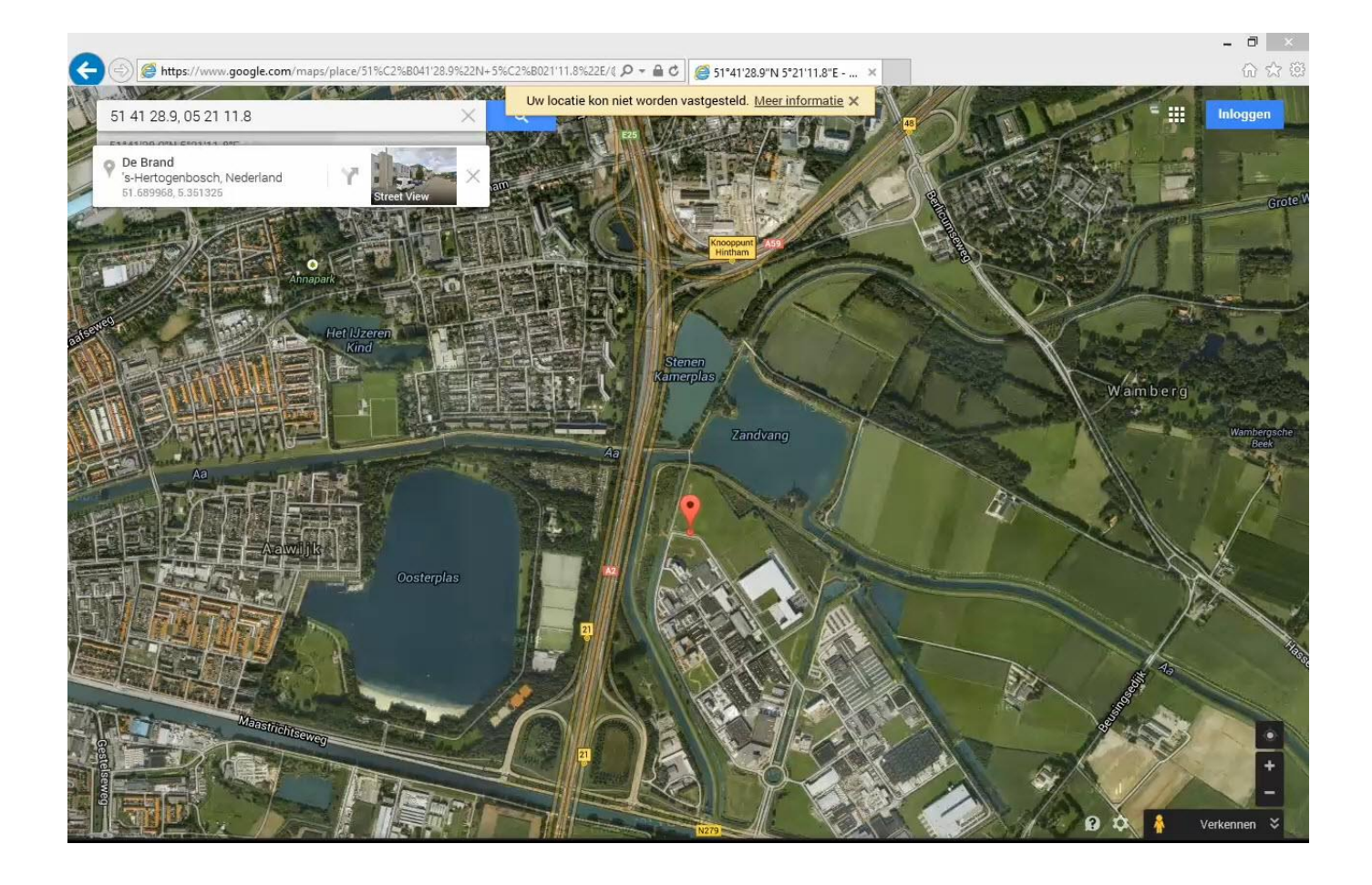

# <span id="page-102-0"></span>**Snelheidsberekening**

Voer de losplaats en lossingstijd en dag nummer in.

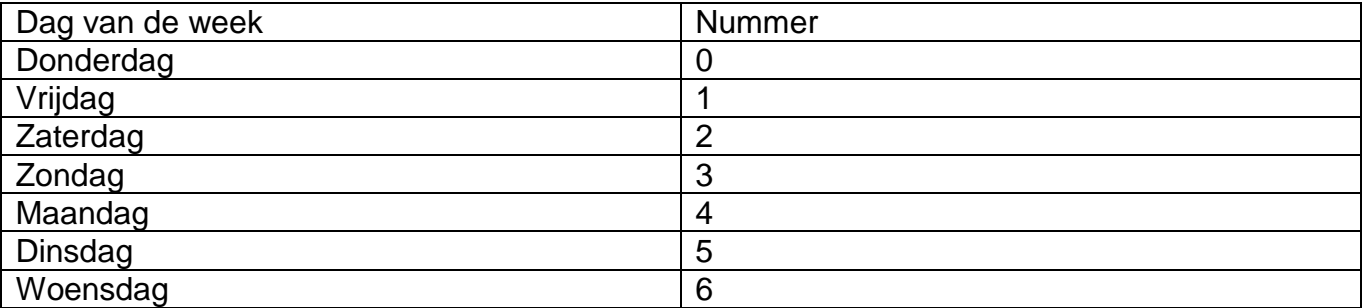

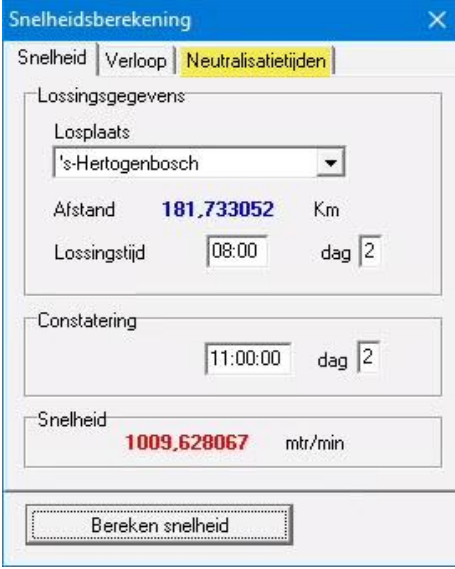

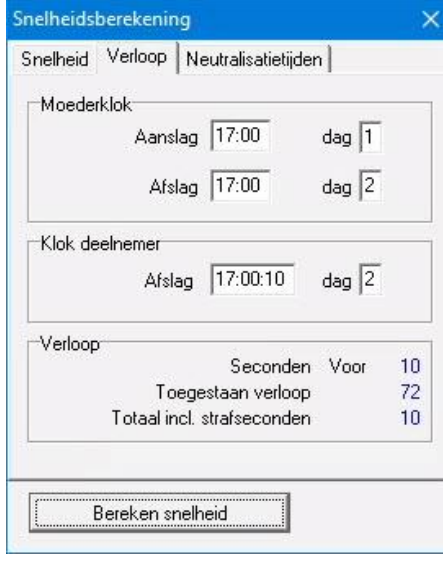

# <span id="page-103-0"></span>**Schatting aankomsttijd**

Voer de lossingstijd en lossing dag in Klik daarna op berekenen aankomsttijden en er wordt er een tabel gemaakt met aflopende snelheid en de bijbehorende aankomsttijden met behulp van afdrukken kunt u de lijst afdrukken.

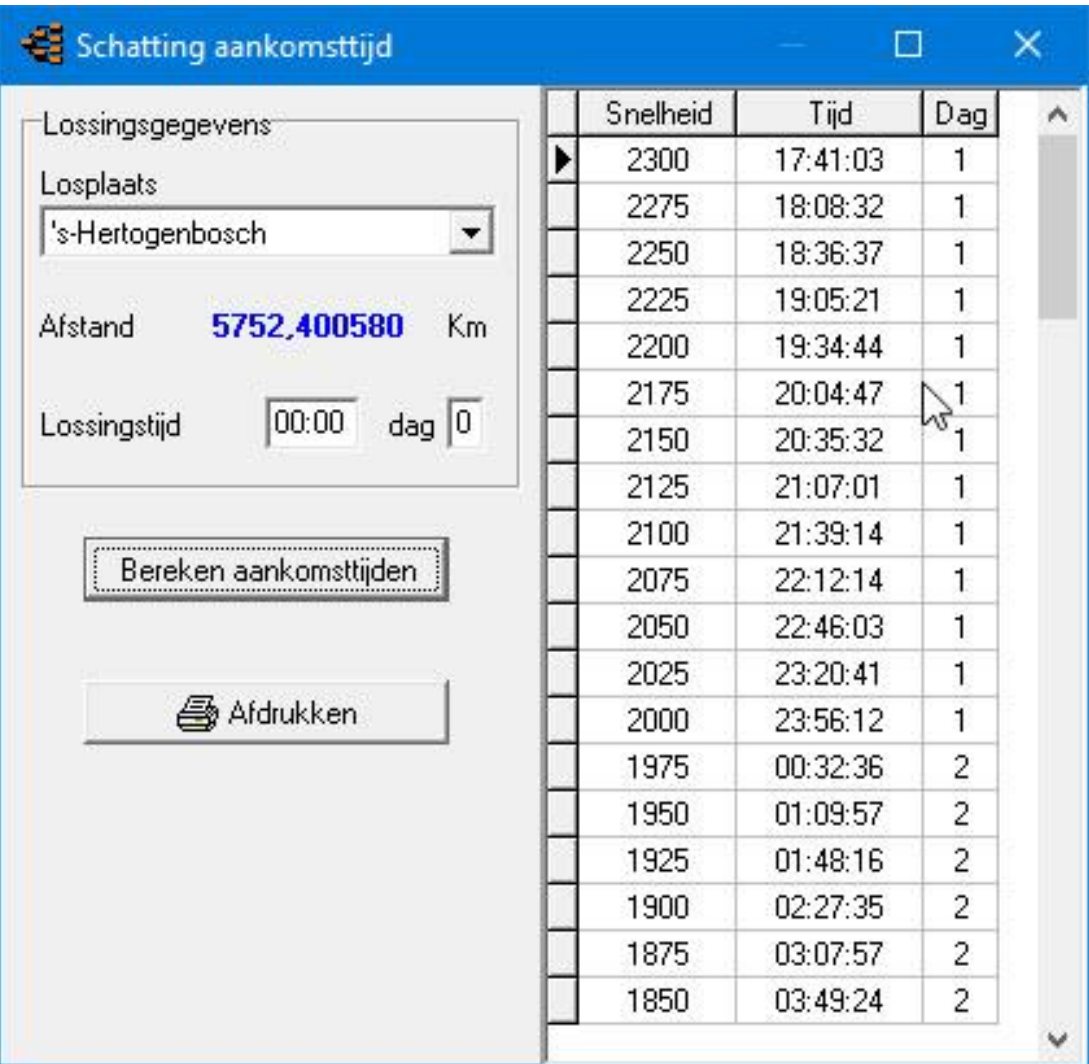

# <span id="page-104-0"></span>**Vluchtanalyse**

Vluchtanalyse is een programma waarmee vlieglijnen op de kaart bekeken kunnen worden zowel op eigen woonplaats als op plaatsen ergens in Nederland U kunt kiezen uit 2 kaarten de Benelux kaart en de Europakaart U kunt deze wijzigen door op het driehoekje te klikken achter Benelux. COD zie kaart

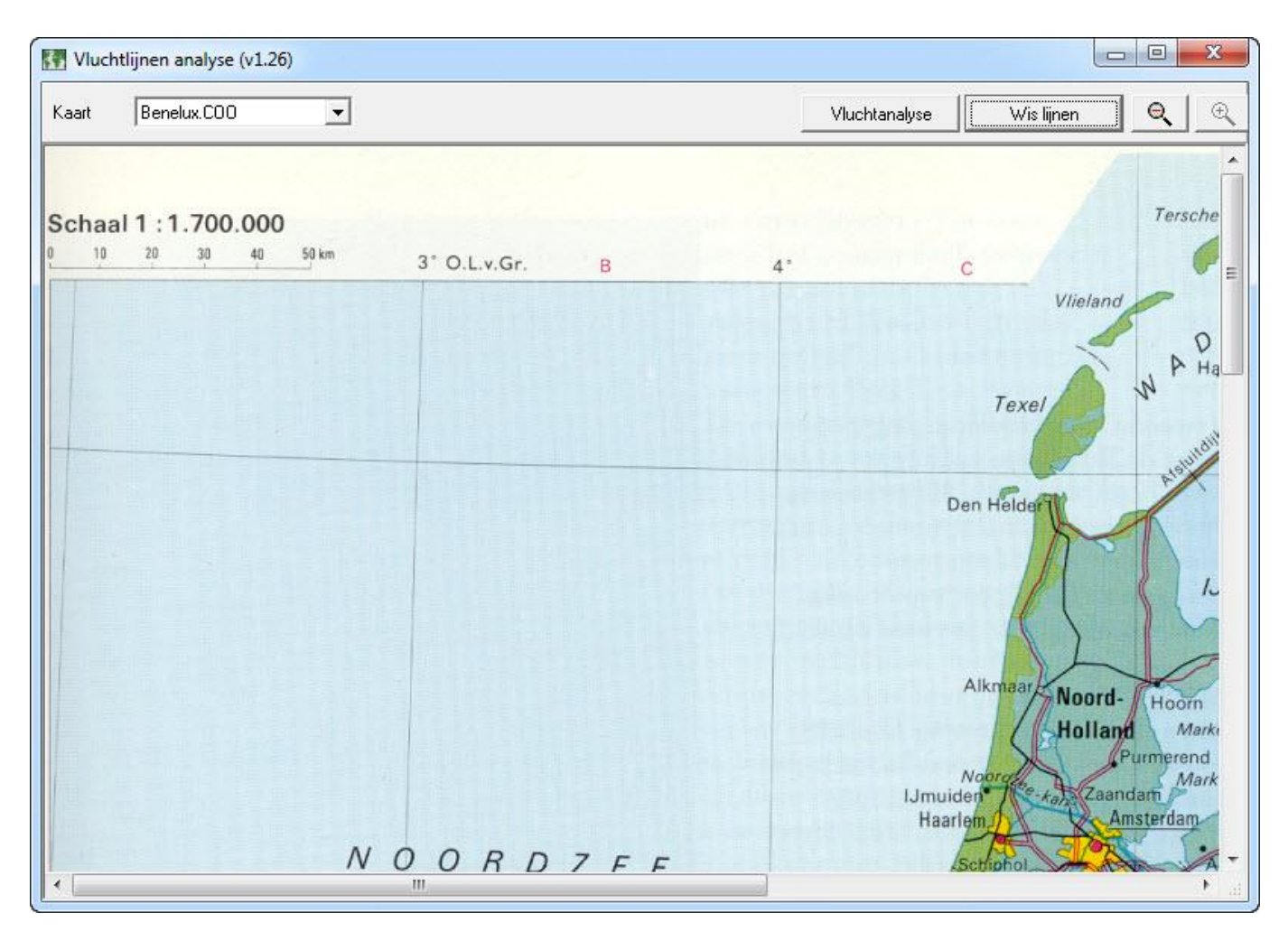

#### <span id="page-105-0"></span>**Dagboek**

Met dagboek kunt u dag diverse activiteiten vastleggen die per dag zelfs per duif ook kunt u in de toekomst bepaalde activiteiten vastleggen zodat u eraan herinnerd wordt zodra u Compustam 2017 opstart. Het dagboek ziet er als volgt uit.

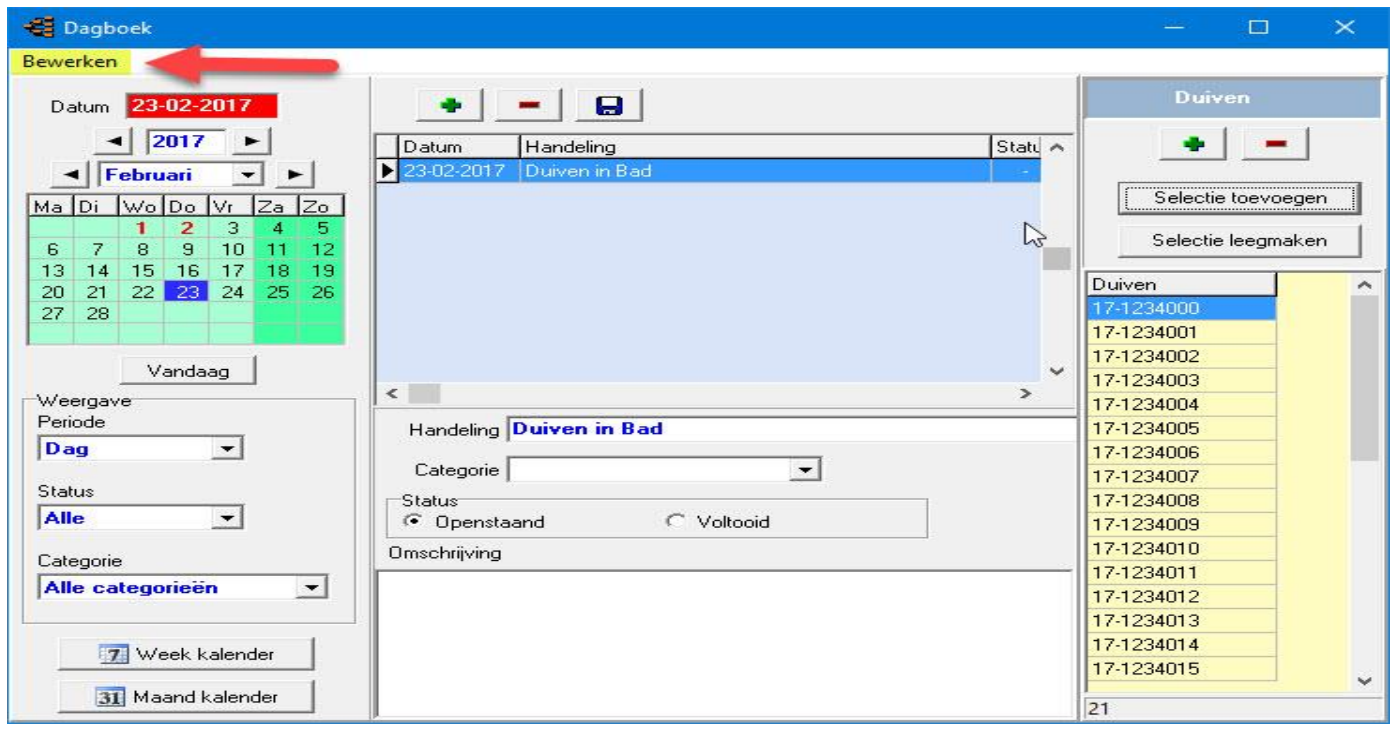

#### *Het dagboek bestaat uit 3 gedeeltes:*

- Datum en Weergave
- De handelingen die nog gedaan moeten worden
- De duiven waar de ingevoerde handeling datum op toegepast is

#### *Datum en Weergave***:**

De vetgedrukte cijfers in de maand betekent dat er op die dag een of meerdere activiteiten heeft of hebben plaatsgevonden

U kunt op een willekeurige dag klikken of naar een andere maand of jaar gaan indien u de knop vandaag klikt wordt de huidige datum ingesteld

De weergave kunt u zelf bepalen door de volgende dingen in te stellen:

- **- Periode**
- **- Status**
- **- Categorie**

Indien u de knop weekkalender of maandkalender klikt krijgt u een overzicht in het scherm welke u kunt afdrukken.

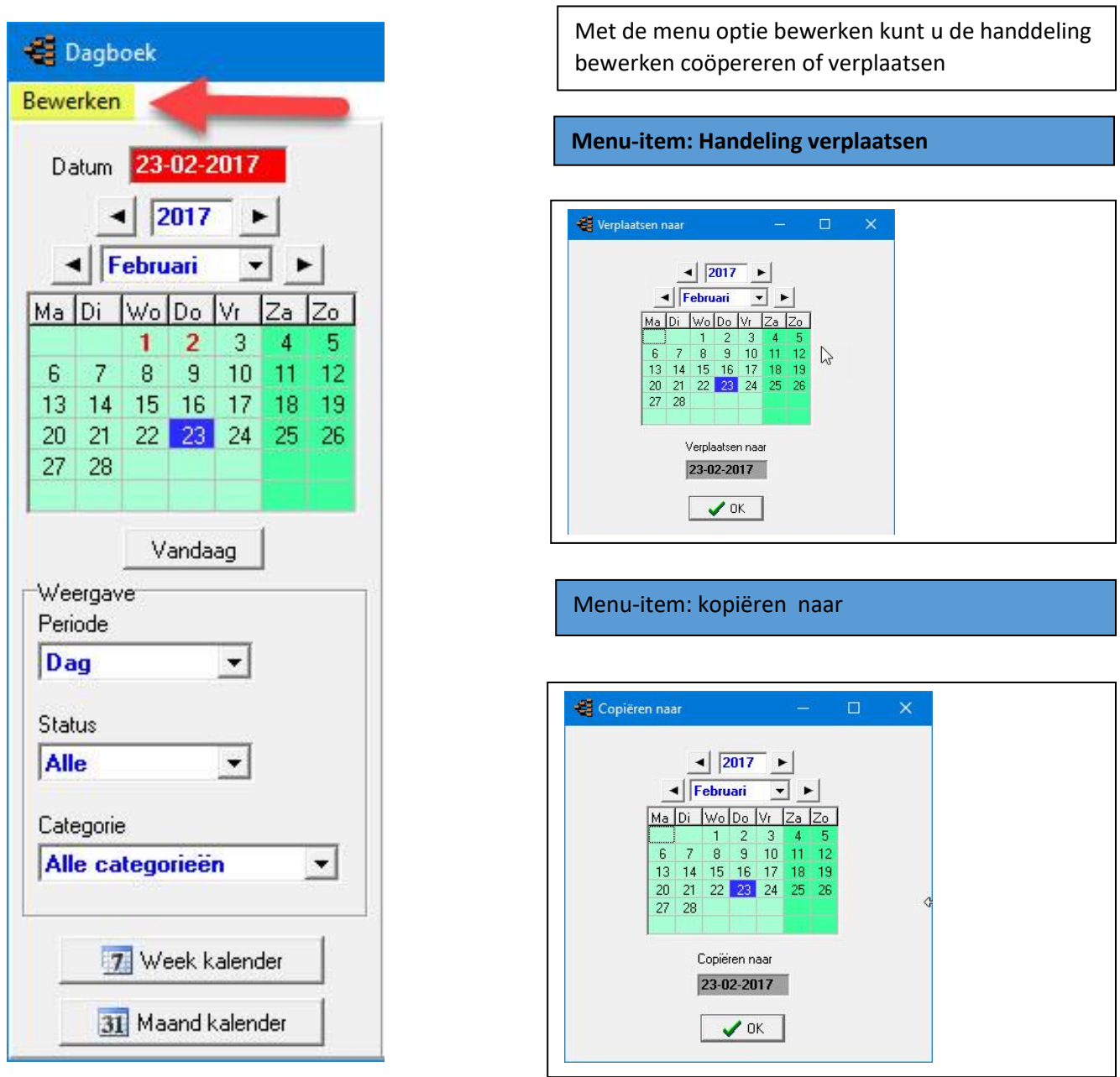

# *De handeling die verricht is of nog verricht moet worden*

Indien u op de groene plus knop klikt kunt u een handeling toevoegen

Als u op de rode min knop klikt verwijdert u een handeling

Indien u de handeling selecteert ( Blauw maken) kunt u voor de betreffende handeling een status opgeven voltooid of openstaand hiermee sluit u de handeling af en kunt u deze ook niet meer in het hoofdscherm zien U kunt een omschrijving vermelden bij handeling/gebeurtenis Met de knop diskette bovenaan het scherm slaat u de gegevens op in Compustam 2017

#### **Dagboek**

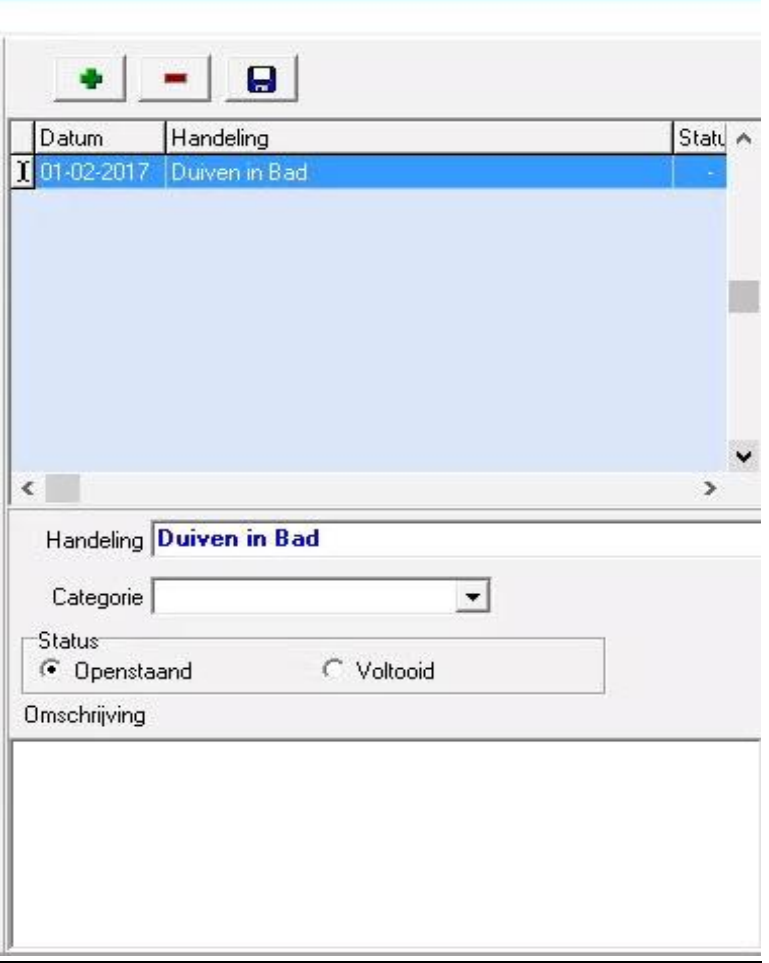

# *De duiven waar ingevoerde handeling en datum op is toegepast*

Met de groene plusknop kunt u 1 duif toevoegen

met de rode min knop kunt u 1 duif verwijderen (die blauw is gemerkt)

met de knop selectie toevoegen voegt u in een klap een hele selectie toe per duifcode of hok met de knop selectie leegmaken maakt u de hele selectie weer leeg

Dit heeft weer als voorbeeld als u de grafiek van betreffende duif dat u kunt zien in de grafiek op welke dagen er een gebeurtenis heeft plaatsgevonden. Stel u richt een duif zelf 3x in dezelfde week af en u maakt met betreffende duif een mooie uitslag dan kunt u in de grafiek meteen zien dat het africhten een positieve bijdrage levert aan de prestatie.

Andersom kan natuurlijk ook indien u benedenmaats wordt gepresteerd kan het juist zijn dat door een bepaalde gebeurtenis komt bijv. geel kuur

In het Tabblad 'Dagboek' is onderhoud scherm duif kan u de gebeurtenis zien wat er met de betreffende duif is gebeurd of moet gebeuren.
### **Dagboek**

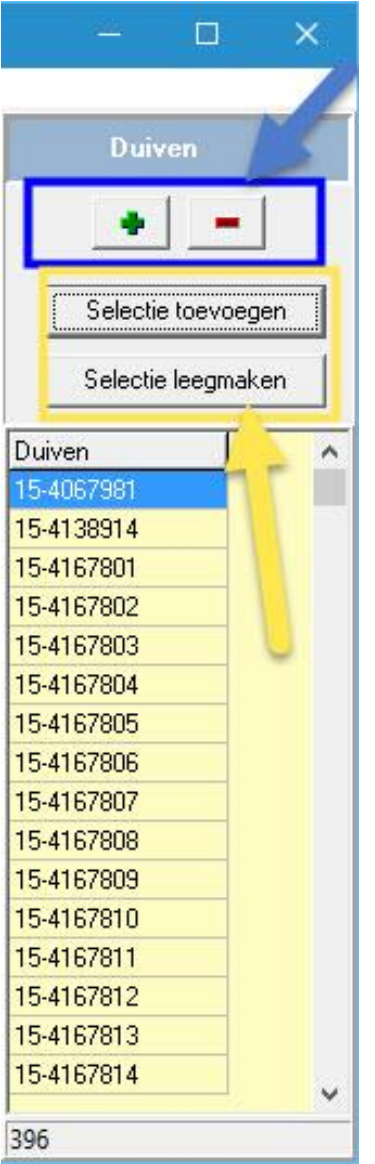

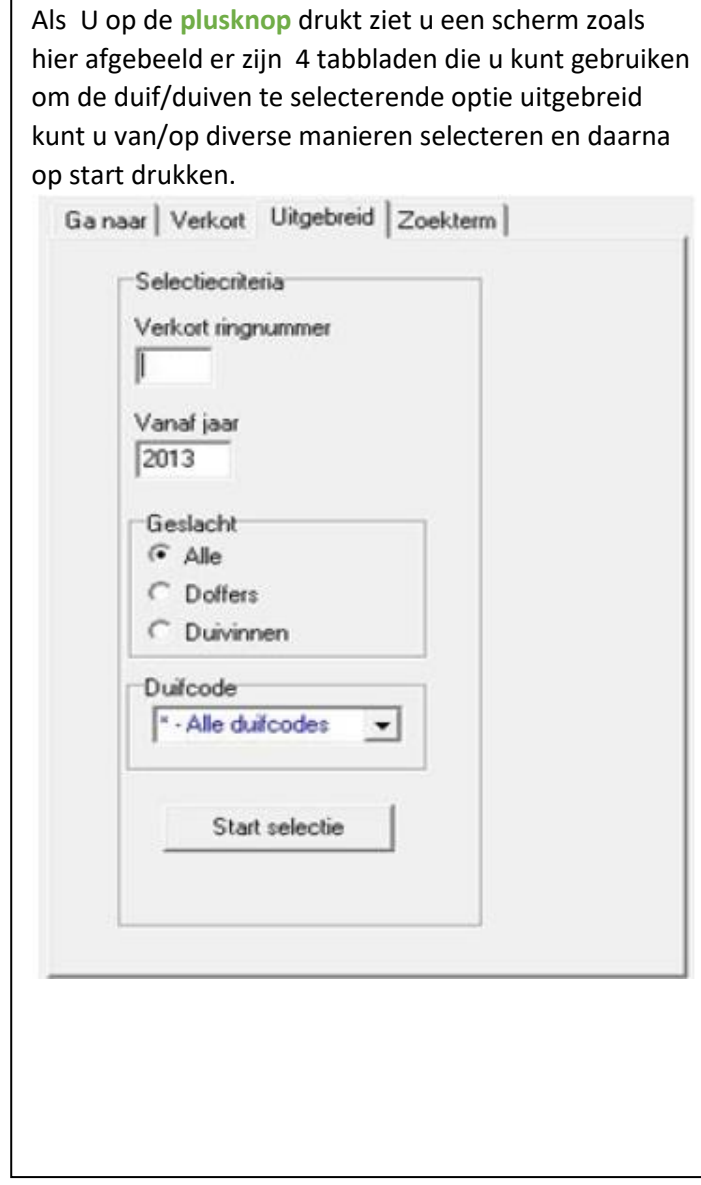

Na invoering gebeurtenis kunt u dit meteen op het hoofdscherm zien zodat u op tijd wordt gewaarschuwd.

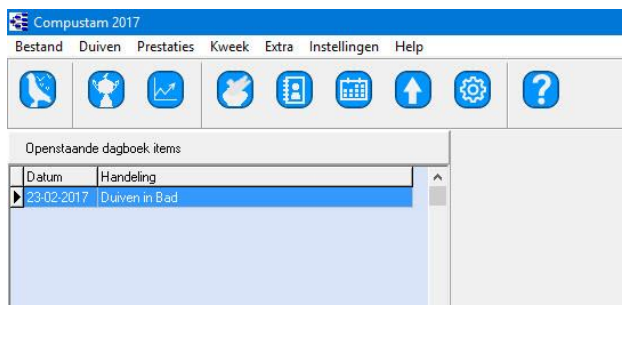

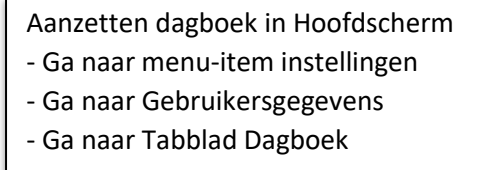

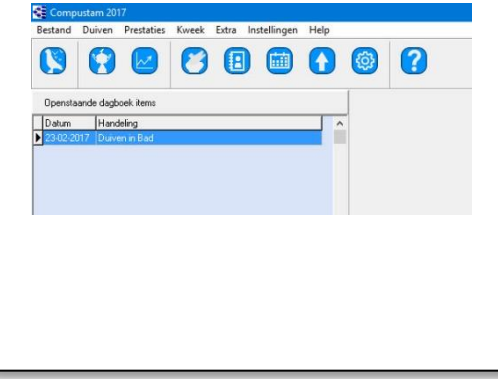

### **Instellingen**

**[Gebruikersgegevens](#page-109-0)** [Persoonsgegevens](#page-110-0) [Hoklijstgegevens](#page-111-0) [Prestatiegegevens](#page-112-0) [Kweekgegevens](#page-113-0) [Dagboek](#page-115-0) [Lettertypes](#page-114-0) [Adresboek](#page-115-1) [Landencodes](#page-117-0) [Duifkleuren](#page-118-0) [Duifcodes](#page-118-1) [Dagboek categorieën](#page-119-0)

#### **[Hoofdindex](#page-1-0)**

[Installatie](#page-9-0) [Bestand](#page-41-0) [Duiven](#page-47-0) **[Prestaties](#page-67-0)** [Kweek](#page-84-0) **[Extra](#page-99-0)** [Instellingen](#page-109-0) **[Help](#page-120-0) [Veel gestelde vragen](#page-132-0)** Compustam 2017 updaten

### <span id="page-109-0"></span>**Gebruikersgegevens**

Persoonsgegevens Hoklijstgegevens Prestatiegegevens Kweekgegevens Dagboek Lettertypes

#### <span id="page-110-0"></span>**Persoonsgegevens**

Vul hier uw persoonsgegevens in zodra u een veld heeft ingevuld springt u met Tabtoets naar het volgende veld met de toetsen combinatie SHIFT+ TAB gaat u een veld terug. **Nieuw in Compustam 2017** de landcode die U hier invult wordt als standaard gebruikt

## *Let Op: geef de coördinaten in zonder decimale punt.*

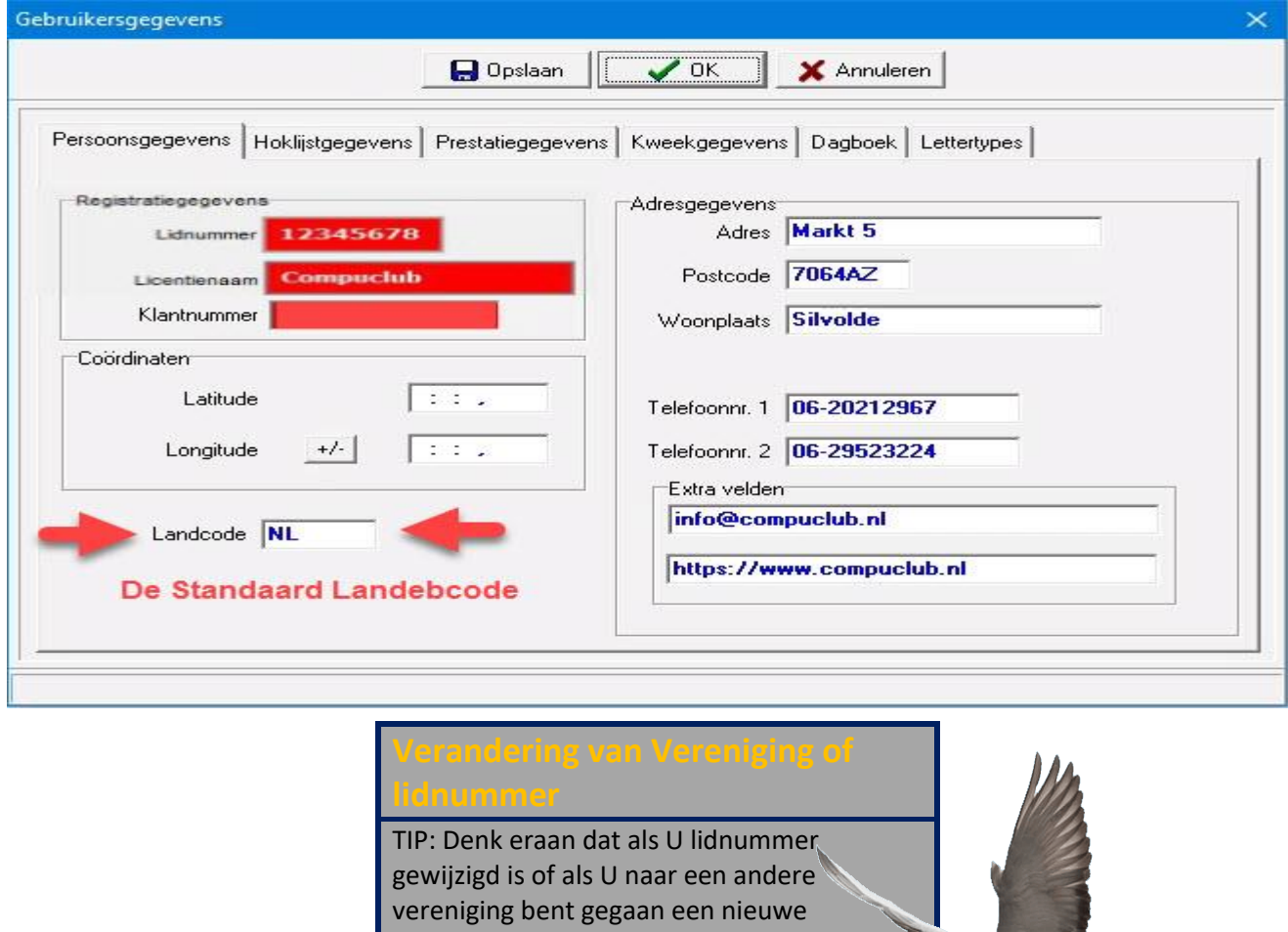

registratie aan te vragen bij de Compuclub Uw Naam en lidnummer kunt u niet zelf wijzigen.**Gebruikers van de actuele versie (versie 8) kunnen in dat geval via het aanvraagformulier (in menu Contact) op onze website gratis een nieuwe registratie aanvragen.**

Ook belangrijk als u een prestatiebestand ontvangt per e-mail van de Compuclub want U lidnummer moet overeenkomen met het nummer wat op het registratieformulier staat anders kunt U geen prestaties toevoegen aan Compustam. vraag een nieuwe registratie aan

### <span id="page-111-0"></span>**Persoonsgegevens - Hoklijstgegevens**

Vul hier uw hoklijstgegevens in zodra u een veld heeft ingevuld springt u met Tabtoets naar het volgende veld

met de toetsen combinatie SHIFT+ TAB gaat u een veld terug.

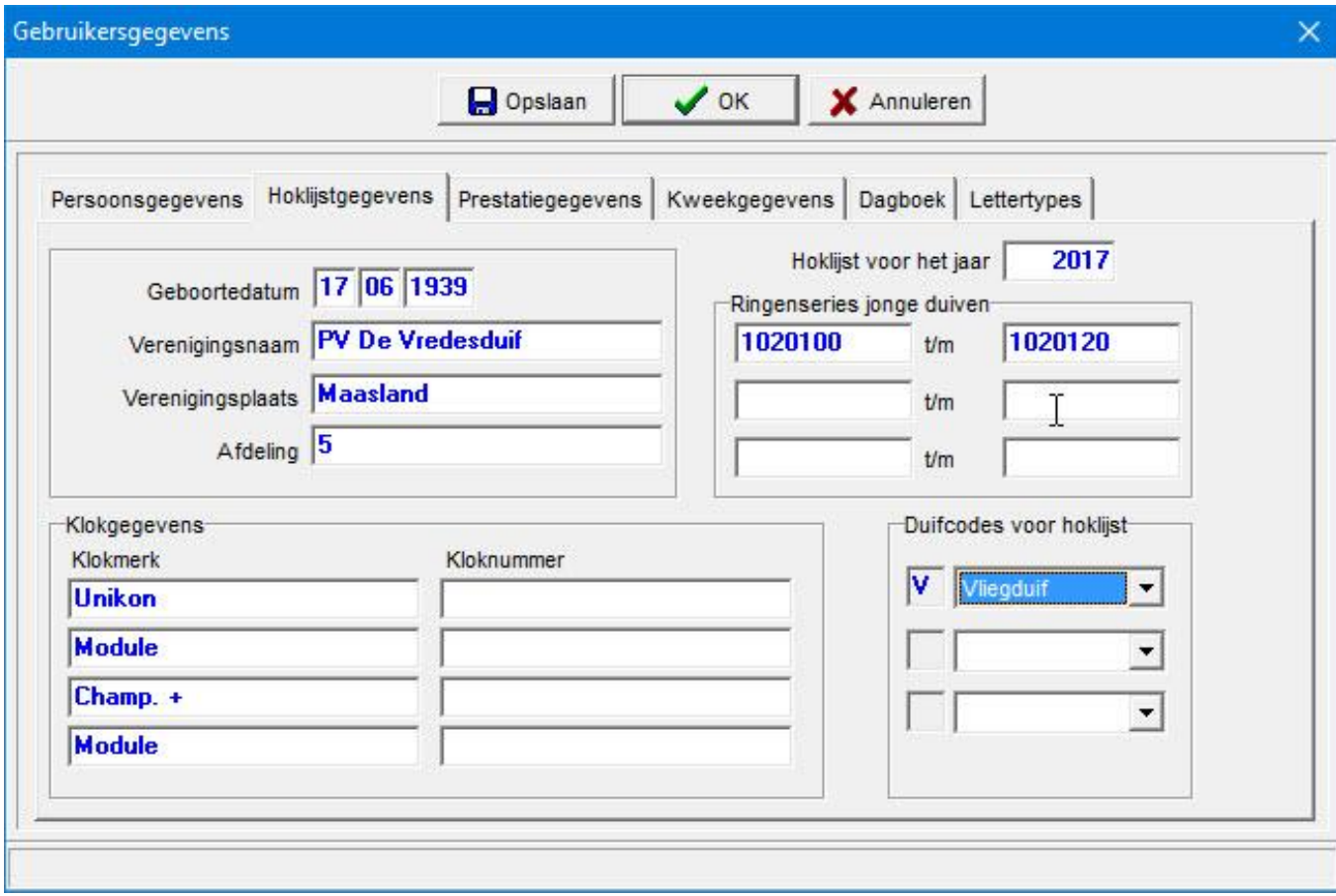

### <span id="page-112-0"></span>**Persoonsgegevens – Prestatiegegevens**

Vul hier uw prestatiegegevens in, niveau 1 wijzigt u bijv. in vereniging niveau 2 wijzigt u bijv. in kring zo vult u alle spelniveaus in waarop u aan vluchten deelneemt. Bij selectiecriteria vult uw standaard criteria in vult u bijv. prijsverhouding 1 op 10 in en u vraagt beste prestaties van een duif dan zoekt Compustam alleen de prijzen van 1 op 10 of beter op. Voor minimumaantal duiven in concours gaat hetzelfde bijv. u vult dit veld 1000 in dan krijgt u alleen bij de beste prestaties die vluchten te zien waar meer dan 1000 duiven in concours zijn. Bij duifcode voor vliegduif vult u de code in die bestemd is voor vliegduiven.

Zodra u een veld heeft ingevuld springt u met Tabtoets naar het volgende veld met de toetsen combinatie SHIFT+ TAB gaat u een veld terug met de muis kan natuurlijk ook.

Achter de niveaus kunt u een vakje aanvinken, elk niveau dat u aanvinkt wordt dan gebruikt om de beste prestaties te zoeken en te tonen (stamboom beste duiven)

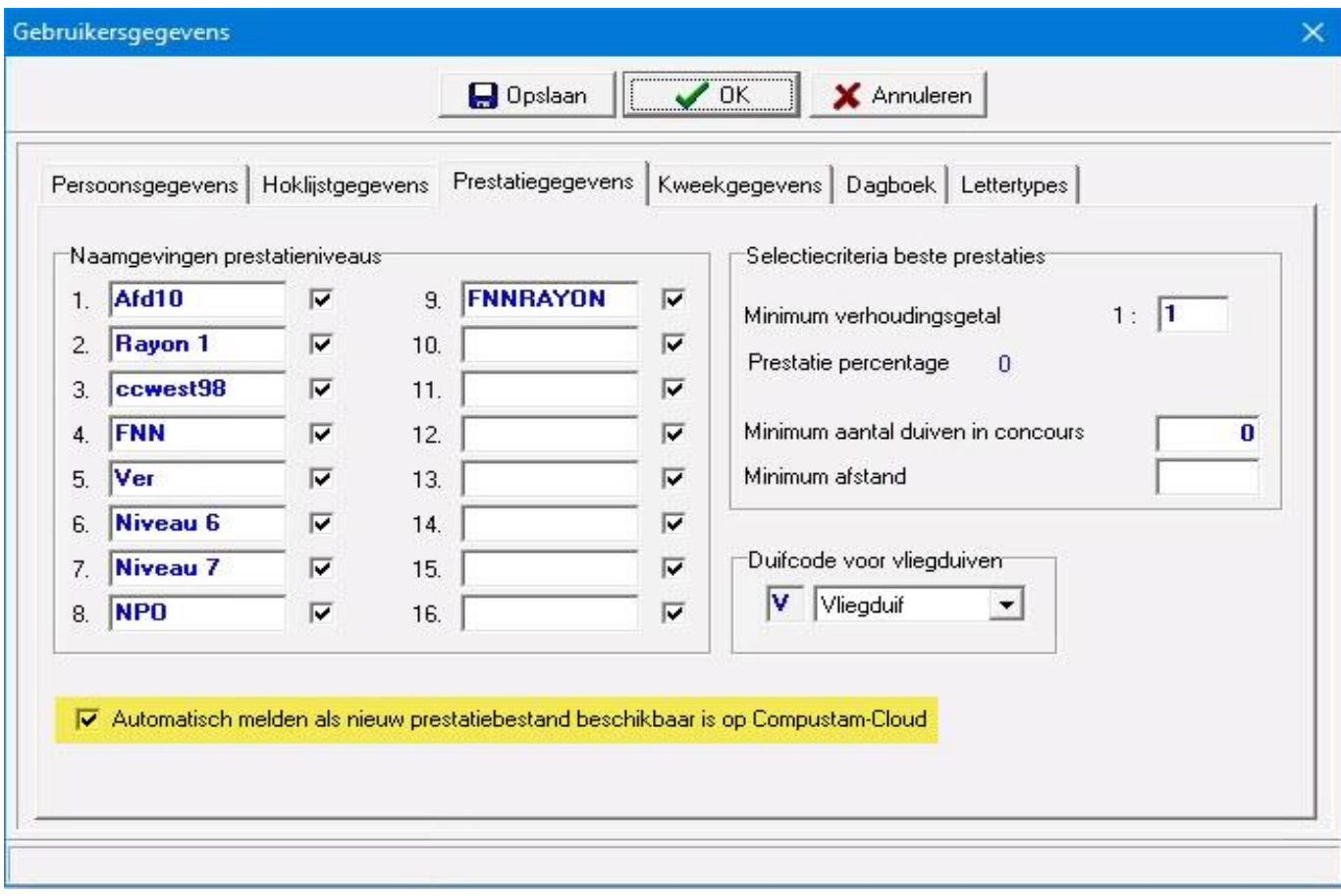

#### **[meer weten van Automatisch prestaties laden van](#page-82-0)  [Compuclub server](#page-82-0)**

Hoe werkt het automatisch ontvangen van prestaties voor vliegseizoen 2017 precies heel simpel als er nieuwe prestaties zijn ontvangt U een melding tijdens het opstarten van Compustam 2017

### <span id="page-113-0"></span>**Persoonsgegevens – Kweekgegevens**

Vul hier uw de duifcode voor de kweekgegevens in zodra u een veld heeft ingevuld springt u met TAB toets naar het volgende veld met de toetsen combinatie SHIFT+ TAB gaat u een veld terug. Met de muis kan natuurlijk ook.

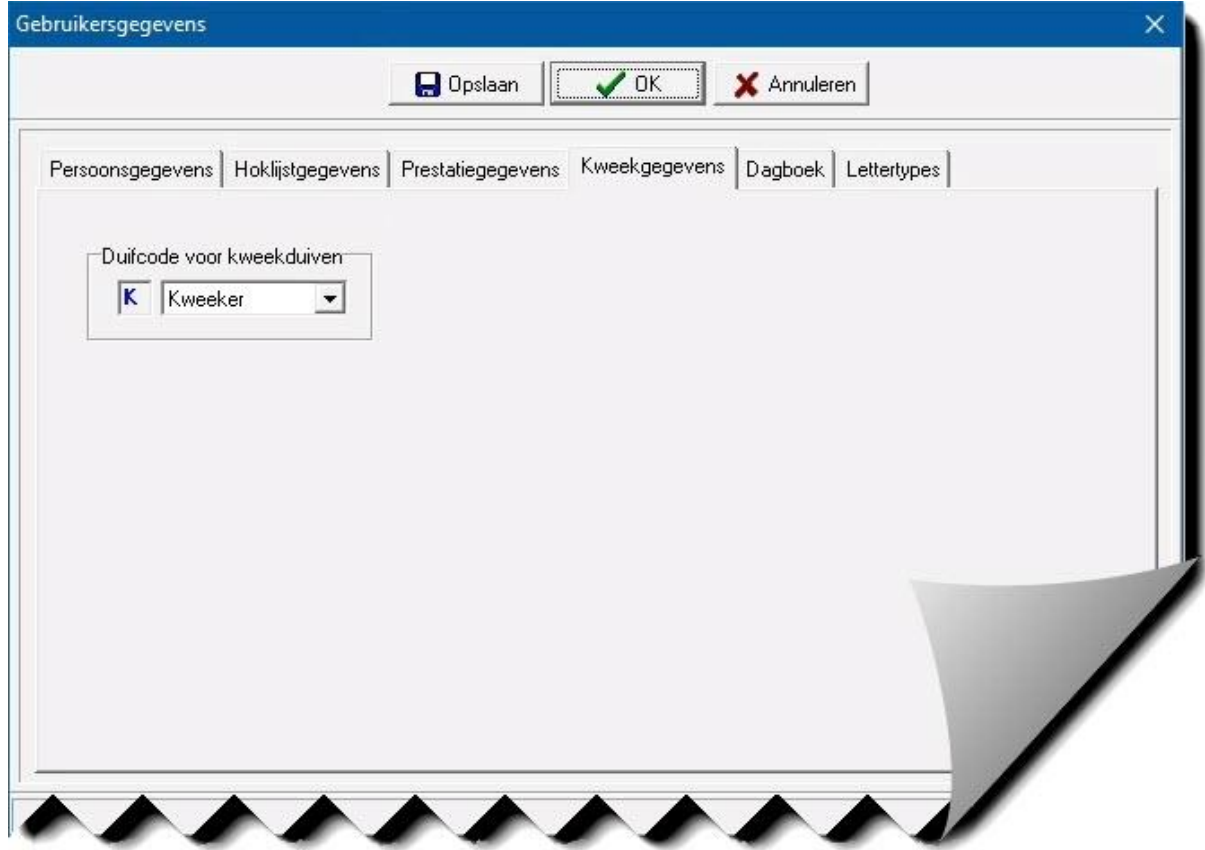

### <span id="page-114-0"></span>**Persoonsgegevens – Lettertypes**

Vul hier in of die afgedrukte letter op uw scherm en op papier groot of klein wilt weergeven tevens kunt u hier instellen of er verticale lijnen tussen de kolommen moet worden afgedrukt in alle listen die kolommen bevatten.

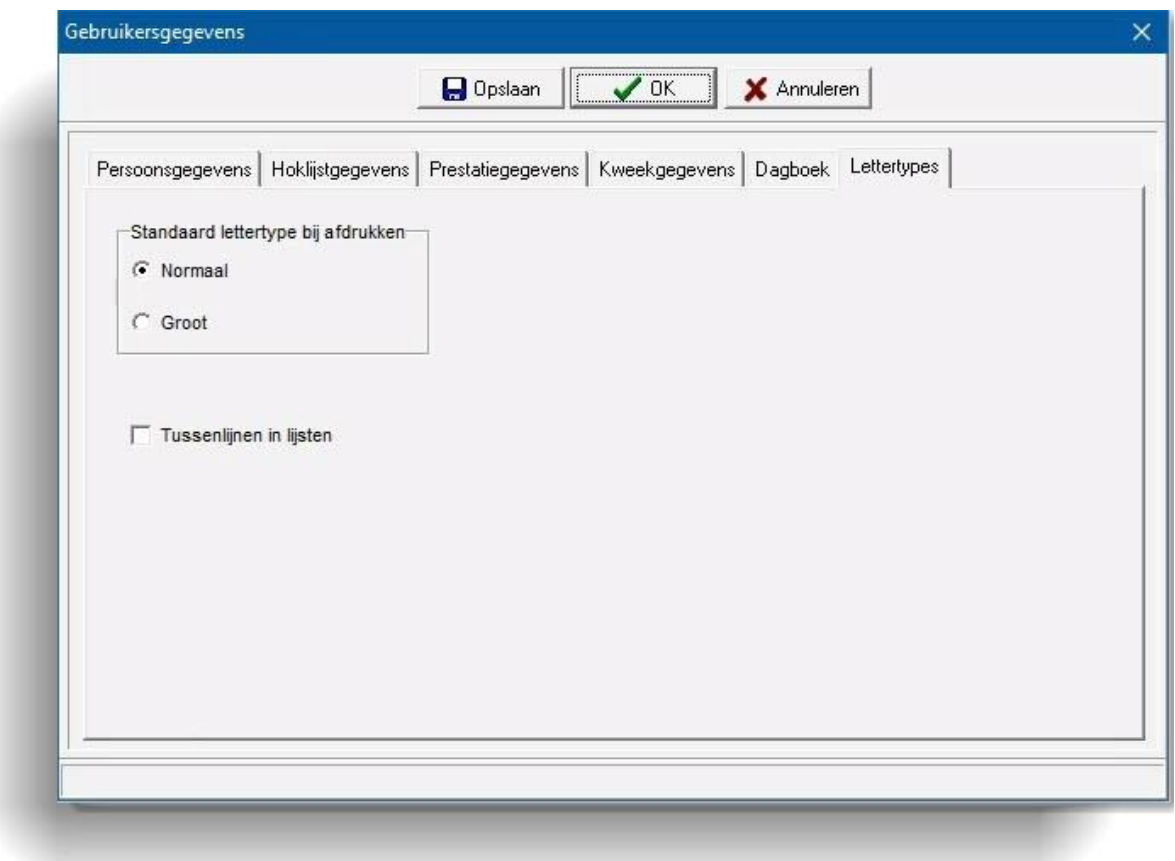

TIP: Typt u bijv. iets bij notities en er verschijnt een verkeerd teken of u heeft een andere problemen met lettertypes kijk dan op de Compuclub website voor lettertypes voor Compustam voor Windows

### <span id="page-115-0"></span>**Persoonsgegevens – Dagboek**

Hier kunt u instellen of u de handelingen op het hoofdscherm krijgt te zien na het opstarten van Compustam 2017 tevens kunt u het aantal dagen opgeven hoelang een handeling getoond moet worden.

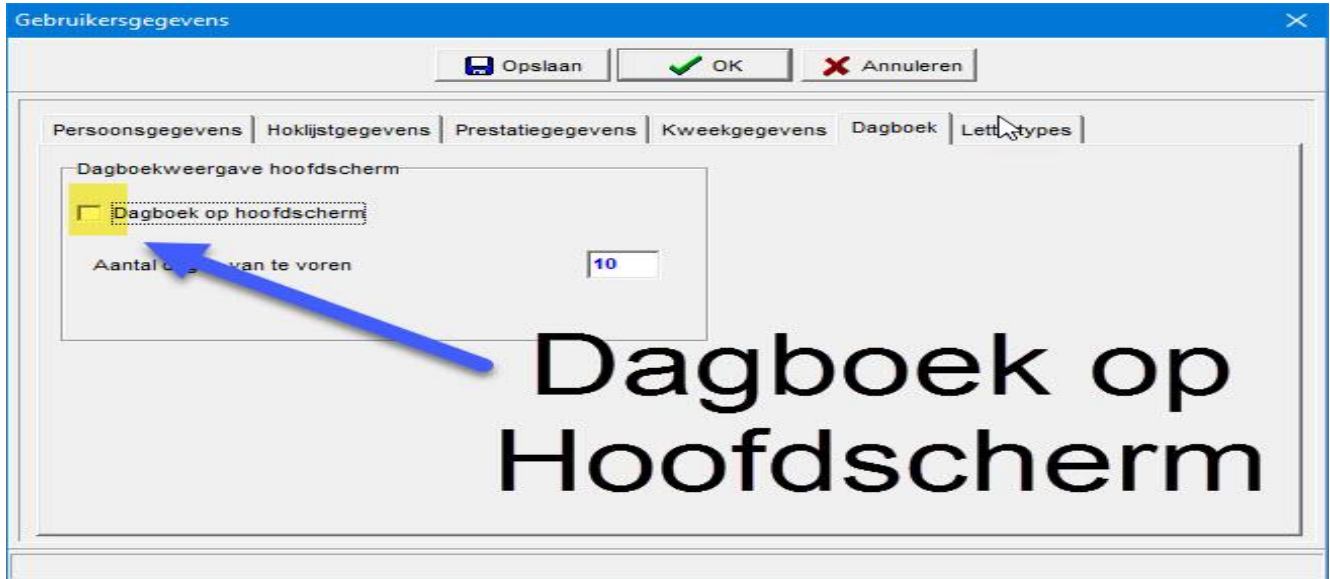

### <span id="page-115-1"></span>**Adresboek**

Hier kunt u adresgegevens invullen van kopers, verkopers en kweekers

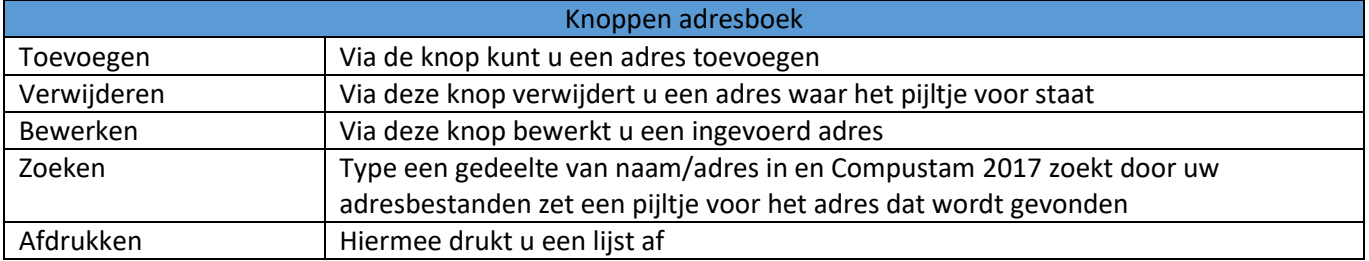

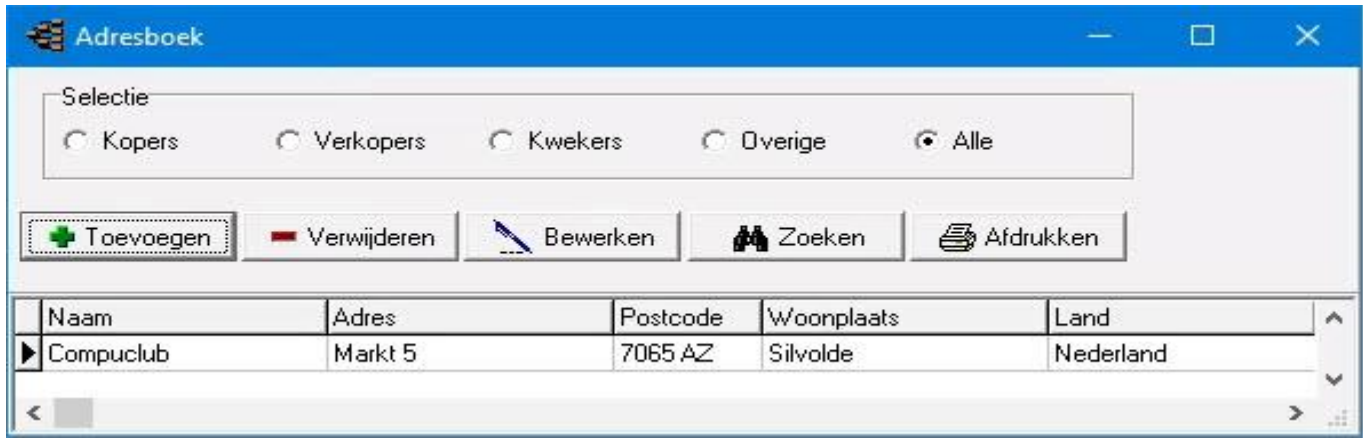

### **Adresboek**

Adres toevoegen of bewerken Vul hier de gegevens in van de persoon die u in het adressenbestand wilt opnemen hieronder een voorbeeld.

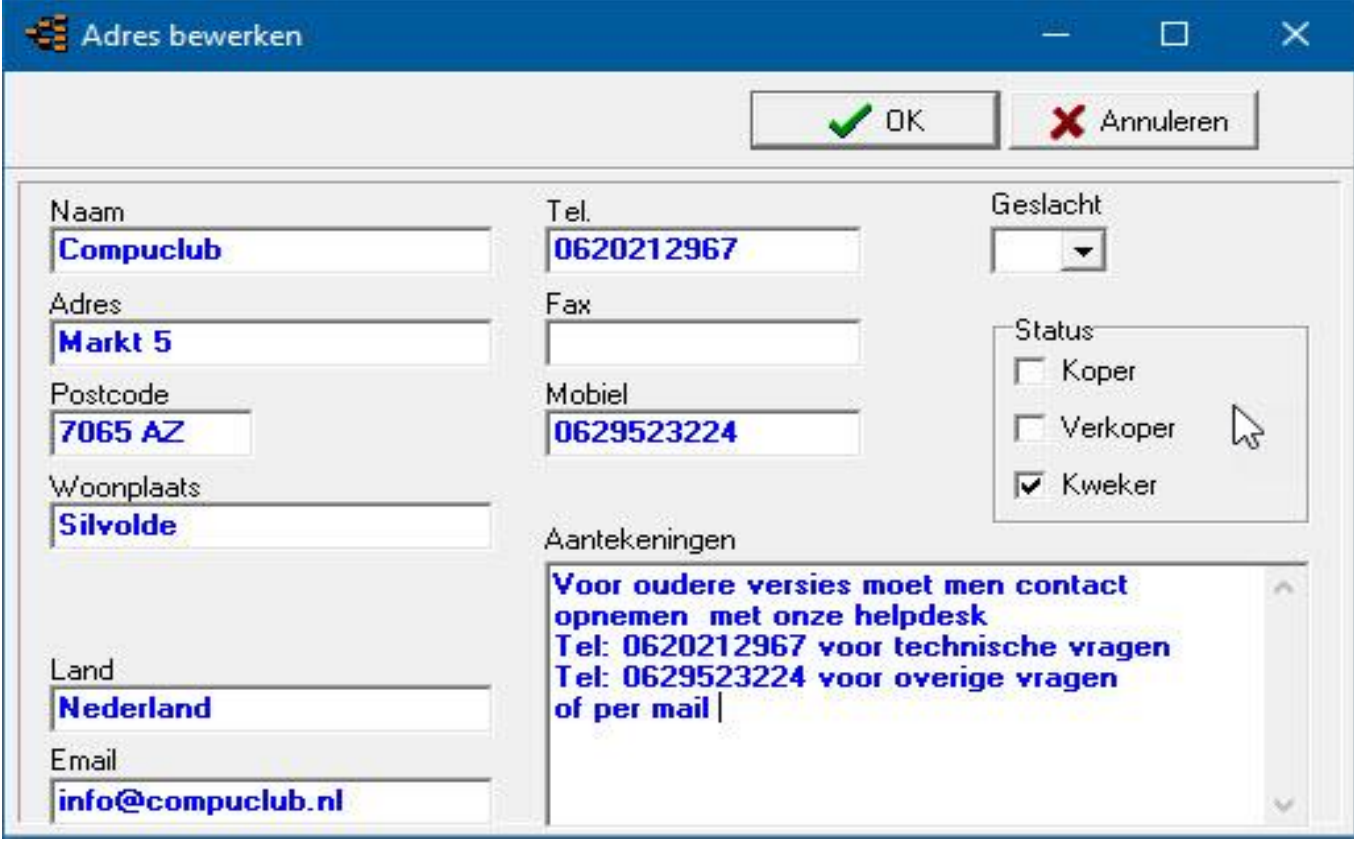

#### <span id="page-117-0"></span>**Landencodes**

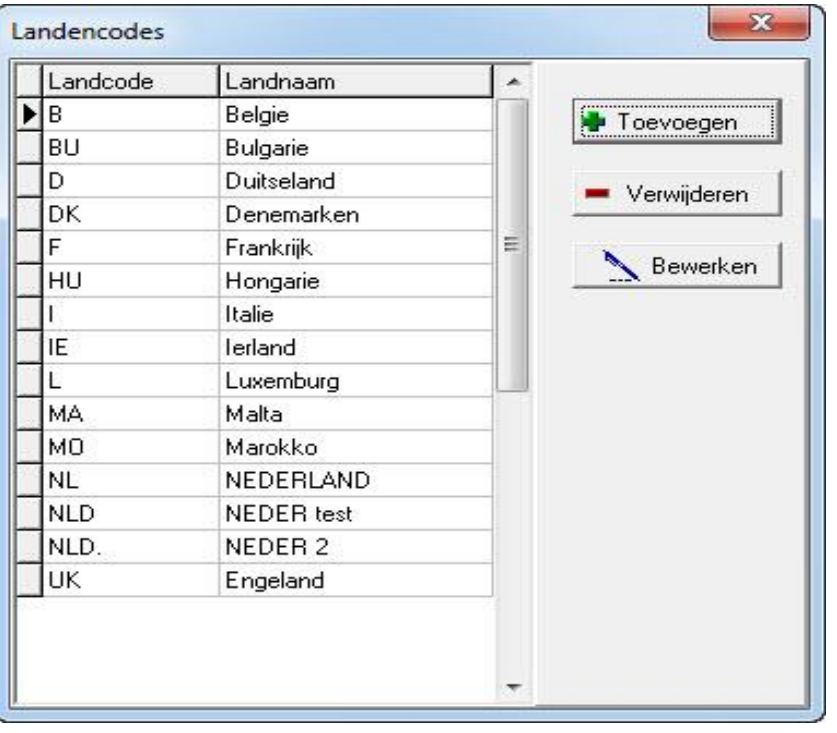

Voor hier de veel gebruikte landencodes in Bijv. NL voor Nederland B voor België D voor Duitsland enz. Voor een compleet overzicht van alle landencodes klik op de Compuclub website Handleidingen tips en trucs enz.

## **Landencodes in Compustam voor Windows versie 2017 en Hoklijst.udp**

Zorg ervoor dat u de juiste landencodes gebruikt in Compustam als u ringenseries en een duif of meerdere duiven invoert. Corigeer de eventuele foutieve landencodes Uw ES-Systeem maakt gebruik van deze landencodes

Winver voor Windows vanaf 11.03

In inkorflijsten bij handmatige invoer duiven via hoklijst tevens overname M/V uit hoklijst van de liefhebber(S)

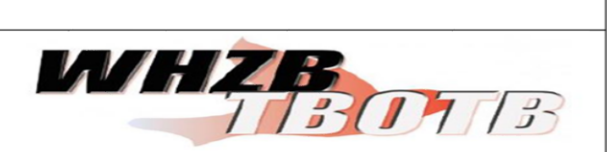

Tip: Gebruik de hoklijst.udp van liefhebbers die Compistam voor Windows 7 & 8 en Het nieuwe Compustam 2017 hebben dit verkleind de kans op foutieve invoer

Voor Meer informatie hierover heet de Compuclub sinds 2012 een handleidingen website met tips en trucs voor Compustam. Klik voor de handleidingen ( Tips en Trucs nummer 2) *Nieuwe optie: Compustam voor Windows 7.16 Duiven>Landencodes wijzigen*

#### <span id="page-118-0"></span>**Duifkleuren**

#### Vul hier de duifkleuren in

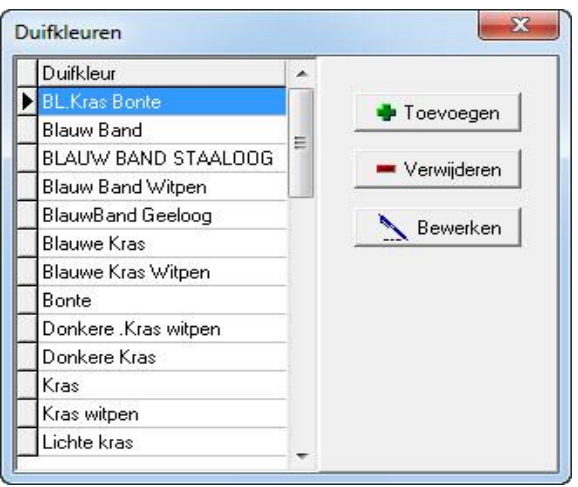

#### <span id="page-118-1"></span>**Duifcodes**

Voor hier de veel gebruikte duifcodes in zie voor voorbeeld vanaf Compustam voor Windows versie 7.05 kunt u ook gelijk een duifcode toevoegen als u een ringenserie toevoegt van bijv. jonge duiven.

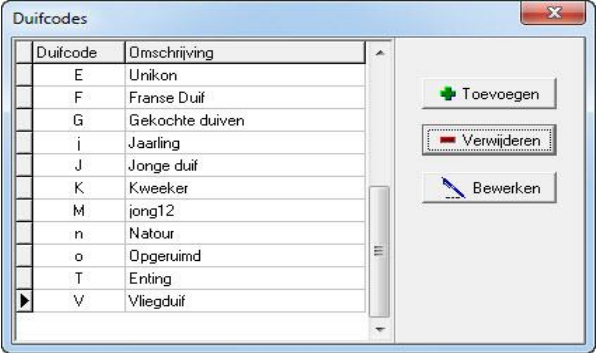

### **Landencodes in Compustam 2017 en Hoklijst.udp**

Zorg ervoor dat u de juiste landencodes gebruikt in Compustam als u ringenseries en een duif of meerdere duiven invoert. Corigeer de eventuele foutieve landencodes Uw ES-Systeem maakt gebruik van deze landencodes.

WH748

#### **Winver voor Windows vanaf 11**

In inkorflijsten bij handmatige invoer duiven via hoklijst tevens overname M/V uit hoklijst van de liefhebber(S)

Tip: Gebruik de hoklijst.udp van liefhebbers die Compistam voor Windows 7 & 8 het nieuwe Compustam 2017hebben dit verkleind de kans op foutieve invoer

Voor Meer informatie hierover heet de Compuclub sinds 2012 een handleidingen website met tips en trucs voor Compustam. Klik voor de handleidingen ( Tips en trucs nummer 2 ) *Nieuwe optie: Compustam voor Windows 7.16 Duiven>Landencodes wijzigen*

### <span id="page-119-0"></span>**Dagboek categorieën**

Menu-item: Instellingen>Dagboek categorieën

Hier kunt u zelf categorieën bedenken die u in het dagboek kunt verwerken voorbeelden van categorieën zijn:

- Africhten
- Enten
- Medicatie
- Bad gegeven

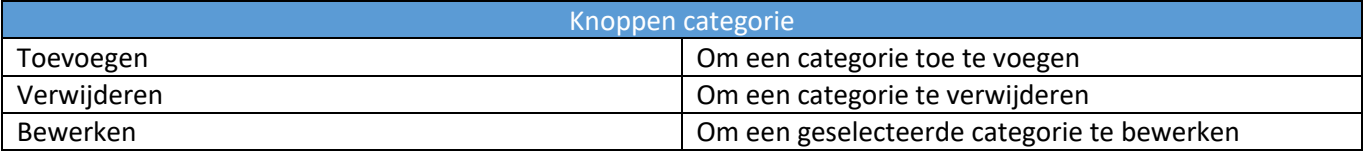

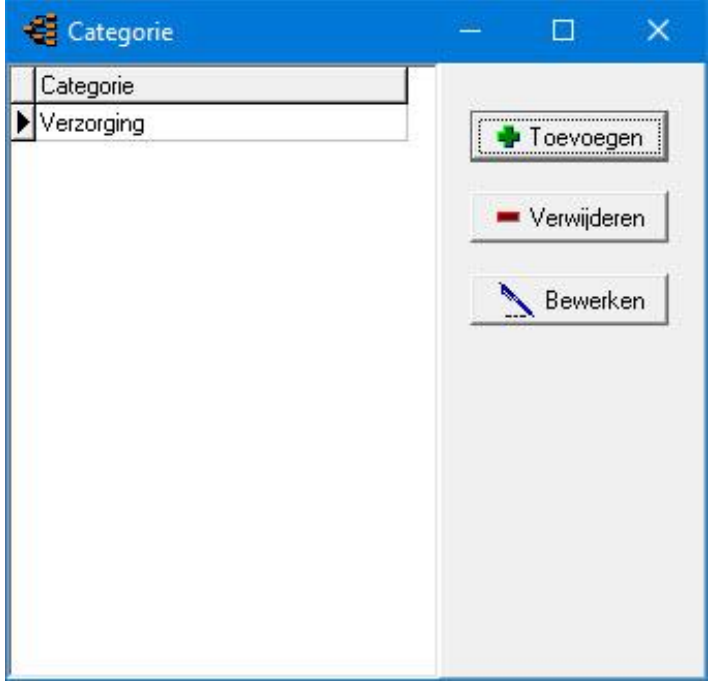

### <span id="page-120-0"></span>**Help**

**[Help](#page-120-0)** [Help onderwerpen](#page-121-0) Online handleiding [Controleren op updates](#page-123-0)

#### **[Hoofdindex](#page-1-0)**

[Installatie](#page-9-0) [Bestand](#page-41-0) [Duiven](#page-47-0) **[Prestaties](#page-67-0)** [Kweek](#page-84-0) [Extra](#page-99-0) [Instellingen](#page-109-0) **[Help](#page-120-0) [Veel gestelde vragen](#page-132-0)** Compustam 2017 updaten

Op onze website staan de Compustam 2017 updates onder de knop producten Compustam tabblad updates zolang het eerste nummer niet wijzigt ( wat voor de punt staat) kunt U kosteloos de update downloaden en installeren. Als het eerste cijfer hoger is dan uw actuele versie nummer kunt U Uw Compustam 2017 niet updaten

Controleren of er [updates](https://www.compuclub.nl/Nederland/Compustam.php#jquerytabs1-page-3) zijn voor (handmatig downloaden) als U Compustam 2017 op een pc of laptop heeft staan die geen directe internet verbinding heeft

#### <span id="page-121-0"></span>**Help Onderwerpen**

Menu-item: Help>Help Onderwerpen

Hier vindt u helponderwerpen voor alle onderdelen in het programma mocht u er hiermee nog niet uitkomen dan kunt u via email hulp vragen. Heeft u geen email dan kunt u dit ook telefonisch doen. Wilt u hulp via email of telefonisch vermeld dan altijd Uw lidnummer en uw versienummer voor het versienummer is het erg belangrijk om ook het cijfer achter de punt te vermelden. Bijv. 8.02

Probeer het probleem zo duidelijk mogelijk uit te leggen voor een snelle afhandeling.

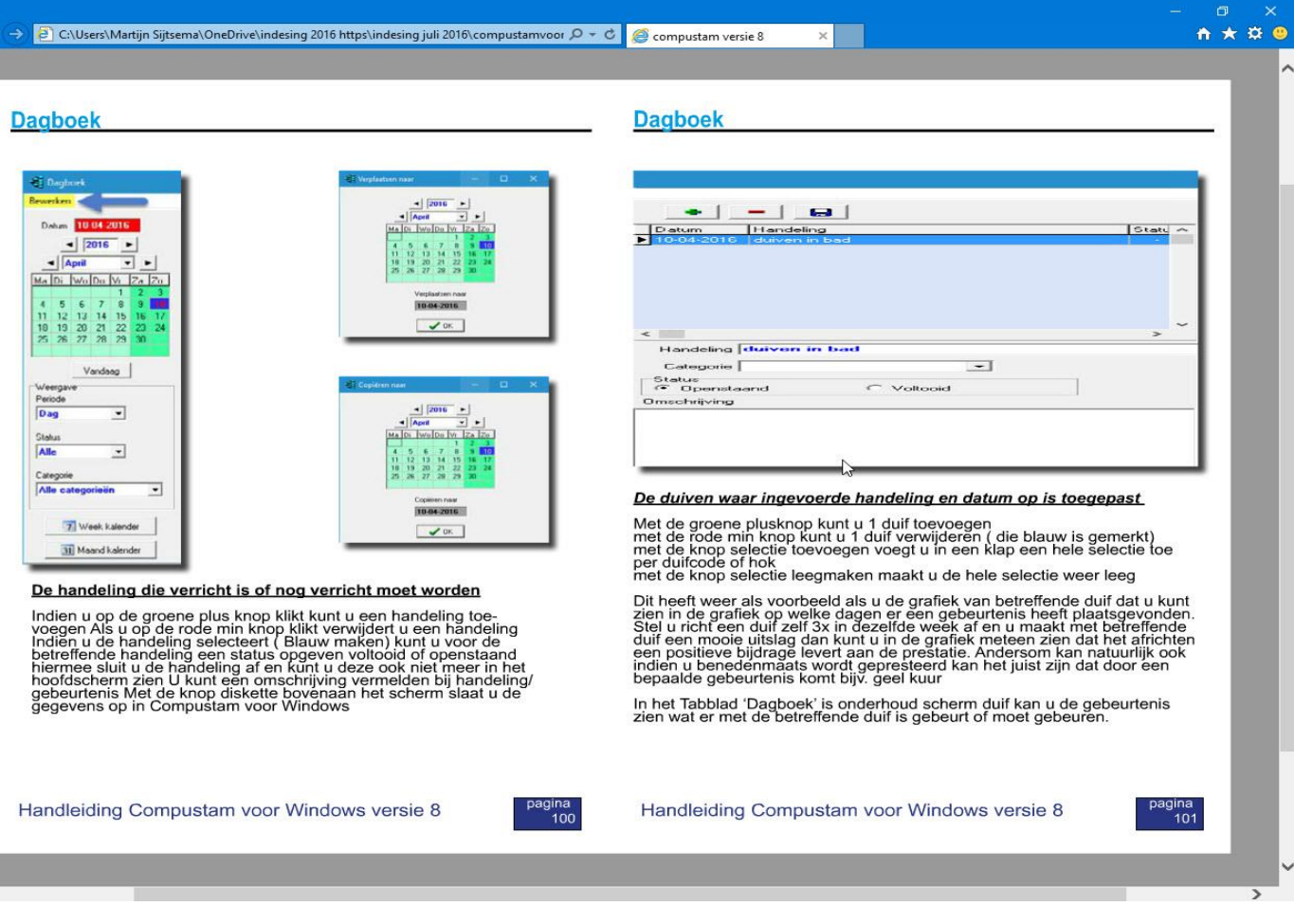

### **Online Handleiding**

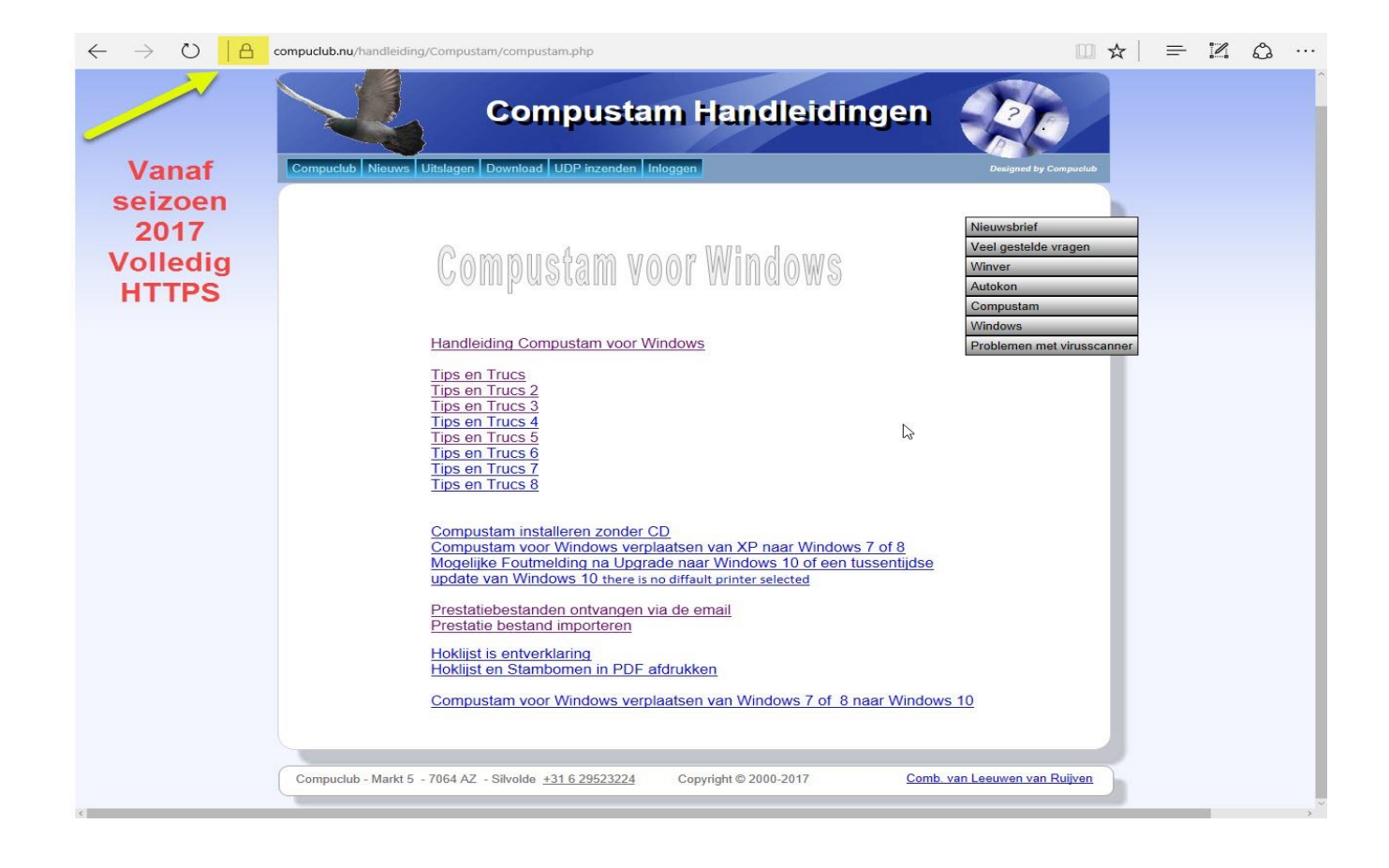

#### <span id="page-123-0"></span>**Controleren op Updates**

Menu-item: Help> Contoleren op Updates

Met dit menu-item kunt u controleren of er updates zijn voor Compustam 2017

# *Internet aansluiting vereist*

## **TIP en belangrijke informatie**

Als U Compustam 2017 (her)installeert kan het zijn dat u de eerste keer Uw firewall van Windows toestemming moet geven zodat er via Controleren op updates de update gedownload en geïnstalleerd kan worden. Er kan dus een melding van Windows komen '' *De update dan niet gedownload en geïnstalleerd*' Als u de eerste keer toestemming heeft gegeven lukt het de daarop volgende keren wel

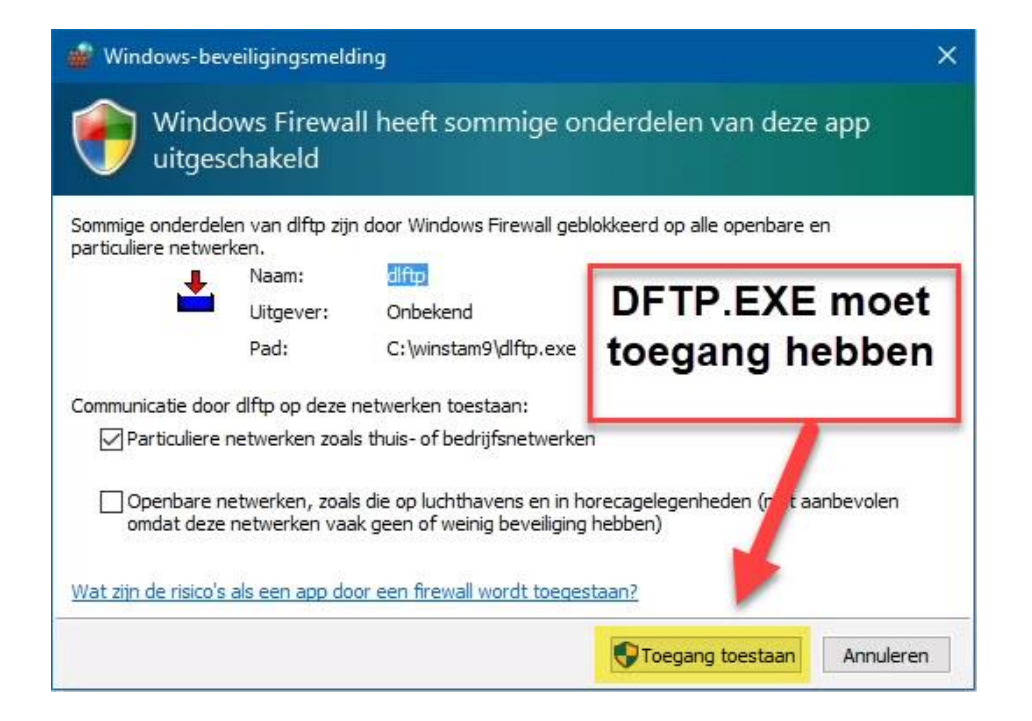

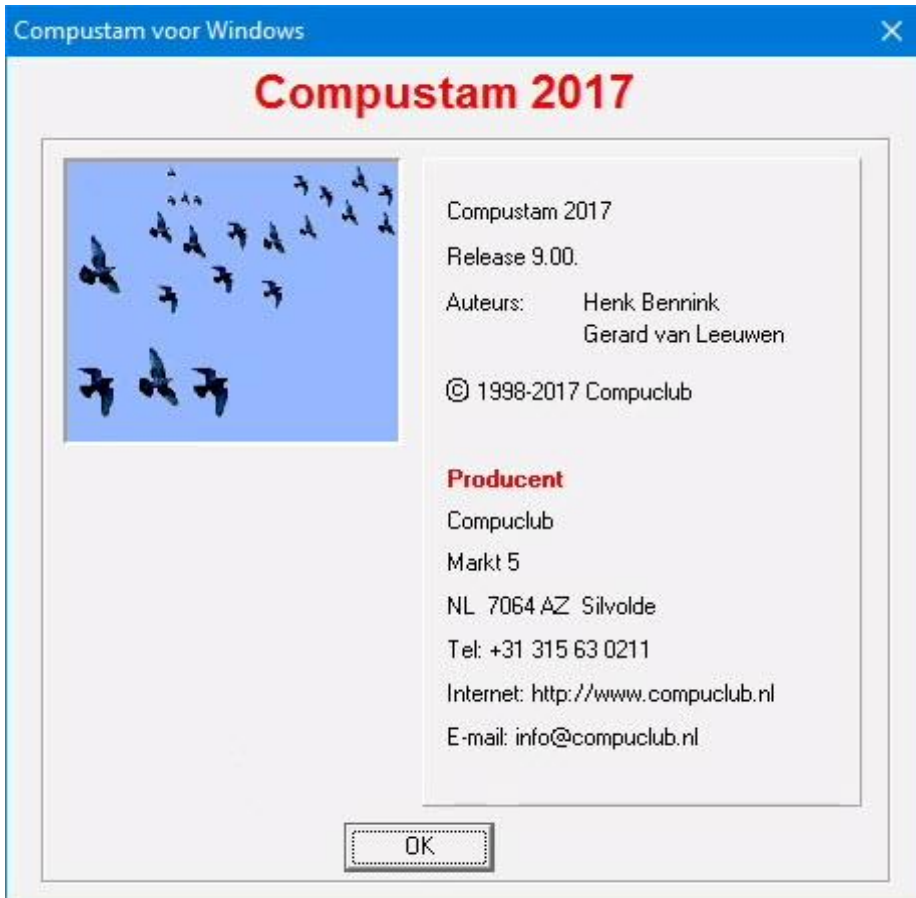

### **Werken met Hoklijst.udp in Autokon en Winver voor Windows**

Met Compustam voor Windows kunt U Uw duiven exporteren naar hoklijst.udp en deze hoklijst.udp gebruikt worden i.c.m. Autokon en Winver voor Windows. Het grote voordeel van de hoklijst.udp is dat uw duiven en lidnummer, coördinaten adres en emailadres en landencodes (*Nieuwe Compustam update 7.16 gemakkelijker landencodes wijzigen*) ook gelijk goed in Autokon voor Windows gezet worden. **\*In Winver voor Windows:** moet een recente ledenlijst geïnstalleerd zijn deze is te downloaden bij: [www.npoveenendaal.nl](http://www.npoveenendaal.nl/)

### **Met Compustam 2017 een hoklijst.udp maken**

Start Compustam voor Windows op en ga naar menu-item Duiven daarna hoklijst

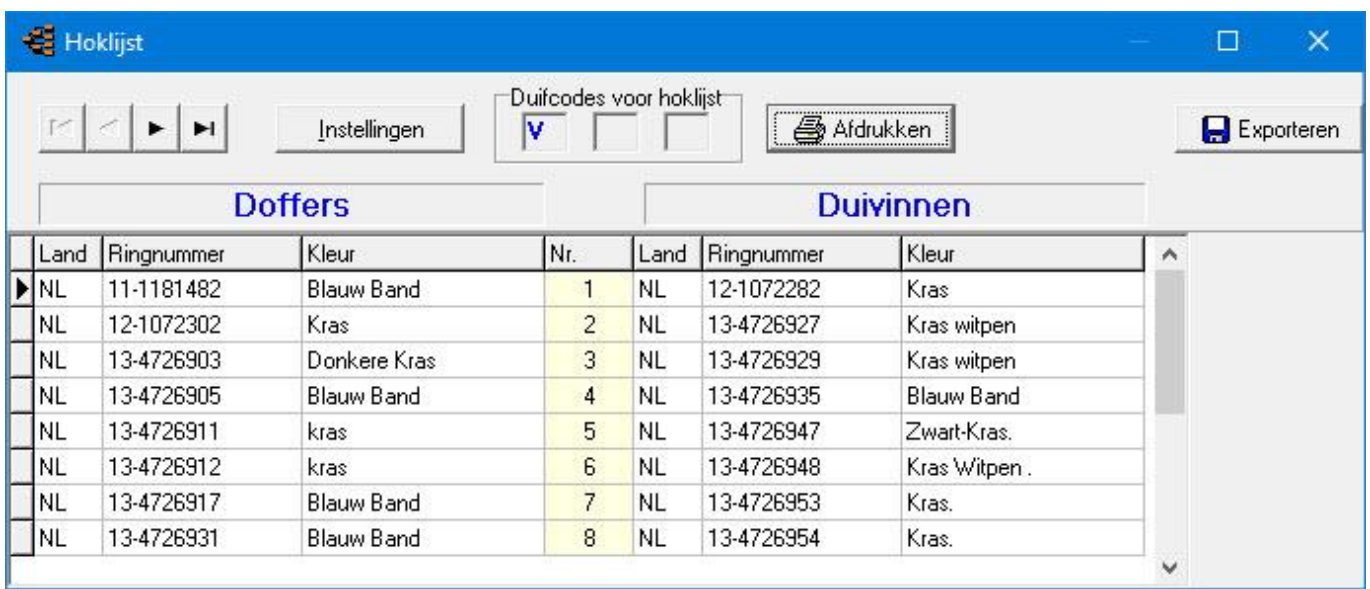

U ziet Uw hoklijst met Uw duiven, met de knop Instellingen kunt U duifcodes aanpassen als dit nodig is er kunnen maximaal 3 duifcodes voor de hoklijst gebruikt worden. Als U een hoklijst.udp wilt maken klikt U op exporteren. In onderstaand voorbeeld wordt de hoklijst.udp opgeslagen op een USB-stick.

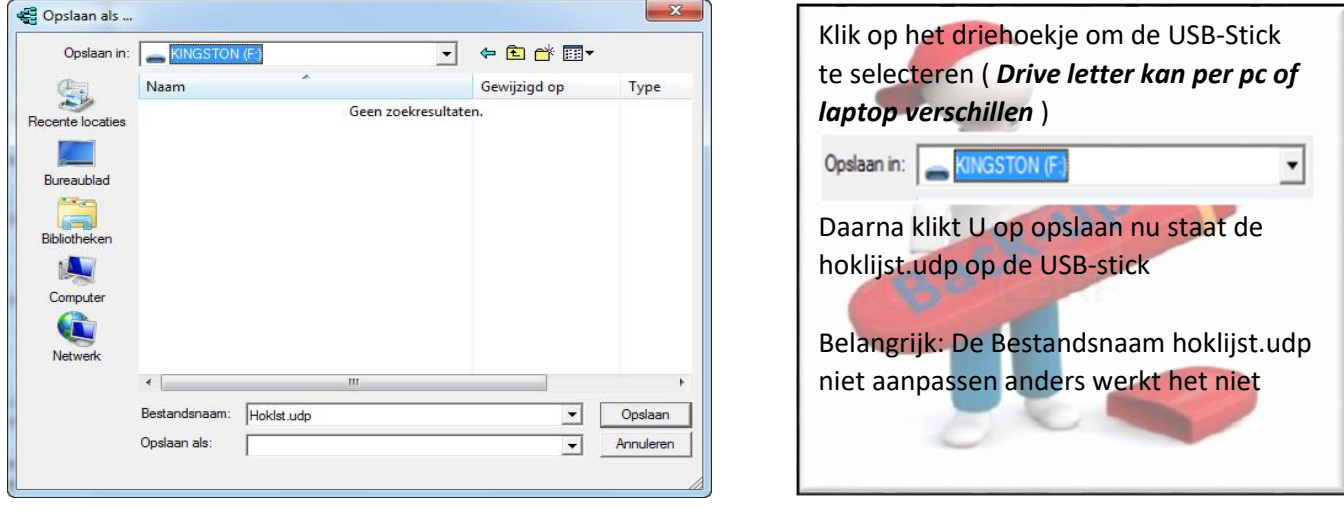

### **Markeren duiven die niet in de hoklijst.udp staan**

In Autokon vanaf versie 14.01 kunt u aan de hand van hoklijst.udp het volgende doen

#### Start Autokon en Kies Basisgegevens F4 Daarna

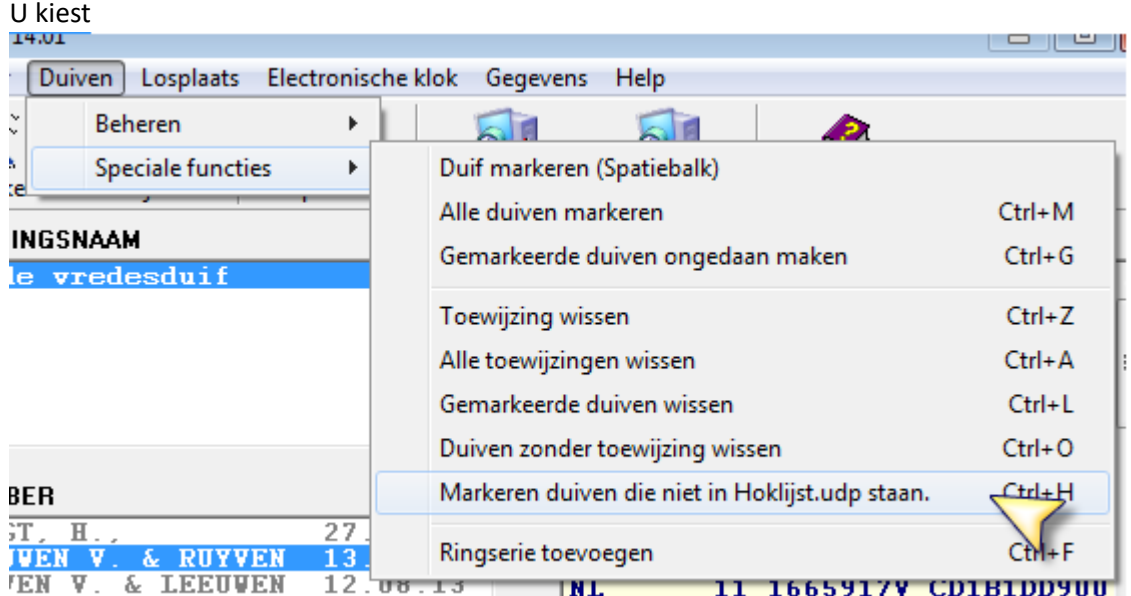

U zoekt het hoklijst.udp op

Dan gebeurd het volgende

Alle duiven worden gemarkeerd

Programma loopt door het bestand heen en demarkeert de duiven die in het bestand staan Tevens checkt die het geslacht en wijzig die dat in Autokon wat er in hoklijst.udp staat Indien er duiven niet in Autokon staan maar wel in het hoklijst.udp vult die dat automatisch aan Wel moet je dan deze duiven chippen

Voordat die dat doet checkt die wel in het bestand of het de lidnr is zoals in Autokon is gemarkeerd

Als die daar mee klaar is staan de duiven gemarkeerde niet in hoklijst.udp staan Deze dien je dan te checken en met **ctrl-L** verwijder je deze duiven Daarna kan je het bestand inladen in de klok.

**Tip:** De oude manier van inlezen van Uw Hoklijst.udp moet eerst wel gebeuren via Gegevens>Inlezen>Gegevens zie **[tips en trucks](https://www.compuclub.nu/handleiding/Compustam/tips_en_trucs_1.php)**

Belangrijk: Maak ieder jaar een nieuwe koppeltabel want de chipringen worden maximaal 5 jaar gegarandeerd. Het opnieuw (aan) koppelen werkt als Controle

### **Hoklijst.udp gebruiken in Autokon voor Windows 17.01**

Start Autokon voor Windows op, Ga naar menu-item Basisgegevens >Bewerken (F4) onderstaand scherm verschijnt. **\*Autokon is hier opnieuw geïnstalleerd dus er zijn geen gegevens aanwezig**. Verwijder elk seizoen uw oude gegevens en begin met een schone lei.

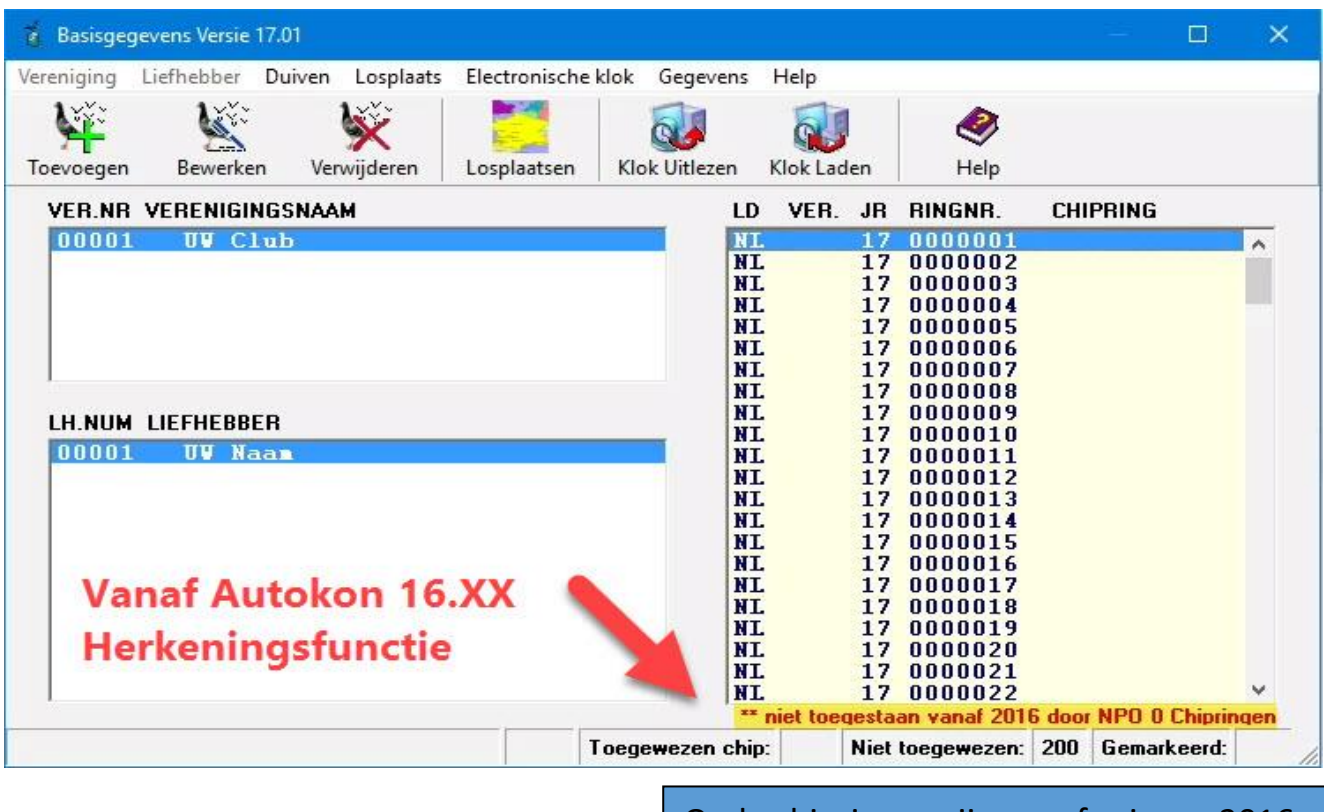

#### Klik op menu-item: Gegevens>inlezen>Liefhebbers

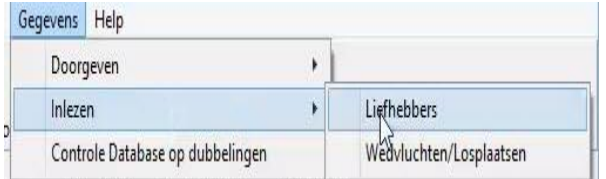

Oude chipringen zijn vanaf seizoen 2016 niet meer te toegestaan deze worden herkend door Autokon voor Windows versie 16.xx denk hieraan

Nu verschijnt onderstaand scherm (linker afb.) klik op de gele knop fa naar de locatie waar u uw hoklijst heeft opgeslagen en klik op hoklijst.udp en klik op openen (rechter afb.) Nu verschijnt F:\hoklijst.udp (drive letter kan afwijken) Daarna kunt u nog een keuze maken voeg gegevens om gegevens toe te voegen (ook als u de jonge duiven later inleest) en klik daarna op OK.

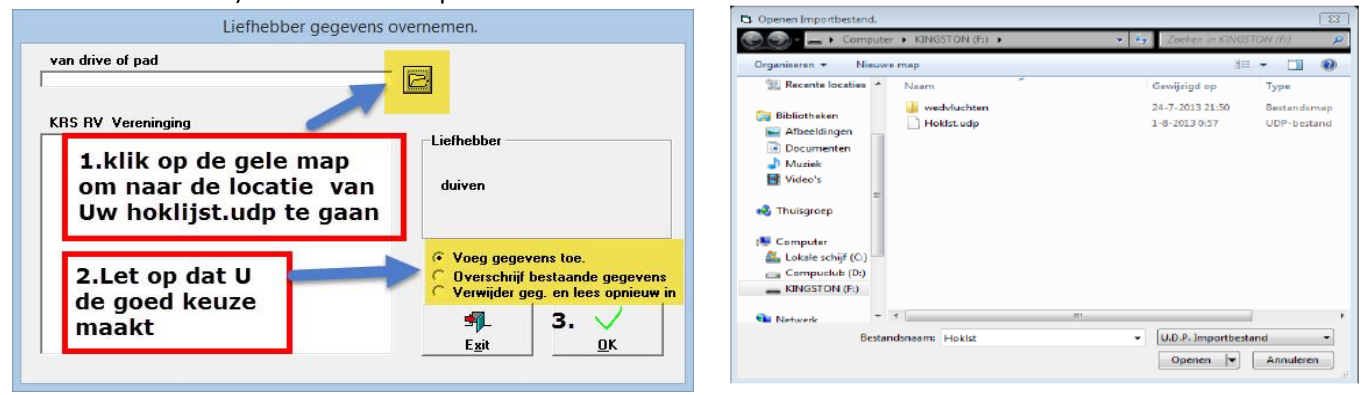

### **Werken met Hoklijst.udp in Winver voor Windows 17**

Start Winver voor Windows op ga naar menu-item Basisgegevens>Ringenadministratie

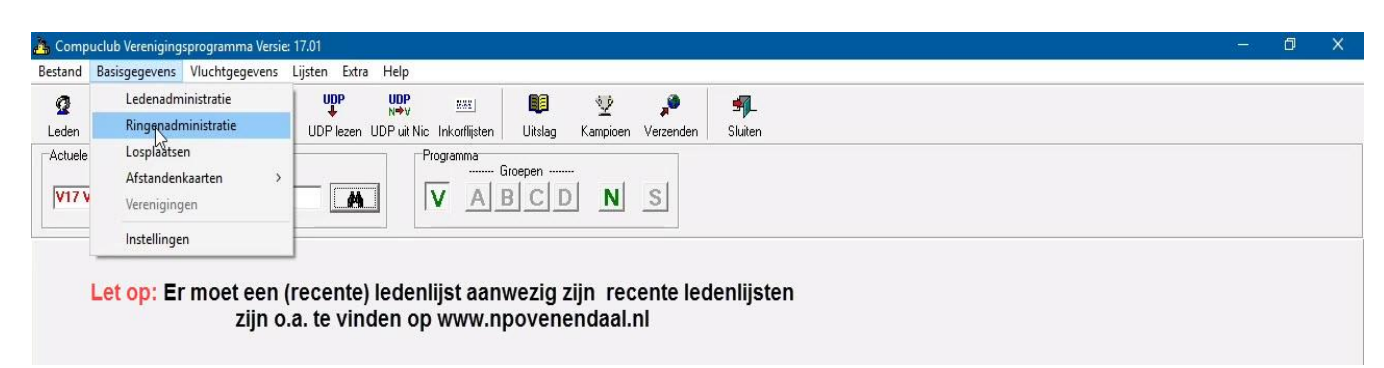

#### Onderstaand scherm verschijnt:

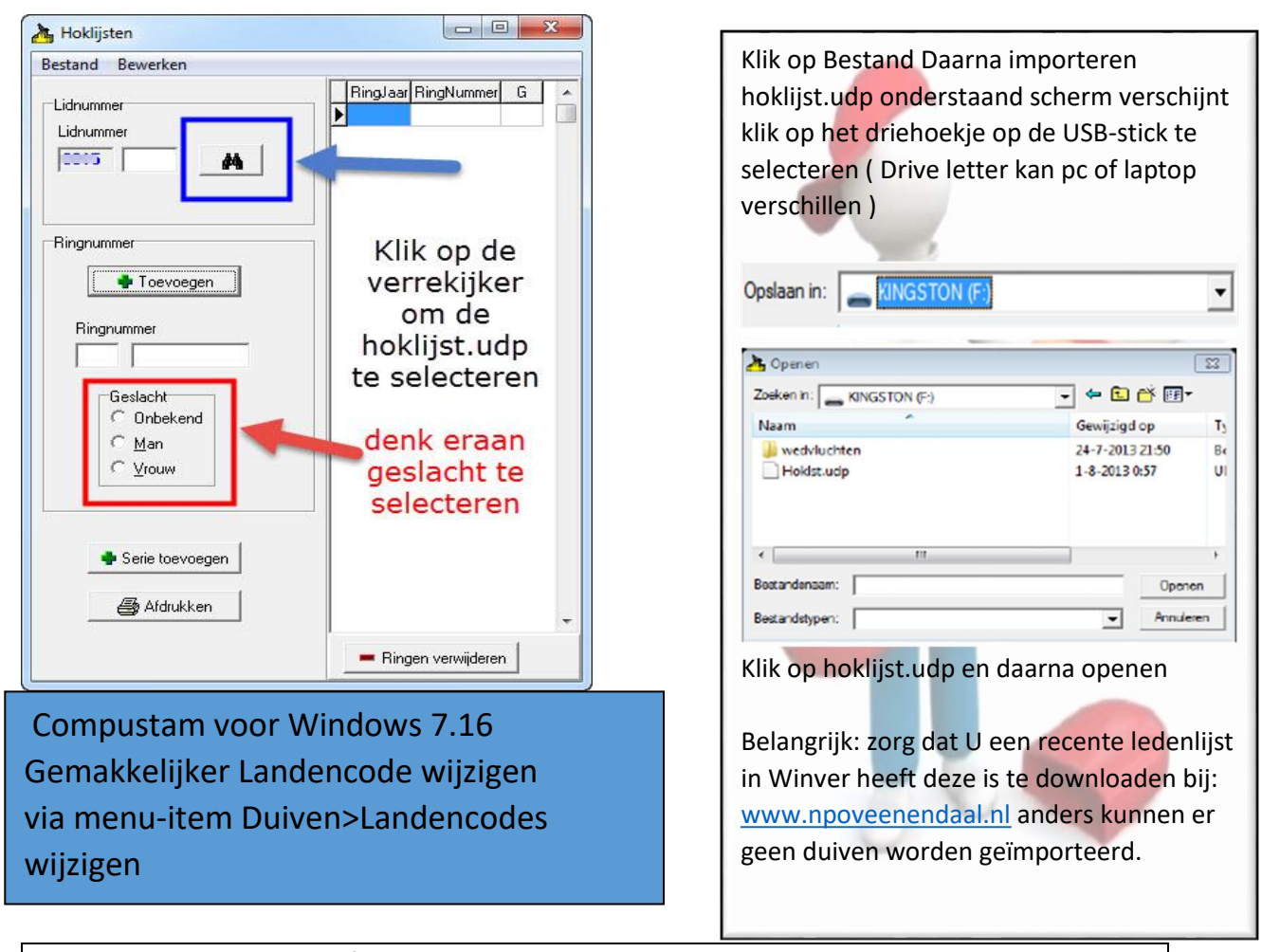

Winver voor Windows vanaf 11.03 In inkorflijsten bij handmatige invoer duiven via hoklijst tevens overname M/V uit hoklijst van de liefhebber(S)

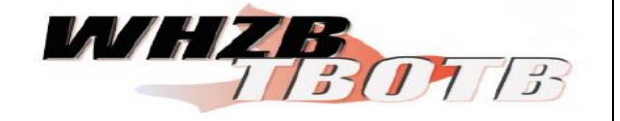

Tip: Gebruik de hoklijst.udp van liefhebbers die Compustam voor Windows 7 & 8 het nieuwe Compustam 2017 hebben dit verkleind de kans op foutieve invoer

### **Hoklijst in pdf afdrukken met Compustam 2017**

Met Compustam 2017 kunt U Uw hoklijst in pdf-afdrukken om per email naar Uw vereniging te mailen (*Nieuwe Compustam update 7.16 gemakkelijker landencodes wijzigen*). U moet hiervoor eerst wel (eenmalig) een pdf-printer downloaden en installeren. **[Klik hier](http://www.pdfforge.org/download)** om de pdfprinter te downloaden denk er wel om dat tijdens de installatie van de pdf-printer een tal van tools mee geïnstalleerd worden dus goed kijken en de vinkjes uitschakelen. (Standaard wordt de pdf-printer setup bestand in de map downloads geplaatst en niet vergeten als administrator uit te voeren.

## **Met Compustam 2017 een hoklijst in pdf printen**

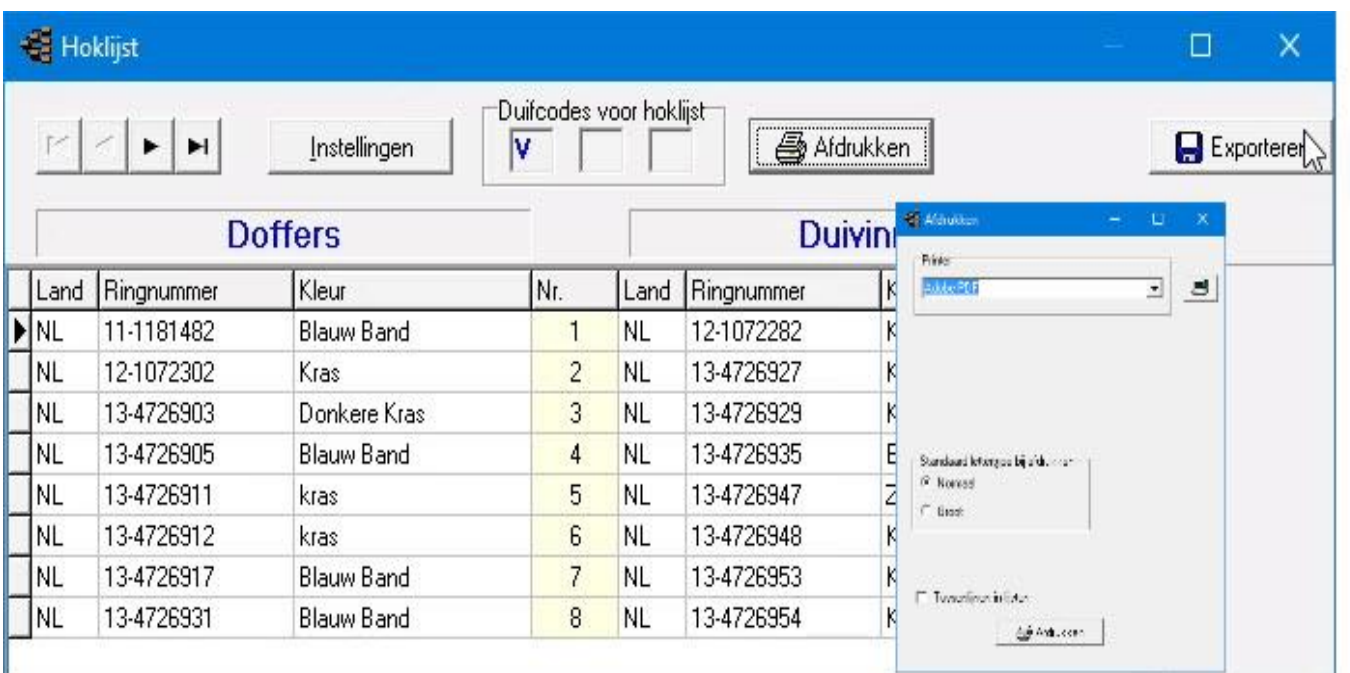

Start Compustam 2017 op en ga naar menu-item Duiven daarna hoklijst

U ziet Uw hoklijst met Uw duiven, met de knop Instellingen kunt U duifcodes aanpassen als dit nodig is er kunnen maximaal 3 duifcodes voor de hoklijst gebruikt worden. Klik op afdrukken om Uw hoklijst in pdf op te slaan selecteer de net geïnstalleerde PDF printer en klik op afdrukken.

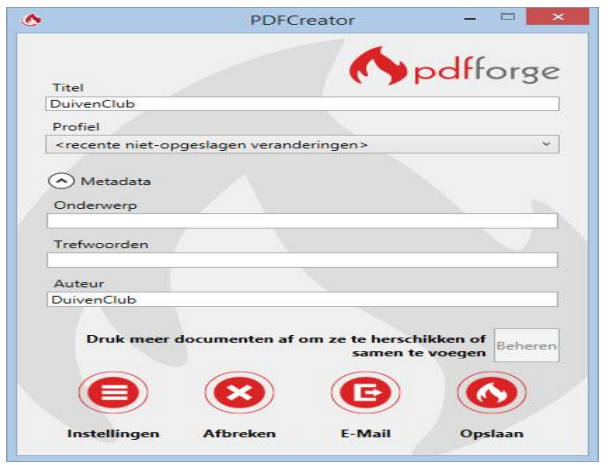

De pdf-printer opent (links) vult U bij Document naam Uw naam en lidnummer in en klik vervolgens op opslaan om uw hoklijst op te slaan naar een locatie die u wenst. kies voor email als u Uw hoklijst wilt emailen naar Uw vereniging de keuze e-mail maakt gebruik van het standaard emailprogramma op Uw laptop of pc

### **Stambomen in pdf afdrukken met Compustam 2017**

Ga naar het menu Duiven daarna duifgegevens en selecteer daar een duif waar U de stamboom wilt afdrukken

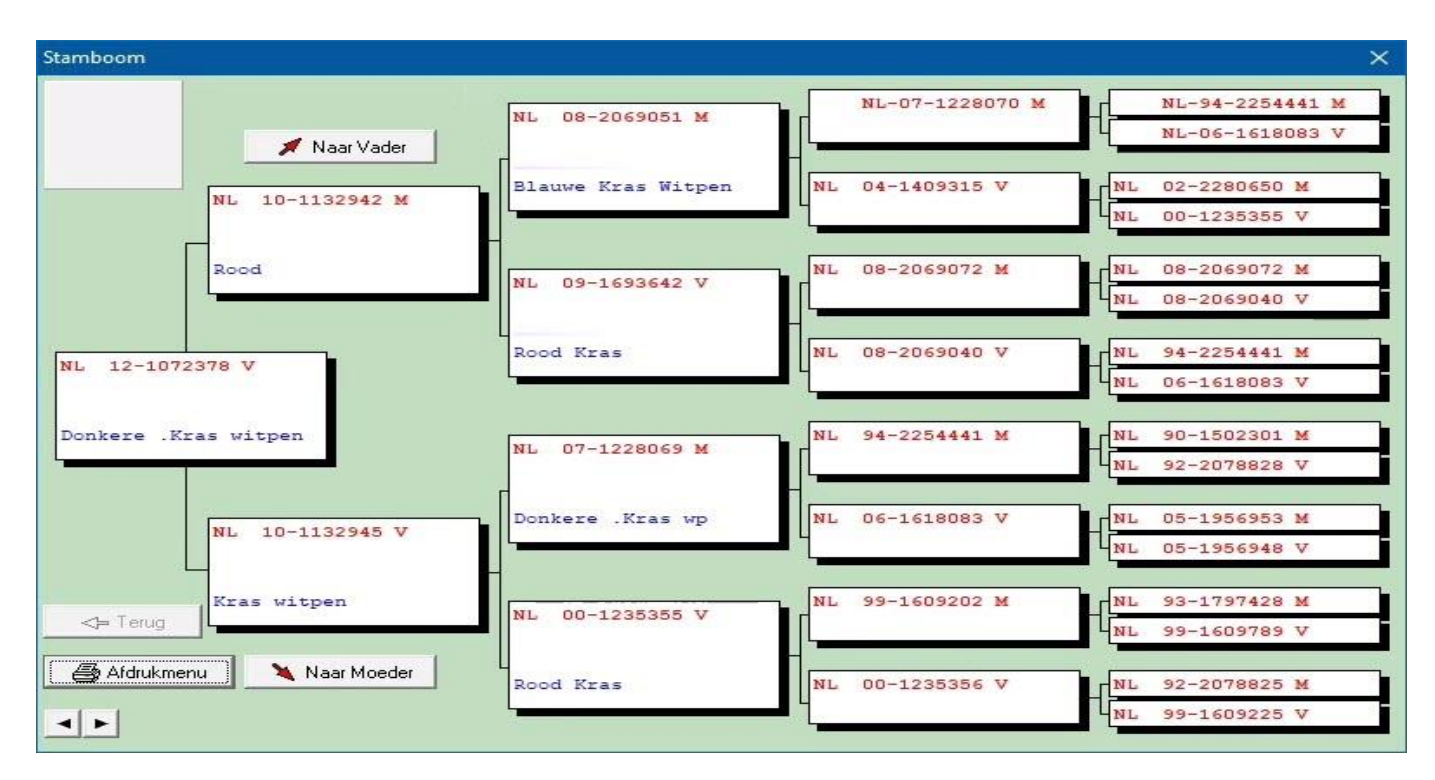

Klik op afdrukmenu Daarna klikt U op afdrukken selecteert U de PDF Printer en klikt op afdrukken

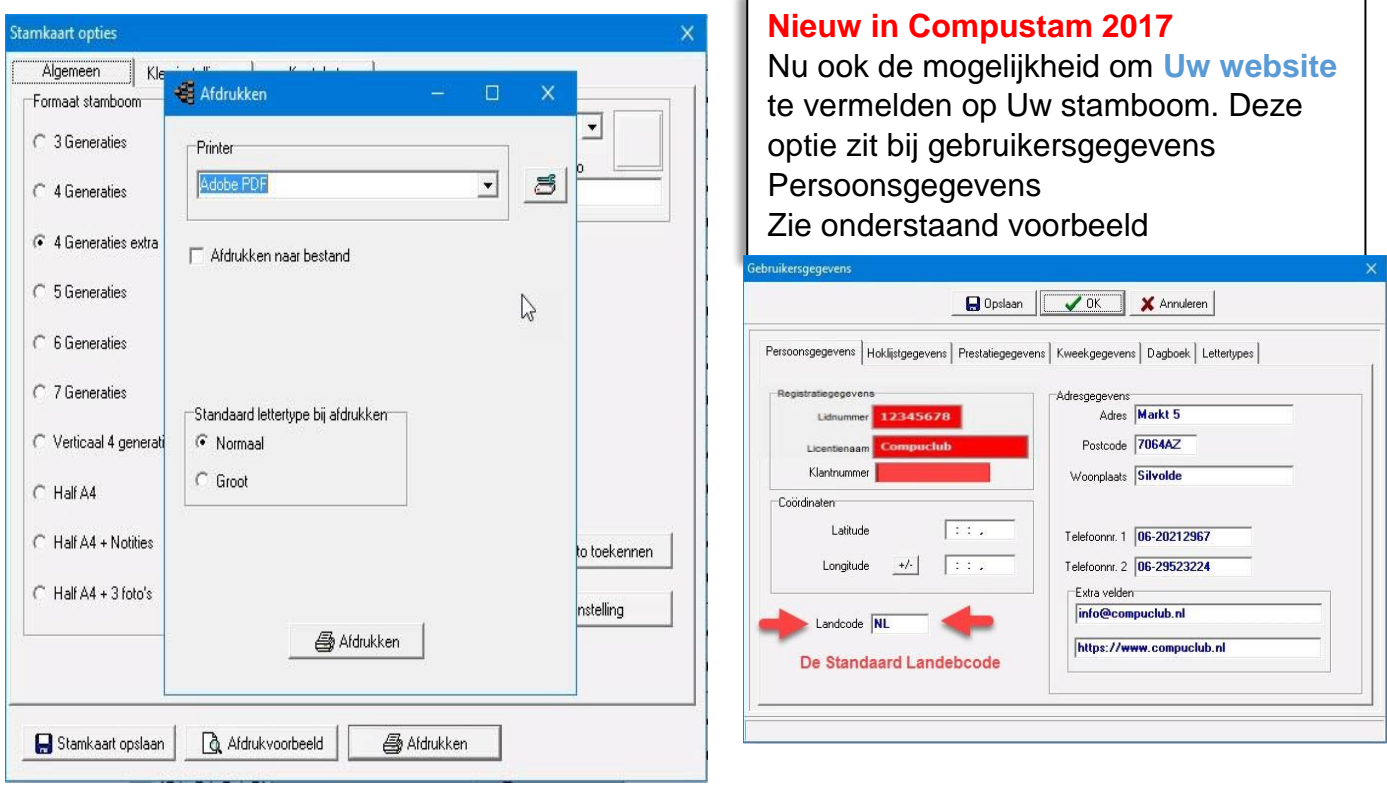

### **Stambomen in pdf afdrukken met Compustam 2017**

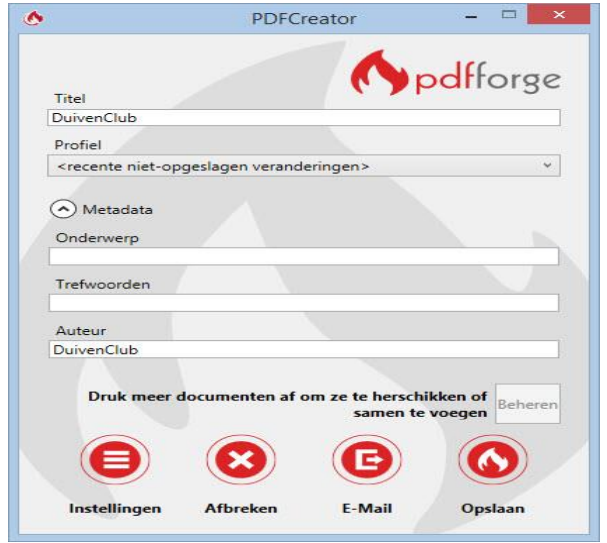

De pdf-printer opent (links) vult U bij Document naam Het ringnummer van de duif en klik vervolgens op opslaan om uw hoklijst op te slaan naar een locatie die u wenst. kies voor email als u Uw hoklijst wilt e-mailen naar Uw vereniging de keuze e-mail maakt gebruik van het standaard emailprogramma op Uw laptop of pc

Opmerking als Uw stambomen wilt gaan afdrukken in pdf-formaat druk dan de duif of duiven een voor een af

en zet bij documentnaam het ringnummer van de duif Wit U nog meer informatie over Compustam 2017 kijk dan een op de **[handleidingen](https://www.compuclub.nu/handleiding/index.php)** website van Compuclub

Op deze handleidingen website zijn o.a. de handleiding van Compustam 2017 Nederlands en een tal van tips en trucs te vinden

<span id="page-132-0"></span>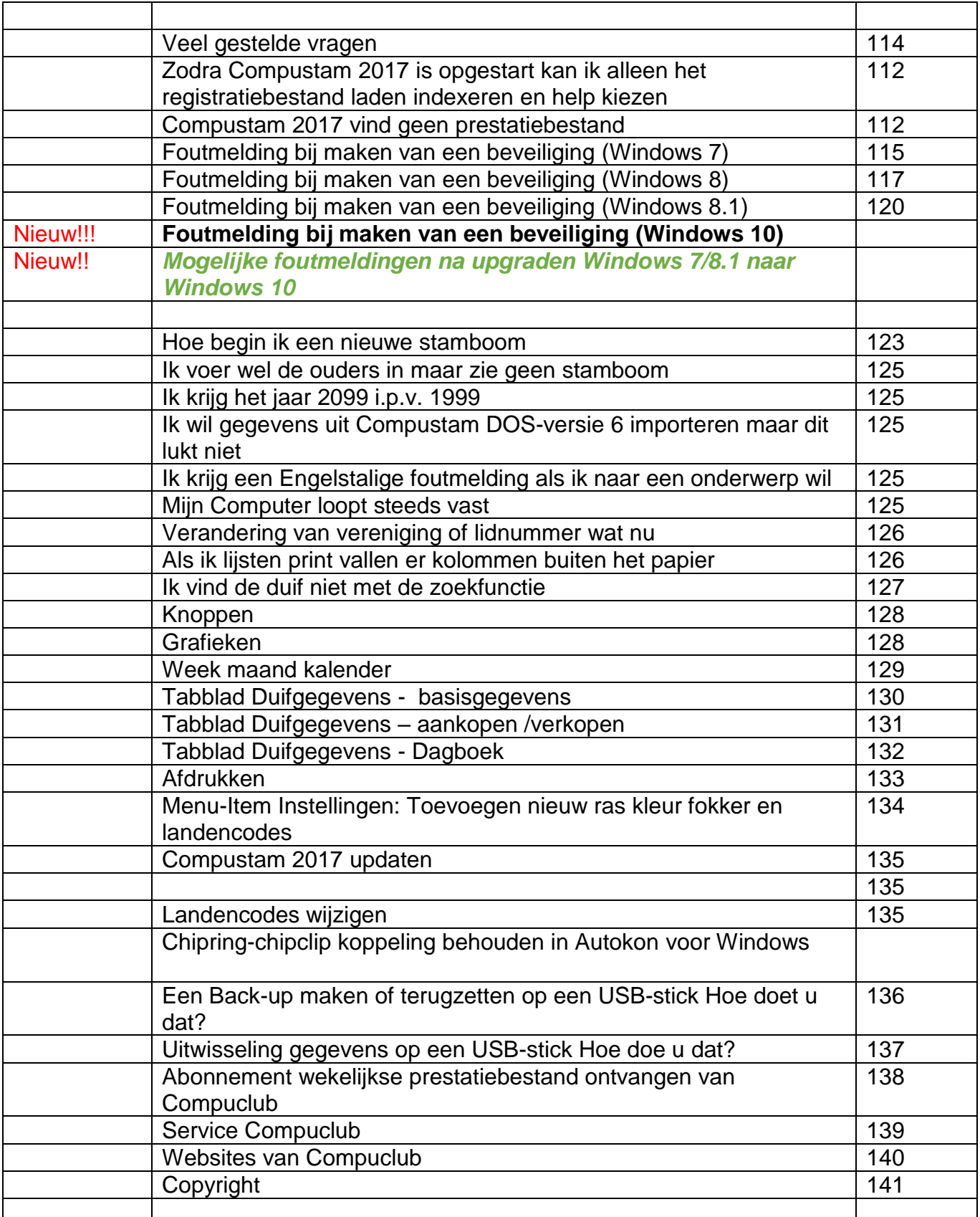

### <span id="page-133-0"></span>Alleen menu-items registratiebestand Beveiliging, Indexeren en Help zin

Er zijn 2 mogelijke oorzaken waardoor U niet meer in de menu-items kunt komen

1<sup>e</sup> Compustam 2017 is de laatste keer onjuist afgesloten. Er zijn enkele bestanden beschadigd U moet nu eerst 'indexeren bestanden'' in met menu-item Bestand uitvoeren om de bestanden van Compustam 2017 te repareren.

2 <sup>e</sup> Het kan ook zijn dat een onjuist registratiebestand is geladen geef de gegevens van het registratieformulier opnieuw in Compustam 2017 die U heeft gekregen bij de Compustam 2017 -Cd U kunt geen registratiebestand van een andere versie gebruiken.

Bieden deze opties geen verbetering maak dan een 'beveiliging gegevens' en neem contact met ons op via onderstaan E-mailadres. Vermeld Uw lidnummer-naam-adresgegevenstelefoon-Emailadres Omschrijf Uw probleem en stuur tevens het bestand 'beveiliging gegevens' (Winstam7.bck) mee met de email als bijlage

Probleem bestand naar Compuclub sturen (e-mailen)

### <span id="page-133-1"></span>**Geen Prestatiebestand (diskette) gevonden**

Er zijn 2 mogelijke oorzaken waarom Compustam 2017 geen prestatiebestand (diskette) kan vinden

1 <sup>e</sup> Komt het lidnummer in Compustam 2017 overeen met het lidnummer van het prestatiebestand (diskette) die U per e-mail heeft ontvangen. Zo niet bel naar Compuclub en vraag een nieuw registratiebestand aan tel 0315-630211

2<sup>e</sup> Controleer of er zich op onze website geen update bevindt die nieuwer is dan de versie waar u nu meewerkt indien er een nieuwere versie aanwezig is download en installeer deze dan en probeer dan het prestatiebestand (diskette) opnieuw in te lezen.

Klik hier om naar de update pagina van Compustam 2017 van de Compuclub te gaan. Beiden deze opties geen verbetering bel dan onze helpdesk op 010-5903538 op werkdagen tussen 10- 12 uur E-mailen kan natuurlijk ook naar: De helpdesk van de Compuclub.

*Als geregistreerd Compustam 2017 gebruiker kunt U aan het einde van elk seizoen de prestaties van uw duiven GRATIS downloaden bij Compuclub als U bij Compuclub rekent de prestaties zijn beschikbaar vanaf 2007 tot heden*

*Op onze nieuwe website kunt U de prestatiebestanden downloaden deze prestatiebestanden staan onder de knop producten Abonnement Wekelijke toezending prestaties tabblad download prestatiebestand ( Uw 8 cijferigeNPO-nummer moet overeenkomen met Compustam 2017) Prestatiebestanden Compustam 2016* nu voor afdeling 1 en 2 deels 3,5,6,7,8,9,10,11 en 12

### **Foutmeldingen in Compustam 2017 en Windows 7 besturingssystemen**

De volgende foutmeldingen kunnen zich voordoen in Compustam 2017 met Windows 7 besturingssysteem.

- 1<sup>e</sup> Bij het maken van een beveiliging kan zich de volgende foutmelding voordoen bijv. 30/05/2014 is not a valid date als je een back-up wilt terugzetten
- 2<sup>e</sup> Bij het opvragen van prestaties kan dezelfde foutmelding worden weergegeven. bijv. 30/05/2014 is not a valid date Oplossing voor en Windows 7 besturingssystemen
- 1. Via start naar Configuratiescherm (weergave op Categorie zetten)

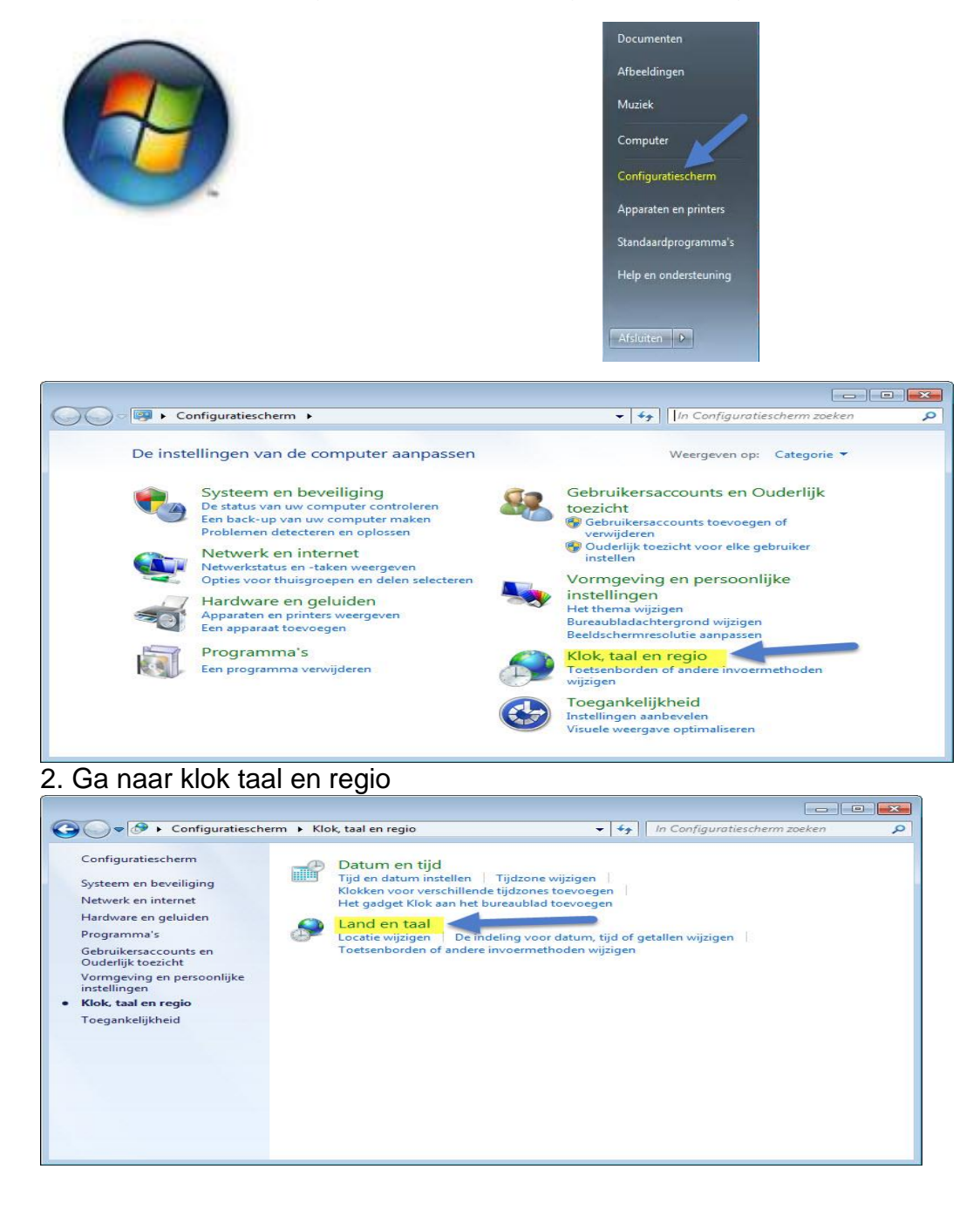

Ga naar land en taal

### **Foutmeldingen in Compustam 2017 en Windows 7 besturingssystemen**

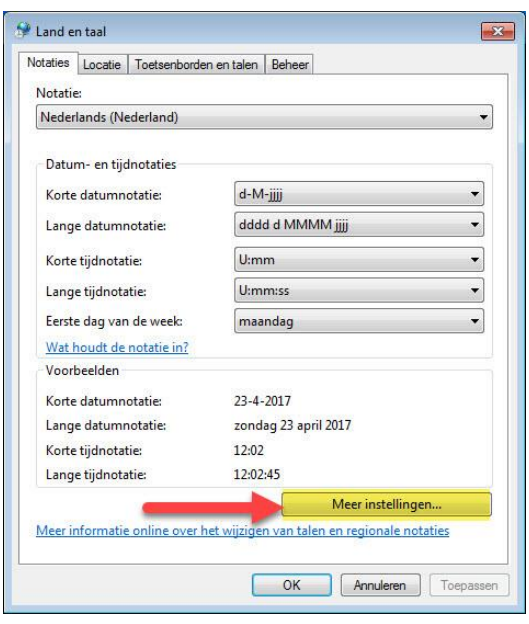

### 4. Ga naar meer instellingen

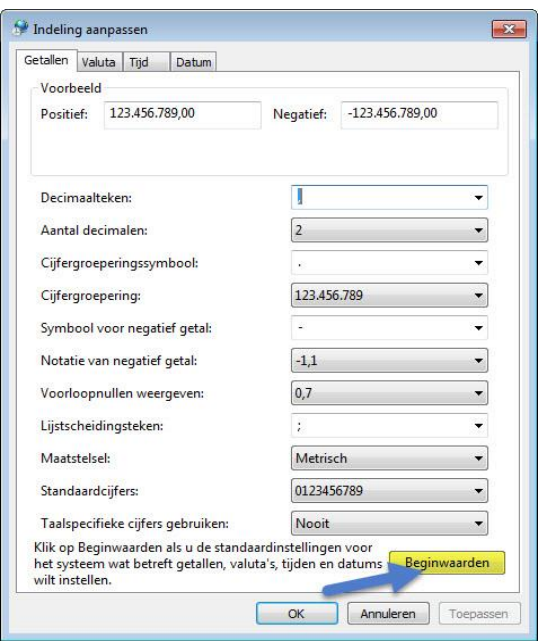

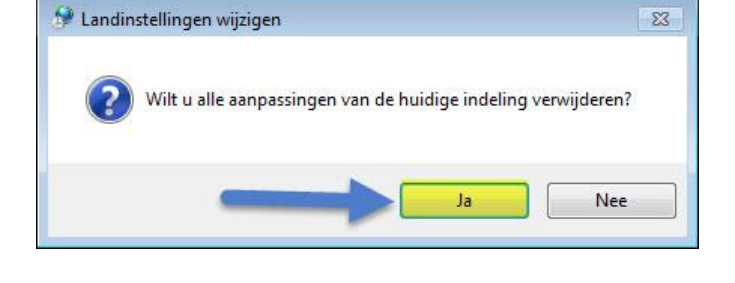

- 5. Klik op Beginwaarden
- 6. Klik op já
- 7. Klik op OK (vorige afbeelding)
- 8. Belangrijk: Start de pc of laptop opnieuw op anders werkt het niet

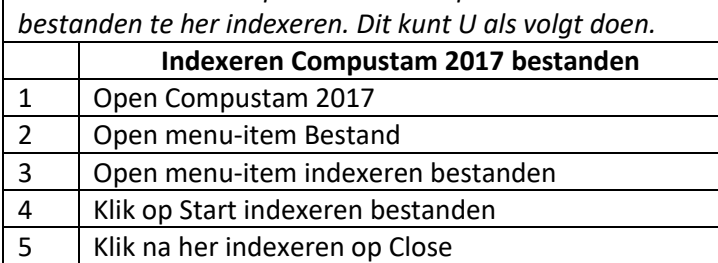

*TIP: Wat U ook kunt proberen is Compustam 2017*

#### <span id="page-136-0"></span>**Foutmeldingen in Compustam 2017 en Windows 8 besturingssystemen**

De volgende foutmeldingen kunnen zich voordoen in Compustam 2017 en Windows 8 besturingssysteem.

- 1<sup>e</sup> Bij het maken van een beveiliging kan zich de volgende foutmelding voordoen bijv. 30/05/2014 is not a valid date als je een back-up wilt terug zetten
- 2<sup>e</sup> Bij het opvragen van prestaties kan dezelfde foutmelding worden weergegeven. bijv. 30/05/2014 is not a valid date

Oplossing voor Windows 8 besturingssystemen

Start U Windows 8 pc of laptop en het startscherm verschijnt

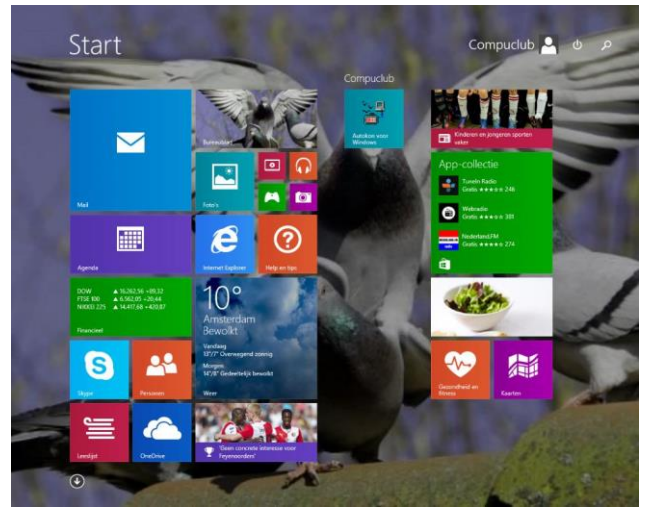

2. Type 'CONFIG' in en druk op Enter Onderstaand scherm verschijnt

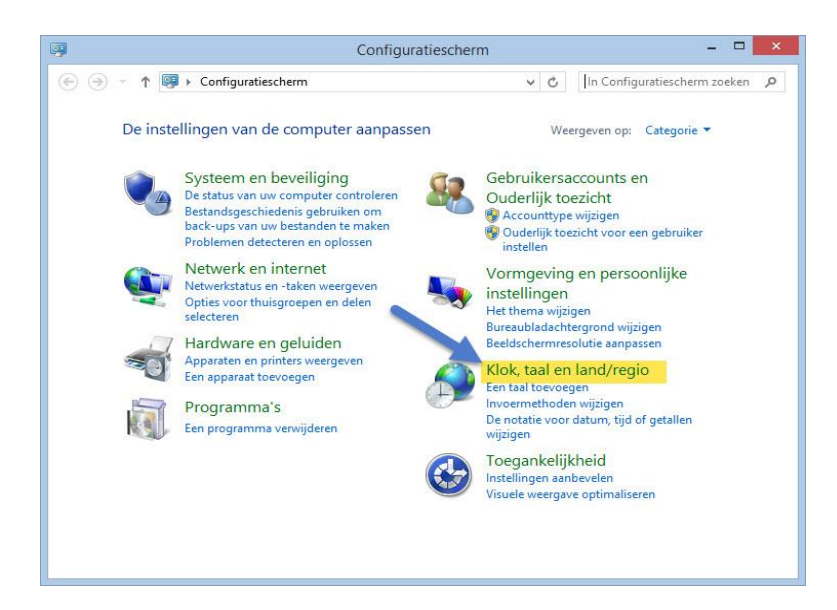

3. Klik klok taal en regio aan onderstaand scherm verschijnt

### **Foutmeldingen in Compustam 2017 en Windows 8 besturingssystemen**

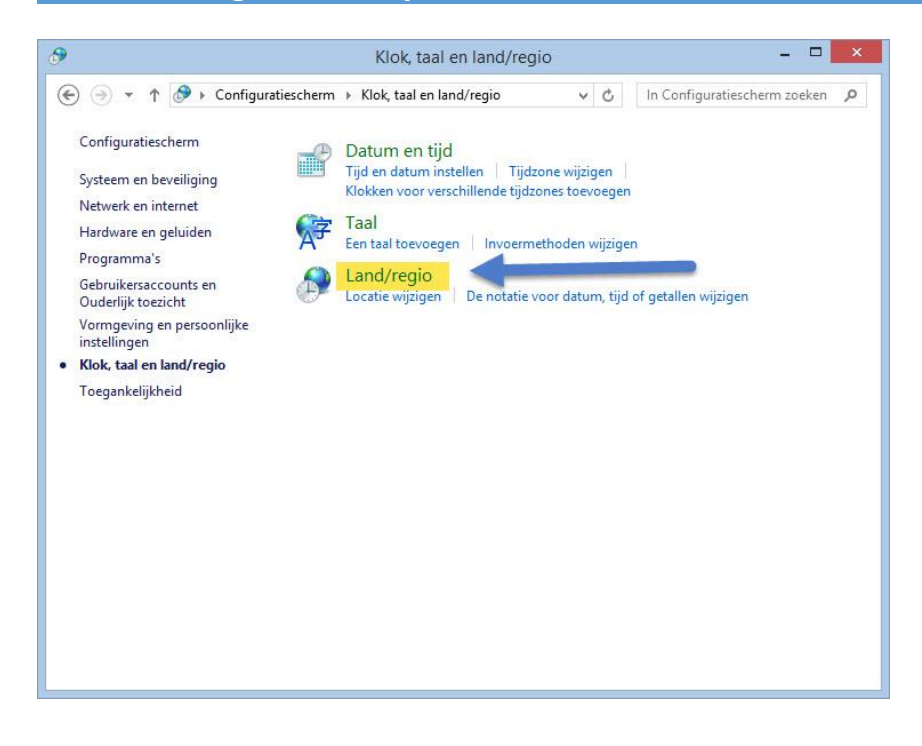

4. Klik op land/regio onderstaand scherm verschijnt

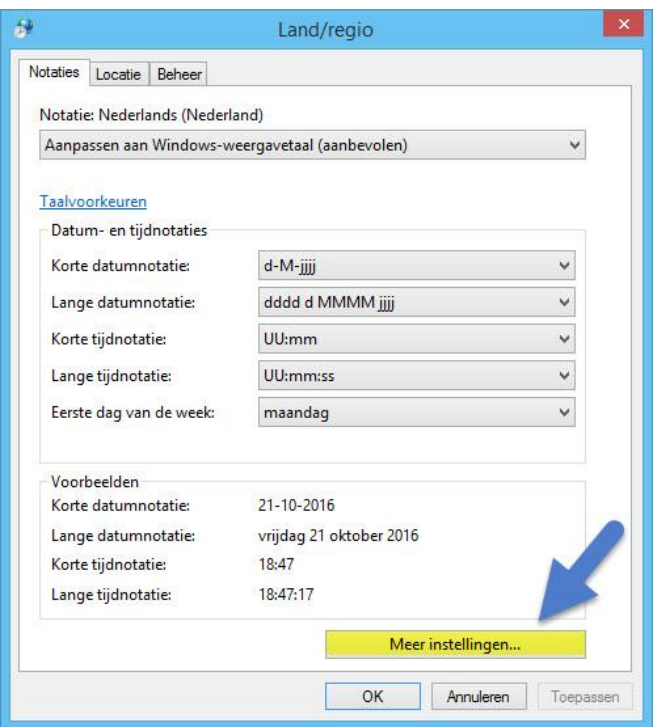

5. klik op meer instellingen onderstaand scherm verschijnt

### **Foutmeldingen in Compustam 2017 en Windows 8 besturingssystemen**

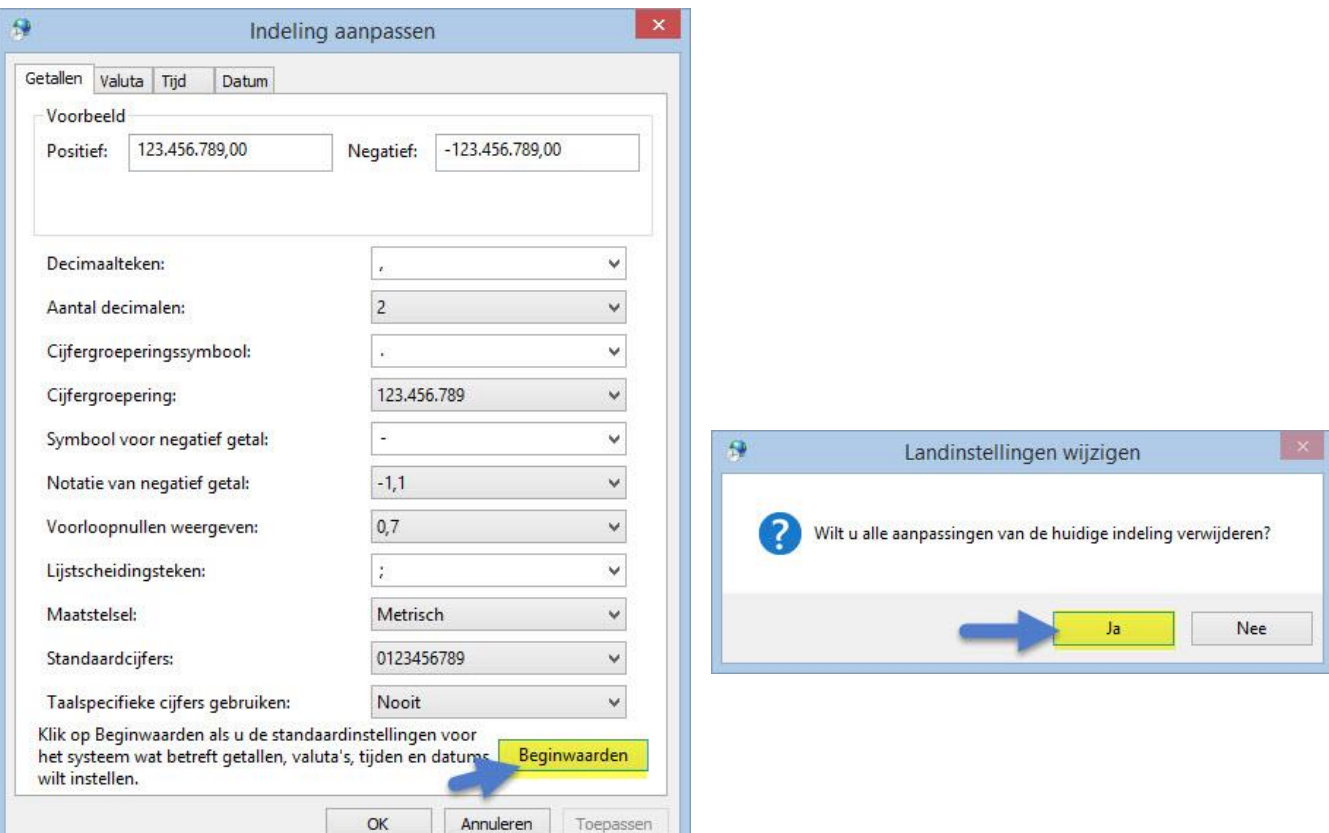

5. Klik op beginwaarden

### 6.Kllik op Ja

- 7 Klik op OK (vorige afbeelding)
- **8. Belangrijk start op de pc of laptop opnieuw op**
- **anders werkt het niet!!**

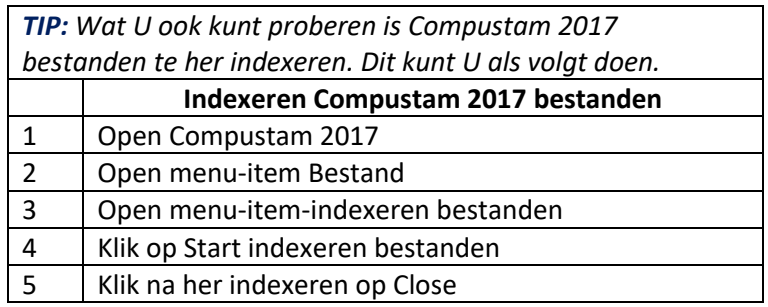

#### <span id="page-139-0"></span>**Foutmeldingen in Compustam 2017 en Windows 8.1 besturingssystemen**

De volgende foutmeldingen kunnen zich voordoen in Compustam 2017 en Windows 8.1 besturingssysteem.

- 1<sup>e</sup> Bij het maken van een beveiliging kan zich de volgende foutmelding voordoen bijv. 30/05/2014 is not a valid date als je een back-up wilt terug zetten
- 2<sup>e</sup> Bij het opvragen van prestaties kan dezelfde foutmelding worden weergegeven. bijv. 30/05/2014 is not a valid date

Oplossing voor Windows 8.1 besturingssystemen

Start U Windows 8.1 pc of laptop en het startscherm verschijnt

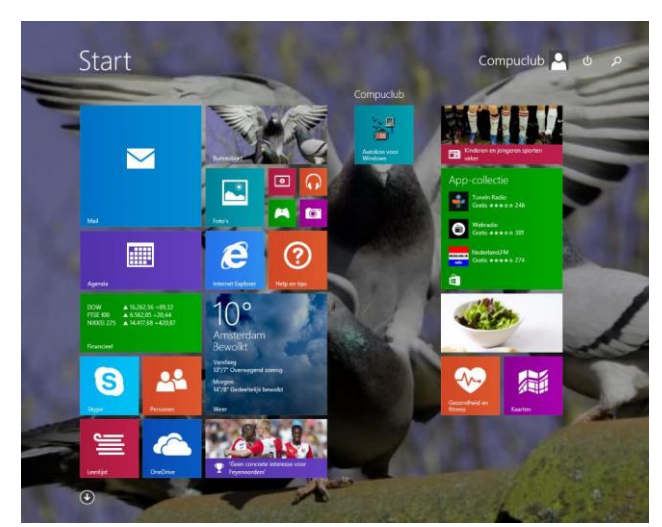

2. Type '**CONFIG**' in en druk op Enter Onderstaand scherm verschijnt

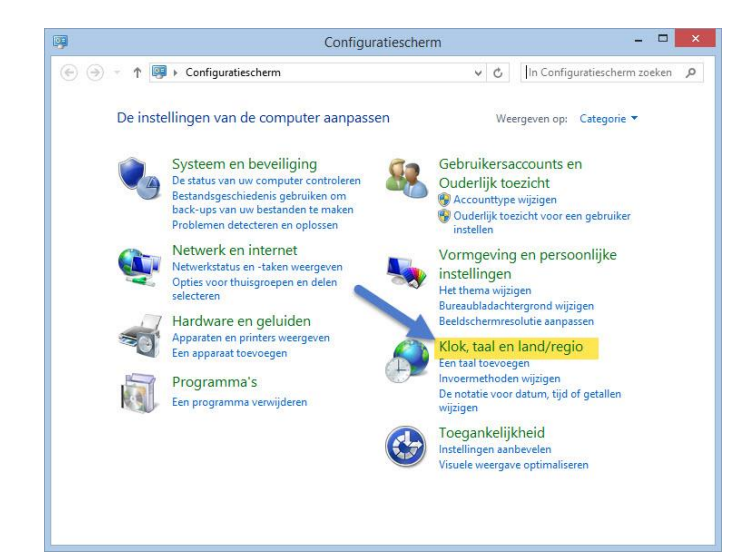

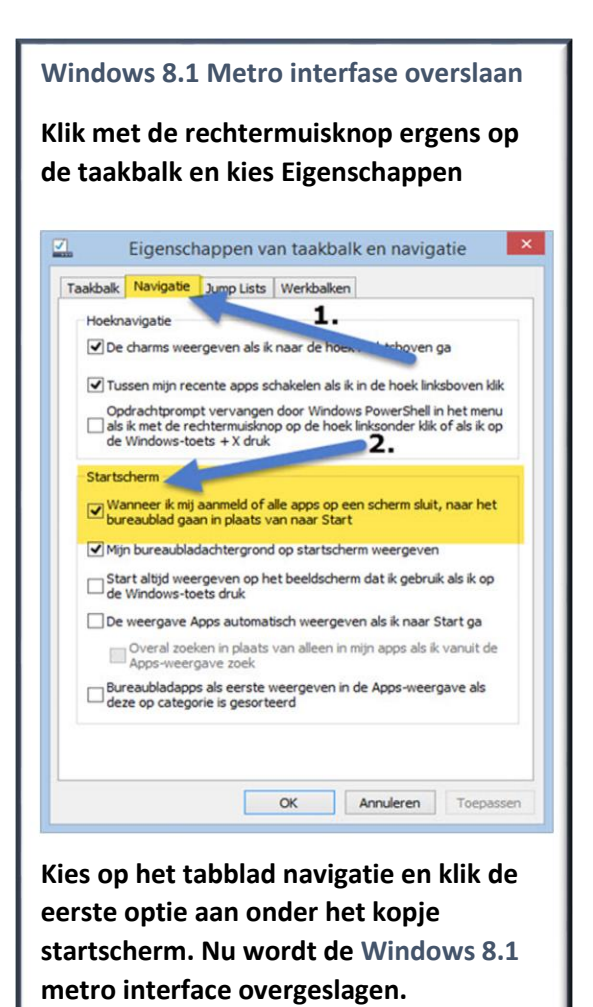

**Niet vergeten op toepassen te klikken**

### **Foutmeldingen in Compustam 2017 en Windows 8.1 besturingssystemen**

3. Klik klok taal en regio aan onderstaand scherm verschijnt

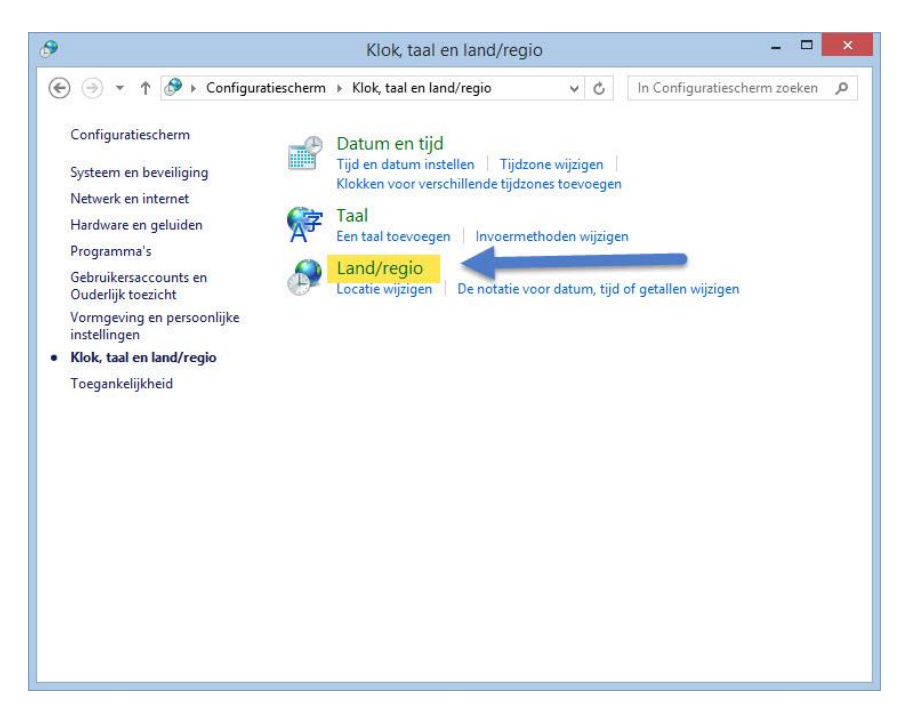

4. Klik op land/regio onderstaand scherm verschijnt

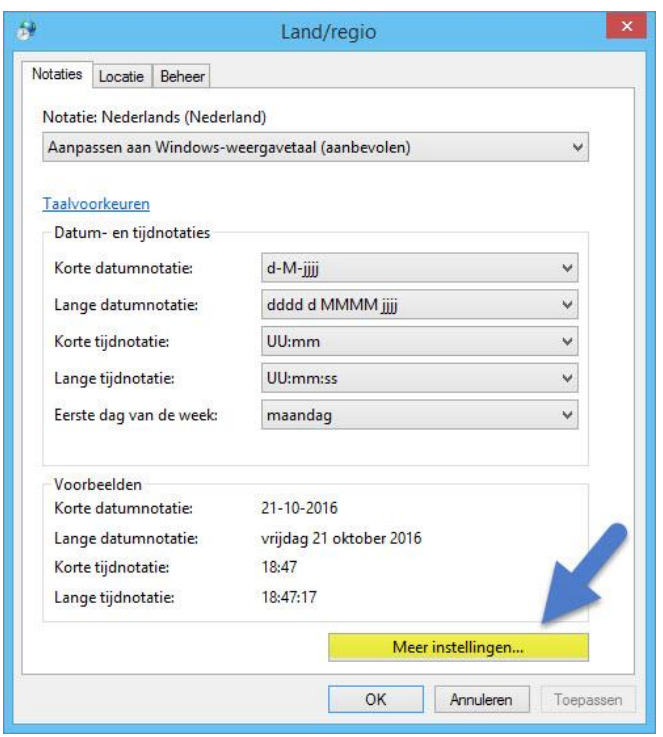

5. klik op meer instellingen onderstaand scherm verschijnt

### **Foutmeldingen in Compustam 2017 en Windows 8.1 besturingssystemen**

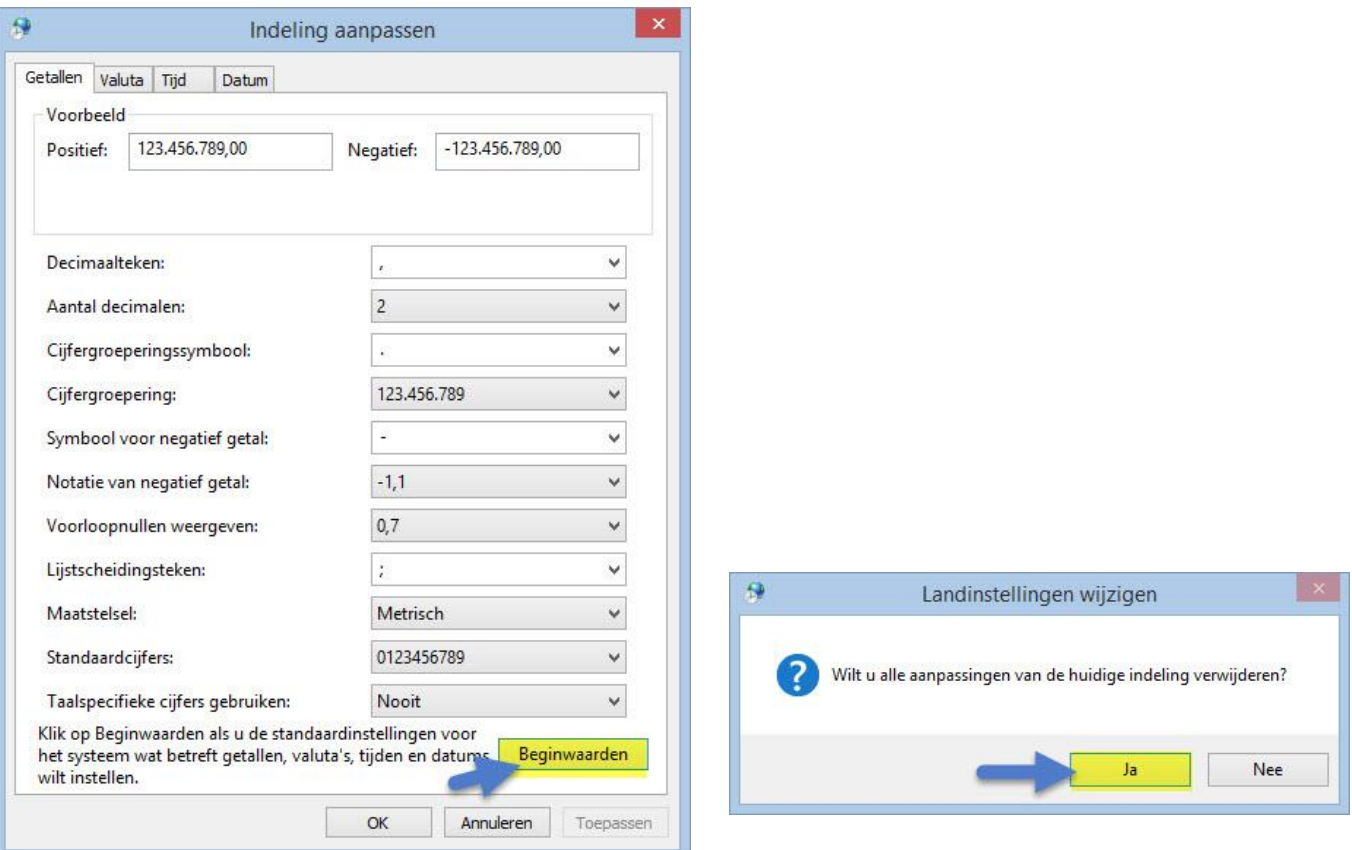

5. Klik op beginwaarden

#### 6.Kllik op Ja

- 7 Klik op OK (vorige afbeelding)
- **8. Belangrijk start op de pc of laptop opnieuw op anders werkt het niet!!**

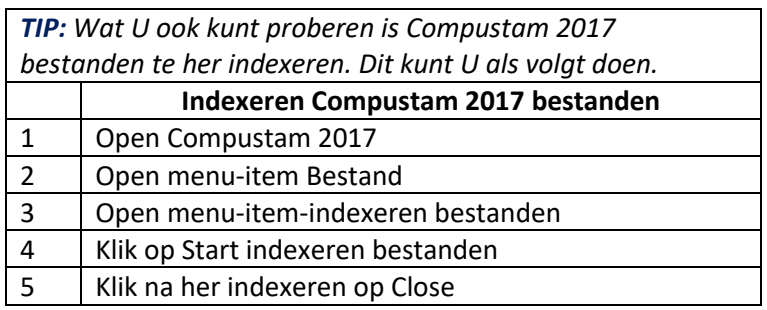

### <span id="page-142-0"></span>**Foutmeldingen in Compustam 2017 en Windows 10 besturingssystemen**

De volgende foutmeldingen kunnen zich voordoen in Compustam 2017 en Windows 10 besturingssysteem.

- 1 <sup>e</sup> Bij het maken van een beveiliging kan zich de volgende foutmelding voordoen bijv. 30/05/2014 is not a valid date als je een back-up wilt terug zetten
- 2<sup>e</sup> Bij het opvragen van prestaties kan dezelfde foutmelding worden weergegeven. bijv. 30/05/2014 is not a valid date

Oplossing voor Windows 10 besturingssystemen

Start U Windows 10 pc of laptop en het startscherm verschijnt

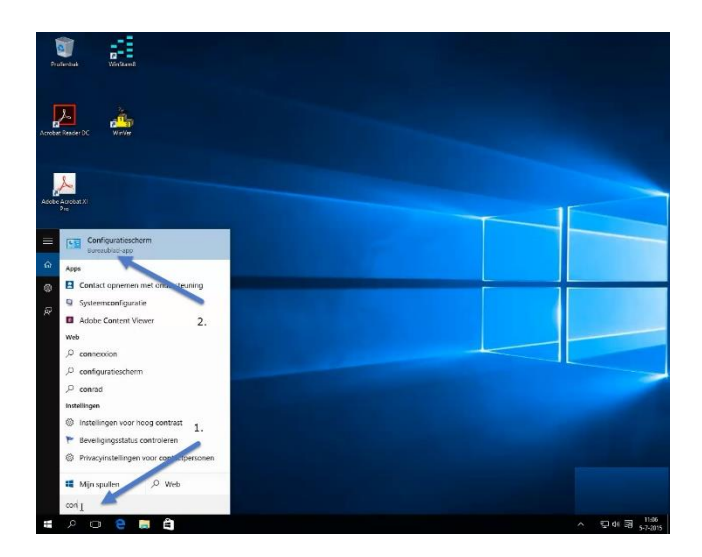

2. Type '**CONFIGURATIESCHERM** ' in en druk op Enter Onderstaand scherm verschijnt

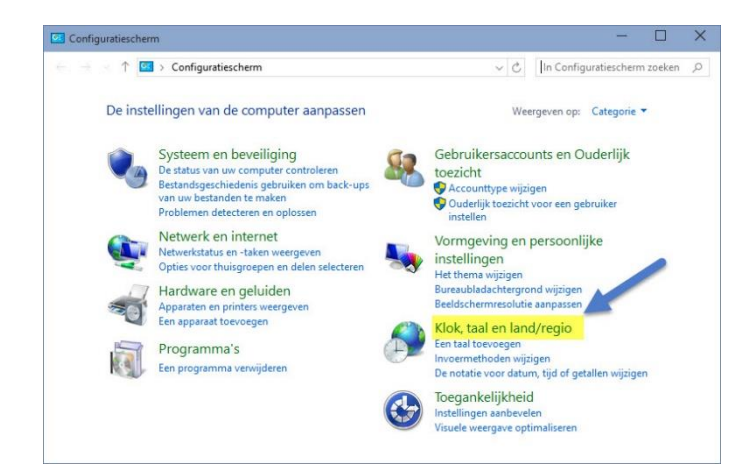

Zoeken in Windows 10 is veranderd Nu kunt U niet alleen zoeken op mappen of bestanden maar ook direct op internet ( voorlopig is Bing niet te wijzigen) Als U de **optie Web niet ziet klik dan op tandwieltje nr. 2 en schakel online zoeken in**

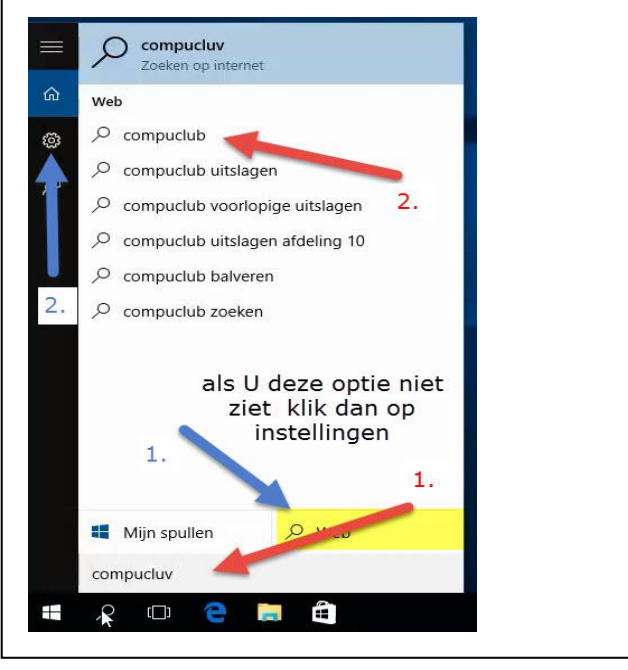

**Foutmeldingen in Compustam 2017 en Windows 10 besturingssystemen**

3. Klik klok taal en regio aan onderstaand scherm verschijnt

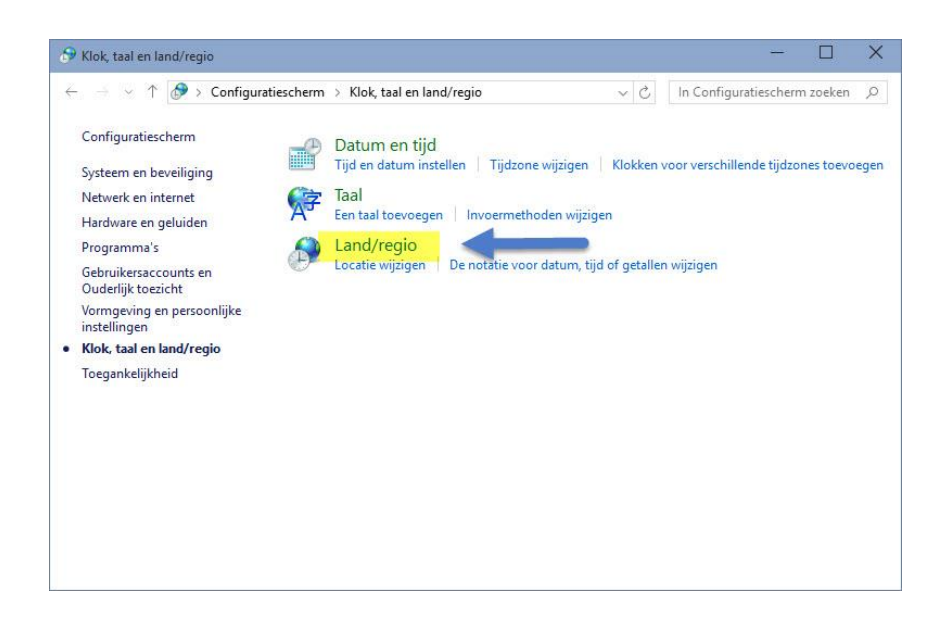

4. Klik op land/regio onderstaand scherm verschijnt

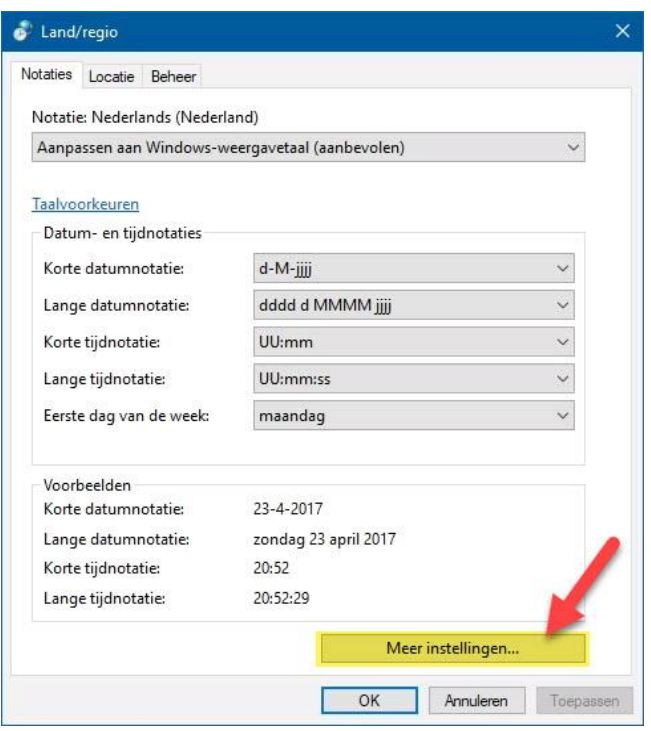

5. klik op meer instellingen onderstaand scherm verschijnt
# **Foutmeldingen in Compustam 2017 en Windows 10 besturingssystemen**

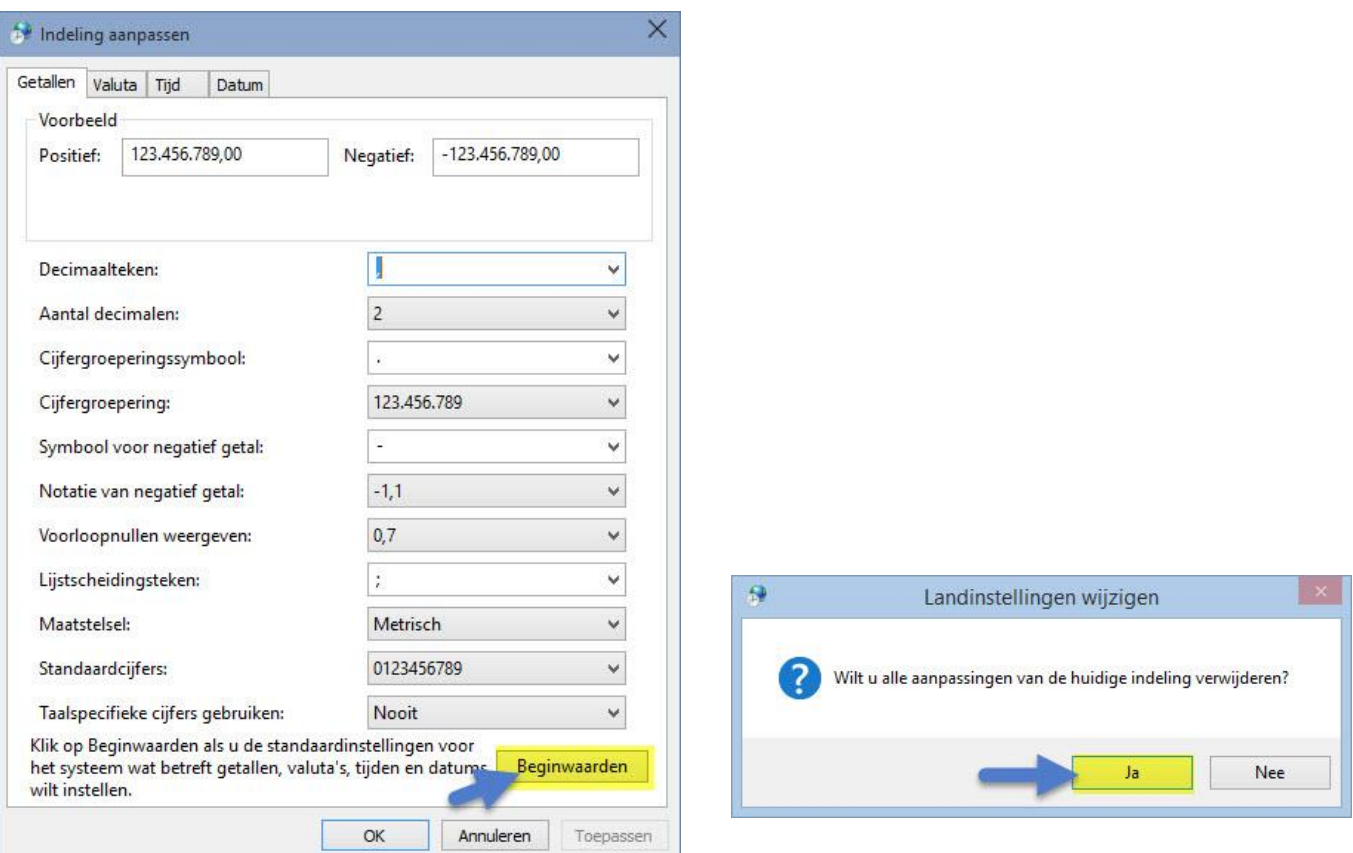

5. Klik op beginwaarden

#### 6.Kllik op Ja

- 7 Klik op OK (vorige afbeelding)
- **8. Belangrijk start op de pc of laptop opnieuw op anders werkt het niet!!**

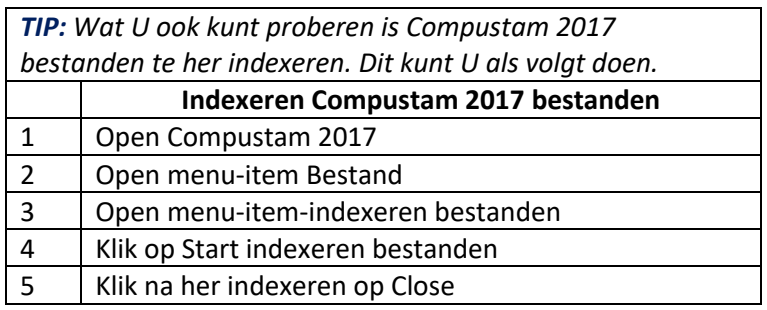

### **Mogelijke foutmelding na upgrade van Windows 7 of Windows 8.1 naar Windows 10**

Na de upgrade van Windows 7 of Windows 8.1 naar Windows 10 kan de volgende fout zich voordoen tijdens het opstarten van Compustam 2017

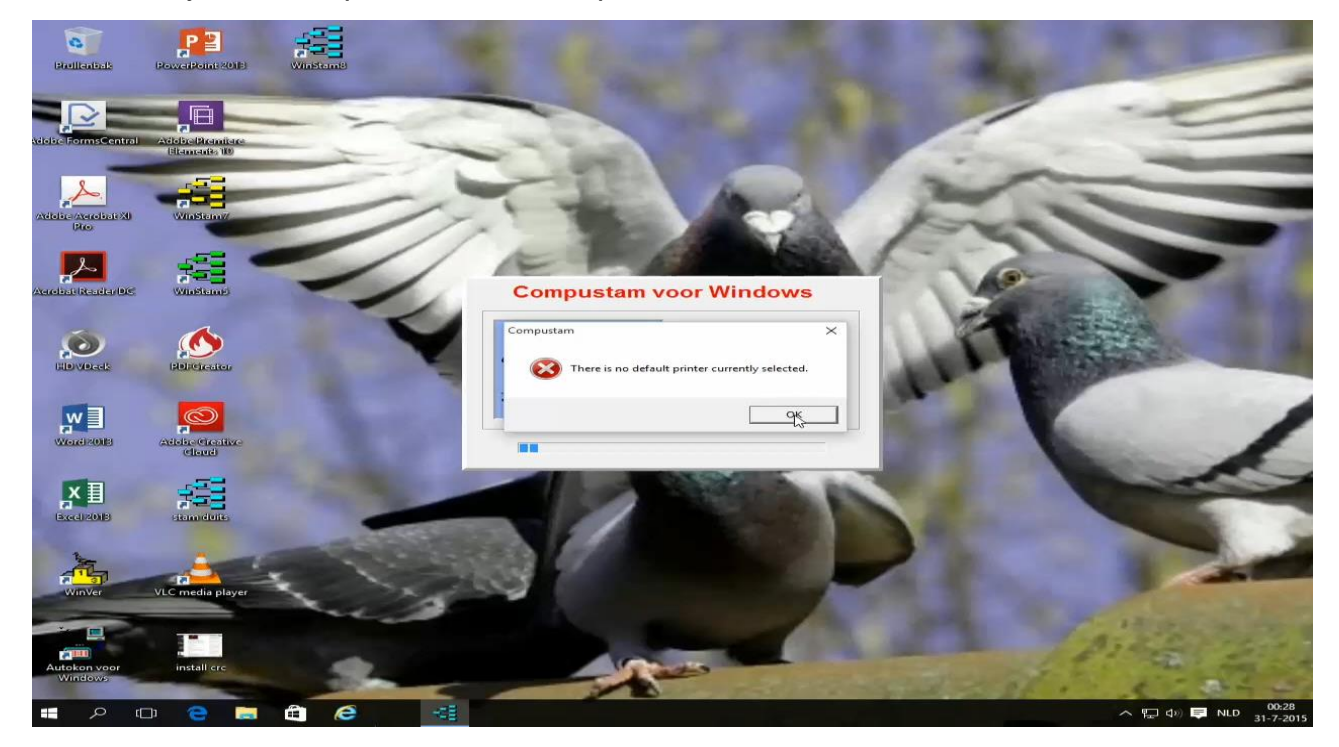

Dit komt omdat er geen standaard printer is ingesteld in Windows 10. U kunt dit oplossen door op de Windows start knop te klikken met de rechtermuisknop Ga naar Configuratiescherm daarna Hardware en geluiden

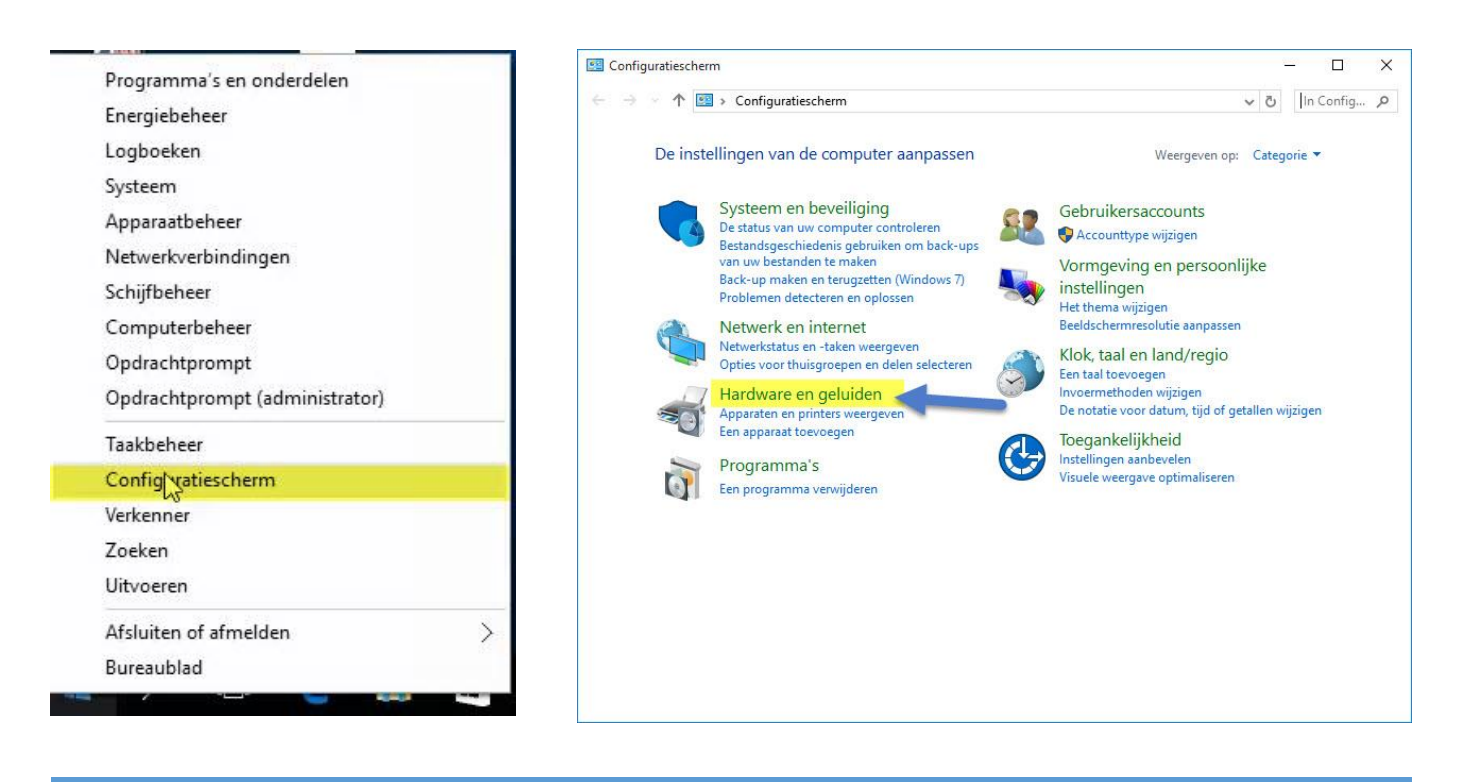

**Mogelijke foutmelding na upgrade van Windows 7 of Windows 8.1 naar Windows 10**

### Ga naar Apparaten en printers

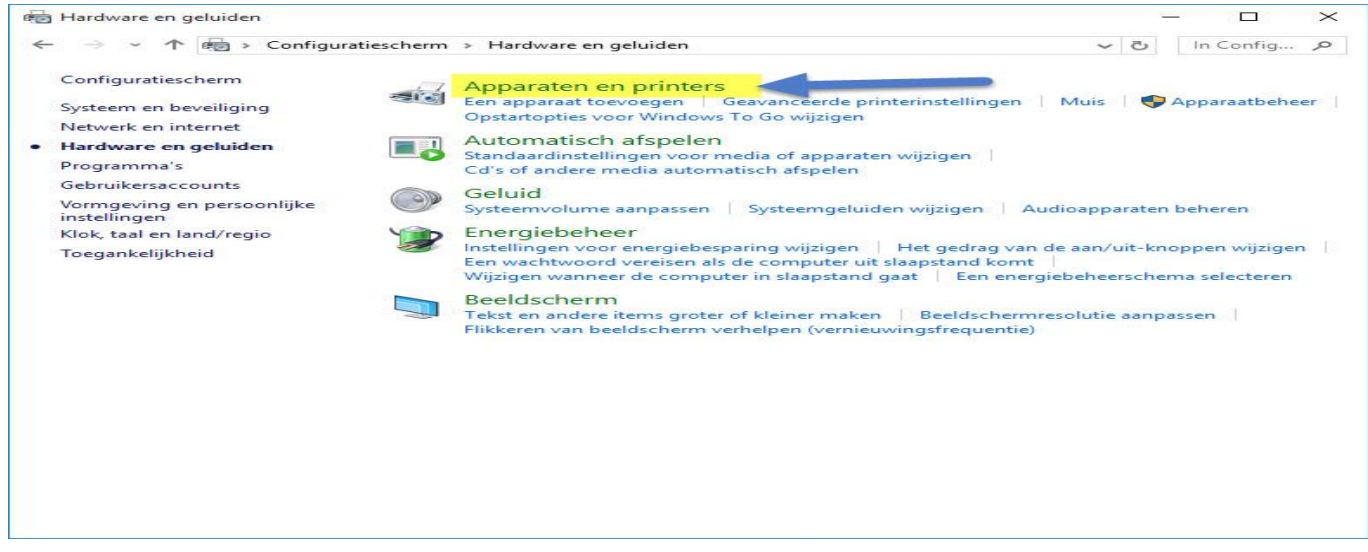

Klik bij printers een van de printers aan met de rechtermuisknop en stel deze als standaard printer in

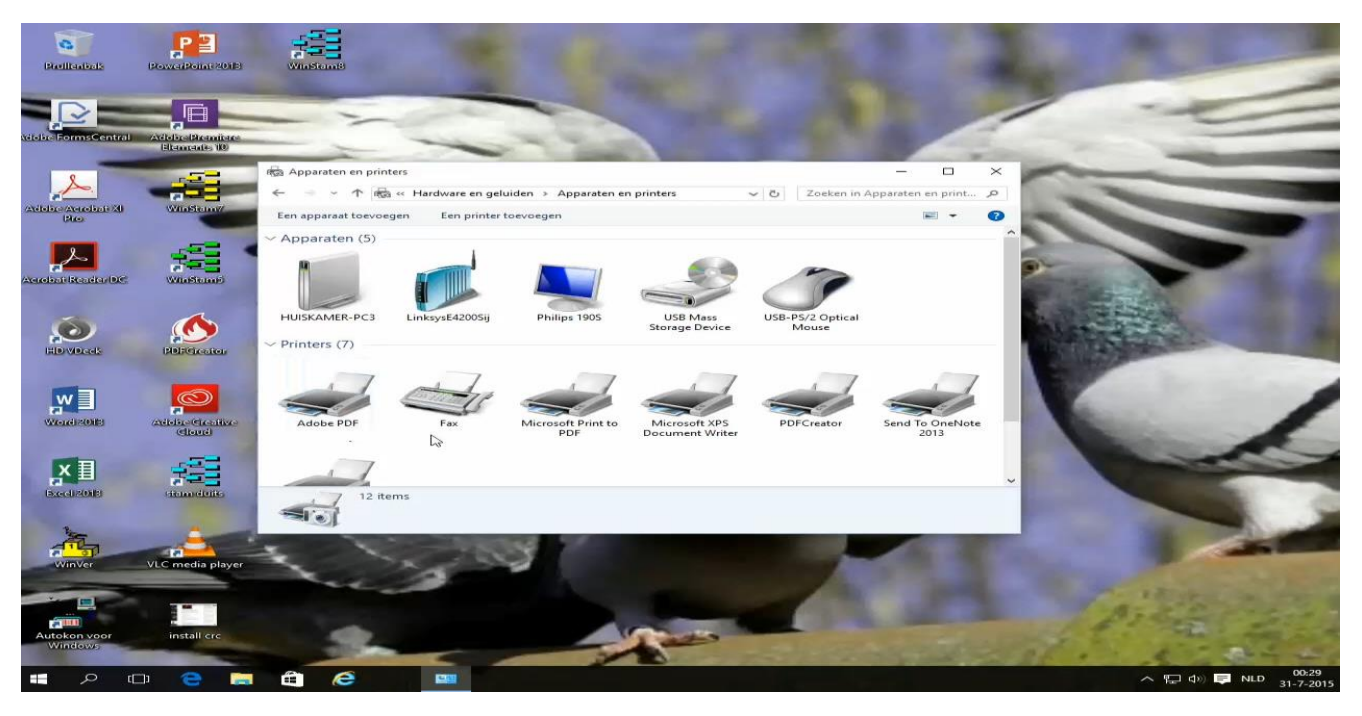

**Tip:** Dit kan ook voorkomen in Windows 7 of Windows 8.1 bijv. na een update van een printer driver Volg dezelfde stappen in Windows 8.1 en klik in Windows 7 op de start knop en ga naar apparaten en printer toe om een printer als standaard in te stellen

**Mogelijke foutmelding na upgrade van Windows 7 of Windows 8.1 naar Windows 10**

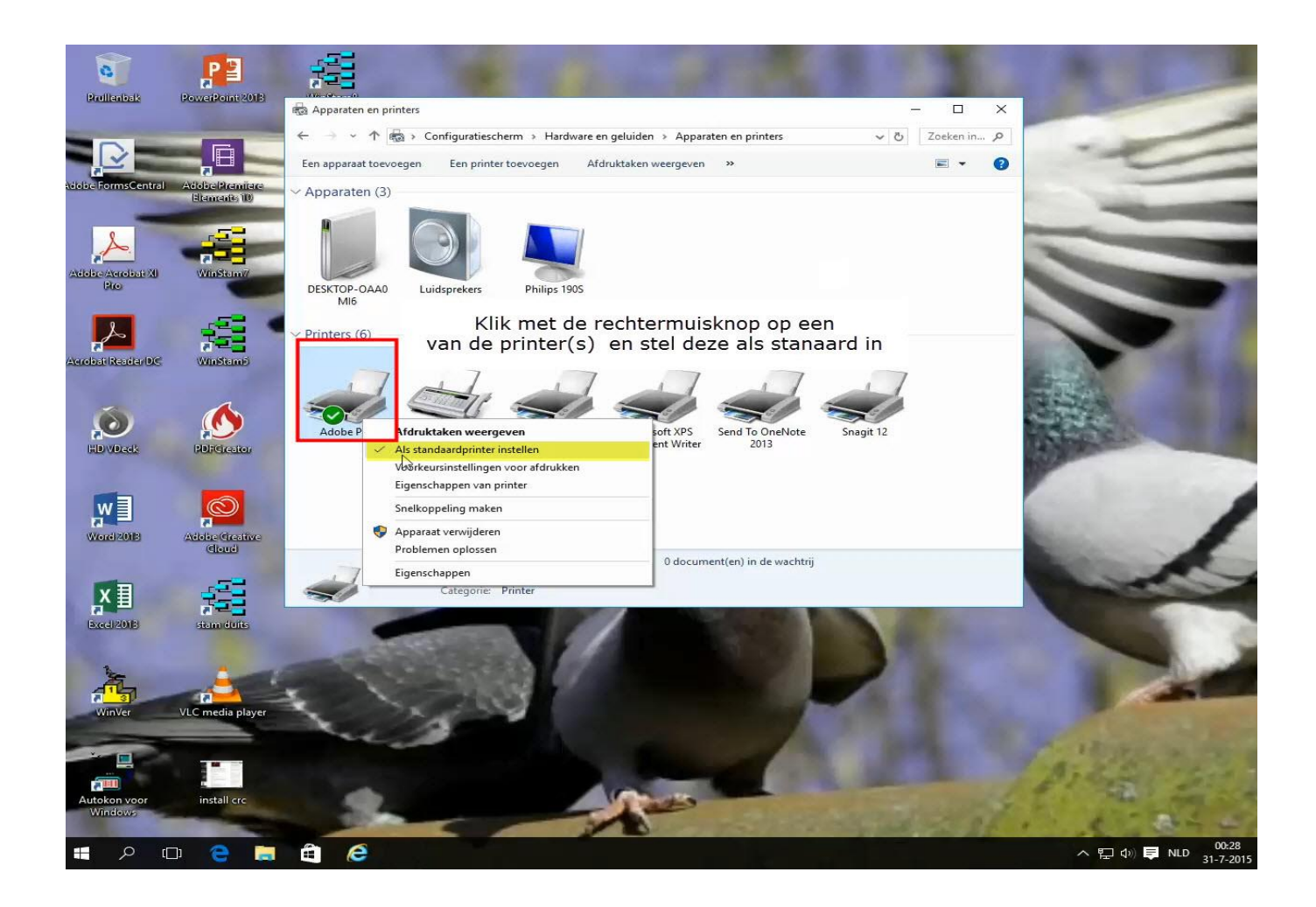

**Tip:** Dit kan ook voorkomen in Windows 7 of Windows 8.1 bijv. na een update van een printer driver Volg dezelfde stappen in Windows 8.1 en klik in Windows 7 op de start knop en ga naar apparaten en printer toe om een printer als standaard in te stellen

# **Tekst wordt afgebroken na upgraden naar Windows 10**

Als U een upgrade naar Windows 10 heeft uitgevoerd dan kan het zijn dat de tekst in de tekstblokken niet goed meer staat zie onderstaand voorbeeld

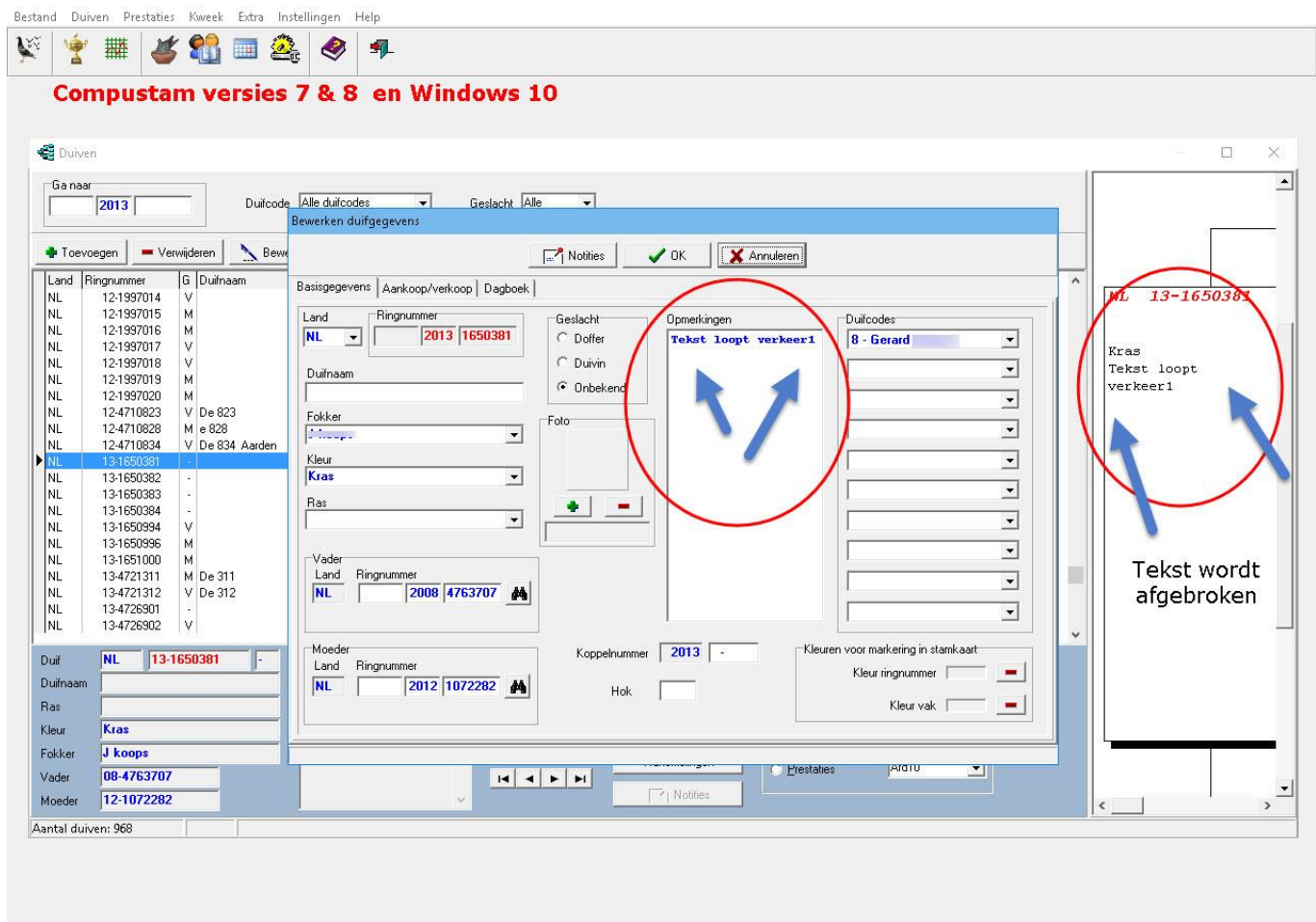

Hiervoor heeft de Compuclub een update uitgebracht. U kunt deze downloaden door op het menu-item help

te kiezen voor Controleren op updates

### **Hoe begin ik met het maken van een stamboom**

Stel U wilt een nieuwe stamboom invoeren van een duif in tegenstelling tot eerdere versies is er nu een gemakkelijker manier op de stamboom in te vullen u wilt bijv. de (jongen) duif gegevens in incl. ringnummers ouders U klik daarna op de knop stamboom u krijgt nu groenscherm te zien. Daar waar de vakjes wit zijn met rode ringnummers kunt u op dubbelklikken. U kunt dan de gegevens veder invullen en daarna sluit u het venster af doormiddel van het kruisje rechtsboven in het venster. Dit herhaalt u totdat de stamboom compleet is ingevuld. U moet wel bij het bewerken van duifgegevens de ringnummers van de ouders alvast ingeven daarna kunt u ze vanaf stamboom dubbelklikken om een duif veder te bewerken.

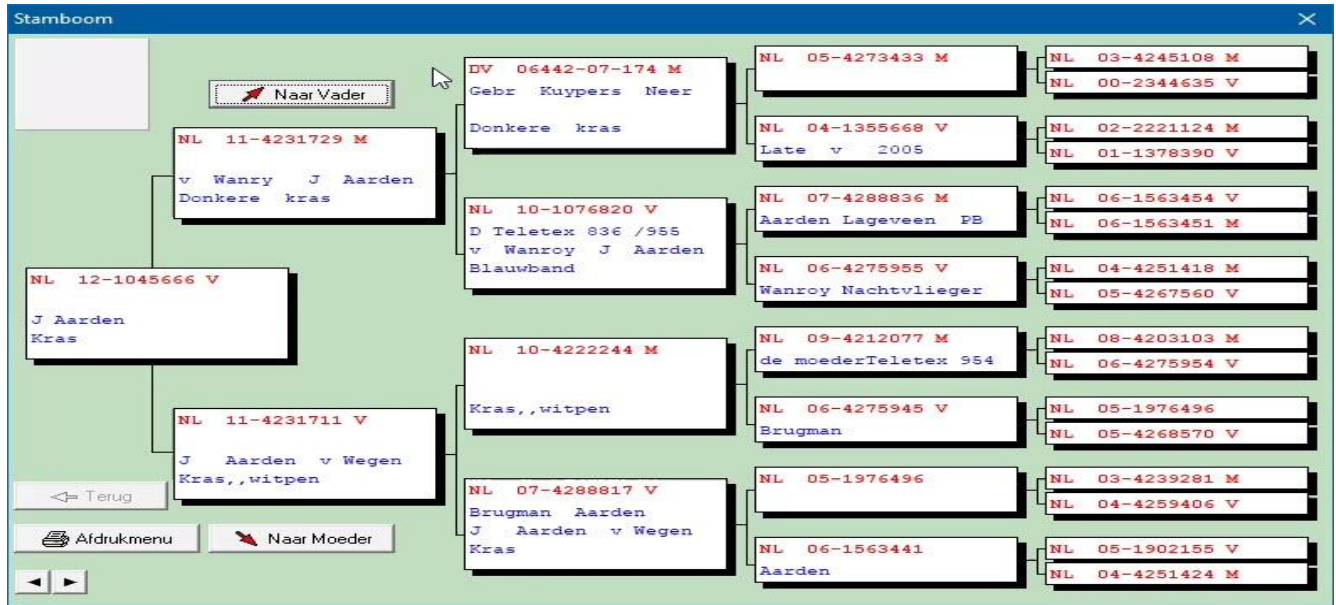

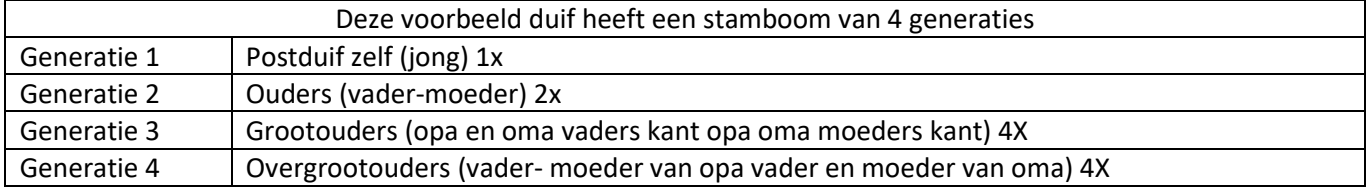

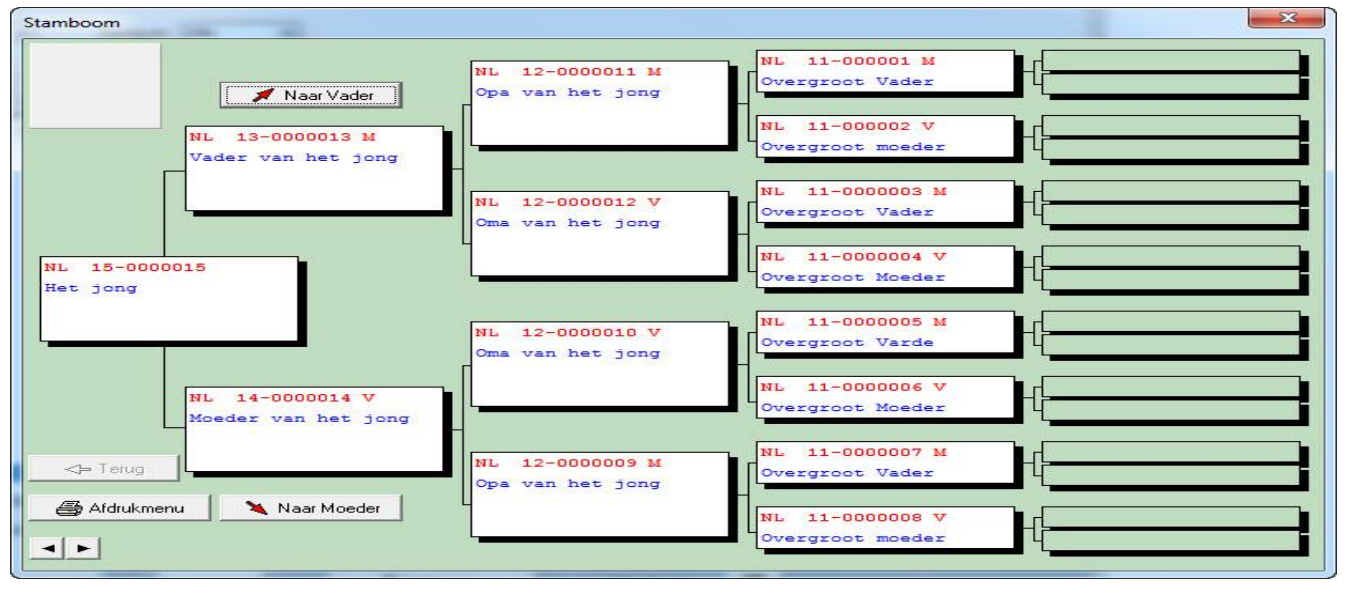

### **Hoe begin ik met het maken van een nieuwe stamboom**

Dan gaat u als volgt te werk:

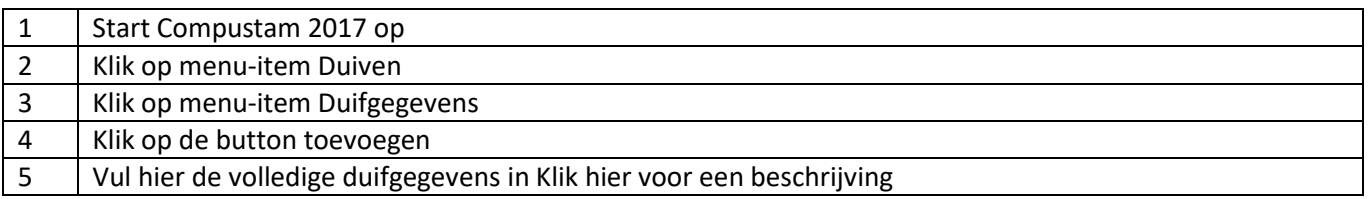

Begin met het invoeren zoals ringnummer 0000001 in voorbeeld stamboom daarna 0000002,0000003 enz.

Als u bij ringnummer 0000009 bent kunt u de ouders erbij zoeken want die heeft u inmiddels al ingevoerd.

Het zoeken van de ouders doe u middels de verrekijker zie onderstaand voorbeeld

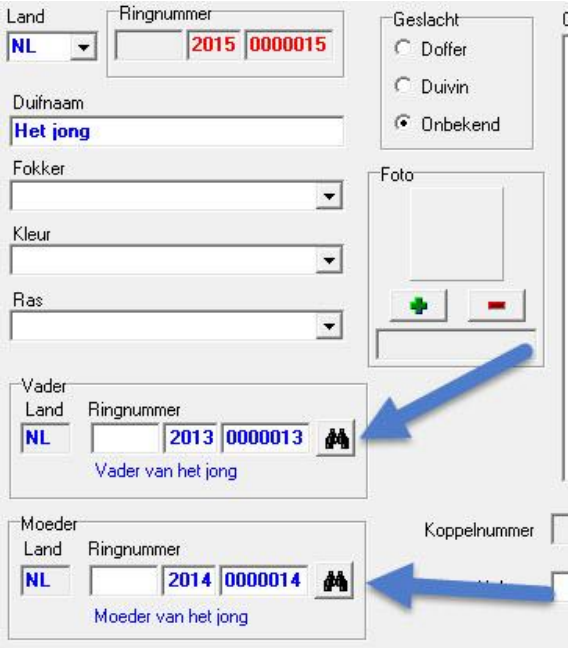

**TIP:** U kunt het beste op deze manier werken doormiddel van de verrekijker de duiven opzoeken. Als u de duiven direct intypt gaat het mis en wordt er geen goede stamboom getoond. Als u met de verrekijker duiven opzoekt wordt de koppeling goed gemaakt en worden de landencodes ook direct goed weergegeven om te gebruiken voor Uw ES-Systeem Denk er aan als u een stamboom maakt ook de goede landencodes te gebruiken. Als de landencodes eenmaal goed heeft ingevoerd en u maakt met een of meerdere duiven een hoklijst dan staan ze gelijk goed.

Zie ook de volgende onderdelen voor meer informatie

**[Landencodes](#page-117-0)** en **[Duifcodes](#page-118-0)** Nieuw **[Landcodes wijzigen](#page-64-0)**

## **Ik voer wel de ouders in maar ik zie geen stamboom**

Hier wordt vak een fout gemaakt bij het invoeren van de ouders.

Hier enkele aanwijzingen

In het scherm bewerken duifgegevens is waarschijnlijk bij ouders in het 1<sup>e</sup> vakje bij en landcode ingevuld. Dit mag niet. Klik hier voor verdere uitleg.

### **Ik krijg het jaar 2099 i.p.v. 1999**

Uw datuminstelling in Windows is niet goed. Klik hier om de juiste datuminstelling te zien Nadat u die juiste datuminstelling heeft gekozen moet u de onjuiste jaren (bijv. 2099) verwijderen

Dit doet u doormiddel van verwijderen prestaties op datum. Klik hier voor de uitleg dit dan zich ook voordoen als u uw prestatiebestand inleest in Compustam 2017 verwijder dan ook prestatie op datum.

# **Ik wil gegevens uit Dos versie 6 importeren maar het**

De gegevens uit DOS-versie 6 moeten eerst worden geëxporteerd hiervoor bevindt zich in het starmenu

van de Compustam 7 Cd een speciale optie 'Exporteren gegevens DOS-versie 6' leg de Cd in de Cd-speler en klik op deze optie nadat het installatie menu is verschenen Klik hier voor meer informatie over importeren uit DOS-versie.

Let Op: Alleen DOS-versie 6 kunt u inlezen. Als u een eerdere DOS-versie bezit dient u contact met ons op te nemen. Tel 0315-630211

**Ik krijg een Engelstaling foutmelding als ik naar een onderwerp** 

Waarschijnlijk is uw systeem een keer vastgelopen of is er stroomuitval geweest. U kunt met 'indexeren

bestanden' in het menu-item Bestand uw bestanden weer herstellen.

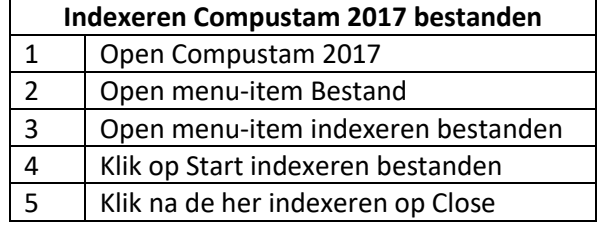

klik hier voor meer informatie

### **Mijn Computer loopt elke keer vast**

Dit kan verschillende oorzaken hebben.

1<sup>e</sup> let op dat u Compustam 2017 voor Windows niet meerdere keren gelijktijdig opent

- 2 <sup>e</sup> Voor Windows 98 is minimaal 32 mb nodig met minder geheugen loopt u meer risico op vast lopers.
- 3 <sup>e</sup> Let op dat uw kleurinstelling niet hoger staat dan 16 bits dir kunt u vinden in Start>Configuratiescherm>Beeldscherm>tabblad instellingen

# **Verandering van Vereniging of uw lidnummer**

TIP: Denk eraan dat als U lidnummer gewijzigd is of als U naar een andere vereniging bent gegaan een nieuwe

registratie aan te vragen bij de Compuclub Uw Naam en lidnummer kunt u niet zelf wijzigen.

Ook belangrijk als u een prestatiebestand ontvangt per e-mail van de Compuclub want U lidnummer moet overeenkomen met het nummer wat op het registratieformulier staat anders kunt U geen prestaties toevoegen aan Compustam 2017.

Op onze Nieuwe website staat het contact formulier onder de knop Contact daarna Contact formulier

### **Als ik listen print vallen er kolommen buiten het papier**

U dient de juiste lettertype aan te vinken in get scherm gebruikersgegevens tabblad lettertypes Als het euvel hiermee niet is opgelost dient u lettertype Orator 10 Pitch opnieuw te installeren dit lettertype vindt u op de installatie-cd van Compustam 2017. Om dit lettertype te installeren onder Windows 98 plaatst u de Cd in de Cd-speler. Klik in op Start>instellingen>Configuratiescherm>lettertypen

Klik in de lijst met lettertypen of het lettertype 'Orator 10 Pitch BT ' al voorkomt als het lettertype al bestaat dient u deze eerst te verwijderend door er met de rechtermuisknop op te klikken en in het menu dat openklapt op ' verwijderen' te klikken bevestig dit vervolgens door op JA te klikken

Selecteer boven het in het scherm 'Bestand' en vervolgens 'nieuw lettertype installeren' kies bij stations voor de Compustam 2017 CD Letteraanduiding ( meestal D of E ) dubbelklik bij mappen op FONTS

In 'Lijst met lettertypen' boven in het scherm verschijnt nu Orator 10 Pitch BT (True type) klik dit lettertype aan en druk vervolgens op '' OK'' U kunt controleren of 'Orator 10 Pitch BT inderdaad is toegevoegd aan het venster met de lettertypen

In Compustam 2017 hebt U de mogelijkheid om bij instellingen het lettertype op groot in te stellen zodat uw lijsten binnen het papier passen.

# **Ik vind de duif niet met de zoekfunctie**

Middels het verrekijkertje kunt u de duif opzoeken in het bestand. Dit doet u door de 3 laatste cijfers van het ringnummer in te typen.

TIP: als u de 4 laatste cijfers invoert maar de duif komt nog steeds niet voor stel dan de zoekfunctie in op:

vanaf jaar 1900 geslacht: alle selectie op duifcode UIT (niet aangevinkt) Start selectie

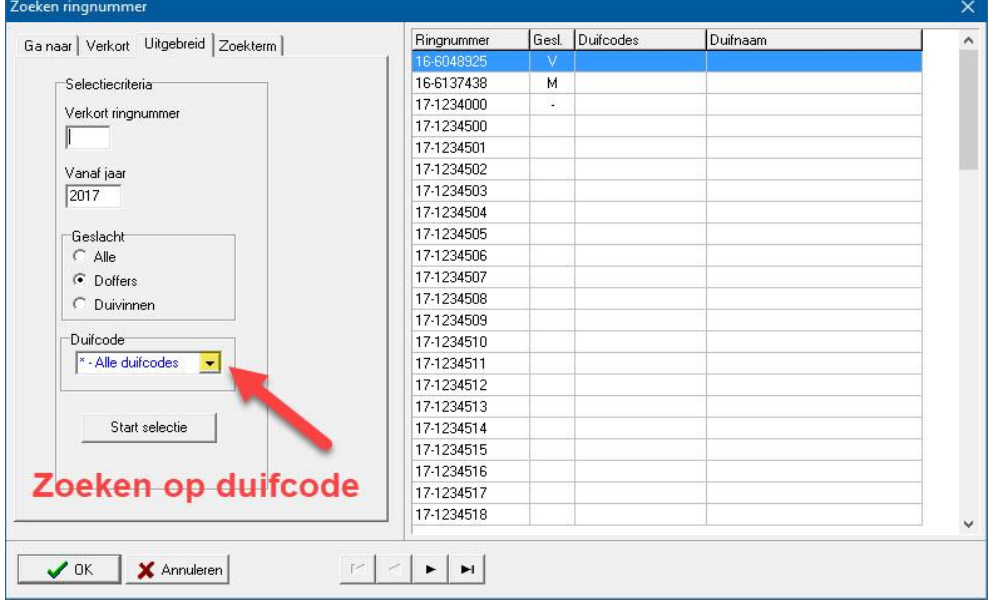

Selecteer daarna rechts de juiste duif, als Compustam 2017 meerdere duiven vind en klik op 'OK'

### **Knoppen**

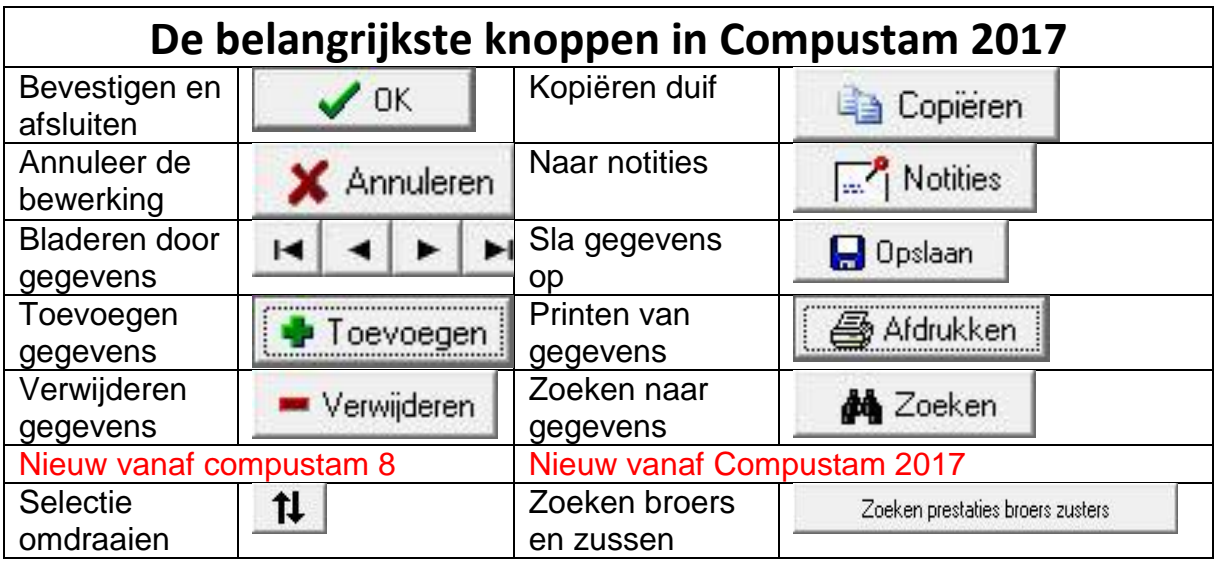

### **Grafieken**

Met een grafiek ziet u in een oogopslag hoe een duif gepresteerd ook kun je zien of een handeling of gebeurtenis

heeft plaatsgevonden voor bepaalde vluchten doormiddel van een tijdsbalk de volgende gegevens

- Keuze voor kleur weergave grafiek lijn

- Weergave dagboek categorieën onder grafiek (maximaal 3 categorieën)

- Categorie wordt een tijdsbalk afgedrukt met pijlen die de momenten van dagboek-items markeren.

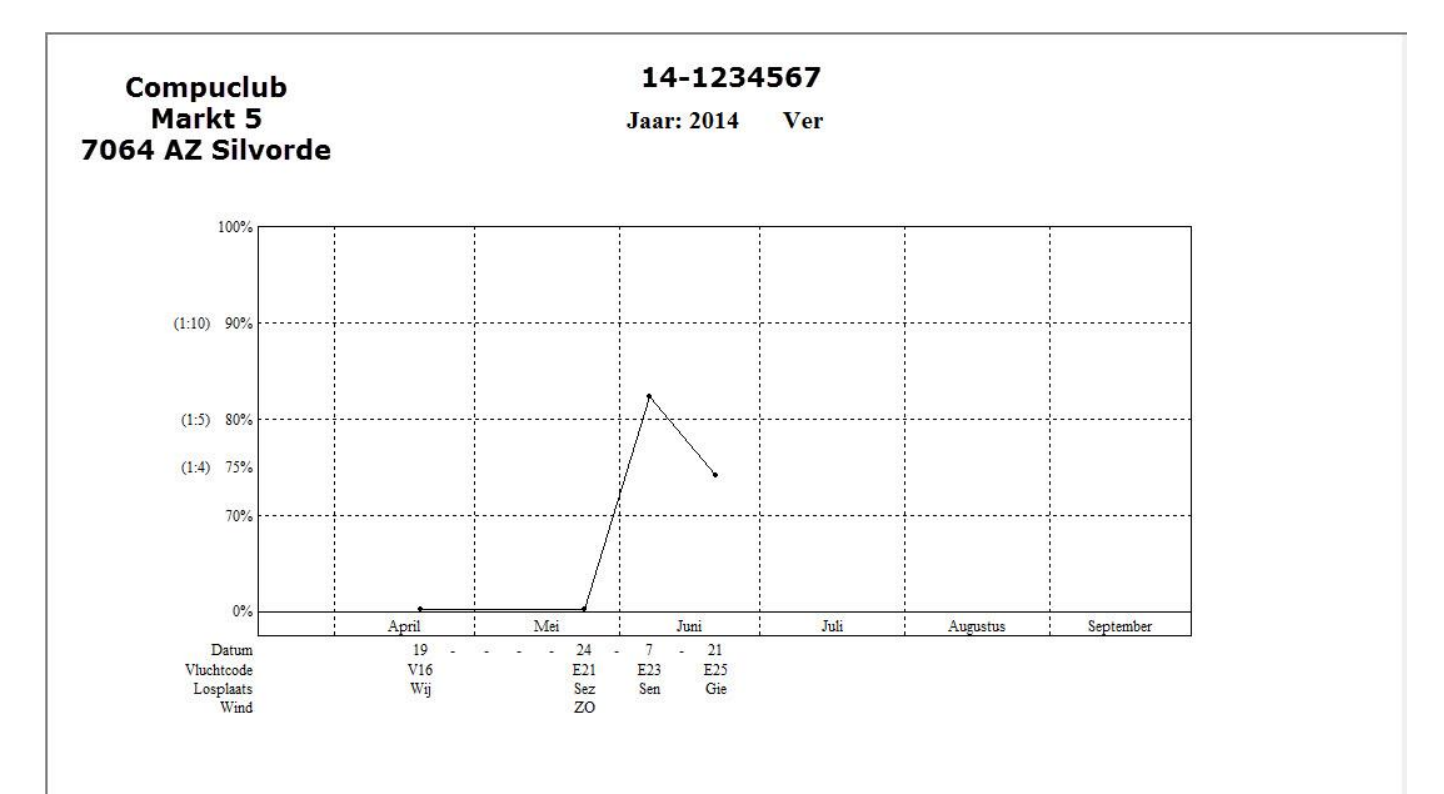

# **Week maand kalender**

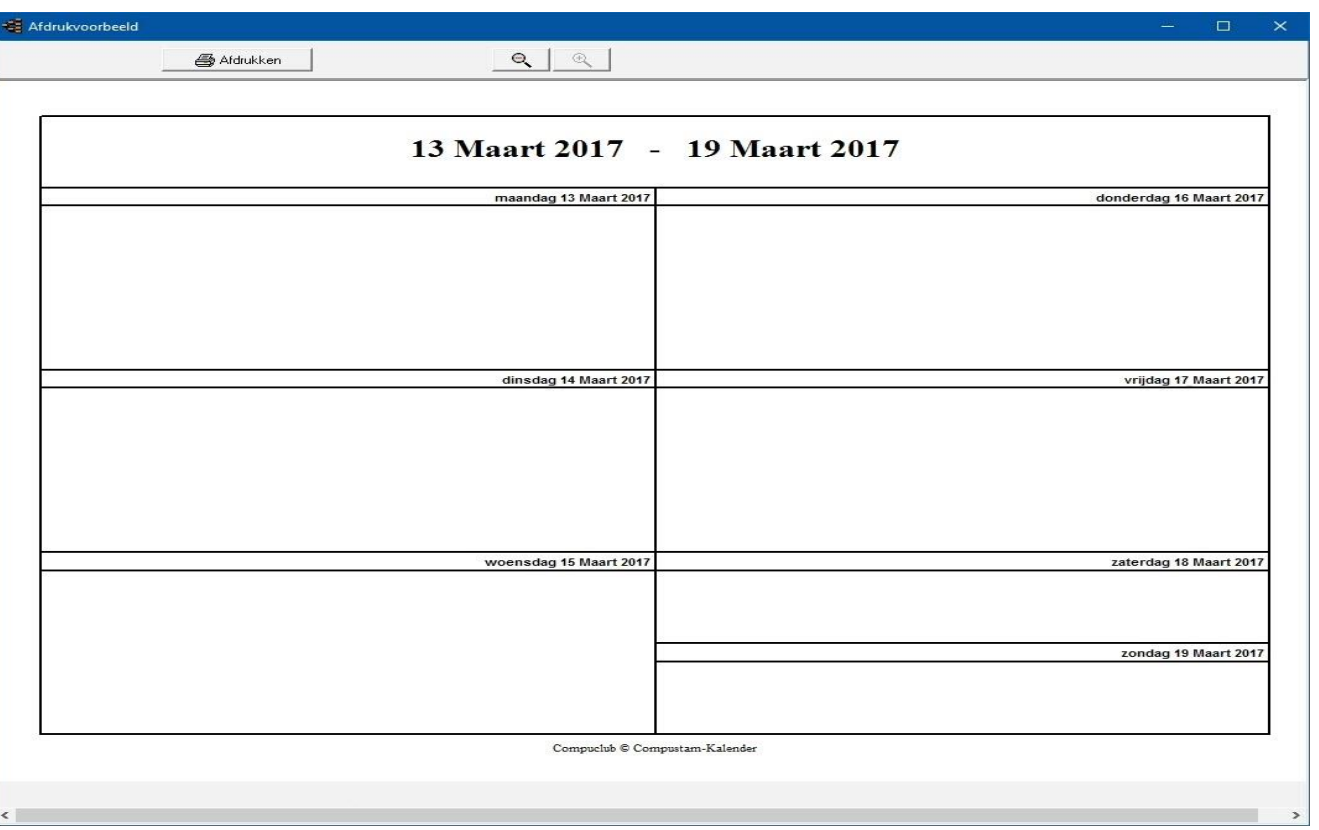

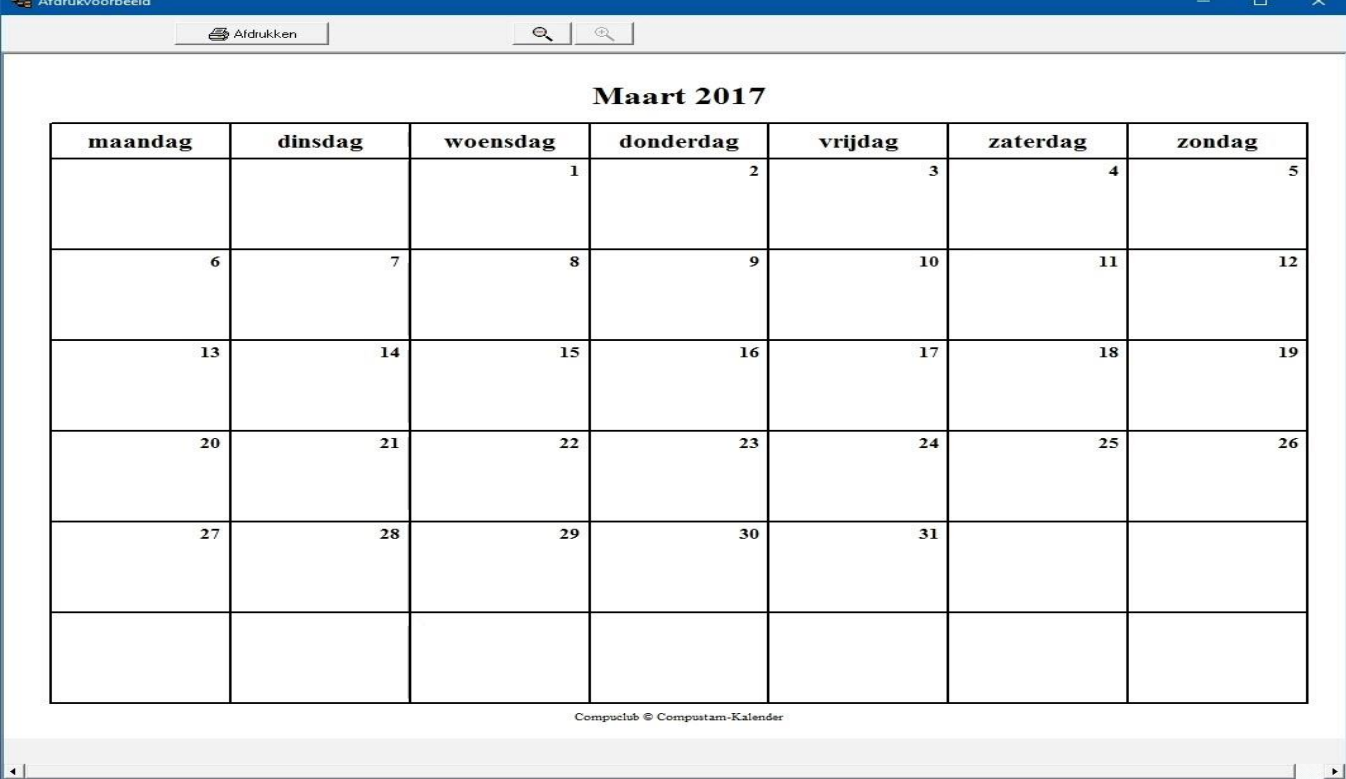

### **Tabblad Basisgegevens**

Hier kunt u de gegevens van een duif toevoegen, verwijderen Via menu-item: Duiven>Duifgegevens

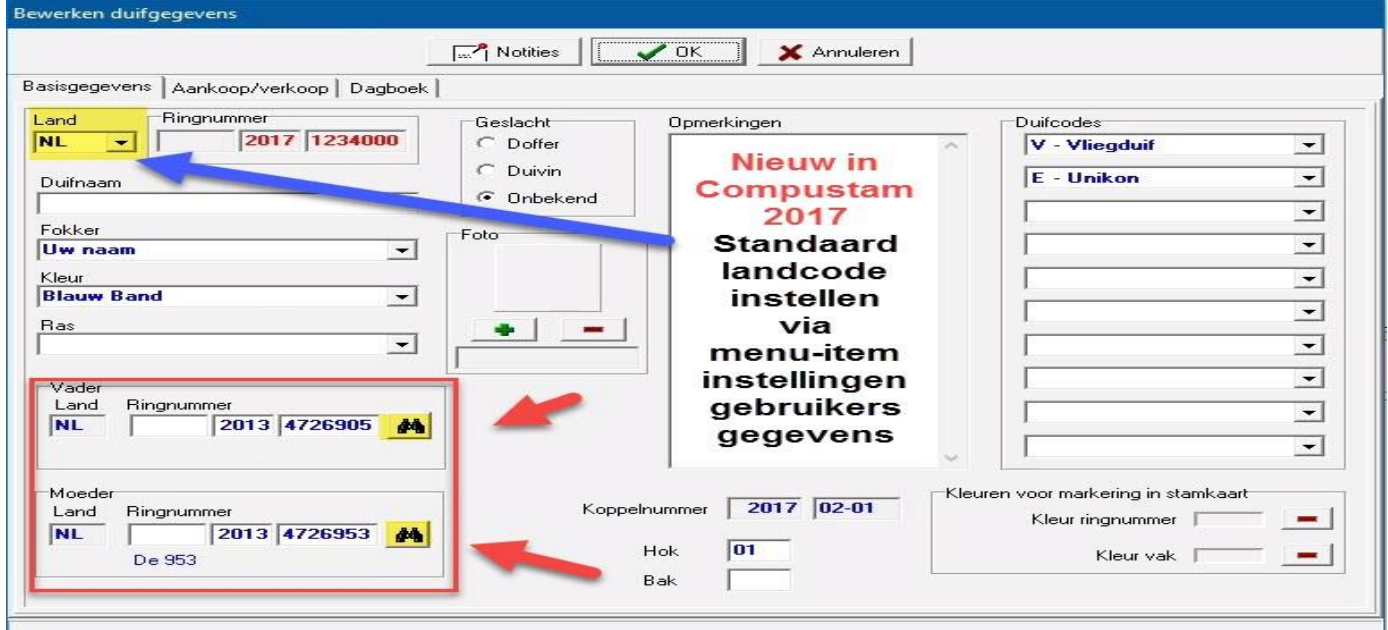

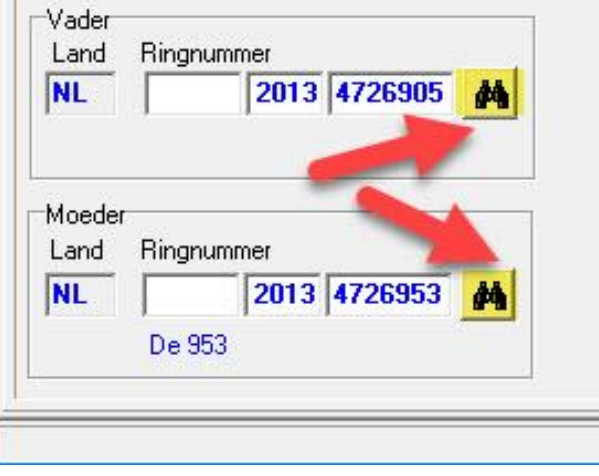

**TIP:** U kunt het beste op deze manier werken doormiddel van de verrekijker de duiven opzoeken. Als u de duiven direct intypt gaat het mis en wordt er geen goede stamboom getoond. Als u met de verrekijker duiven opzoekt wordt de koppeling goed gemaakt en worden de landencodes ook direct goed weergegeven om te gebruiken voor Uw ES-Systeem Denk er aan als u een stamboom maakt ook de goede landencodes te gebruiken. Als de landencodes eenmaal goed heeft ingevoerd en u maakt met een of meerdere duiven een hoklijst dan staan ze gelijk goed.

Zie ook de volgende onderdelen voor meer informatie

**[Landencodes](#page-117-0)** en **[Duifcodes](#page-118-0)** Nieuw **[Landcodes wijzigen](#page-64-0)**

# **Tabblad Aankopen Verkopen**

Met het tabblad aankoop/verkoop kunt u meteen zien waar de duif heen is gegaan of de duif vandaan heeft

Voor een goede administratie is er ook de mogelijkheid om bedrag, datum ordernummer en ordercode in te voeren.

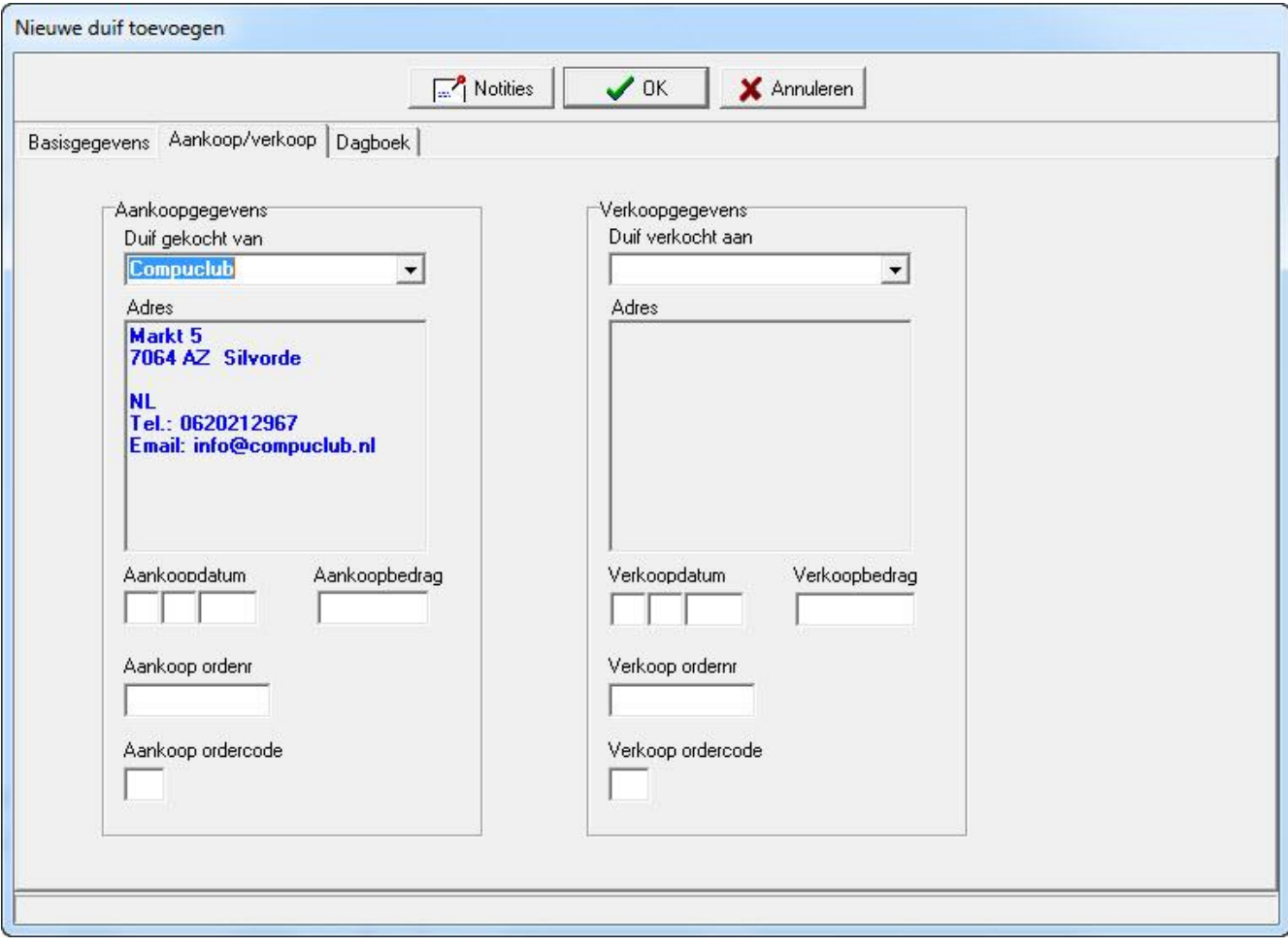

# **Tabblad Dagboek**

U kunt op het tabblad dagboek meteen alle gebeurtenissen zien wat betrekking heeft op de betreffende duif

Met de knop dagboek gaat u naar dagboek toe van de gebeurtenis/activiteit daar kunt u gegevens toe voegen en wijzigen.

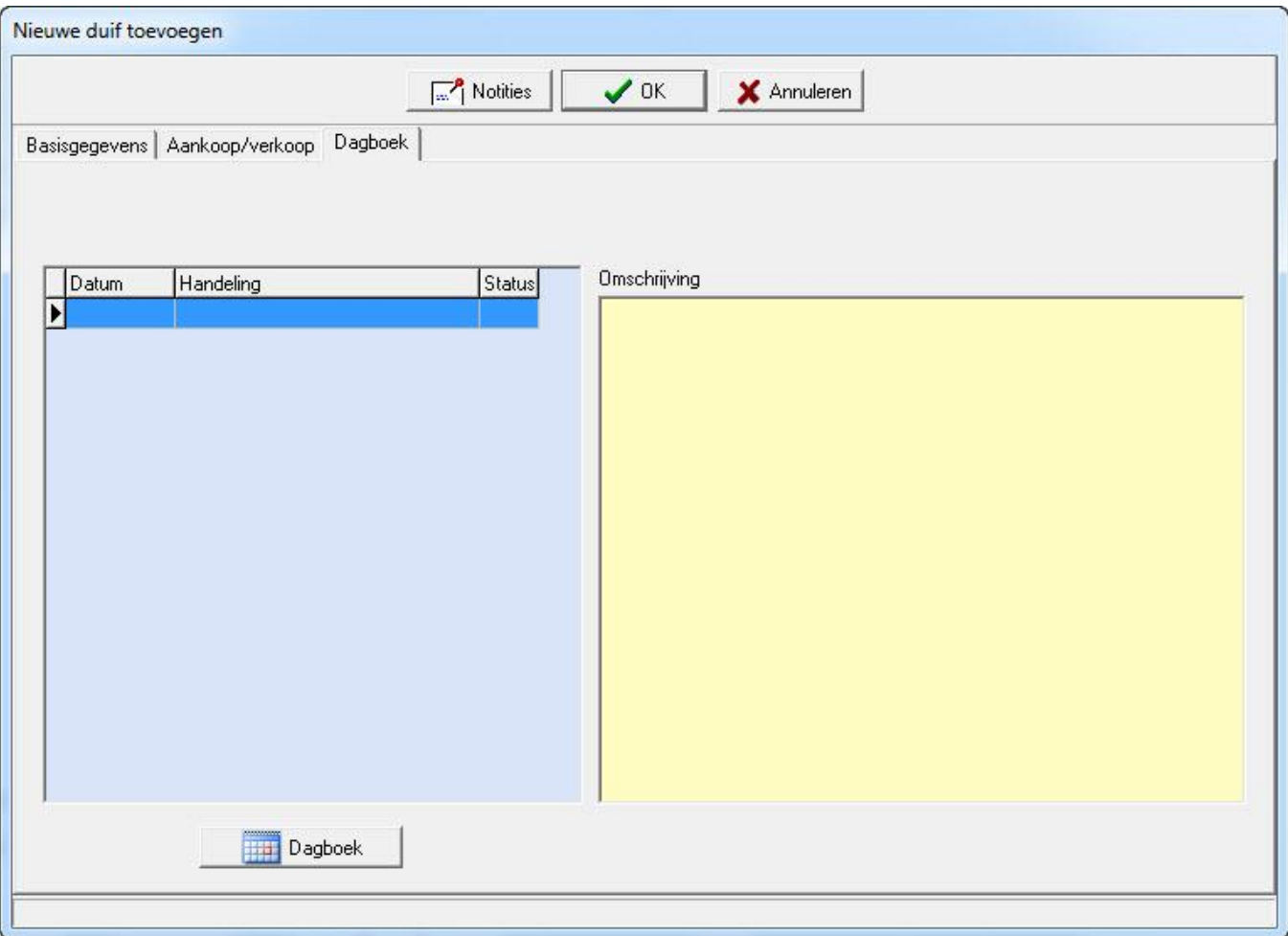

## **Afdrukken**

Voordat u gaat afdrukken krijgt u een scherm te zien waarin u een printer opties kunt instellen.

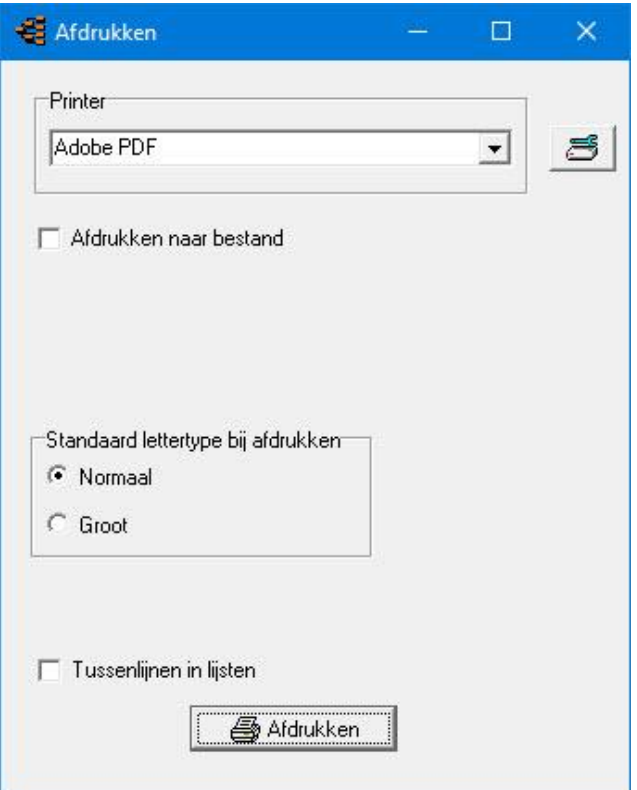

- 1 <sup>e</sup> Bij meerdere geïnstalleerde printers kunt u een printer instellen
- 2<sup>e</sup> Keuze om staand of liggend af te drukken
- 3<sup>e</sup> Lettertype normaal (standaard) of groot in te stellen
- 4 <sup>e</sup> Daarnaast kunt u de grootte van de letter aangeven
- 5<sup>e</sup> En u kunt aangeven of u tussenlijnen wilt afdrukken

# **Toevoegen nieuw ras kleur fokker duifcode en**

Om toevoegingen van een ras, kleur, fokker, duifcode en landencode te doen gaat u eerst naar menu-item: instellingen toe in dit menu kunt u alles regelen maar het kan ook via menu-item: Duiven daarna klikt u bijv. toevoegen onderstaand scherm verschijnt.

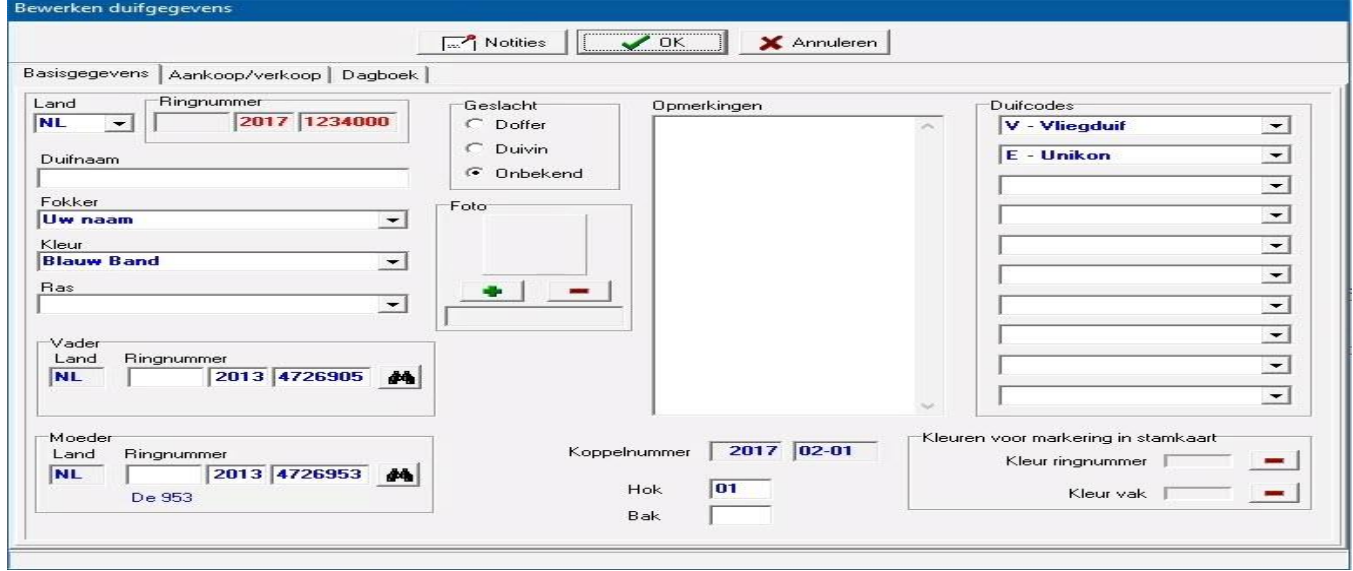

U kunt nu rechtstreeks nieuw ras, kleur, fokker, duifcode en landencode toevoegen door in de pull down menu Nieuw te klikken.

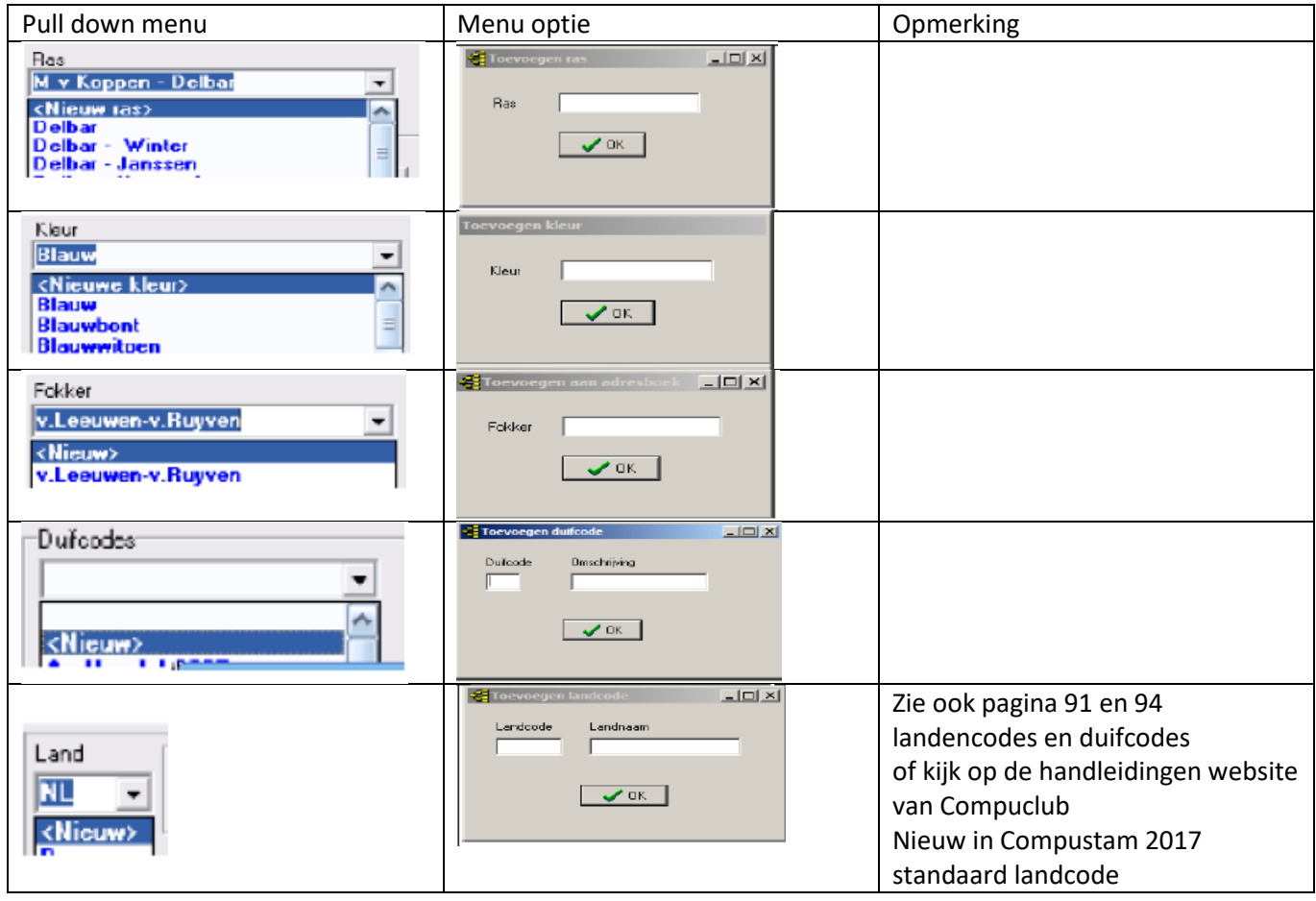

### **Compustam 2017 updates**

Als u op een computer werkt met een internetverbinding kunt u online kijken of er een nieuwe update voor uw Compustam 2017 beschikbaar is, Dit is eenvoudig te controleren via menuitem: Help>Controleren op updates of u kijkt op onze website in dat geval \*Check uw versienummer en onthoud vooral het cijfer achter de punt.

Op onze Nieuwe website staan de Compustam updates onder de knop producten Compustam tabblad updates zolang het eerste nummer niet wijzigt ( wat voor de punt staat) kunt U kosteloos de update downloaden en installeren. Als het eerste cijfer hoger is dan uw actuele versie nummer kunt U Uw Compustam 2017 niet updaten

U kunt dan alleen tegen betaling van update kosten een nieuwe Compustam 2017 bestellen u ontvangt dan een nieuwe installatie-cd. De updateprijzen zijn eveneens vermeld op onze website

### **Compustam 8 forum op Compuclub website**

Sinds begin januari 2012 heeft de Compuclub een forum waar u als Compustam voor Windows gebruiker vragen kunt stellen of oplossingen kunt vinden voor een probleem waar u als Compustam voor Windows gebruiker tegenaan loopt. Ook kunt u hier suggesties of verbeteringen op het forum zetten. U moet zich wel eerst registreren op het forum om een vraag erop te kunnen zetten. Hoe meer Compustam voor Windows gebruiker(S) van het forum gebruik gaan maken des te beter. Hier kan de ene Compustam gebruiker de andere Compustam gebruiker helpen en de Compuclub kan hierop reageren.

Naar het forum toe

# **Foutieve landencodes gemakkelijker wijzigen**

Dit is een nieuw menu-item: Duiven>Landencodes wijzigen in Compustam 2017 vanaf versie 7.16 met deze nieuwe optie kunt u heel gemakkelijk in een keer foutieve landencodes wijzigen in de goede of direct de goede landencode toevoegen. De landencodes zijn belangrijk voor uw ES-systeem als u de hoklijst.udp gebruikt in samenwerking met Autokon voor Windows Vanaf seizoen 2014 is Autokon voor Windows Aangepast Autokon vergelijkt de duiven die in Autokon staan met de **[hoklijst.udp](#page-61-0)** die u kunt maken met Compustam 2017

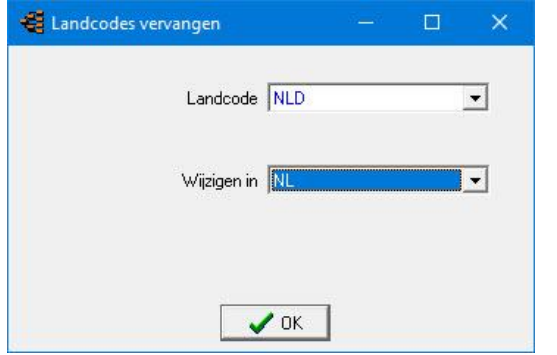

In Autokon zit een speciale functie **[Autokon](#page-162-0)  [vergelijkt de duiven die in Autokon staan.](#page-162-0)** Met hoklijst.udp die U kunt maken met Compustam 2017 Denk bij deze functie ook aan Landencodes vervangen alleen als U de juiste landencodes gebruikt werkt deze functie goed. Controleer voordat U een **[hoklijst.udp](#page-61-0)** maakt ook de **[landencodes](#page-117-0)**

### <span id="page-162-0"></span>**Chipring-chipclip koppeling behouden in Autokon voor Windows**

In Autokon vanaf versie 14.01 kunt u aan de hand van hoklijst.udp het volgende doen

Start Autokon en Kies Basisgegevens F4 Daarna

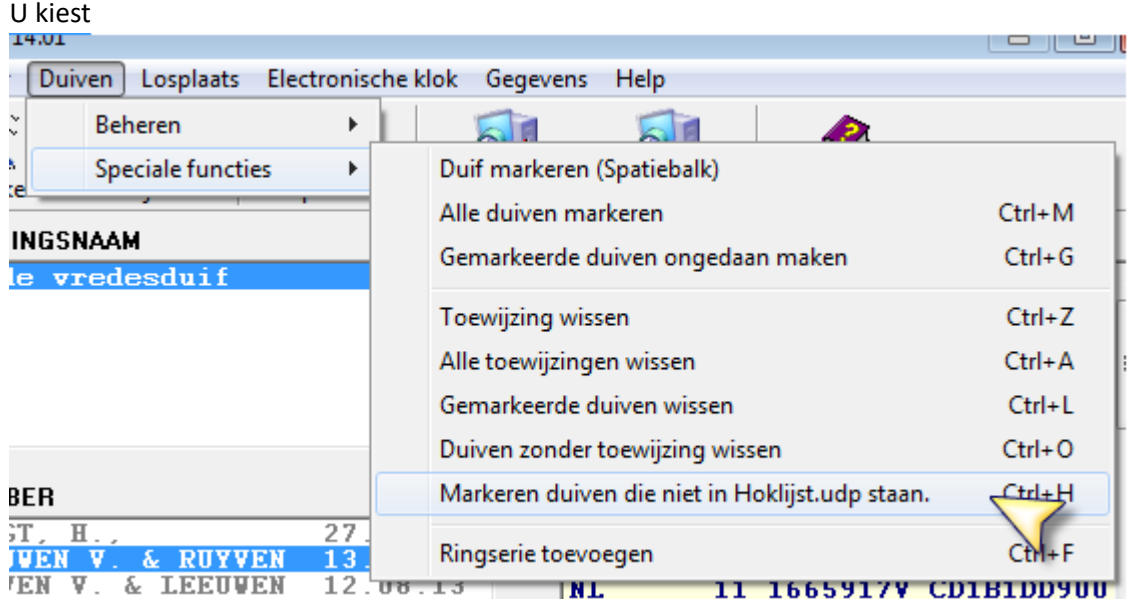

U zoekt het hoklijst.udp op Dan gebeurd het volgende Alle duiven worden gemarkeerd

Programma loopt door het bestand heen en demarkeert de duiven die in het bestand staan Tevens checkt die het geslacht en wijzig die dat in Autokon wat er in hoklijst.udp staat

*Avast antivirus* en de Compuclub programma's Autokon Winver en Compustam 2017 Werken niet goed met elkaar samen zo verwijderd **AVAST** omrek.exe uit de map Winver een uitleg om dit op te lossen staat op onze *[handleidingen](https://www.compuclub.nu/handleiding/Winver/avast.php)  [website](https://www.compuclub.nu/handleiding/Winver/avast.php)* Het is beter een andere (gratis) antivirus paket te installeren als U een van de programma 's van Compuclub gebruikt

Indien er duiven niet in Autokon staan maar wel in het hoklijst.udp vult die dat automatisch aan Wel moet je dan deze duiven chippen Voordat die dat doet checkt die wel in het bestand of het de lidnr is zoals in Autokon is gemarkeerd

A die daar mee klaar is staan de duiven gemarkeerde niet in hoklijst.udp staan Deze dien je dan te checken en

met **ctrl-L** verwijder je deze duiven Daarna kan je het bestand inladen in de klok.

**Tip:** De oude manier van inlezen van Uw Hoklijst.udp moet eerst wel gebeuren via Gegevens>Inlezen>Gegevens zie **[tips en trucks](https://www.compuclub.nu/handleiding/Compustam/tips_en_trucs_1.php)**

Belangrijk: Maak ieder jaar een nieuwe koppeltabel want de chipringen worden maximaal 5 jaar gegarandeerd. Het opnieuw (aan)koppelen werkt als Controle

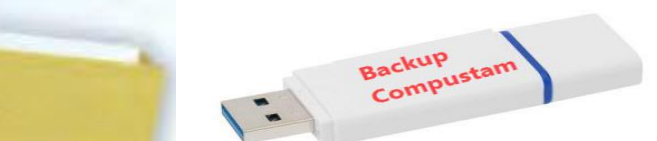

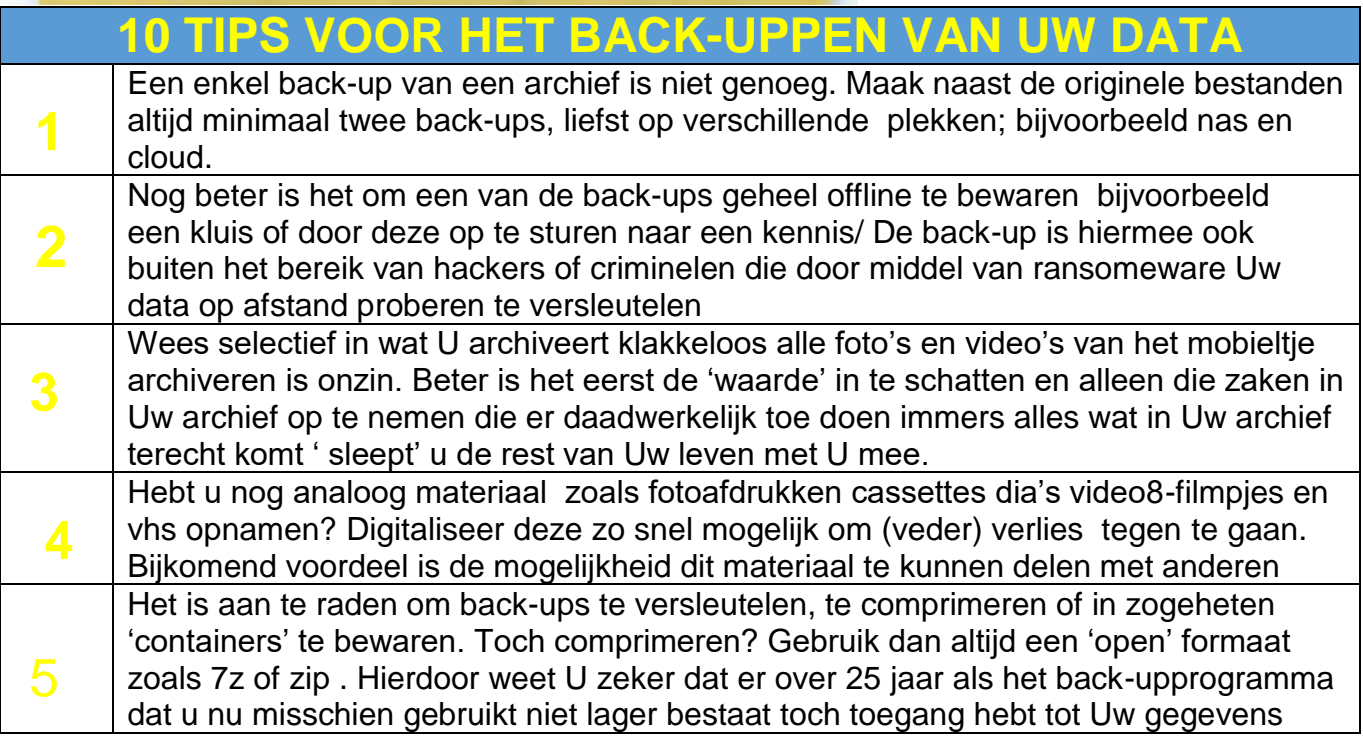

# **En waar bewaar ik mijn archief!?**

De levensduur van opslagmedia is niet alleen afhankelijk van het gebruik, maar vooral hoe u deze bewaart wanneer u ze niet gebruikt. Met name temperatuurschommelingen ,magnetische velden, stof, licht, trillingen en luchtvochtigheid hebben grote invloed. Speciale data kluizen bieden de meeste veiligheid en zijn hittebestendiger

dan een 'normale' brandkast. Wie een wat budgetvriendelijker oplossing zoekt, kan overwegen om voor een paar tientjes een met schuimrubber beklede waterdichte koffer aan te schaffen. Uw opslagmedia zullen hiermee - afgezien van brand - de meest voorkomende calamiteiten waarschijnlijk weten te overleven. In alle gevallen geldt dat het beter is om uw data archief op een andere plek te bewaren dan waar de originele bestanden zich bevinden

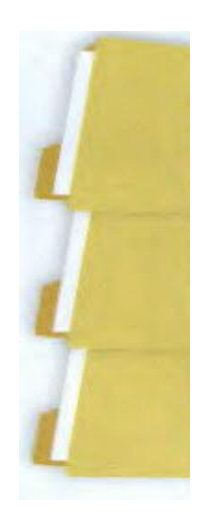

**Backup** sackup<br>Compust

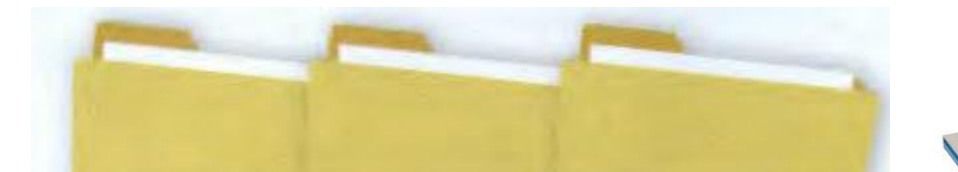

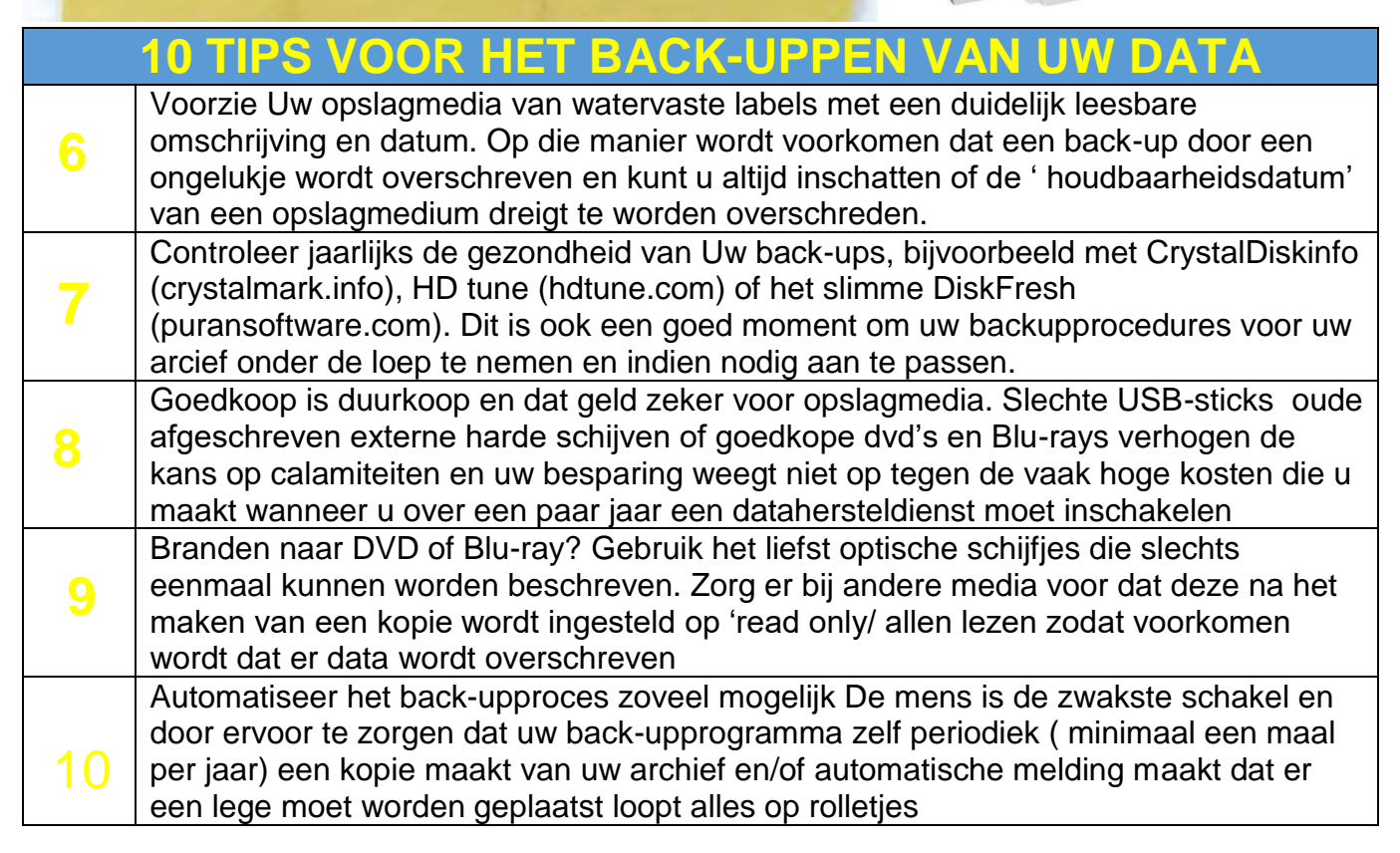

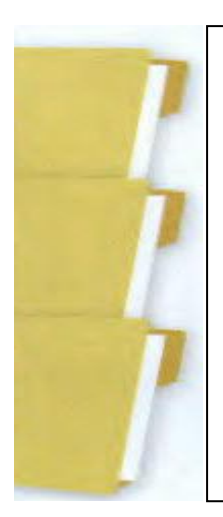

# **En waar bewaar ik mijn archief!?**

De levensduur van opslagmedia is niet alleen afhankelijk van het gebruik, maar vooral hoe u deze bewaart wanneer u ze niet gebruikt. Met name temperatuurschommelingen ,magnetische velden, stof, licht, trillingen en luchtvochtigheid hebben grote invloed. Speciale data kluizen bieden de meeste veiligheid en zijn hittebestendiger

dan een 'normale' brandkast. Wie een wat budgetvriendelijker oplossing zoekt, kan overwegen om voor een paar tientjes een met schuimrubber beklede waterdichte koffer aan te schaffen. Uw opslagmedia zullen hiermee - afgezien van brand - de meest voorkomende calamiteiten waarschijnlijk weten te overleven. In alle gevallen geldt dat het beter is om uw data archief op een andere plek te bewaren dan waar de originele bestanden zich bevinden

### **Een Back-up maken of terug zetten op een USB-stick**

Een back-up maken of terugzetten op een USB-stick is vrij gemakkelijk, maar u moet wel even op de volgende dingen denken. Als u Compustam opgestart heeft sluit deze dan af doormiddel van menu-item Bestand daarna afsluiten of klik een keer op het rode kruisje rechtsboven in het hoofdscherm.

Plaats uw USB-stick in uw pc of laptop en wacht tot de USB-stick zichtbaar wordt, de driveletter kan per pc of laptop verschillen

Start Compustam 2017 op en ga naar menu-item Bestand>beveiliging gegevens >Beveiliging Maken

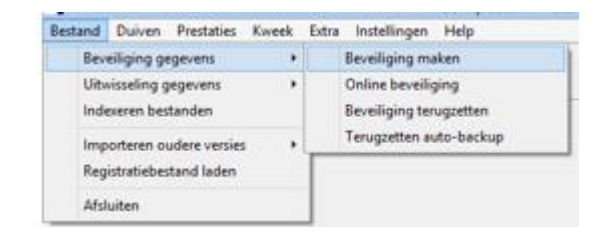

### Onderstaand scherm verschijnt

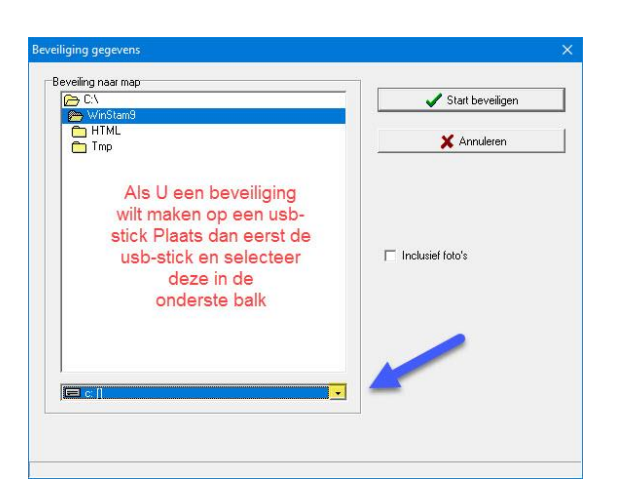

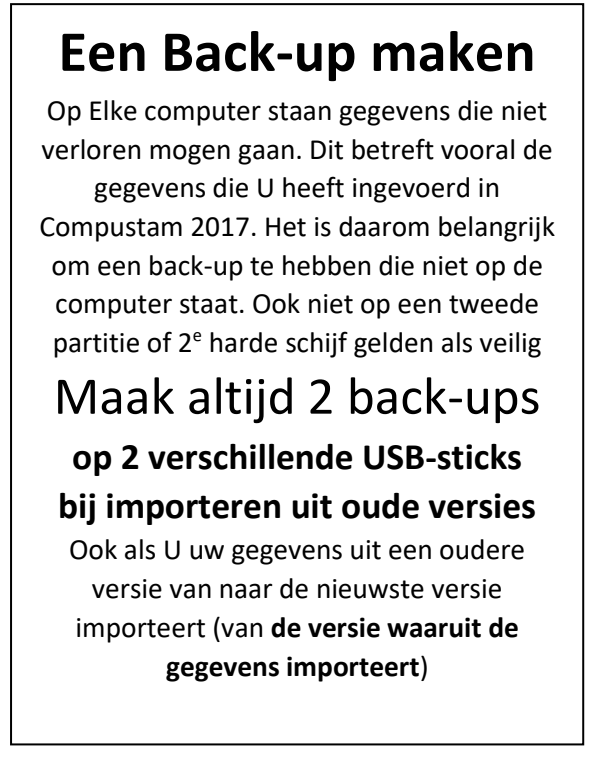

#### **Beveiliging maken op een USB-stick**

Plaats eerst de USB-stick en wacht tot deze zichtbaar is. Volg de instructie beveiliging gegevens. **Let op:** zoek in de onderste balk uw USB-stick op nu kunt u een beveiliging maken of terugzetten

In de onderste balk kunt u doormiddel van het driehoekje de juiste driveletter kiezen (in dit geval  $E:\mathcal{U}$ 

Maar het kan ook een andere driveletter zijn dit verschilt per pc of laptop

Als u de juiste driveletter (USB-stick) heeft geselecteerd klikt u op Start Beveiliging Back-up terugzetten gaat op dezelfde manier maar dan kiezen voor Bestand>Beveiliging gegevens>beveiliging terugzetten

### **Uitwisseling gegevens op een USB-stick Hoe doet**

Uitwisseling gegevens (stamboom) op een USB-stick is vrij gemakkelijk, maar u moet wel even op de volgende dingen denken. Als u Compustam opgestart heeft sluit deze dan af doormiddel van menu-item Bestand daarna afsluiten of klik een keer op het rode kruisje rechtsboven in het hoofdscherm.

Plaats uw USB-stick in uw pc of laptop en wacht tot de USB-stick zichtbaar wordt, de driveletter kan per pc of laptop verschillen

Start Compustam op en ga naar menu-item Bestand>uitwisseling gegevens >Exporteren **Stamboomgegevens** 

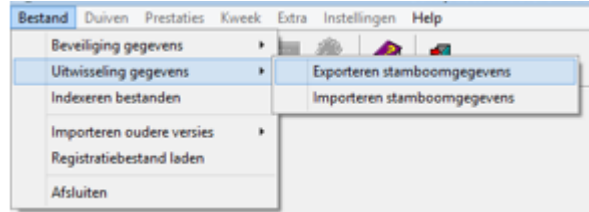

#### onderstaand scherm verschijnt

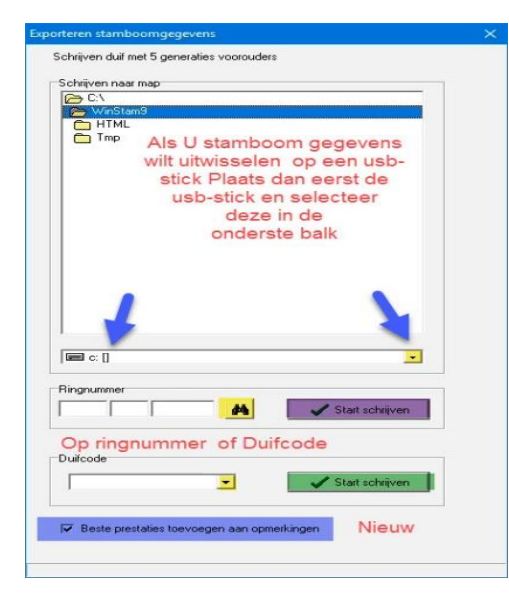

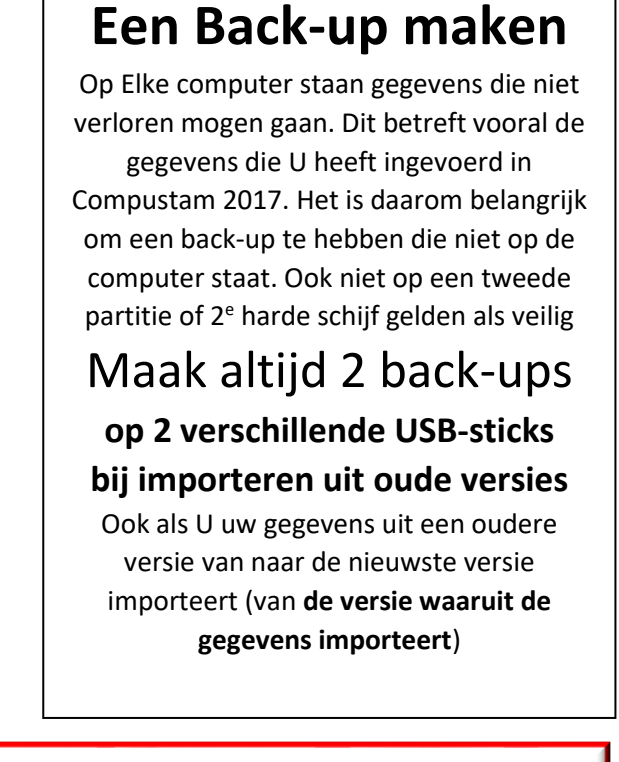

**Beveiliging maken op een USB-stick** Plaats eerst de USB-stick en wacht tot deze zichtbaar is. Volg de instructie beveiliging gegevens. **Let op:** zoek in

de onderste balk uw USB-stick op nu kunt u een

In de onderste balk kunt u doormiddel van het driehoekje de juiste driveletter kiezen (in dit geval E:\) Maar het kan ook een andere driveletter zijn dit verschilt per pc of laptop

Als u de juiste driveletter (USB-stick) heeft geselecteerd kunt u een keuze maken om per duif de stamboom te exporteren, deze duif kunt u opzoeken in uw duivenbestand doormiddel van de zoekknop (verrelijker) te gebruiken en daarna op Start schrijven te klikken.

De onderste optie Duifcode dan kunt U op een duifcode selecteren en deze stambomen in een keer exporteren

( als u voor iemand anders kweekt bijv. zie ook tips en trucks van Compustam) Importeren gegevens (stamboom) gaat op dezelfde manier maar dan kiezen voor Bestand>Uitwisseling gegevens>importeren stamboom gegeven

### **Service van Compuclub Team viever**

Compuclub bied vanaf 2015 ondersteuning via teamviewer. Ga naar [wwww.compuclub.nl](https://www.compuclub.nl/index.html) de Nederlandse vlag en onderin op het logo van teamviewer.

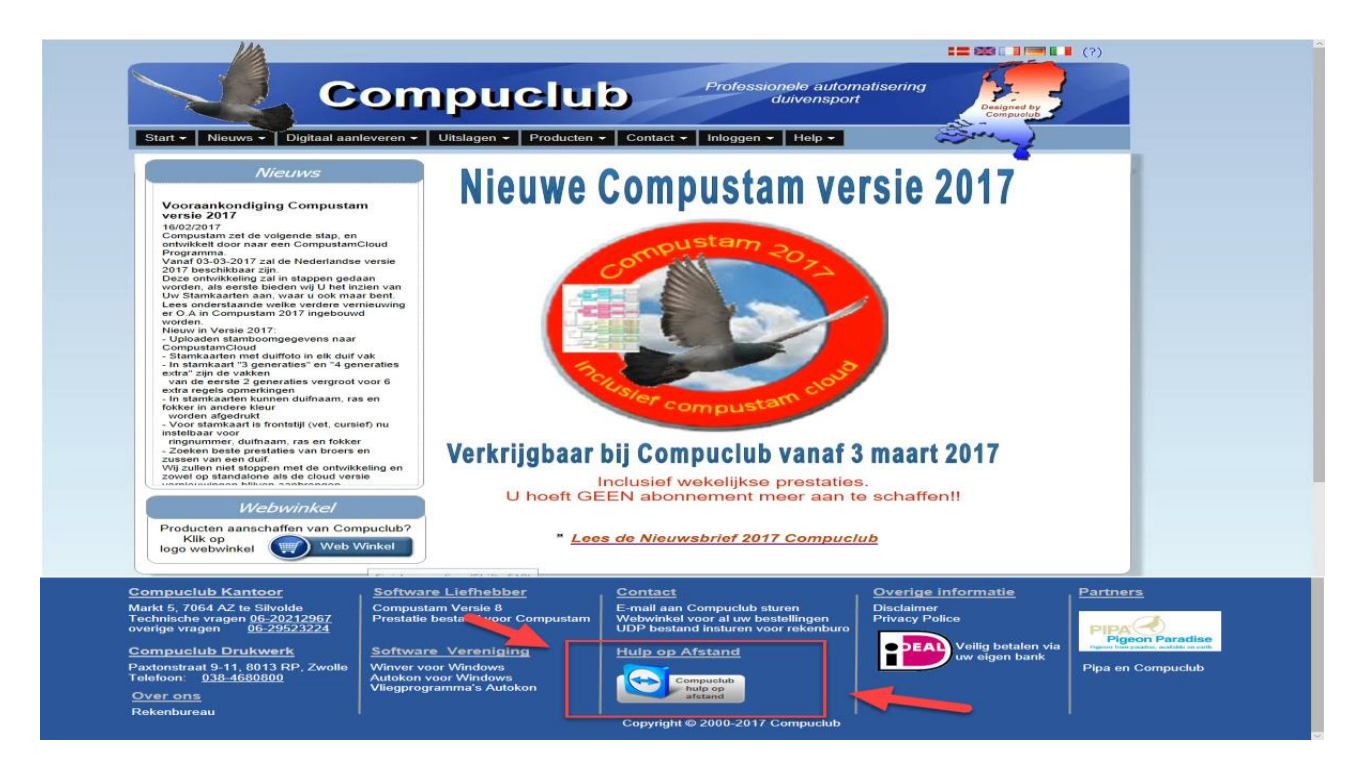

Volgt U het onderstaande stappenplan om ondersteuning via teamviewer van Compuclub te krijgen.

Stap 1

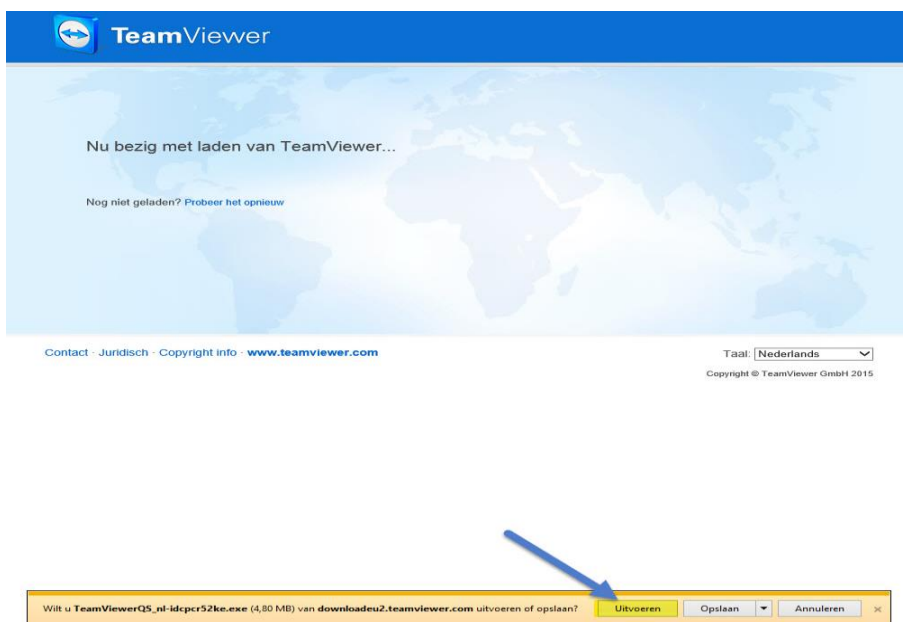

Klik op uitvoeren

# **Service van Compuclub Team viever**

### Stap 2

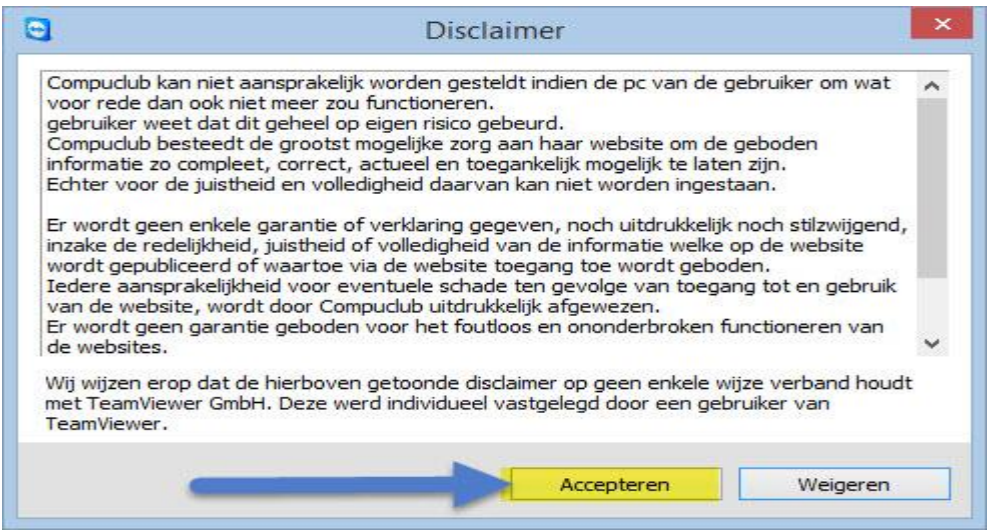

#### Klik op Accepteren

#### Stap 3

### Onderstaand scherm verschijnt

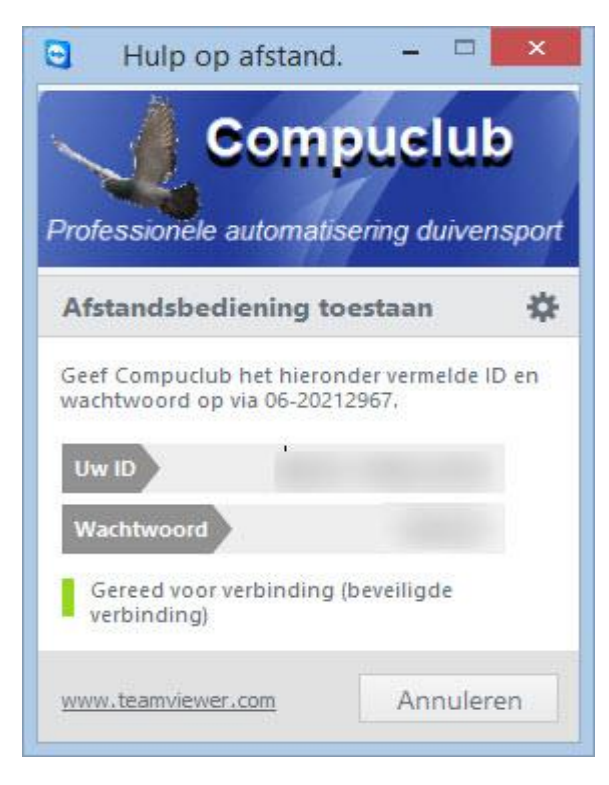

Id en Wachtwoord doorgeven en U heeft hulp op afstand voor Compustam Winver Autonkon voor Windows en eventuele andere problemen.

**Service van Compuclub Team viever Uitsluitend als U Windows 10 Heeft**

Compuclub bied vanaf 2015 ondersteuning via teamviewer. Ga naar [wwww.compuclub.nl](https://www.compuclub.nl/index.html) de Nederlandse vlag

en onderin op het logo van teamviewer.

Windows 10 heeft standaard een nieuwe browser Microsoft Edge de Vervanger van Internet Explorer

Hoe deze kunt instellen kunt U vinden op onze website

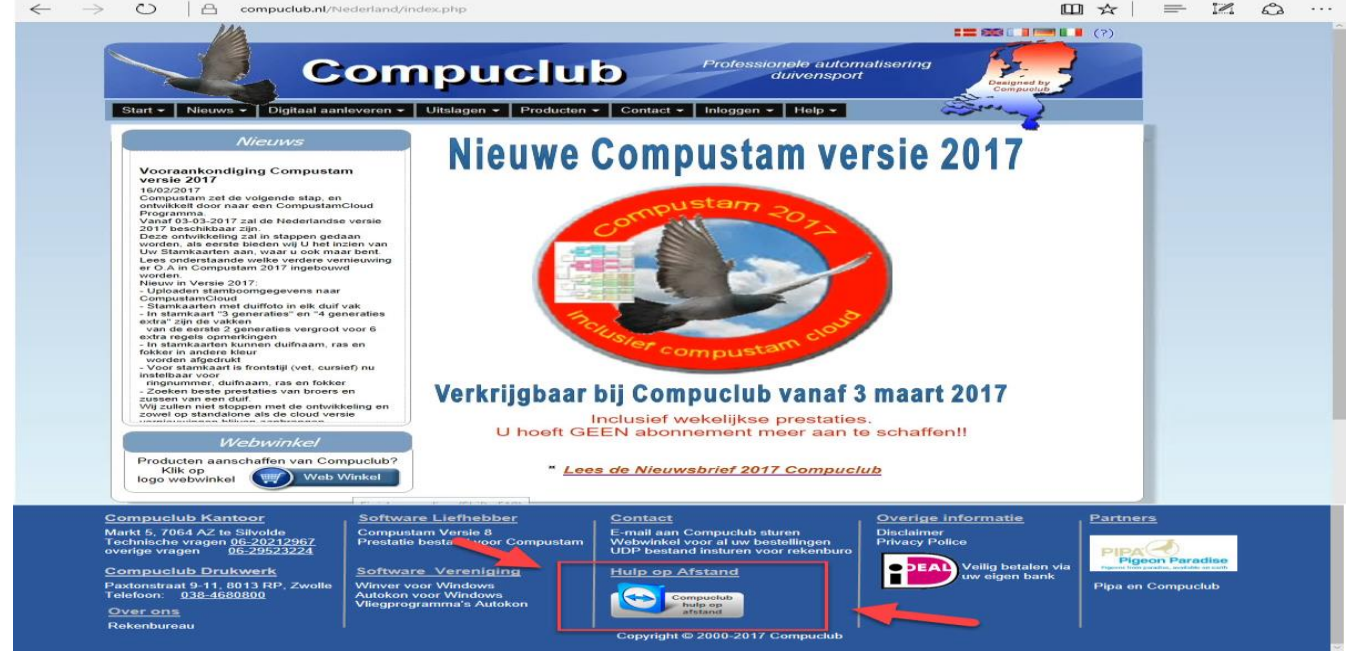

Volgt U het onderstaande stappenplan om ondersteuning via teamviewer van Compuclub te krijgen.

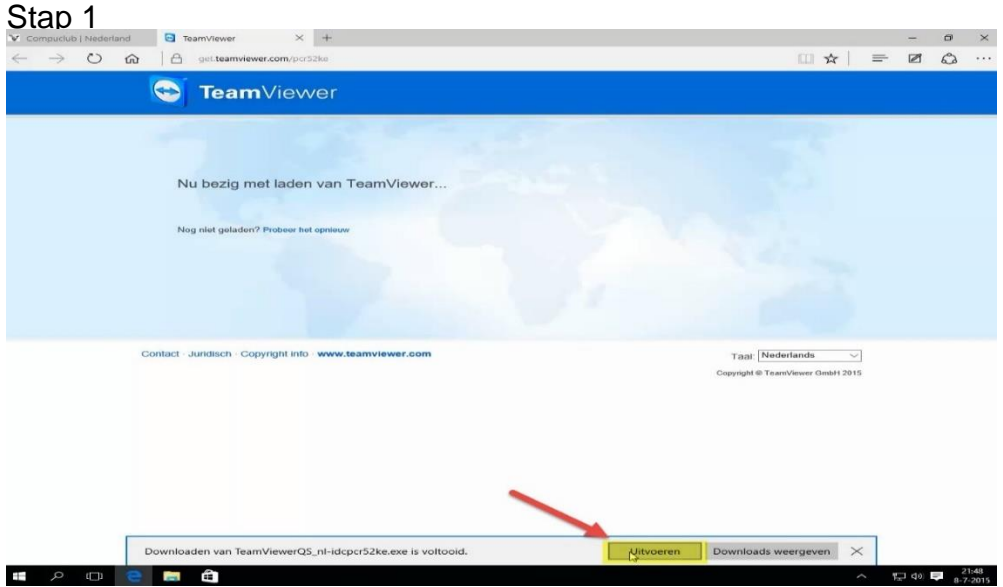

Klik op uitvoeren

### **Service van Compuclub Team viever**

# Stap 2

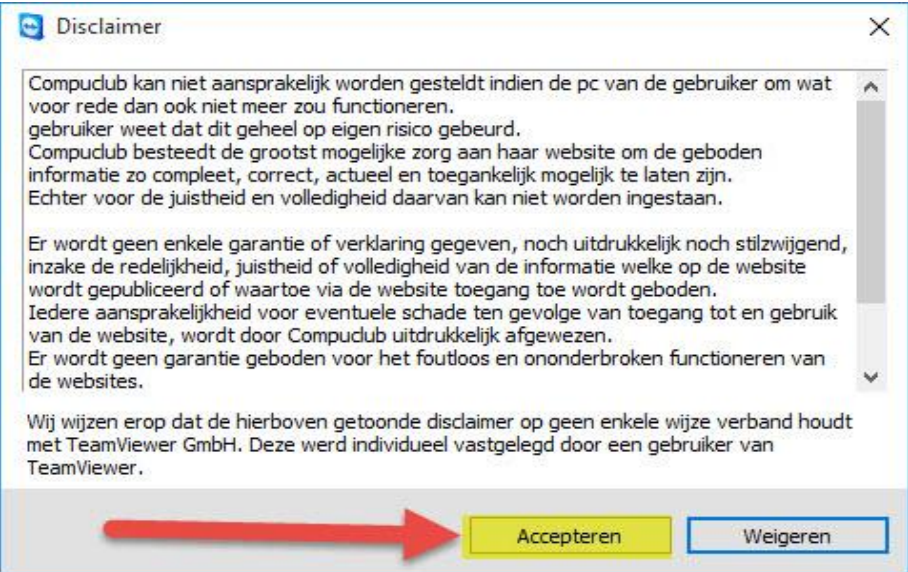

### Klik op Accepteren

### Stap 3

### Onderstaand scherm verschijnt

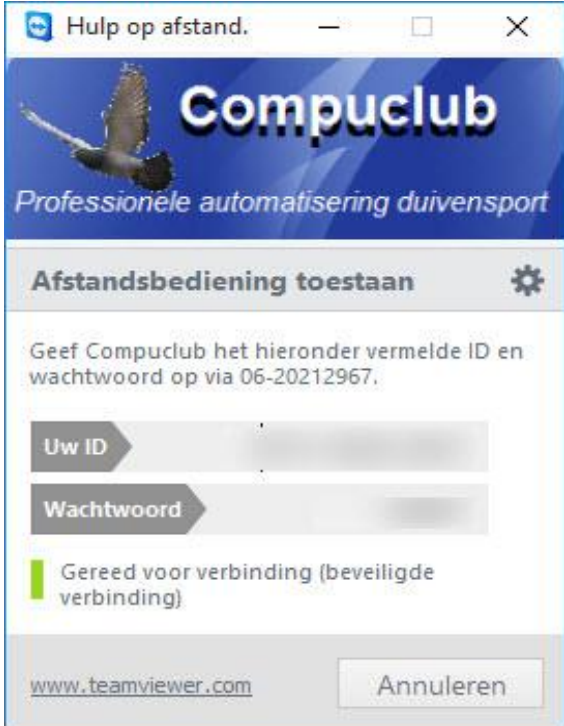

Id en Wachtwoord doorgeven en U heeft hulp op afstand voor Compustam Winver Autonkon voor Windows en eventuele andere problemen.

#### **Service van Compuclub**

Zorgt u ervoor als u contact opneemt met Compuclub dat u de volgende gegevens bij de hand geeft:

- Het juiste versienummer van Compustam 2017, dus niet 8 maar 8.19
- Met welk besturingssysteem werkt u?
- Hoeveel Bit is Uw besturingssysteem (alleen Windows 7, Windows 8 en Windows 8.1)
- Wat is de exacte foutmelding (indien van toepassing)
- Vat is er veranderd sinds de laatste keer dat alles werkte?
- Wat heeft U gedaan om het probleem te verhelpen.

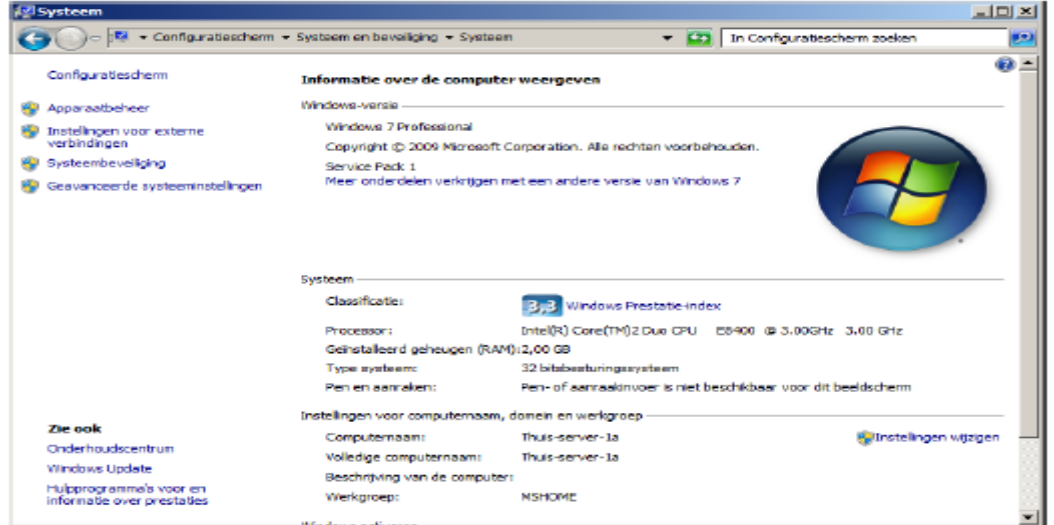

In Windows 7 Klikt u op Start>Configuratiescherm>Systeem en beveiliging>Systeem onderstaand scherm verschijnt

### Vanuit Windows 8 en Windows 8.1 Startscherm

In Windows 8 en Windows 8.1 type 'CONFIG' en druk op enter , daarna klikt u op Systeem en beveiliging daarna Systeem onderstaand scherm verschijnt

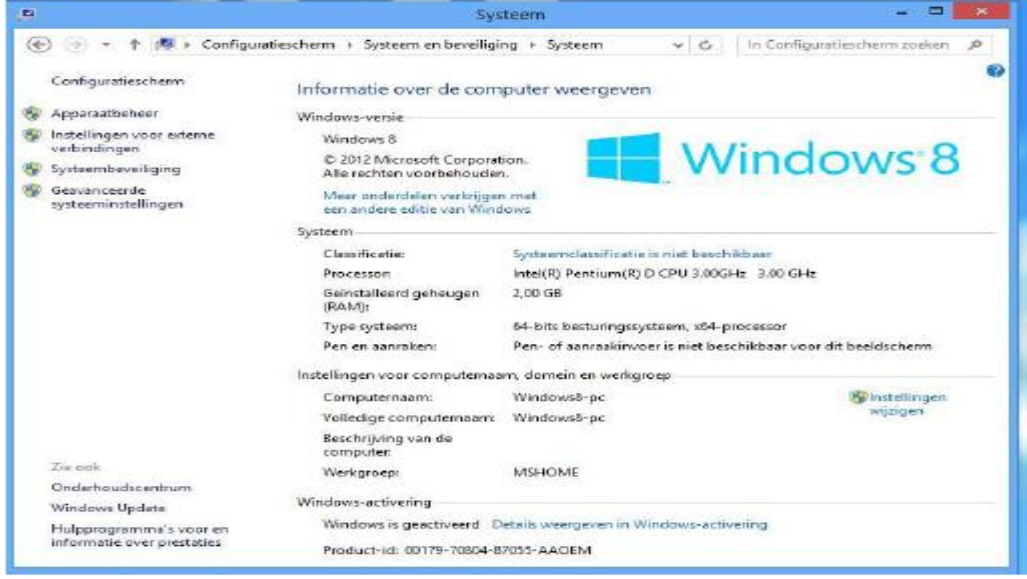

#### **Service van Compuclub**

#### Vanuit Windows 10

ga naar zoeken in Windows 10 zoals op onderstaande afbeelding te zien is In Windows 10 type **'CONFIG**' en druk op enter (, daarna klikt u op Systeem en beveiliging daarna Systeem onderstaand scherm verschijnt

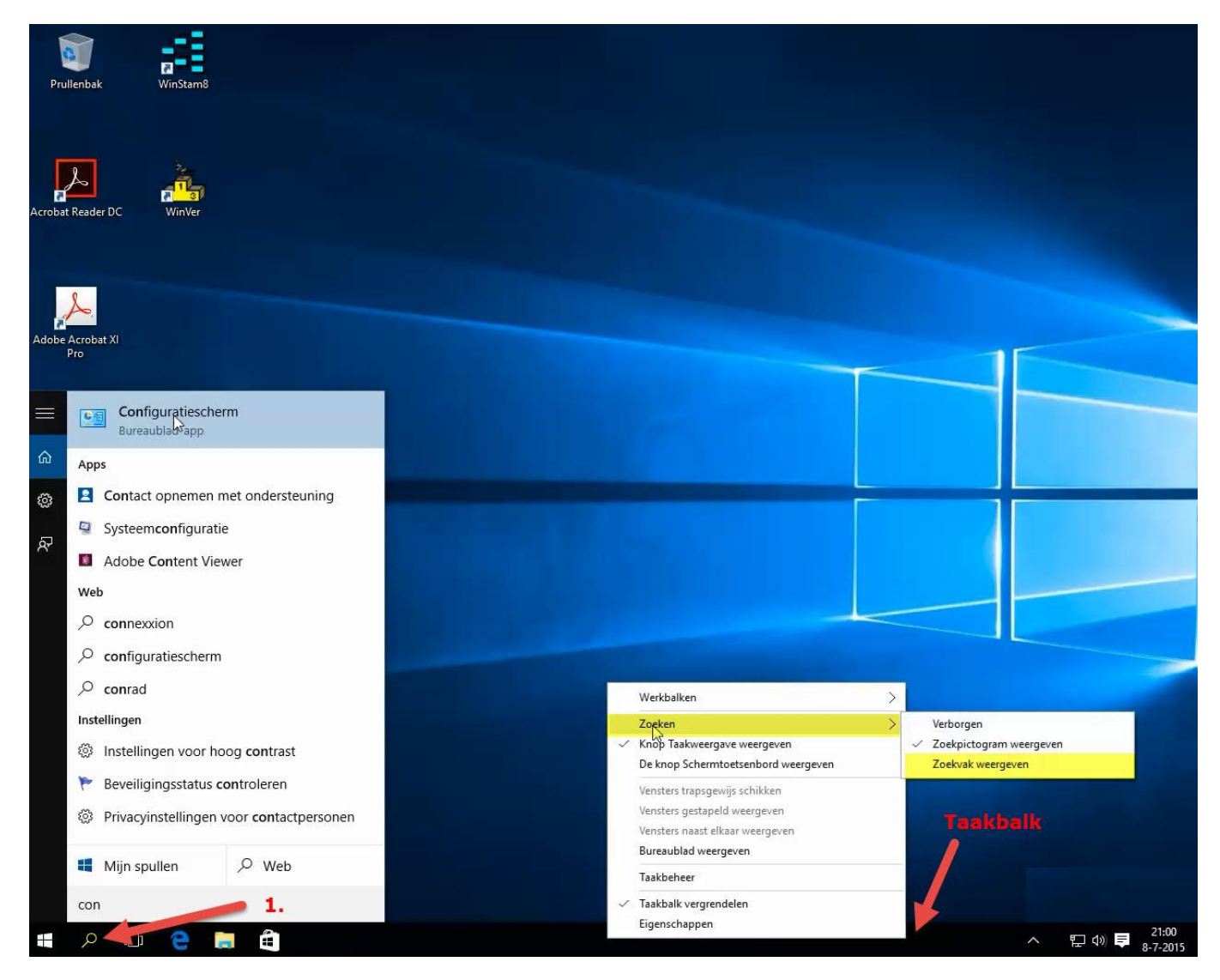

Tip: Wilt U het zoeken vanaf de taakbalk klik dan met de rechtermuisknop ergens op de taakbalk ga naar zoeken en daarna zoekvak weergeven

**De Compuclub websites**

Op de Compuclub Websites staat het laatste nieuws

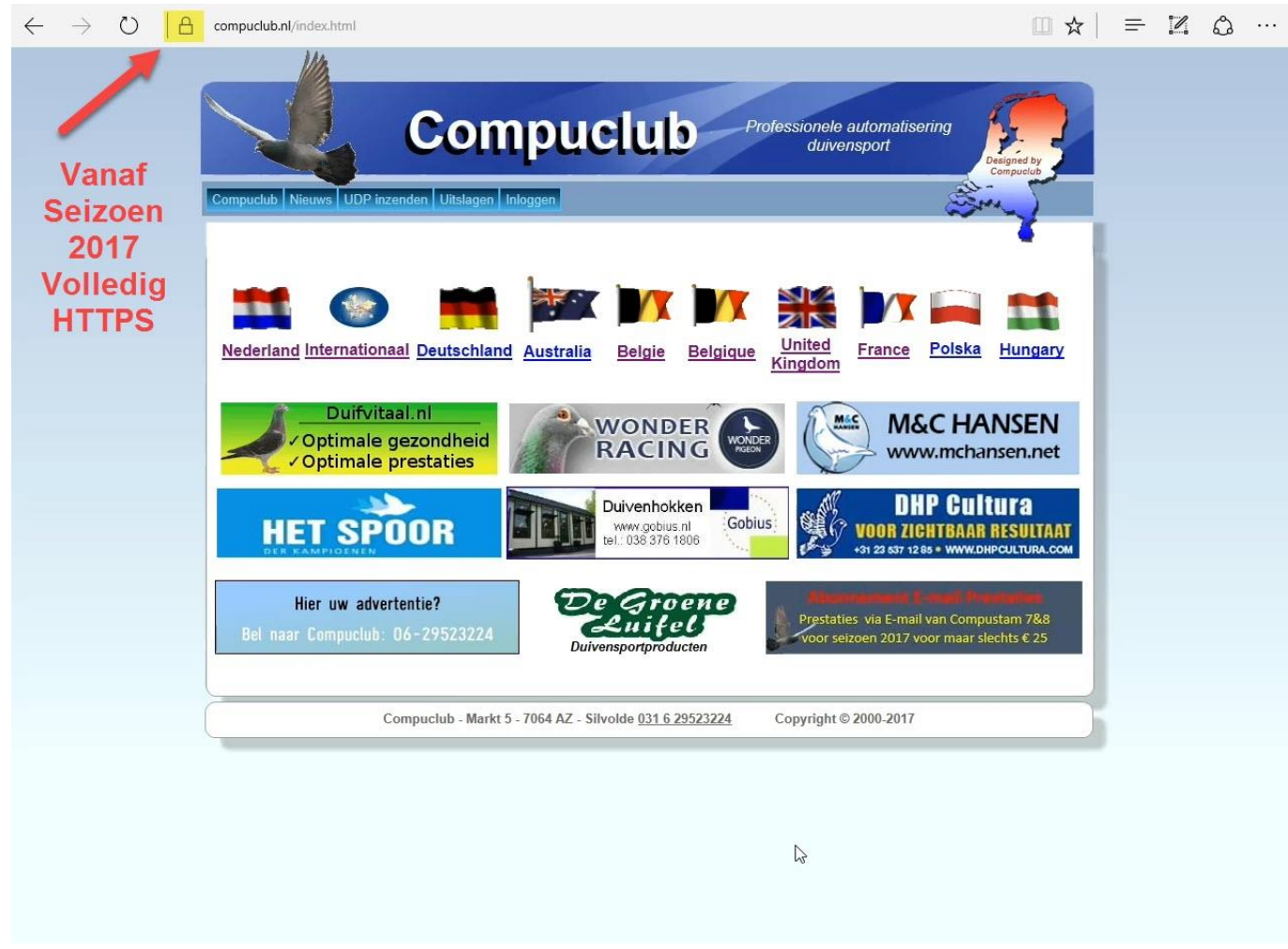

Klik op de website om naar de website toe te gaan

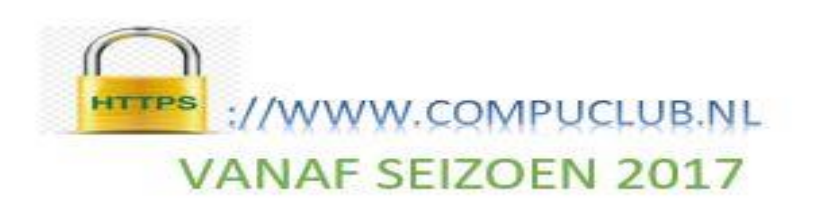

### **Copyright & Disclaimer**

### **© Copyright**

Dit is een uitgave van Compuclub, Mei 2017 Niets uit deze uitgave mag worden vermenigvuldigd zonder toestemming van Compuclub

De Compuclub behoudt zich het recht voor wijzigingen en verbeteringen aan te brengen zonder voorafgaand bericht Compuclub kan niet aansprakelijk worden gesteld voor schade of letsel die het gevolg is van verkeerd gebruik of gebruik dat niet in overeenstemming is met de instructies in deze gebruikershandleiding.

#### **Merken**

Alle woord- en beeldmerken in onze handleidingen zijn eigendom van Compuclub, tenzij anders aangegeven. Zonder schriftelijke toestemming van Compuclub. is het niet toegestaan gebruik te maken van deze merken.

#### **Pdf-bestanden**

Pdf-bestanden mogen alleen voor persoonlijke gebruik worden gedownload en afgedrukt en niet worden verspreid zonder toestemming per e-mail van Compuclub

#### **Linken naar deze website**

Het is na onze toestemming per e-mail toegestaan naar uitsluitend de homepage van onze website te linken. Direct doorlinken naar een pagina wordt afgeraden omdat Compuclub zich het recht voorbehoudt om de structuur van de website naar eigen goeddunken te wijzigen.

#### **Disclaimer**

Compuclub besteedt de grootst mogelijke zorg aan haar handleidingen om de geboden informatie zo compleet, correct, actueel en toegankelijk mogelijk te laten zijn. Echter voor de juistheid en volledigheid daarvan kan niet worden ingestaan.

Er wordt geen enkele garantie of verklaring gegeven, noch uitdrukkelijk noch stilzwijgend, inzake de redelijkheid, juistheid of volledigheid van de informatie welke op de handleidingen worden gepubliceerd of waartoe via de handleidingen toegang toe wordt geboden. Iedere aansprakelijkheid voor eventuele schade ten gevolge van toegang tot en gebruik van de handleidingen, wordt door Compuclub uitdrukkelijk afgewezen.

Er wordt geen garantie geboden voor het foutloos en ononderbroken functioneren van de handleidingen.

Informatie van deze handleidingen mag niet zonder schriftelijk toestemming worden overgenomen

Suggesties, vragen of opmerkingen over de inhoud van de handleidingen stellen we op prijs. U kunt ze per mail via ons [contactformulier](https://www.compuclub.nl/Nederland/contact.php) aan ons kenbaar maken.